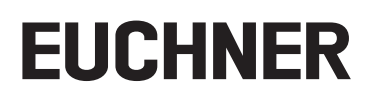

**Manual de instrucciones Instalación y uso**

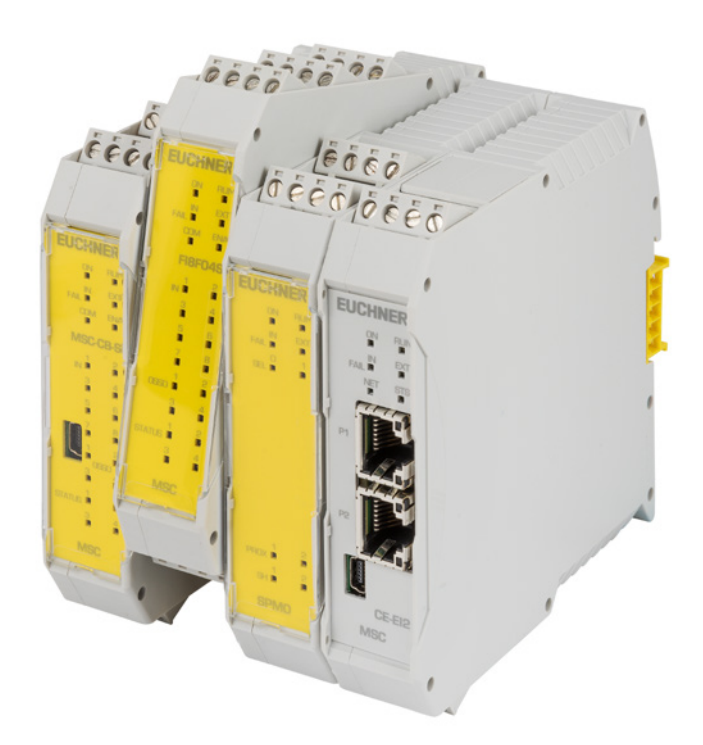

## **ES Controlador de seguridad modular MSC**

# **Contenido**

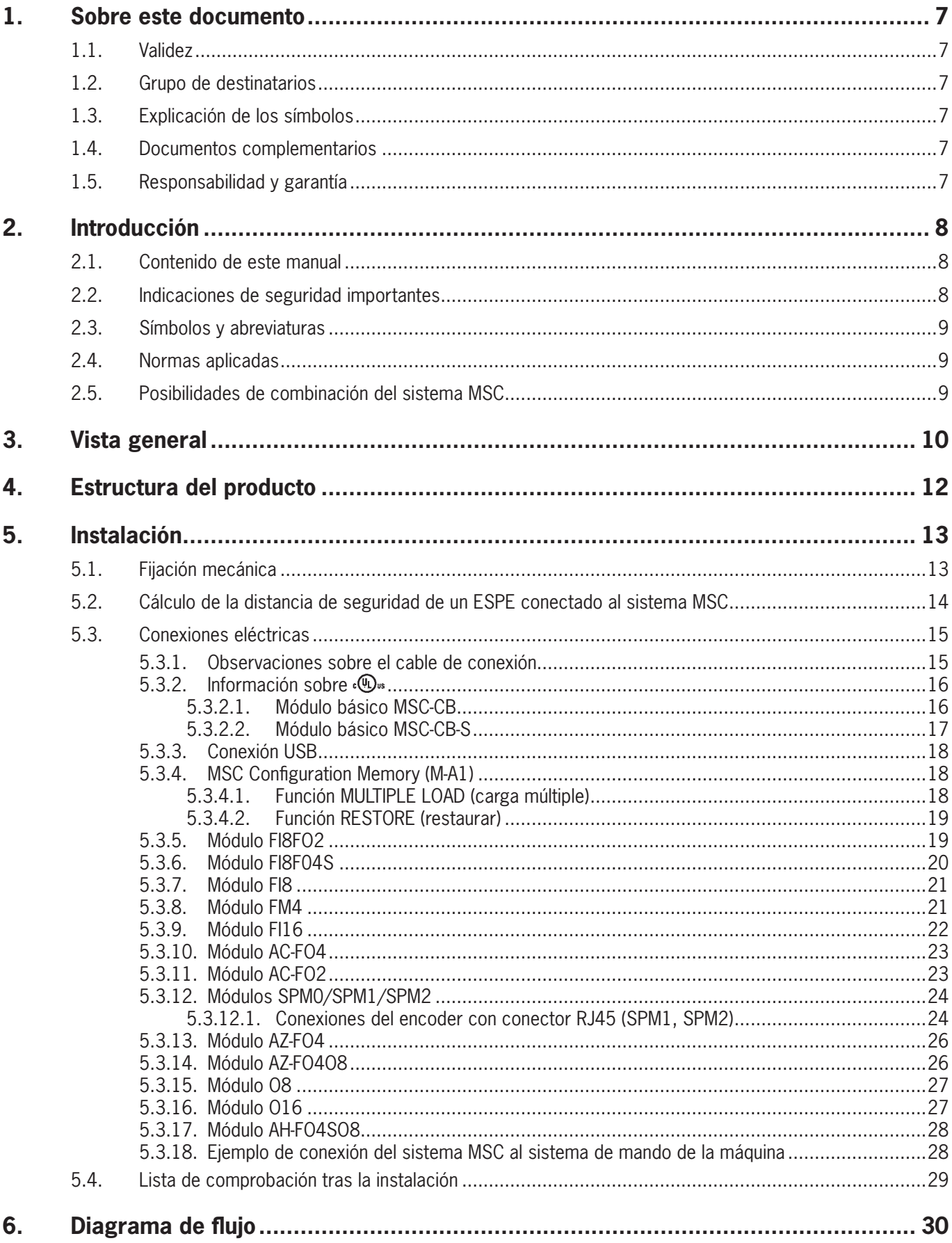

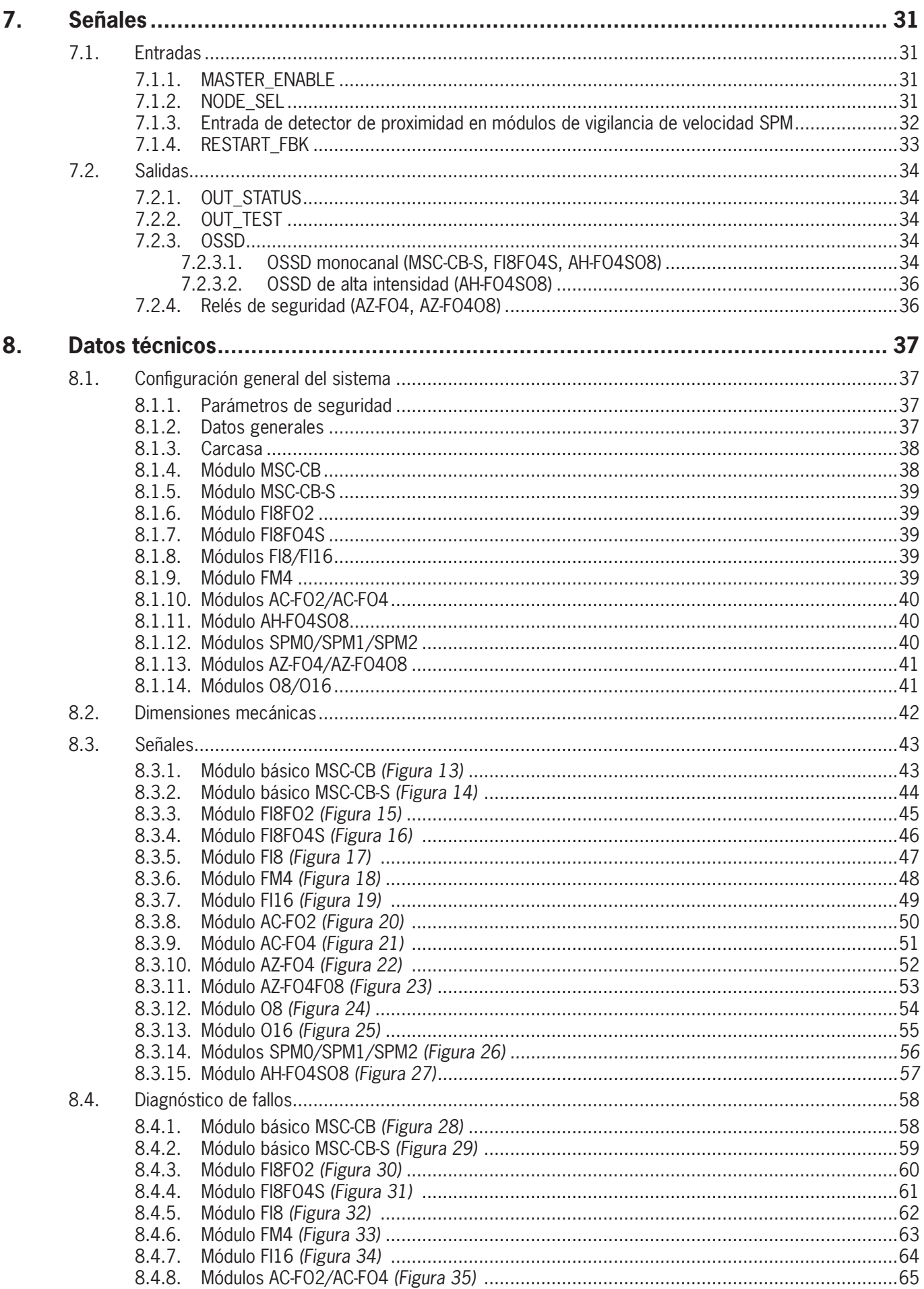

ES

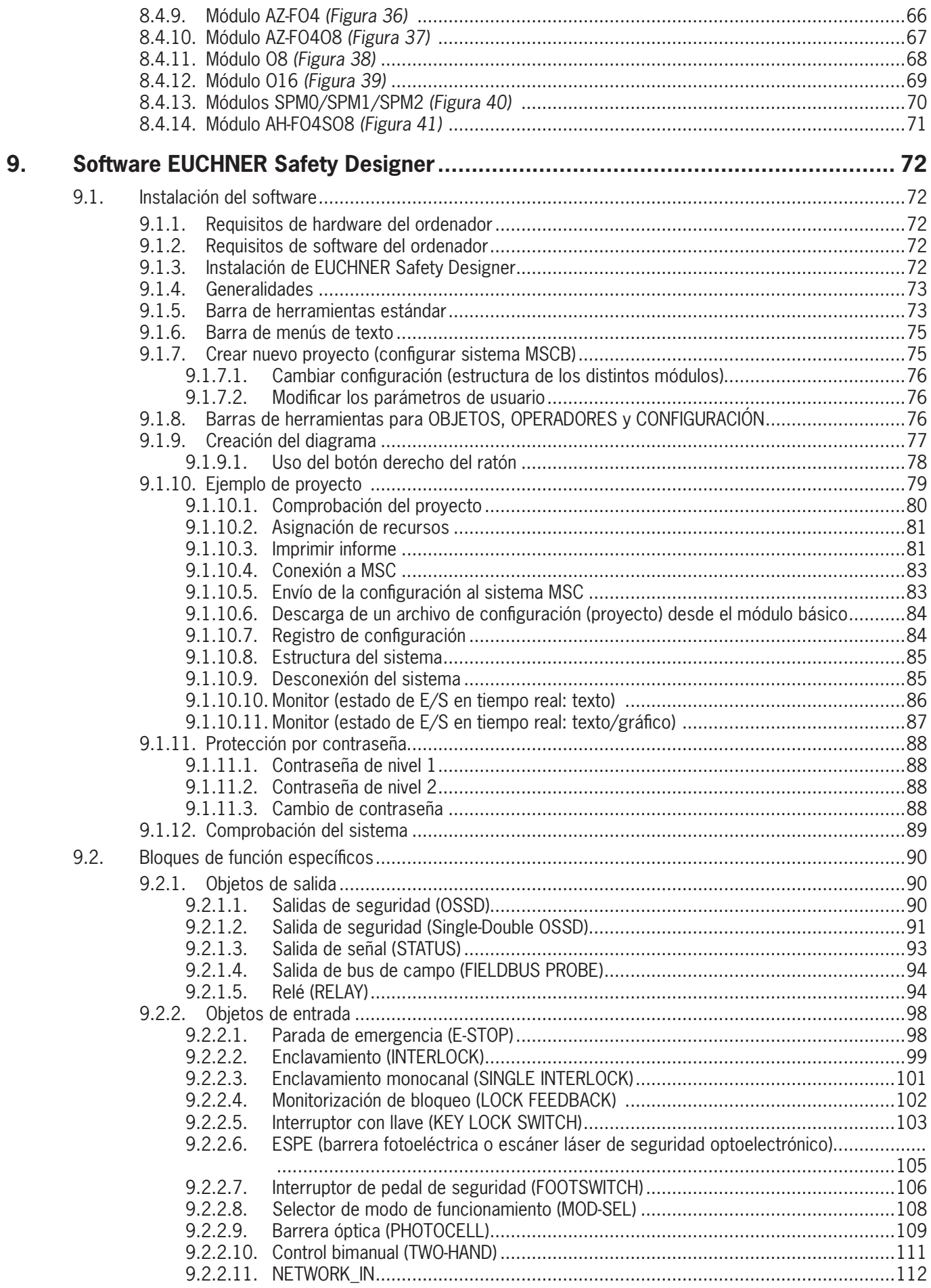

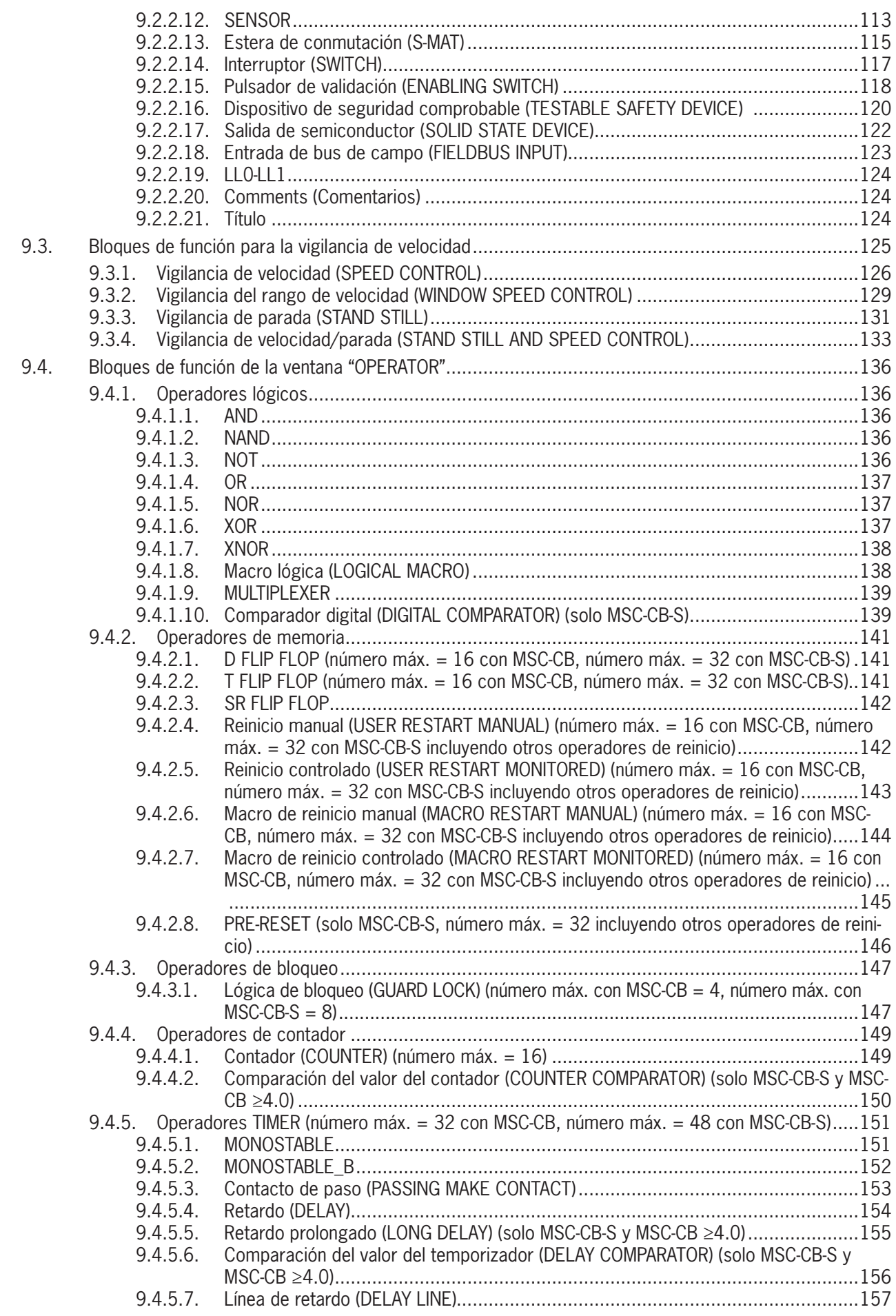

**ES**

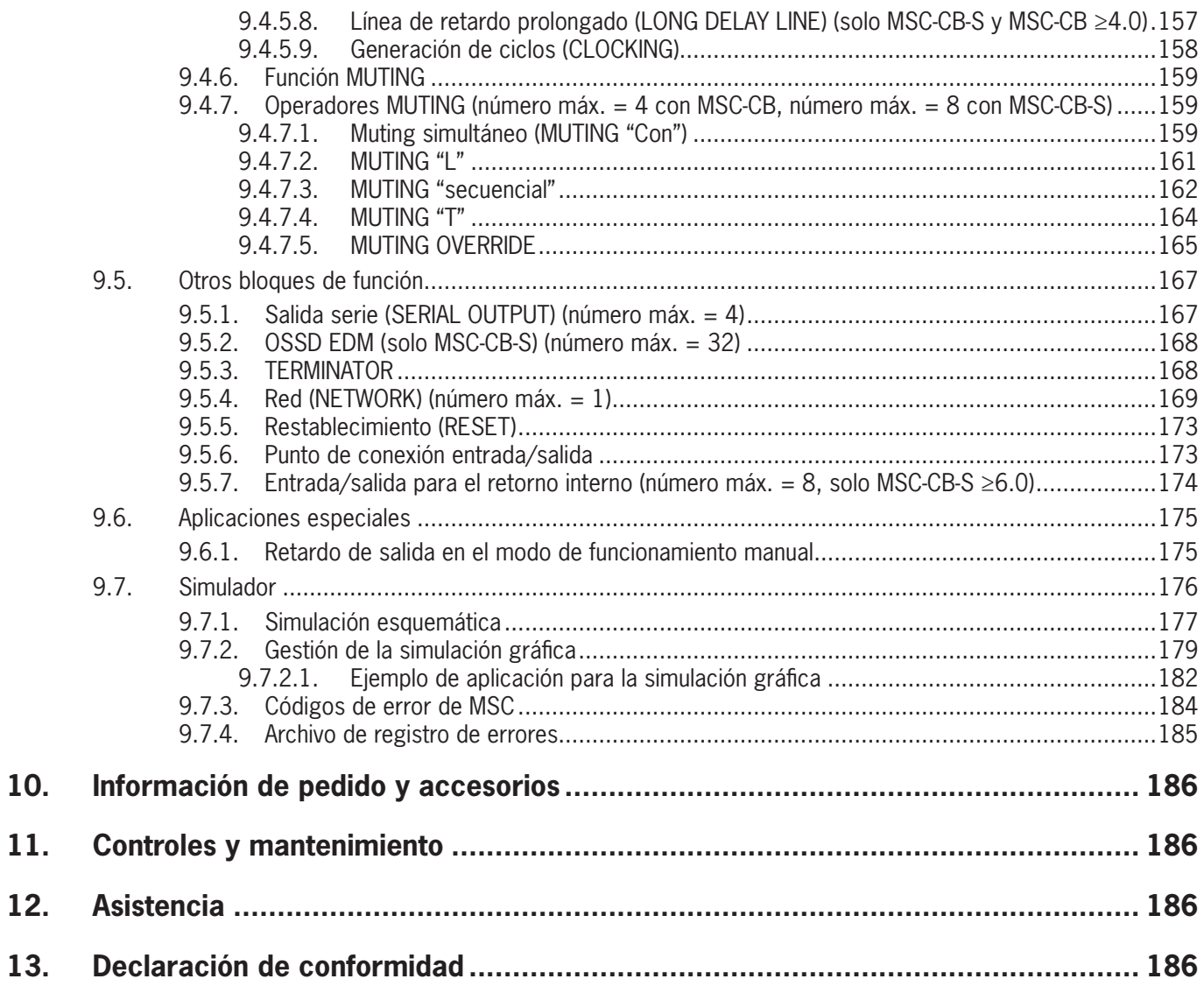

# <span id="page-6-0"></span>**1. Sobre este documento**

### **1.1. Validez**

El presente manual de instrucciones es válido para el Controlador de seguridad modular MSC. Este documento constituye junto con las guías breves (dado el caso, adjuntas) la información completa del dispositivo para el usuario.

### **1.2. Grupo de destinatarios**

Ingenieros técnicos y planificadores de instalaciones de dispositivos de seguridad en máquinas, así como personal de puesta en marcha y servicio, que cuenten con conocimientos específicos sobre el manejo de componentes de seguridad.

### **1.3. Explicación de los símbolos**

**Símbolo/representación Significado**

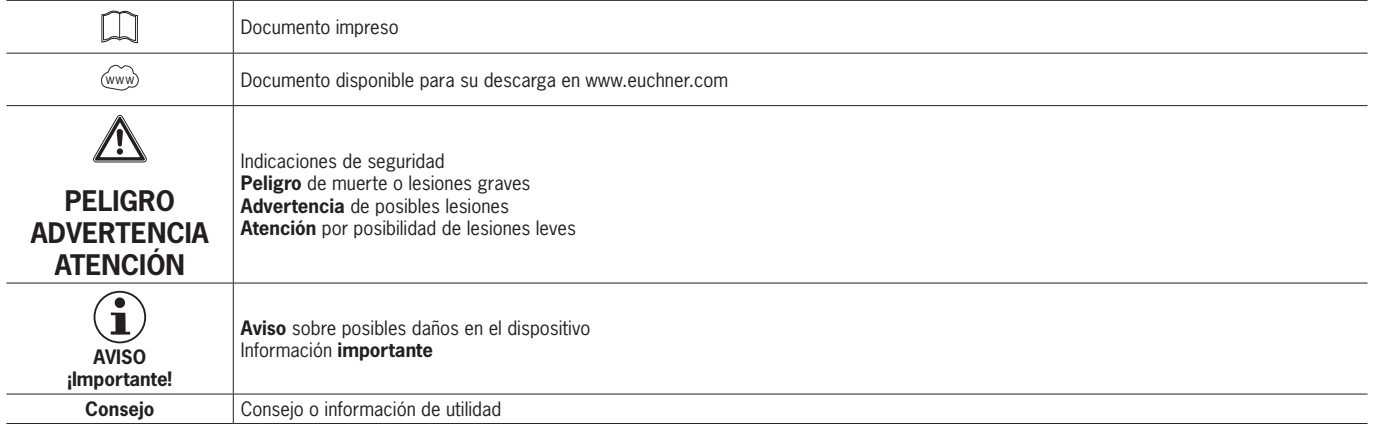

### **1.4. Documentos complementarios**

La documentación completa de este aparato está compuesta por los siguientes documentos:

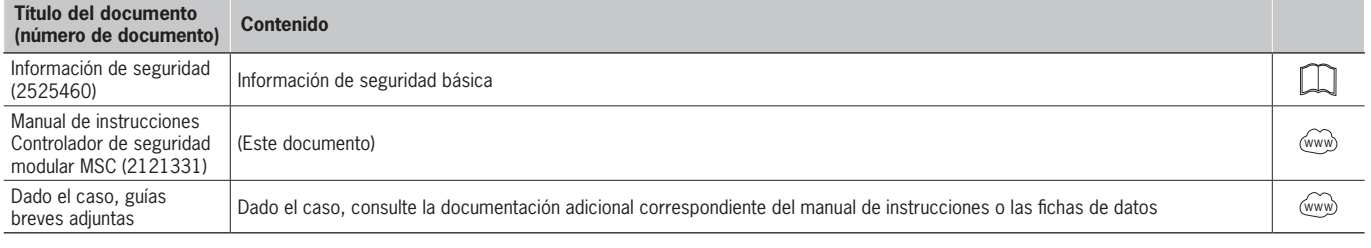

## $\mathbf{G}$

#### **¡Importante!**

Lea siempre todos los documentos para obtener información completa sobre la instalación, puesta en marcha y manejo seguros del aparato. Los documentos se pueden descargar en [www.euchner.com.](http://www.euchner.com) Al realizar la búsqueda, introduzca el número de documento.

## **1.5. Responsabilidad y garantía**

Se declinará toda responsabilidad y quedará anulada la garantía en caso de que no se observen las condiciones de utilización correctas o si no se tienen en cuenta las indicaciones de seguridad, así como también en caso de no realizarse los eventuales trabajos de mantenimiento de la forma especificada.

# <span id="page-7-0"></span>**2. Introducción**

## **2.1. Contenido de este manual**

En este manual se describe el uso del sistema de seguridad programable MSC y sus módulos de ampliación correspondientes.

Comprende lo siguiente:

- **descripción del sistema:**
- **procedimiento de instalación;**
- **conexiones;**
- $\triangleright$  señales:
- **»** subsanación de errores;
- \* uso del software de configuración.

## **2.2. Indicaciones de seguridad importantes**

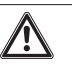

### **ADVERTENCIA**

- El MSC alcanza los niveles de seguridad SIL 3, SILCL 3, PL e, cat. 4, tipo 4 según las normas aplicables. No obstante, las clasificaciones de seguridad definitivas SIL y PL dependen del uso de cierto número de componentes de seguridad, de sus parámetros y de las conexiones establecidas, lo cual deberá determinarse mediante un análisis de riesgos.
- Lea atentamente el apartado "Normas aplicadas".
- Lleve a cabo análisis de riesgos amplios para determinar el nivel de seguridad correspondiente para su aplicación teniendo en cuenta todas las normas aplicables.
- $\rightarrow$  La programación/configuración del sistema MSC es responsabilidad exclusivamente de la persona encargada de la instalación o del usuario.
- Ì El sistema debe programarse/configurarse de acuerdo con el análisis de riesgos específico para la aplicación y con todas las normas aplicables.
- Tras la programación/configuración y la instalación del sistema MSC y de todos los dispositivos correspondientes, debe llevarse a cabo una comprobación de seguridad operativa completa (véase *["Comprobación del sistema" en la página 90](#page-89-1)*).
- Cuando se integren nuevos componentes de seguridad deberá volver a probarse a fondo el sistema completo (véase *["Comprobación del sistema" en la página 90](#page-89-1)*).
- EUCHNER no se hará responsable de estos procedimientos ni de los riesgos asociados a ellos.
- Para garantizar la correcta utilización de los módulos conectados al sistema MSC dentro de la aplicación correspondiente, deberán consultarse los manuales/instrucciones y las normas de producto/uso aplicables.
- La temperatura ambiental en el lugar de instalación del sistema debe coincidir con las temperaturas de funcionamiento indicadas en la etiqueta del producto y en las especificaciones.
- Ì En caso de dudas relativas a la seguridad, póngase en contacto con las autoridades competentes en su país o con la asociación técnica correspondiente.

## <span id="page-8-0"></span>**2.3. Símbolos y abreviaturas**

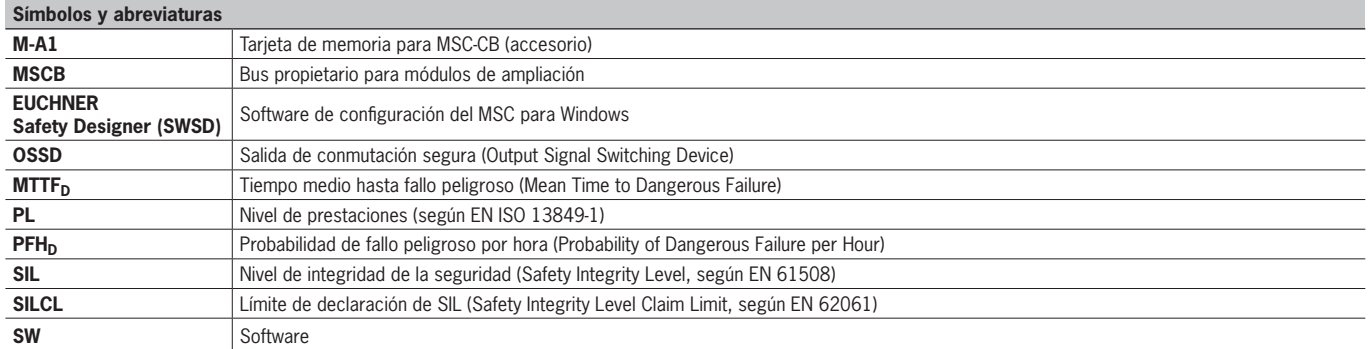

## **2.4. Normas aplicadas**

El MSC cumple las siguientes directivas europeas:

- ▶ 2006/42/CE "Directiva de máquinas"
- ▶ 2014/30/UE "Directiva CEM"
- ▶ 2014/35/UE "Directiva sobre baja tensión"
- ▶ 2011/65/UE RoHS "Restricciones a la utilización de determinadas sustancias peligrosas en aparatos eléctricos y electrónicos"

und entspricht den folgenden Normen:

- **EN IEC 61131-2**
- **EN ISO 13849-1**
- $\triangleright$  EN IEC 61496-1
- **EN IEC 61508-1**
- **EN IEC 61508-2**
- **EN IEC 61508-3**
- ▶ EN IEC 61508-4
- **EN IFC 61784-3**
- **EN IEC 62061**
- $E$  EN 81-20
- $E$  EN 81-50

## **2.5. Posibilidades de combinación del sistema MSC**

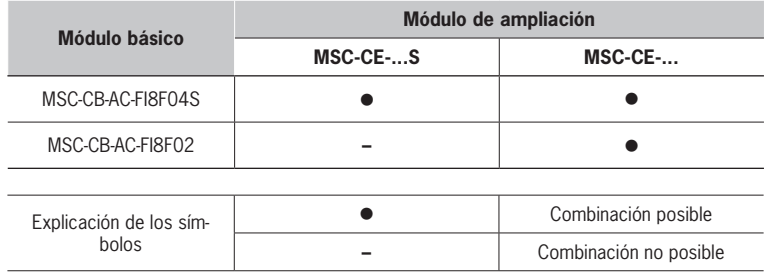

# <span id="page-9-0"></span>**3. Vista general**

El MSC es un sistema de seguridad modular formado por un módulo básico (MSC-CB o MSC-CB-S), que se configura a través de la interfaz gráfica de usuario EUCHNER Safety Designer, y por distintos módulos de ampliación que pueden conectarse al módulo básico a través del bus propietario MSCB.

Pueden elegirse dos módulos básicos, que pueden utilizarse solos:

- **MSC-CB**, que tiene 8 entradas de seguridad, 2 salidas de monitorización programables y 2 salidas de seguridad de 2 canales independientes y programables (OSSD);
- **EXEC-CB-S**, que tiene 8 entradas de seguridad, hasta 4 salidas de monitorización programables y 2 salidas de seguridad de 2 canales independientes y programables o 4 salidas de seguridad de 1 canal independientes y programables (OSSD).

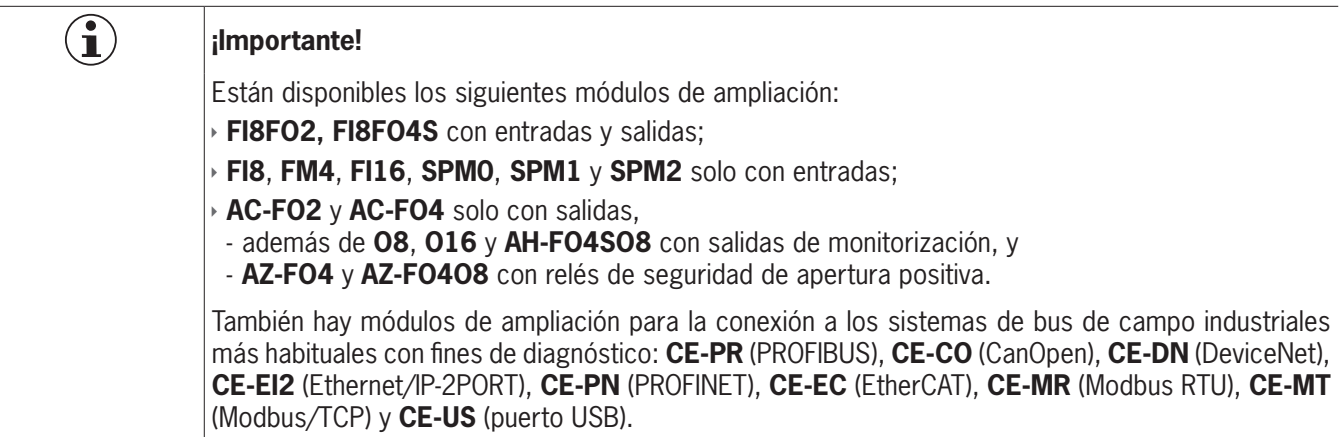

El MSC permite controlar los siguientes sensores de seguridad y transmisores de señal:

Sensores optoelectrónicos (barreras fotoeléctricas, escáneres, barreras ópticas, etc.), interruptores mecánicos, alfombras de seguridad, interruptores de parada de emergencia y controles bimanuales. Todos ellos pueden gestionarse desde un único dispositivo flexible y ampliable.

El sistema solo puede estar formado por un único módulo básico MSC-CB o MSC-CB-S y un máximo de 14 módulos de ampliación electrónicos, de los cuales solo puede haber cuatro del mismo tipo.

Con los 14 módulos de ampliación, el sistema puede llegar a tener 128 entradas, 32 salidas de seguridad de doble canal y 48 salidas de monitorización de puerta. Los módulos AZ-FO4/AZ-FO4O8 presentan 4 salidas monocanal. Cuanto mayor sea el número de módulos AZ-FO4/AZ-FO4O8 utilizados, menor será el número de salidas de doble canal disponibles.

La comunicación entre el módulo básico (MASTER) y los módulos de ampliación (SLAVES) tiene lugar a través del bus MSCB de 5 vías (bus propietario de EUCHNER), que se encuentra en la parte posterior de cada módulo.

Con los módulos de ampliación MSC **FI8**, **FI16** y **FM4** es posible incrementar el número de entradas en el sistema, de forma que puedan conectarse más dispositivos externos. **FM4** ofrece otras 8 salidas de tipo OUT\_TEST.

Con los módulos de ampliación **AC-FO2** y **AC-FO4**, el sistema dispone de 2 o 4 pares de OSSD para el control de dispositivos posconectados al sistema MSC.

**AH-FO4SO8** es un módulo de seguridad con 4 salidas de seguridad monocanal de alta intensidad y 4 entradas correspondientes para contactos de circuito de retorno externos (EDM). Además, el módulo está equipado con 8 salidas de monitorización de puerta.

**FI8FO2** cuenta con 8 entradas, 2 salidas de monitorización de puerta y 2 salidas OSSD de doble canal.

**FI8FO4S** cuenta con 8 entradas, hasta 4 salidas de monitorización de puerta y 4 salidas OSSD monocanal.

Los módulos de ampliación de la serie **CE** permiten conectar los sistemas de bus de campo industriales más comunes con fines de diagnóstico y transmisión de datos. Además, **CE-EI2**, **CE-PN**, **CE-MT** y **CE-EC** presentan una conexión Ethernet. **CE-US** permite la conexión a dispositivos con puerto USB.

**CE-CI1** y **CE-CI2** son módulos de la familia **MSC** que permiten la conexión a otros módulos de ampliación más alejados (<50 m). Con un cable blindado (consulte la tabla de datos técnicos para cables) pueden conectarse dos módulos **CE-CI** a la distancia deseada.

Los módulos de ampliación para la vigilancia de velocidad **SPM0**, **SPM1** y **SPM2** permiten controlar lo siguiente (hasta PL e):

- Ì parada, exceso de velocidad, rango de velocidad;
- Ì dirección de desplazamiento, movimiento giratorio/movimiento lineal.

Por cada salida lógica (eje) pueden determinarse hasta 4 límites de velocidad.

Cada módulo cuenta con dos salidas lógicas que pueden configurarse con EUCHNER Safety Designer. Así es posible controlar hasta dos ejes independientes entre sí.

Los módulos de ampliación **AZ-FO4** y **AZ-FO4O8** cuentan con 4 salidas de relé de seguridad independientes y las correspondientes 4 entradas para los contactos de circuito de retorno externos (EDM).

Para las salidas existen dos posibilidades de ajuste (configuración mediante el software EUCHNER Safety Designer):

- ► 2 pares de contactos de conexión (2 contactos normalmente abiertos por salida con 2 entradas de circuito de retorno correspondientes);
- Ì 4 contactos de conexión separados (1 contacto normalmente abierto por salida con 1 entrada de circuito de retorno correspondiente).

Solo los módulos **AZ-FO4O8, AH-FO4SO8** y **O8** cuentan con 8 salidas de señal programables, mientras que el módulo **O16** cuenta con 16.

Con el software EUCHNER Safety Designer es posible crear lógicas complejas utilizando enlaces lógicos y funciones de seguridad, como supresión de vigilancia (muting), temporizadores, contadores, etc.

Para ello se utiliza una interfaz gráfica de usuario sencilla e intuitiva.

La configuración del ordenador se envía al módulo básico **MSC-CB** o **MSC-CB-S** a través de una conexión USB. El archivo se almacena en el **MSC-CB o MSC-CB-S** y puede guardarse también en la tarjeta de memoria propietaria **M-A1** (accesorio). De esta forma es posible copiar rápidamente la configuración en otro **módulo básico**.

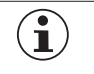

#### **¡Importante!**

El sistema MSC está certificado para el nivel de seguridad máximo previsto en las normas de seguridad industrial aplicadas (SIL 3, SILCL 3, PL e, cat. 4).

# <span id="page-11-0"></span>**4. Estructura del producto**

El módulo MSC-CB o MSC-CB-S incluye:

**Información de seguridad básica.** 

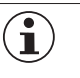

#### **¡Importante!**

El conector MSCB posterior y la tarjeta de memoria M-A1 pueden pedirse por separado como accesorios.

El suministro de los módulos de ampliación incluye:

- **Información de seguridad básica;**
- **Exercise Conector MSCB posterior.**

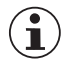

#### **¡Importante!**

Para la instalación de un módulo de ampliación se necesita el conector MSCB suministrado y otro conector MSCB para la conexión al módulo MSC-CB o MSC-CB-S. Este puede pedirse por separado como accesorio.

# <span id="page-12-0"></span>**5. Instalación**

## **5.1. Fijación mecánica**

Orden de montaje del sistema MSC en un raíl DIN de 35 mm:

- 1.º Compruebe que no hay tensión.
- 2.º Conecte conectores de ampliación según el número de módulos que se instalarán.
- 3.º Fije la serie de conectores de ampliación al raíl DIN. Engánchelos de arriba abajo.
- 4.º Fije el módulo MSC al raíl DIN. Engánchelo de arriba abajo. Empuje el módulo hasta que encaje de forma audible.
- 5.º Para extraer el módulo, tire hacia abajo del gancho de bloqueo situado en la parte posterior.

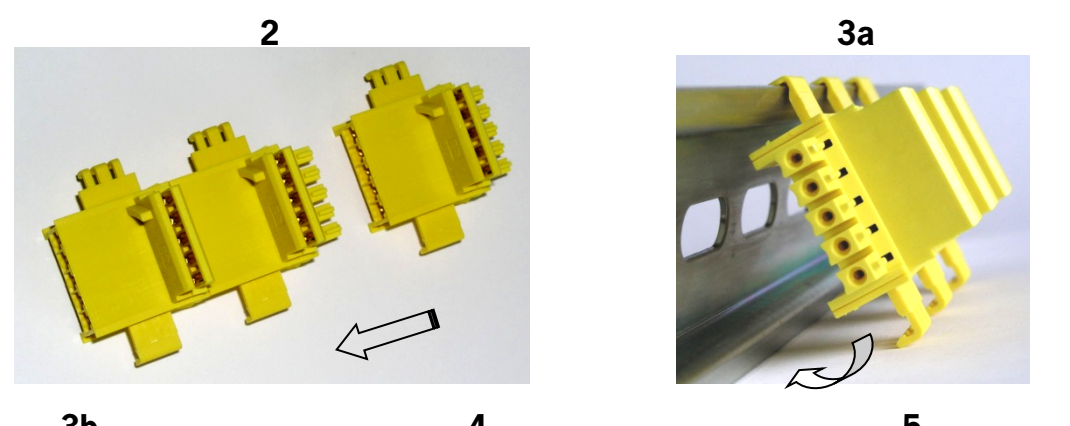

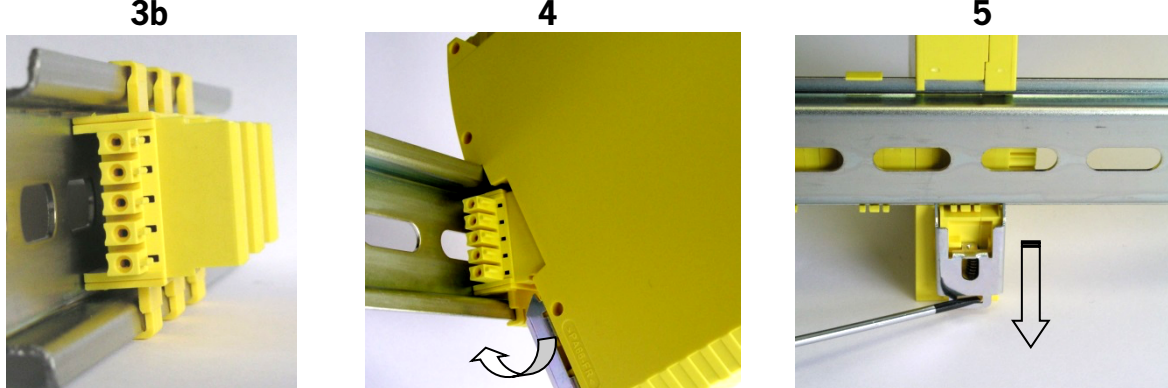

Figura 1: Fijación de los módulos del sistema MSC a un raíl DIN de 35 mm

## <span id="page-13-0"></span>**5.2. Cálculo de la distancia de seguridad de un ESPE conectado al sistema MSC**

Todos los equipos de protección electrosensibles (ESPE) conectados al MSC deben estar dispuestos respetando la distancia de seguridad mínima *S*, de forma que solo se pueda acceder a las zonas peligrosas cuando se haya detenido el movimiento peligroso de la máquina.

| <b>ADVERTENCIA</b>                                                                                                    |
|----------------------------------------------------------------------------------------------------|
| ▶ En la norma europea:<br>ISO 13855:2010 (EN 999:2008) Seguridad de las máquinas. Posicionamiento de los dispositivos<br>de protección en función de la velocidad de aproximación de partes del cuerpo humano*<br>aparecen fórmulas para calcular la distancia de seguridad adecuada.                              |
| ▶ Consulte las indicaciones específicas para la correcta disposición de cada resguardo en el manual<br>de instalación.                                                                                                    |
| ∗ Tenga en cuenta que el tiempo de reacción total depende del tiempo de reacción del MSC + el<br>tiempo de reacción del ESPE + el tiempo de reacción de la máquina en segundos (es decir, el<br>tiempo que necesita la máquina para detener el movimiento peligroso desde que se transmite la<br>señal de parada). |

Describe un procedimiento que permite a los planificadores de sistemas determinar una distancia de seguridad mínima entre resguardos, especialmente equipos de protección electrosensibles (por ejemplo, barreras fotoeléctricas), alfombras de seguridad o cuerpos sensibles a la presión e interruptores bimanuales, respecto a la zona de peligro. También incluye una regla para la disposición de resguardos basada en la velocidad de aproximación y el tiempo de parada de la máquina, a partir de la cual se puede realizar una extrapolación para incluir dispositivos de enclavamiento sin bloqueo.

## <span id="page-14-0"></span>**5.3. Conexiones eléctricas**

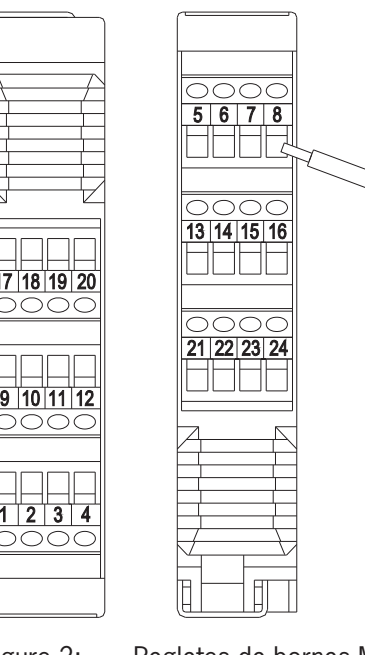

Los módulos del sistema MSC cuentan con regletas de bornes para las conexiones eléctricas. Cada módulo puede contar con 8, 16 o 24 conexiones.

Además, cada módulo cuenta con un conector MSCB posterior (para la comunicación con el módulo básico y el resto de módulos de ampliación).

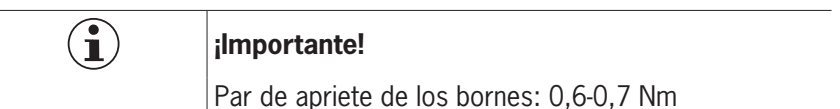

Л.

 $\bf (\widehat{\bf i})$ 

Figura 2: Regletas de bornes MSC

#### **ADVERTENCIA**

 $\triangleright$  Instale los módulos de seguridad en una carcasa con un grado de protección IP54 como mínimo. Conecte el módulo en estado sin tensión.

- El suministro eléctrico de los módulos debe ser de 24 V CC  $\pm$  20 % (PELV, según EN 60204-1 [capítulo 6.4]).
- El módulo MSC no debe utilizarse para la alimentación de dispositivos externos.
- Ì En todos los componentes del sistema debe utilizarse la misma conexión a masa (0 V CC).

#### **5.3.1. Observaciones sobre el cable de conexión**

### **AVISO**

Ì Sección de conexión: AWG 12-30 (uno/varios hilos) (UL).

- Utilice únicamente conductores de cobre (Cu) con una resistencia térmica de 60/75 °C.
- Se recomienda utilizar fuentes de alimentación independientes para el módulo de seguridad y para otros dispositivos eléctricos (motores, inversores, transformadores de frecuencia) u otras fuentes de perturbaciones.

Los cables de conexión con una longitud superior a 50 m deben tener una sección mínima de 1 mm2 (AWG 16).

#### <span id="page-15-0"></span>**5.3.2. Información sobre**

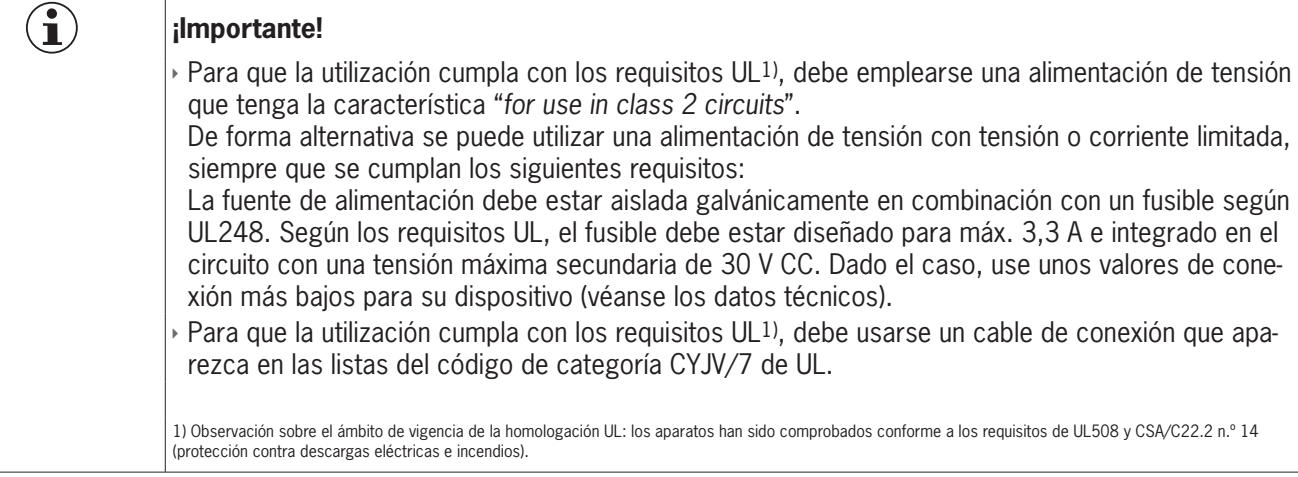

La tablas siguientes muestran las conexiones de cada módulo del sistema MSC:

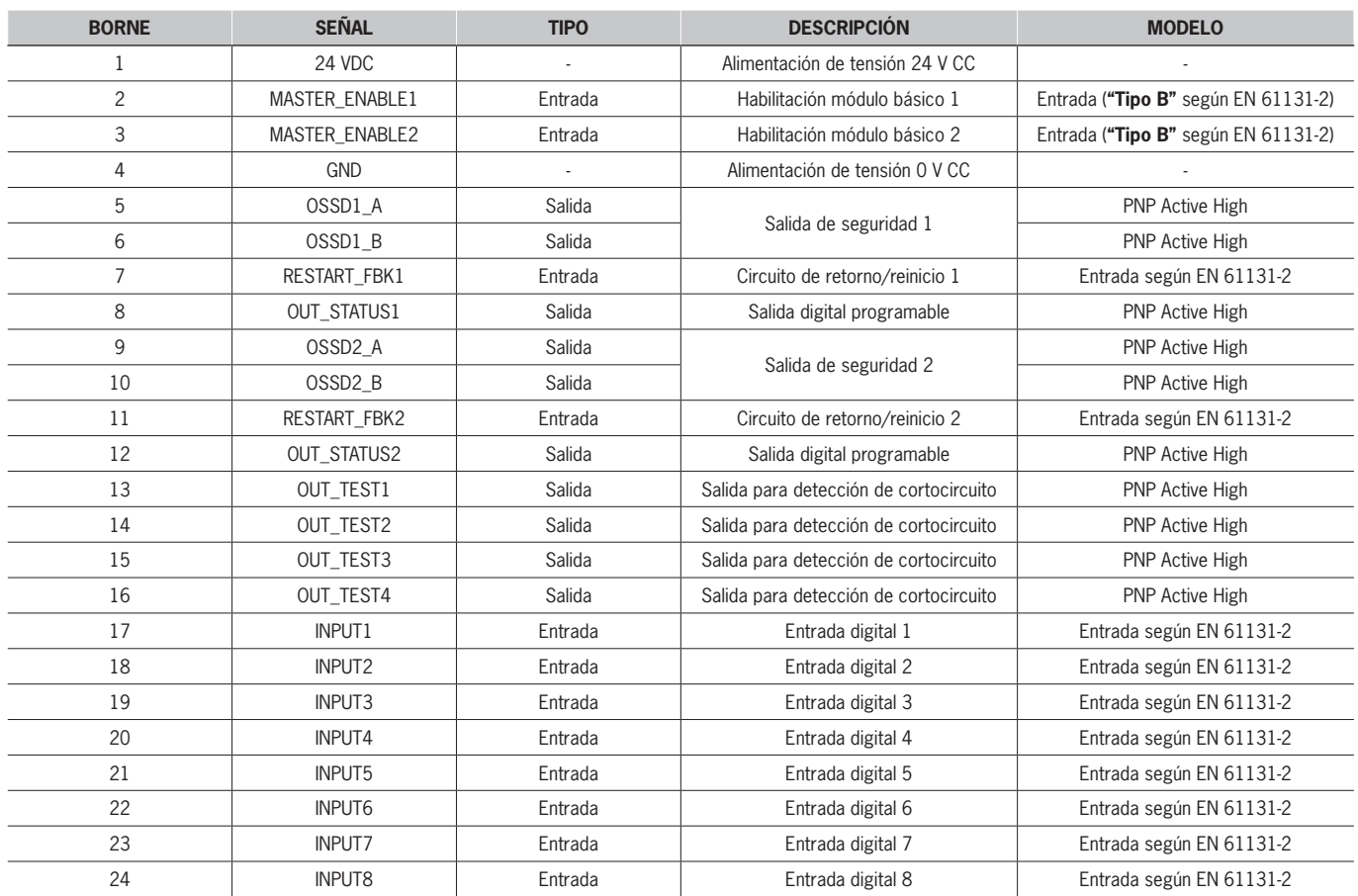

#### **5.3.2.1. Módulo básico MSC-CB**

Tabla 1: Módulo básico MSC-CB

#### <span id="page-16-0"></span>**5.3.2.2. Módulo básico MSC-CB-S**

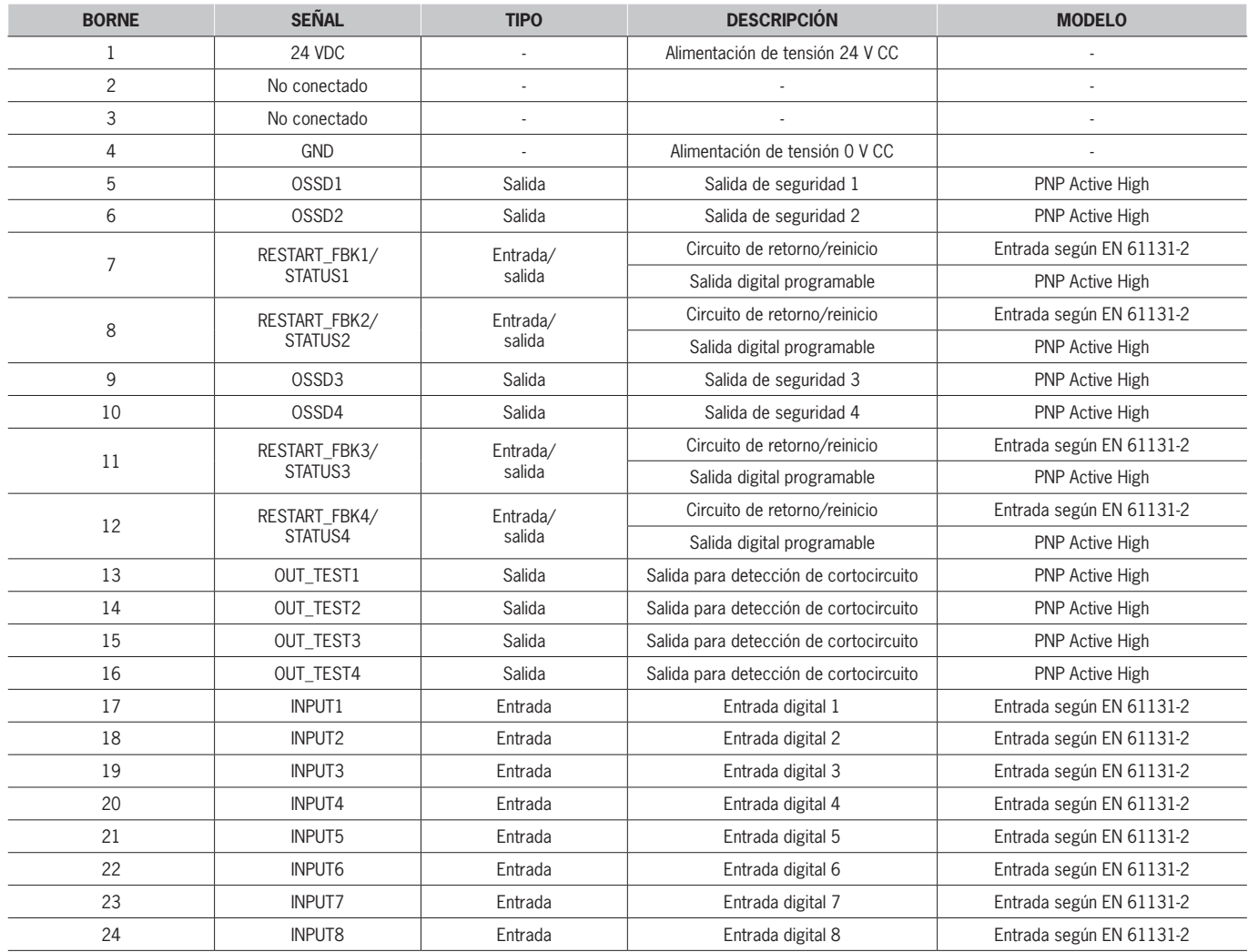

#### Tabla 2: Módulo básico MSC-CB-S

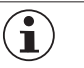

#### **AVISO**

Los bornes de las salidas de monitorización (STATUSx) se comparten con las entradas de control (RESTART\_FBK) de las salidas OSSD. Para poder usar la salida de monitorización, debe utilizarse la correspondiente salida OSSD con reinicio automático sin vigilancia externa del circuito de retorno. Para utilizar la salida STATUS1 (borne 7), debe configurarse en el EUCHNER Safety Designer el reinicio automático sin vigilancia del circuito de retorno para OSSD1.

# **ELICHNER**

#### <span id="page-17-0"></span>**5.3.3. Conexión USB**

Los módulos básicos MSC cuentan con un puerto USB 2.0 para la conexión a un ordenador que tenga instalado el software de configuración EUCHNER Safety Designer (véase la figura).

Hay disponible como accesorio un cable USB del tamaño adecuado.

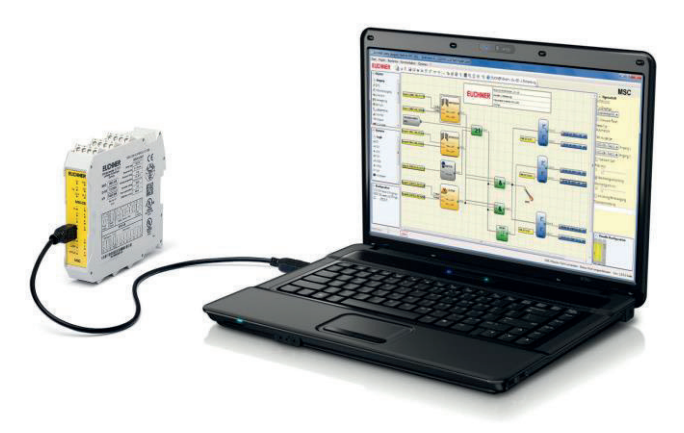

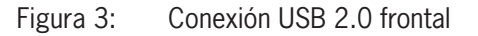

#### **5.3.4. MSC Configuration Memory (M-A1)**

En el módulo básico MSC es posible instalar una tarjeta de memoria de respaldo opcional (denominada **M-A1**) para guardar una copia de seguridad de los parámetros de configuración del software.

**Cada** nuevo proyecto que se transfiera del ordenador al MSC-CB/MSC-CB-S se escribirá en la tarjeta de memoria M-A1.

**■ No olvide apagar el módulo MSC-CB/MSC-CB-S antes de** iniciar o cerrar sesión en la tarjeta M-A1.

Inserte la tarjeta en la **ranura de la parte posterior del MSC-CB/MSC-CB-S** (en la dirección mostrada en la *[Figura](#page-17-1)  [4: M-A1](#page-17-1)*).

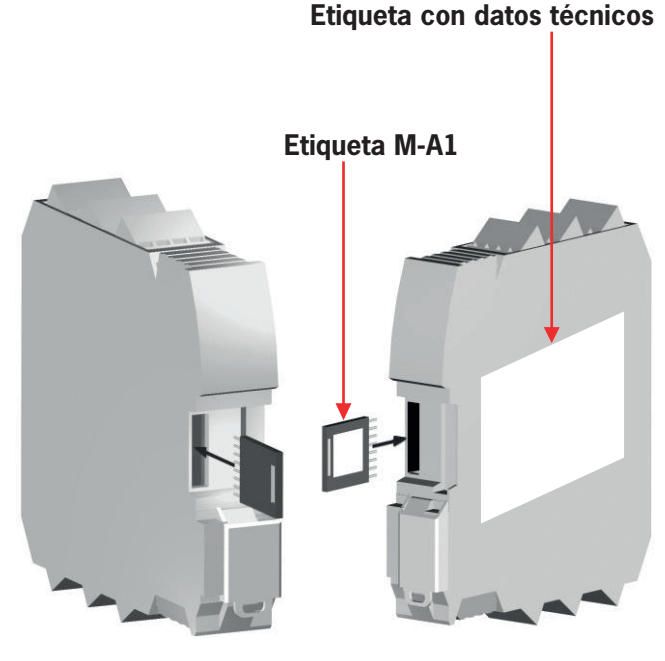

<span id="page-17-1"></span>Figura 4: M-A1

 $\mathbf{\widehat{1}}$ 

 $\widehat{\mathbf{1}}$ 

### **AVISO**

Ì El módulo básico MSC-CB-S puede leer configuraciones del MSC-CB-S y el MSC-CB. Ì El módulo básico MSC-CB solo puede leer configuraciones del MSC-CB.

#### **5.3.4.1. Función MULTIPLE LOAD (carga múltiple)**

Para configurar varios módulos básicos sin usar un ordenador ni una conexión USB, es posible guardar la configuración deseada en una tarjeta de memoria M-A1 y descargarla desde ahí en los módulos básicos que se deseen configurar.

#### **AVISO**

Si el archivo de la tarjeta de memoria no es igual al del módulo MSC-CB/MSC-CB-S, los datos de configuración del módulo se borrarán y se sobrescribirán con los nuevos.

**ADVERTENCIA: SE PERDERÁN TODOS LOS DATOS QUE ESTUVIERAN ALMACENADOS AN-TERIORMENTE EN EL MÓDULO MSC-CB/MSC-CB-S.**

#### <span id="page-18-0"></span>**5.3.4.2. Función RESTORE (restaurar)**

Si el módulo MSC-CB/MSC-CB-S está defectuoso, puede sustituirse por uno nuevo. Como toda la configuración está guardada en la tarjeta de memoria M-A1, solo hay que insertarla en el nuevo módulo y encender el sistema MSC, con lo que la configuración guardada se cargará de inmediato. De esta forma es posible minimizar las interrupciones en el trabajo.

#### **¡Importante!**

Las funciones LOAD (cargar) y RESTORE (restaurar) pueden desactivarse mediante el software (véase la *[Figura 47: EUCHNER Safety Designer, seleccionar módulo de ampliación en la página](#page-75-1)  [76](#page-75-1)*).

Antes de utilizar los módulos de ampliación es necesario direccionarlos durante la instalación (véase NODE SEL).

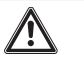

 $\mathbf{G}$ 

#### **ADVERTENCIA**

Cada vez que se utilice la tarjeta M-A1 deberá comprobarse cuidadosamente que la configuración elegida es una configuración creada específicamente para este sistema. Debe llevarse a cabo una comprobación de funcionamiento completa del sistema formado por el MSC y todos los dispositivos conectados a él (véase *"COMPROBACIÓN del sistema" en la [página 90](#page-89-1)*).

#### **5.3.5. Módulo FI8FO2**

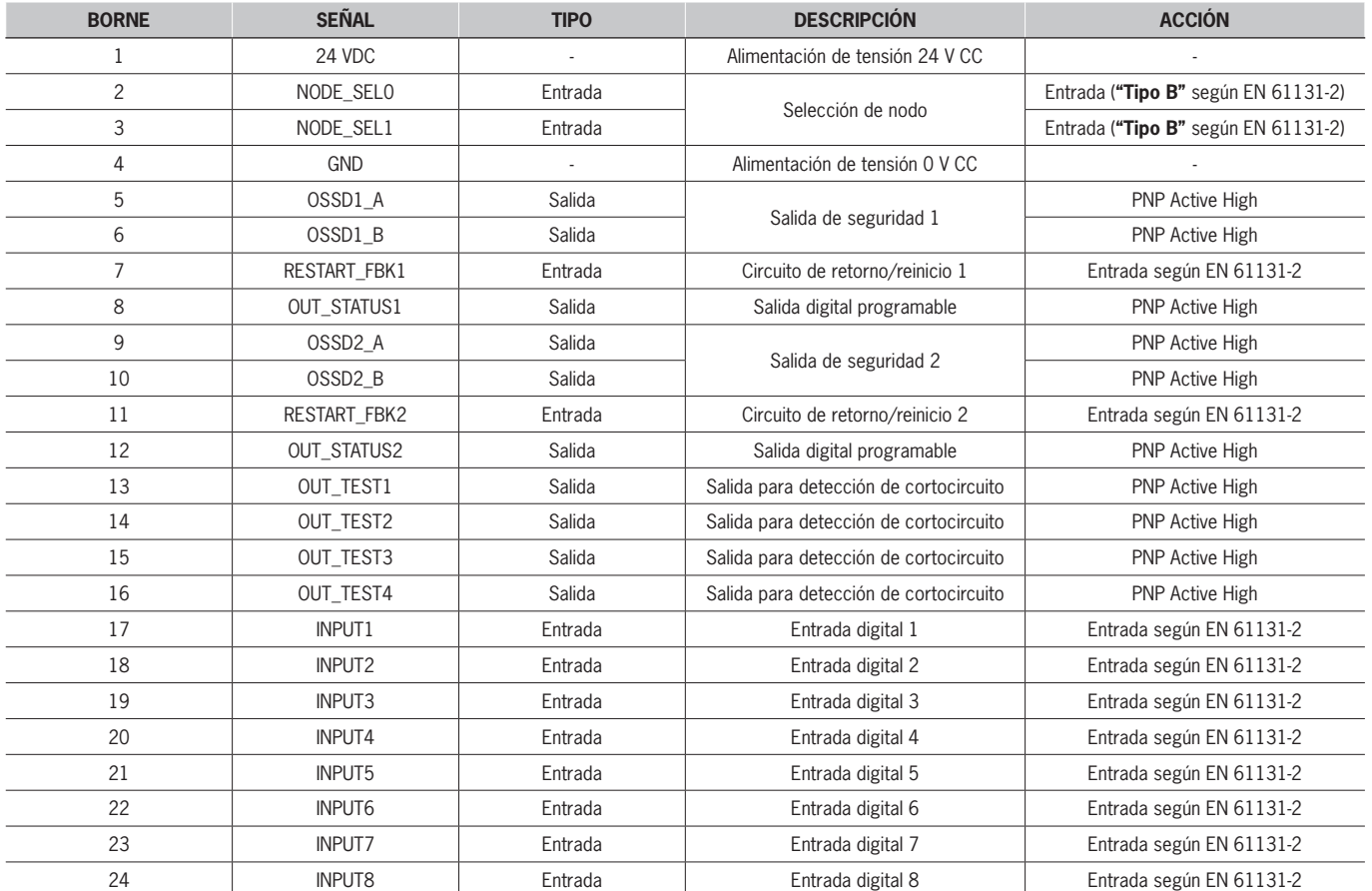

Tabla 3: Módulo FI8FO2

#### <span id="page-19-0"></span>**5.3.6. Módulo FI8F04S**

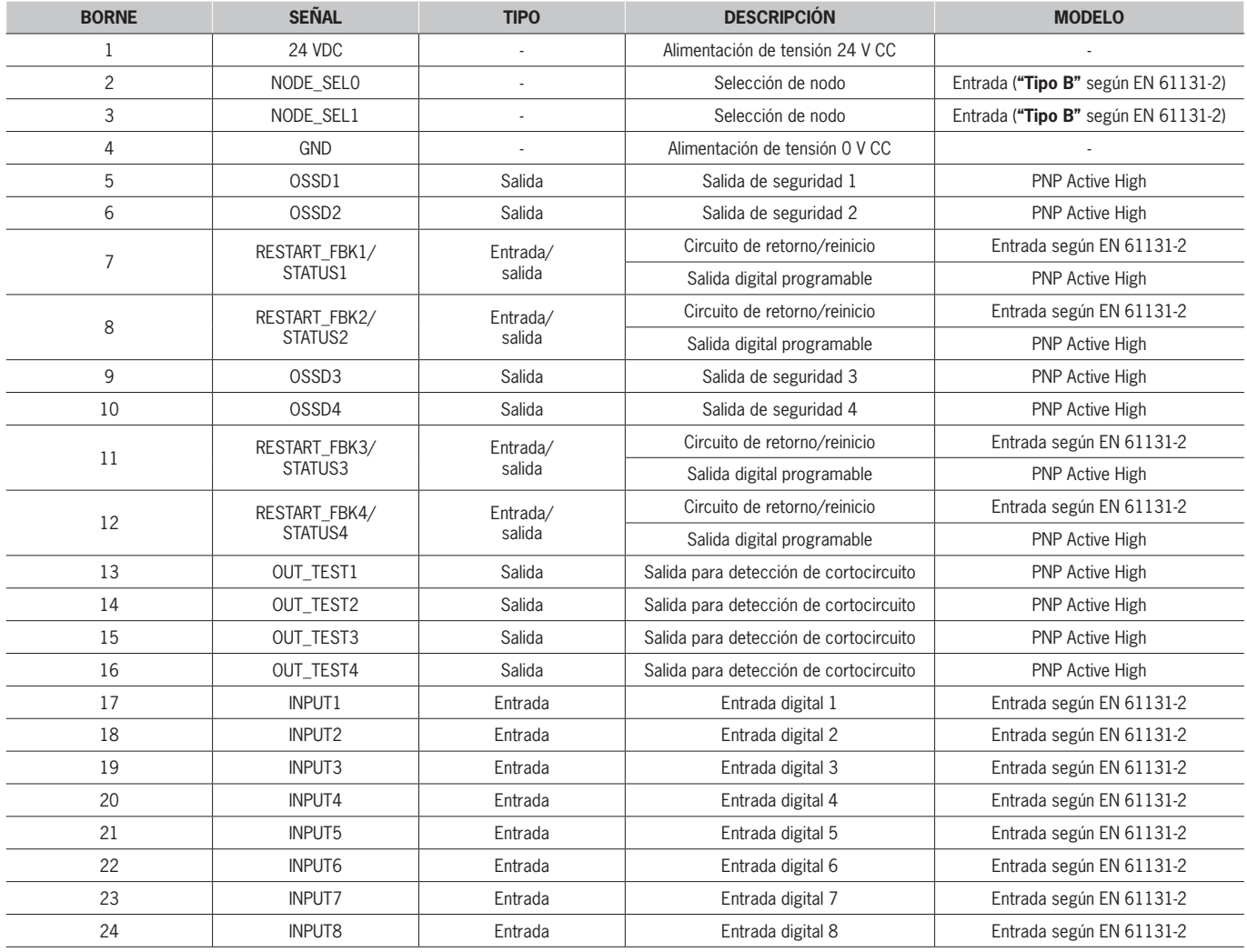

Tabla 4: Módulo FI8F04S

# $\mathbf{G}$

### **AVISO**

Los bornes de las salidas de monitorización (STATUSx) se comparten con las entradas de control (RESTART\_FBK) de las salidas OSSD. Para poder usar la salida de monitorización, debe utilizarse la correspondiente salida OSSD con reinicio automático sin vigilancia externa del circuito de retorno. Para utilizar la salida STATUS1 (borne 7), debe configurarse en el EUCHNER Safety Designer el reinicio automático sin vigilancia del circuito de retorno para OSSD1.

#### <span id="page-20-0"></span>**5.3.7. Módulo FI8**

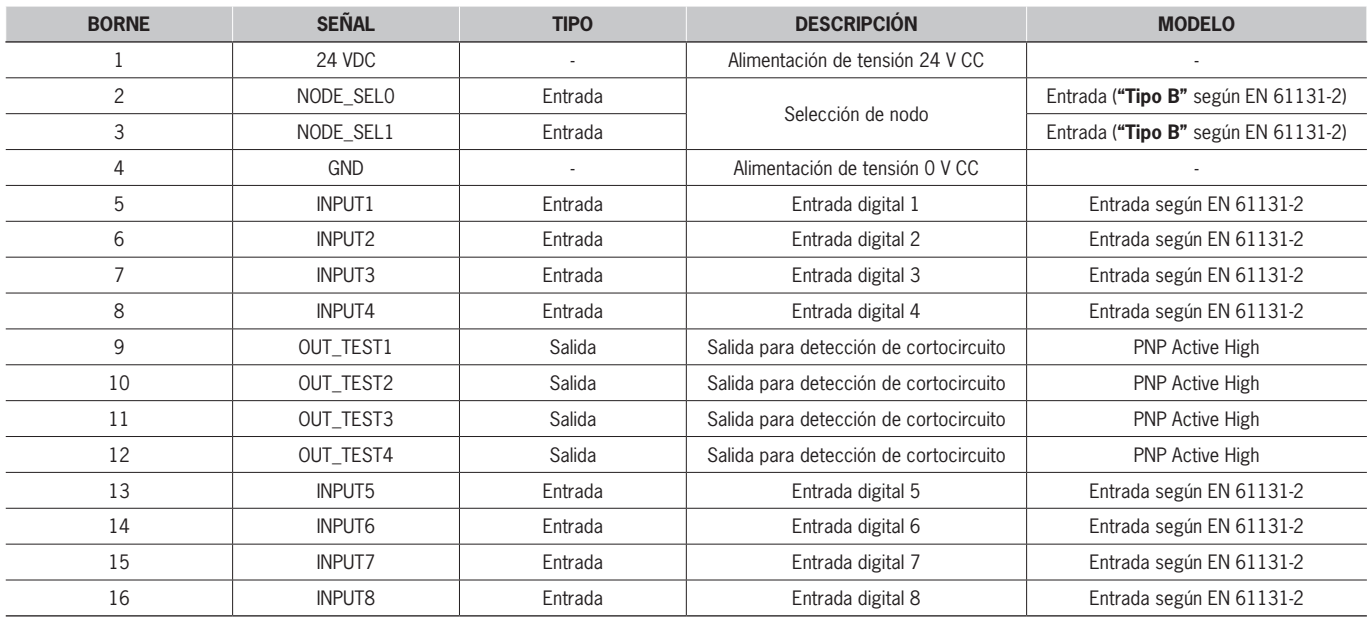

Tabla 5: Módulo FI8

#### **5.3.8. Módulo FM4**

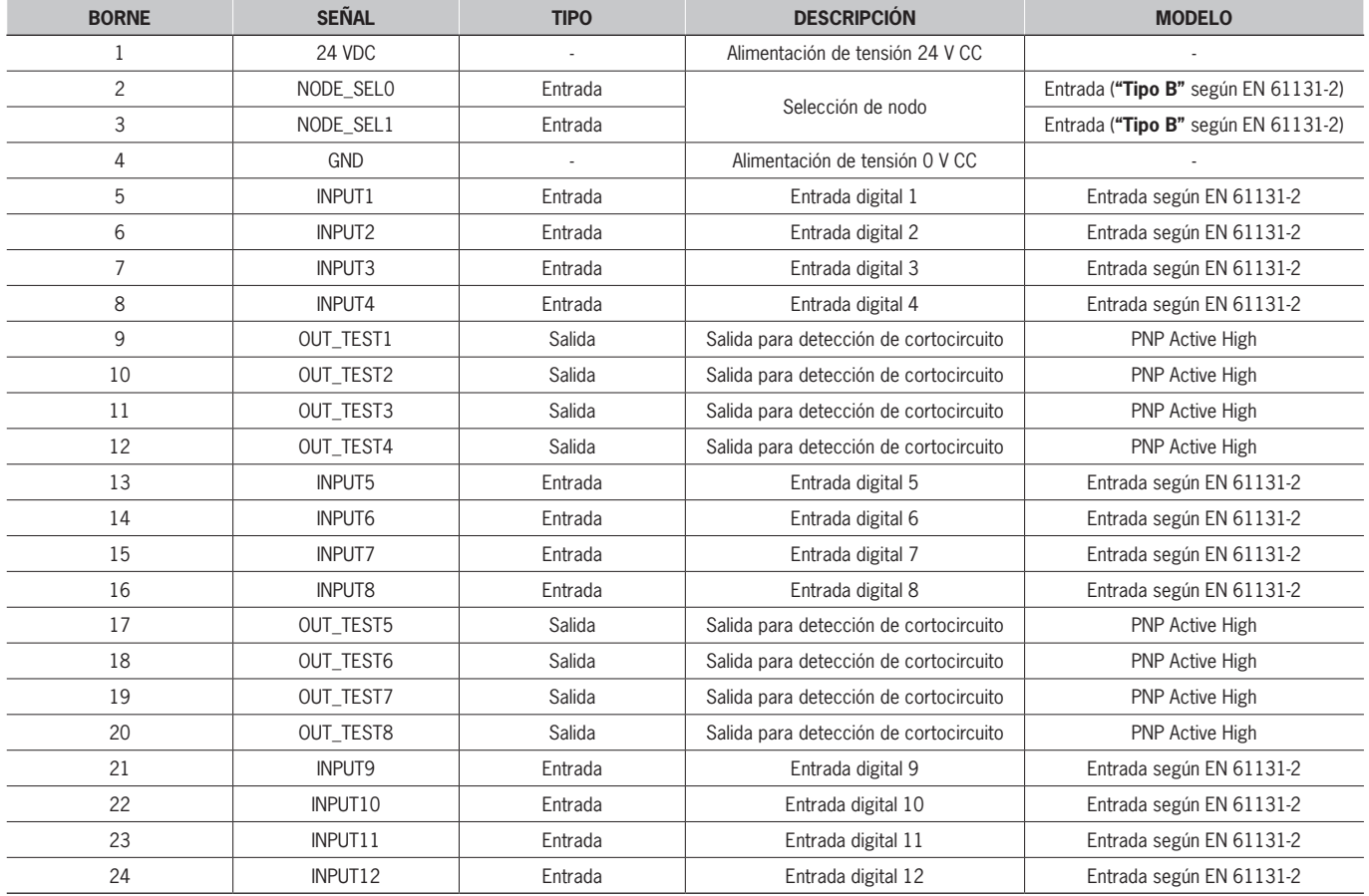

Tabla 6: Módulo FM4

**ES**

#### <span id="page-21-0"></span>**5.3.9. Módulo FI16**

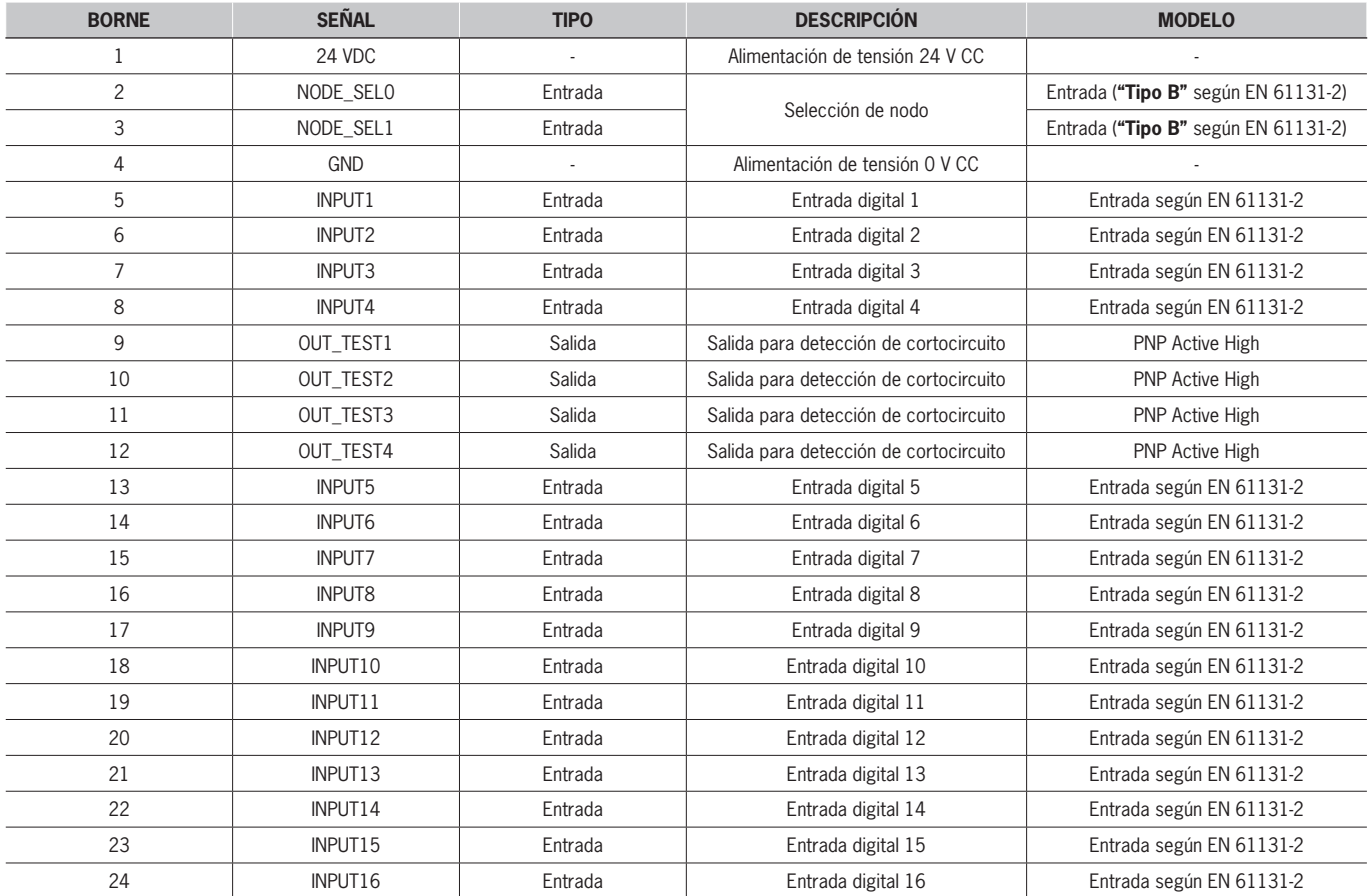

Tabla 7: Módulo FI16

#### <span id="page-22-0"></span>**5.3.10. Módulo AC-FO4**

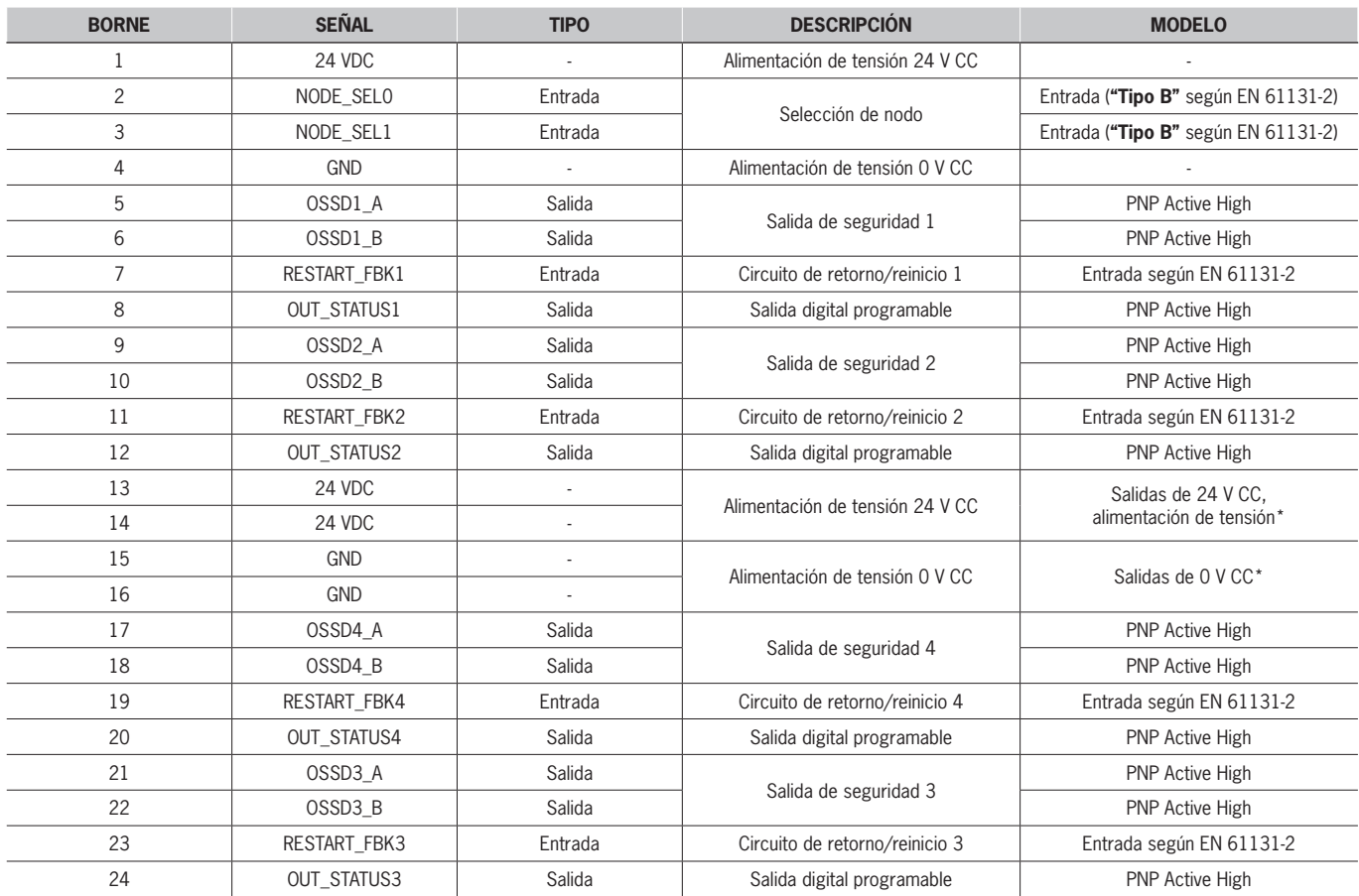

Tabla 8: Módulo AC-FO4

#### **5.3.11. Módulo AC-FO2**

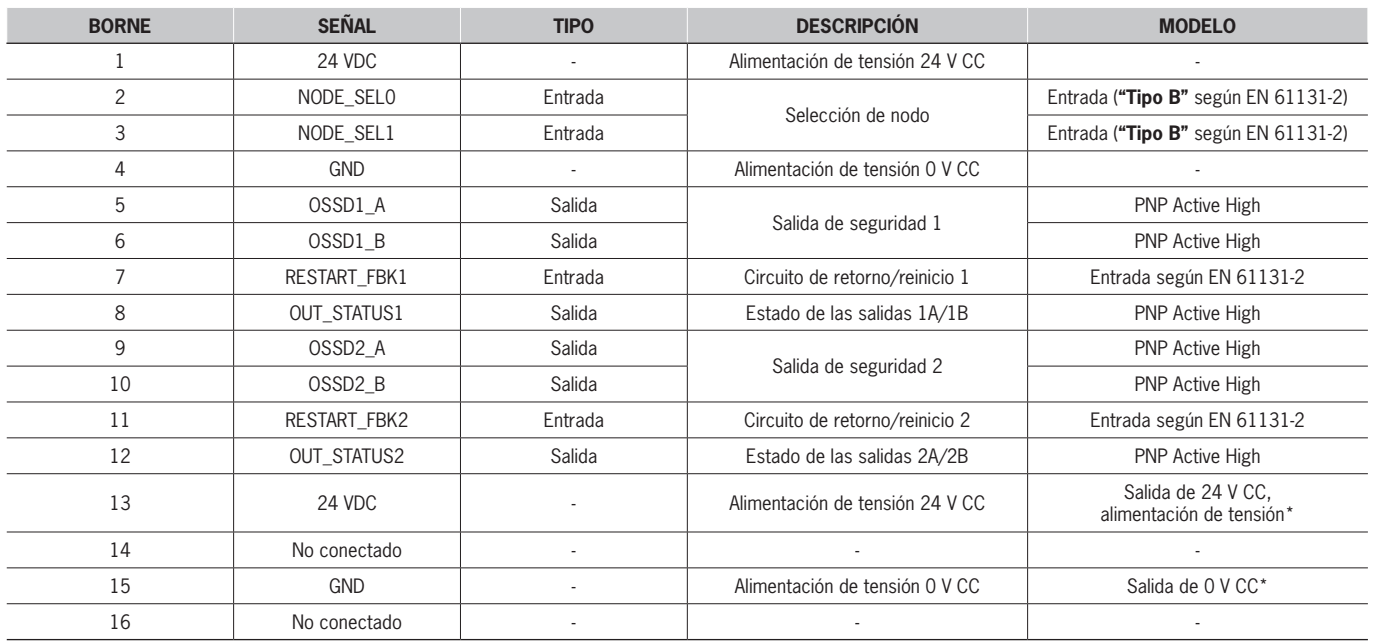

Tabla 9: Módulo AC-FO2

\* Este borne debe conectarse a la alimentación de tensión para que el módulo funcione correctamente.

#### <span id="page-23-0"></span>**5.3.12. Módulos SPM0/SPM1/SPM2**

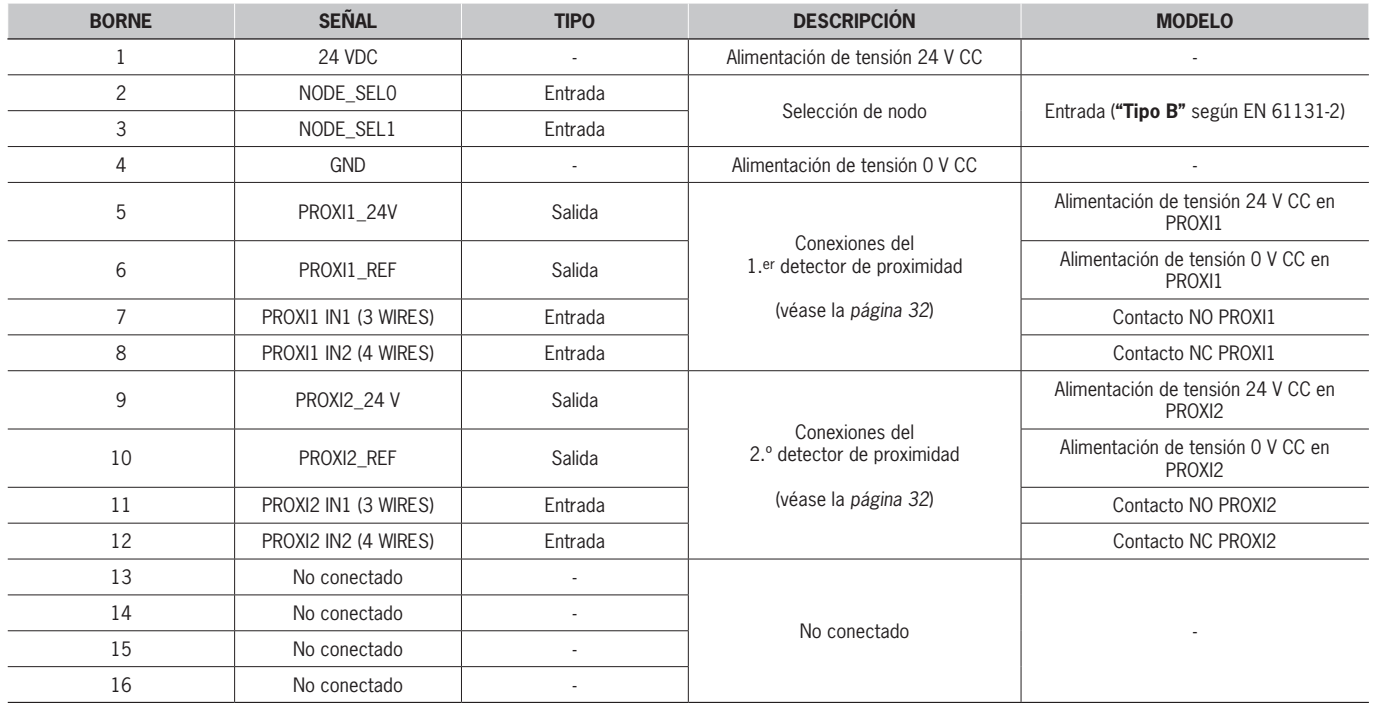

Tabla 10: Módulos SPM0/SPM1/SPM2

#### **5.3.12.1. Conexiones del encoder con conector RJ45 (SPM1, SPM2)**

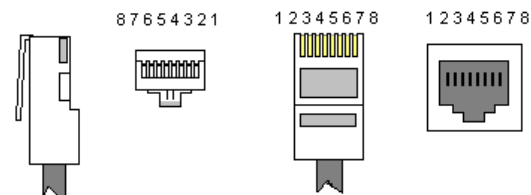

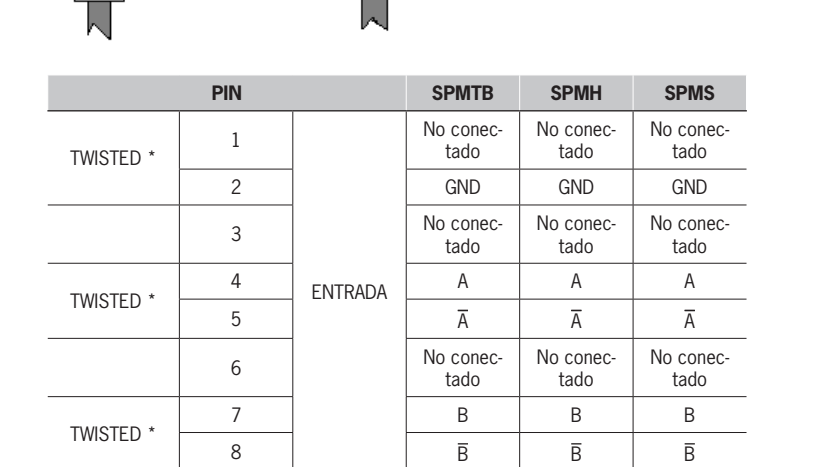

\* Si se utiliza un cable de par trenzado (twisted).

Tabla 11: Asignación de pines

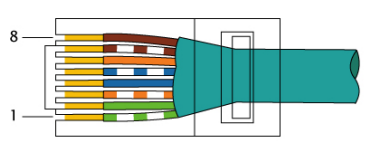

EIA/TIA-568A

### **Manual de instrucciones Controlador de seguridad modular MSC**

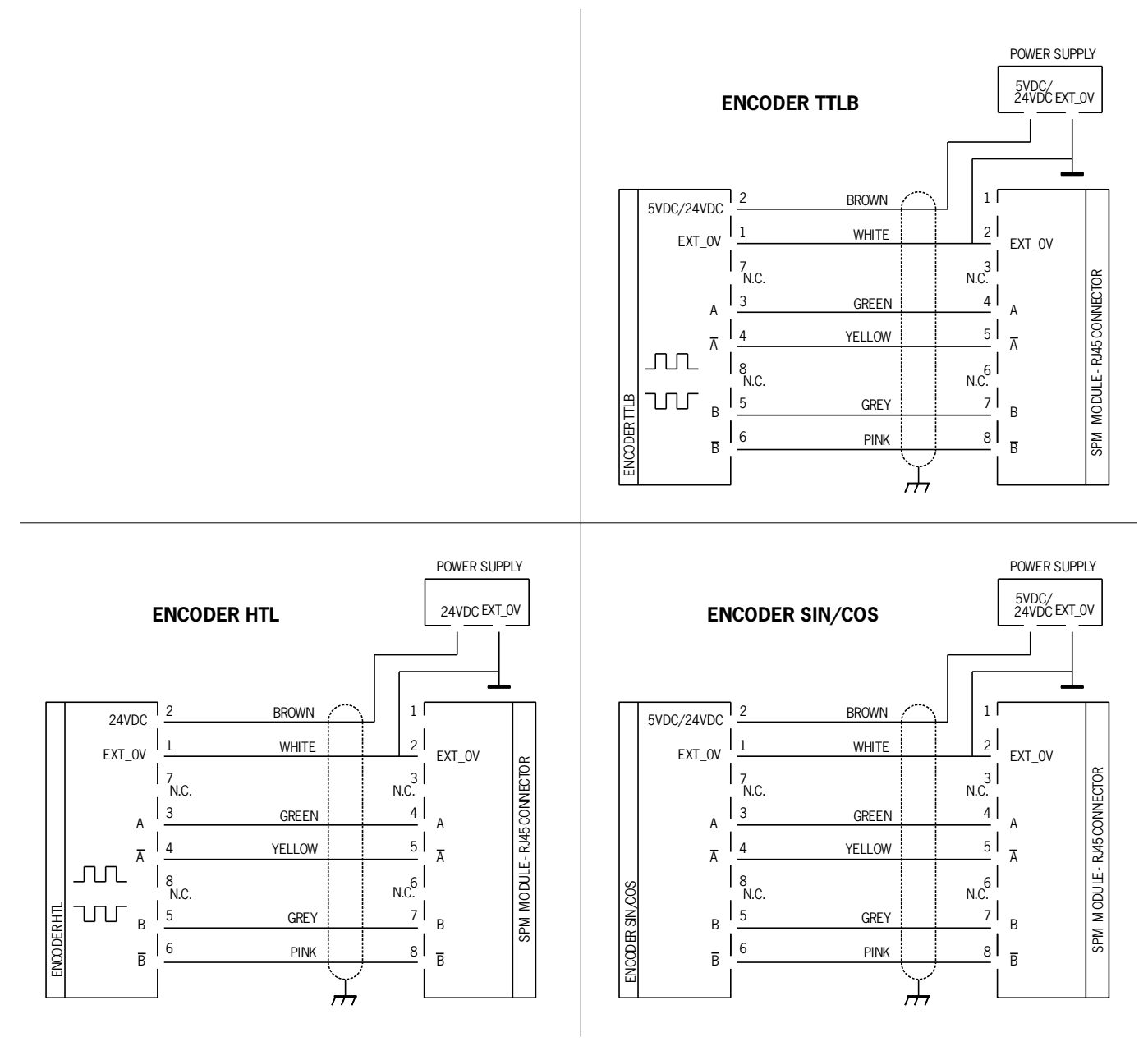

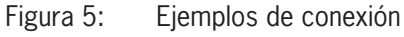

#### <span id="page-25-0"></span>**5.3.13. Módulo AZ-FO4**

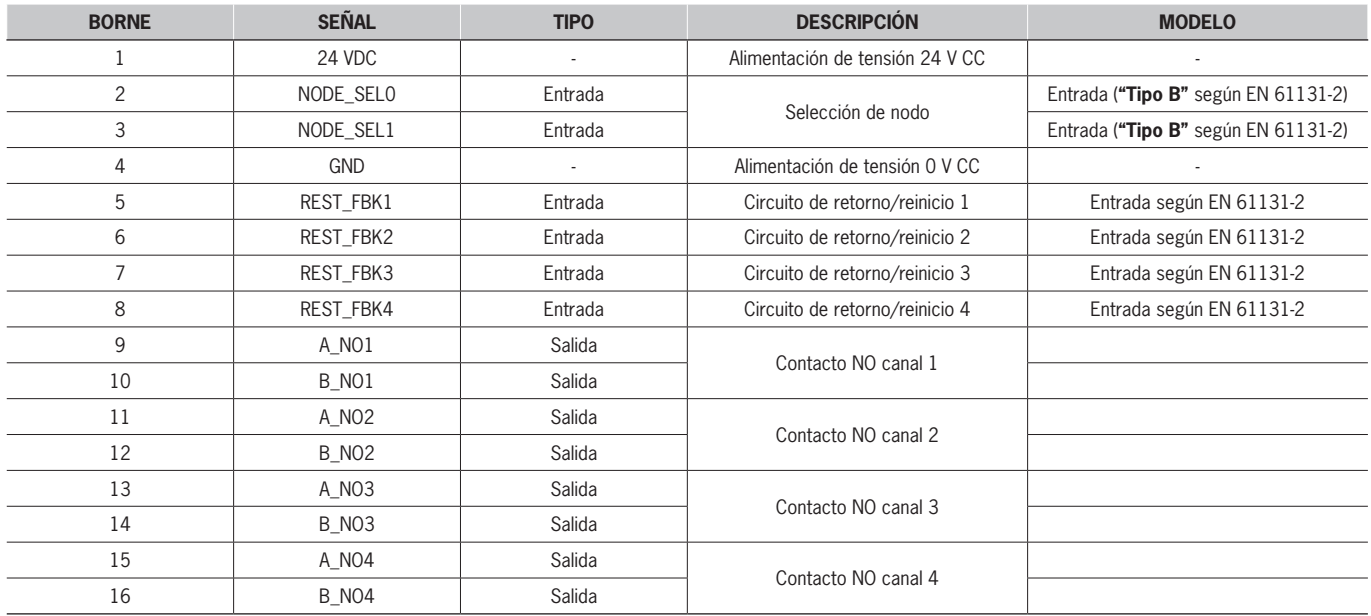

Tabla 12: Módulo AZ-FO4

#### **5.3.14. Módulo AZ-FO4O8**

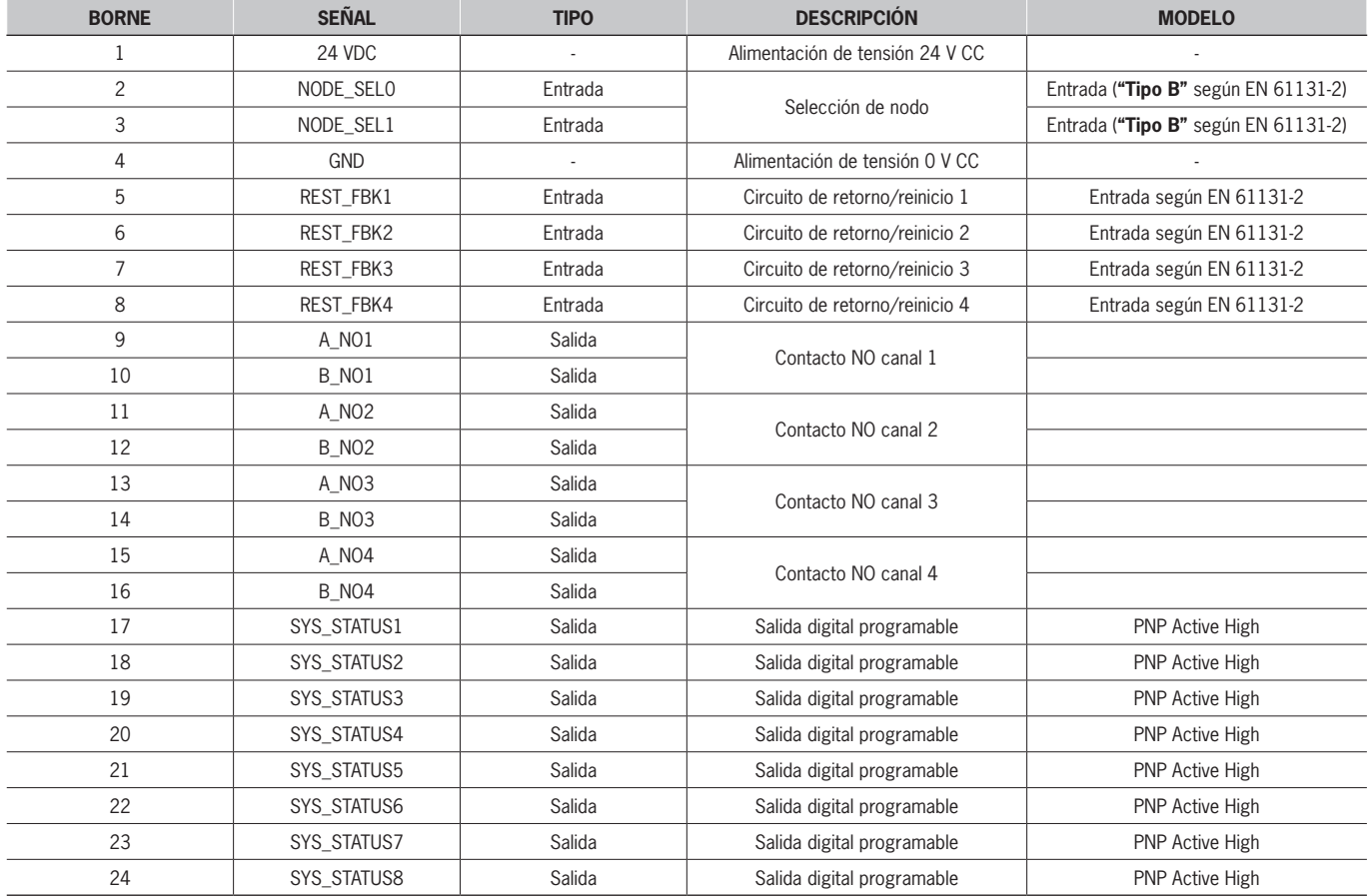

Tabla 13: Módulo AZ-FO4O8

#### <span id="page-26-0"></span>**5.3.15. Módulo O8**

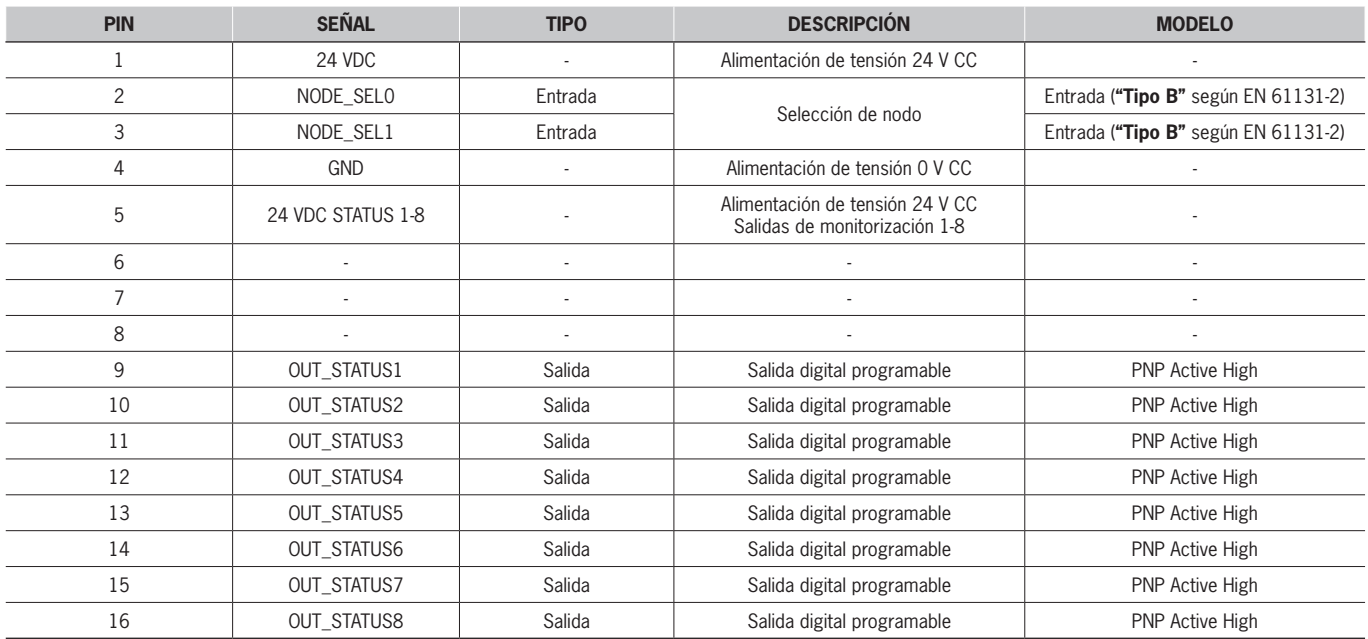

Tabla 14: Módulo O8

#### **5.3.16. Módulo O16**

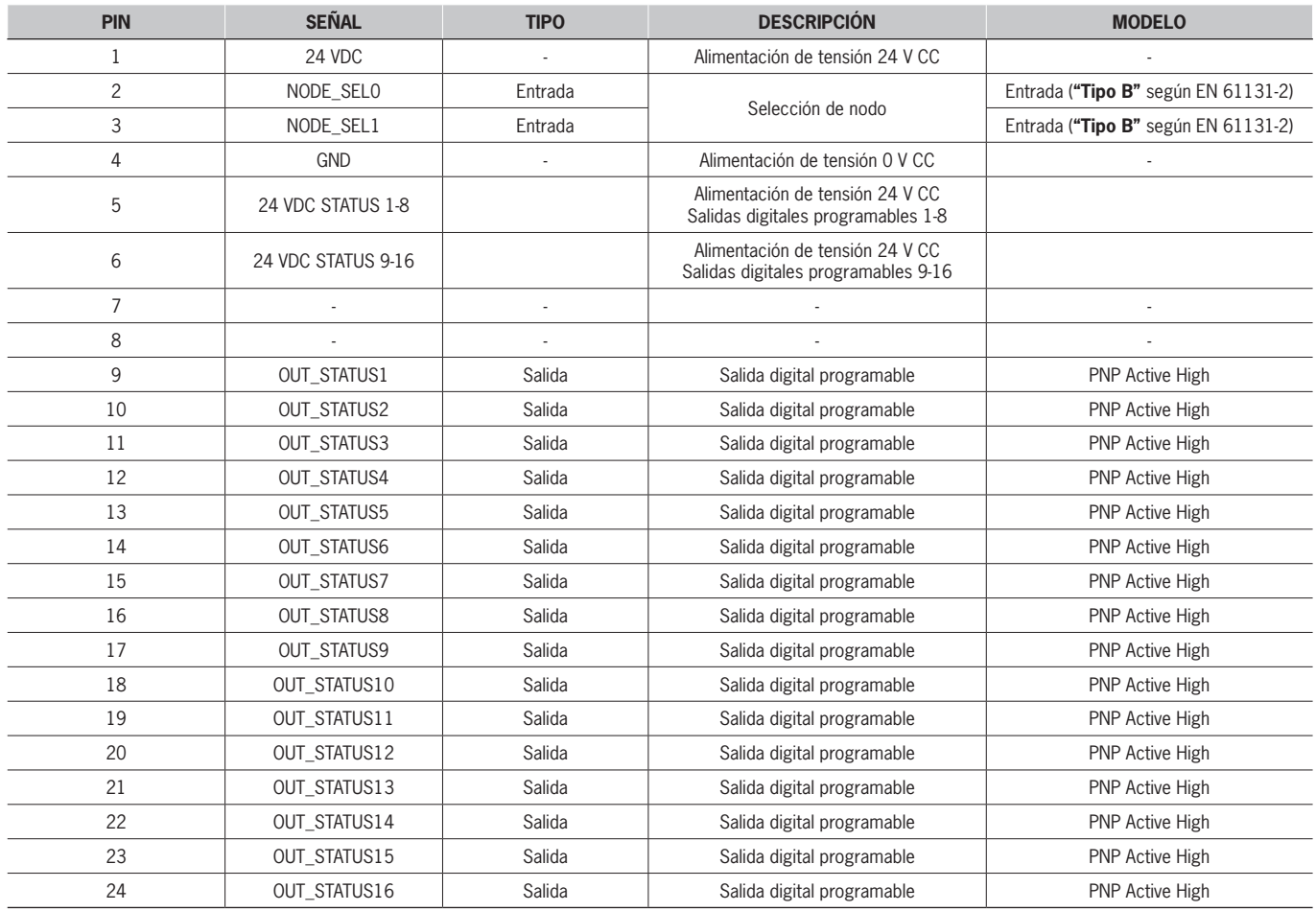

Tabla 15: Módulo O16

#### <span id="page-27-0"></span>**5.3.17. Módulo AH-FO4SO8**

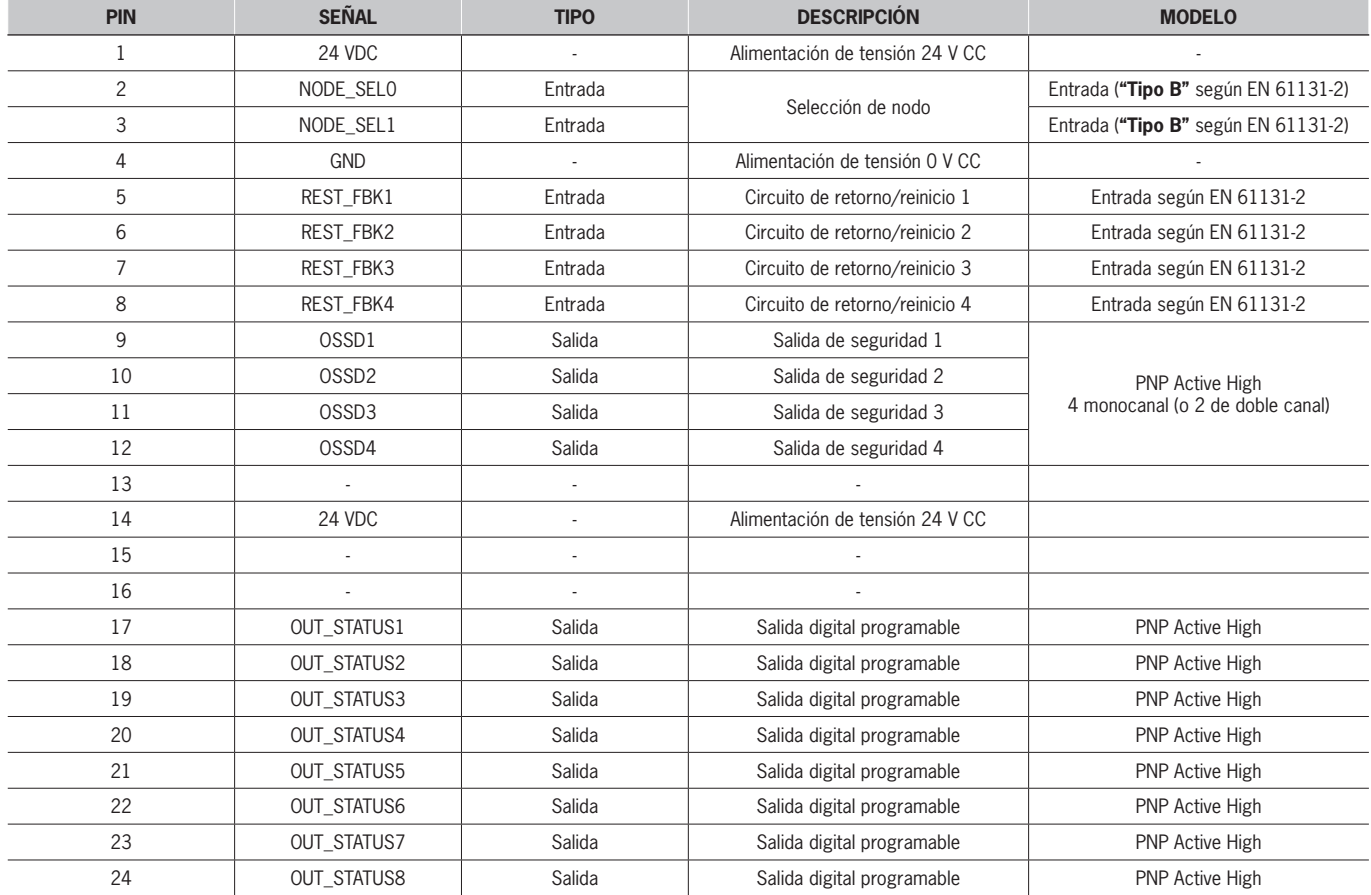

Tabla 16: Módulo AH-FO4SO8

#### **5.3.18. Ejemplo de conexión del sistema MSC al sistema de mando de la máquina**

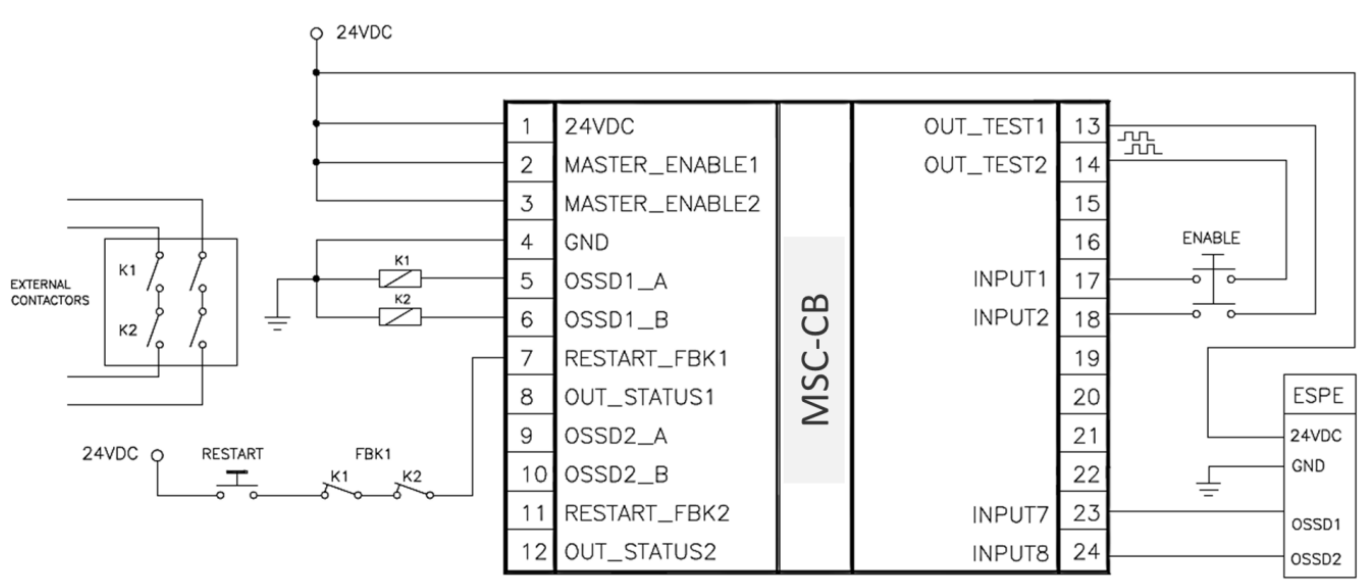

Figura 6: Ejemplo de conexión del sistema MSC al sistema de mando de la máquina

## <span id="page-28-0"></span>**5.4. Lista de comprobación tras la instalación**

El sistema MSC permite detectar errores en los distintos módulos. Para garantizar el buen funcionamiento del sistema, las siguientes comprobaciones deben llevarse a cabo durante la puesta en marcha y, como mínimo, una vez al año.

- 1. Lleve a cabo una COMPROBACIÓN completa del sistema (véase "COMPROBACIÓN del sistema").
- 2. Compruebe si todos los cables están correctamente insertados y si las regletas de bornes están bien atornilladas.
- 3. Compruebe si todos los indicadores LED se iluminan correctamente.
- 4. Compruebe si todos los sensores conectados al sistema MSC están en posición correcta.
- 5. Compruebe si el sistema MSC está correctamente fijado al raíl DIN.
- 6. Compruebe si todos los indicadores externos (luces) funcionan correctamente.

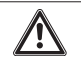

### **ADVERTENCIA**

Tras la instalación, el mantenimiento o la modificación de la configuración, lleve a cabo una COMPRO-BACIÓN del sistema según lo descrito en el apartado correspondiente en la [página 90.](#page-89-1)

## <span id="page-29-0"></span>**6. Diagrama de flujo**

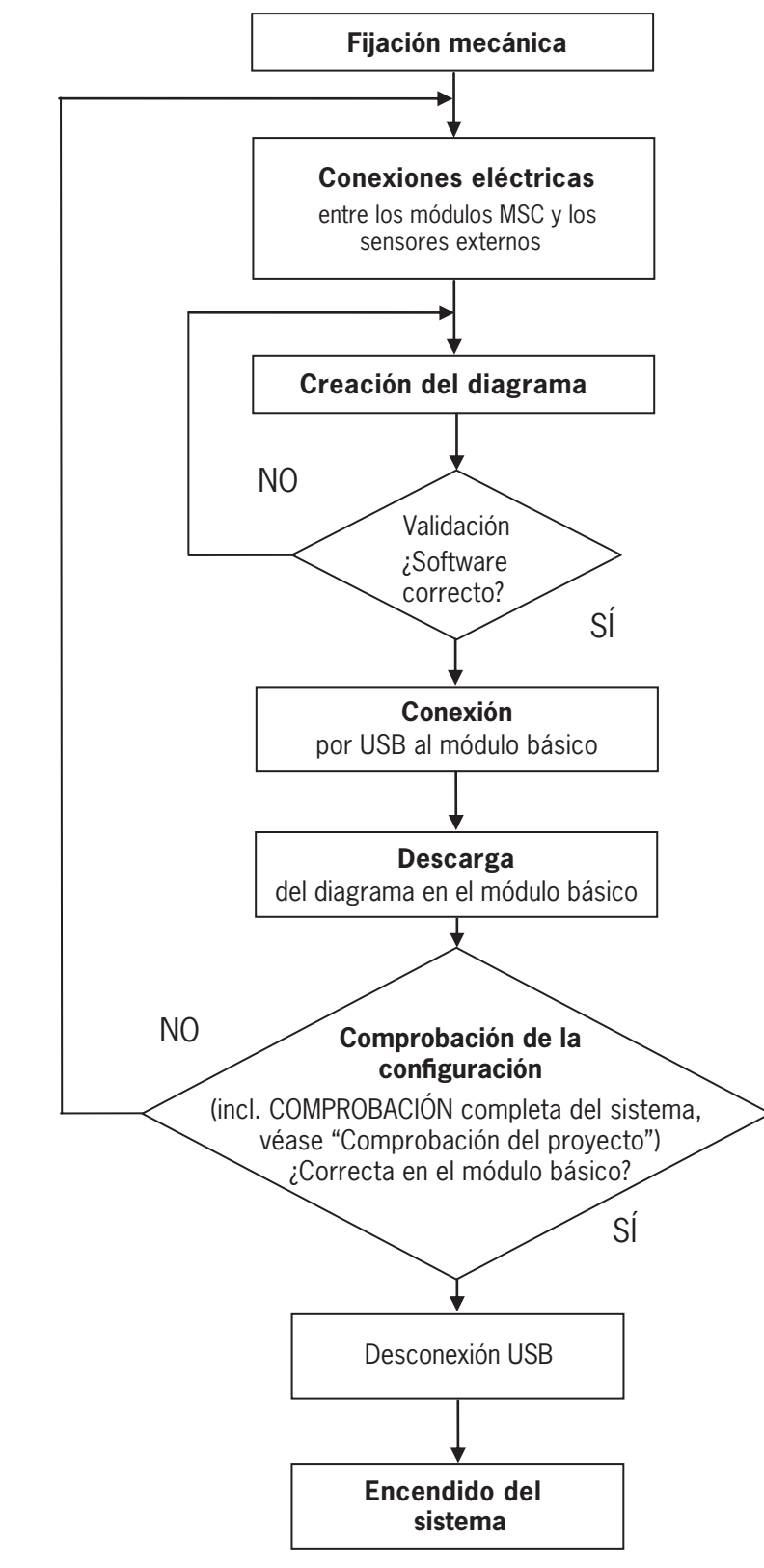

#### Figura 7: Diagrama de flujo

# <span id="page-30-0"></span>**7. Señales**

### **7.1. Entradas**

### **7.1.1. MASTER\_ENABLE**

El módulo básico MSC-CB cuenta con dos entradas: MASTER\_ENABLE1 y MASTER\_ENABLE2.

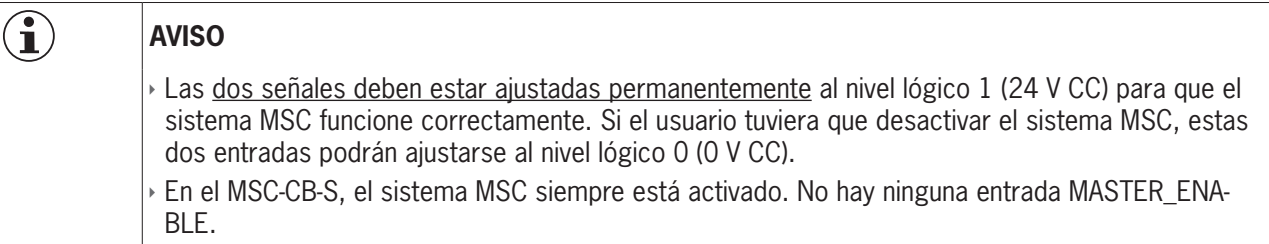

### **7.1.2. NODE\_SEL**

Las entradas NODE\_SEL0 y NODE\_SEL1 (en los módulos de ampliación) sirven para asignar una dirección a los módulos de ampliación con las conexiones mostradas en la *[Tabla 17](#page-30-1)*:

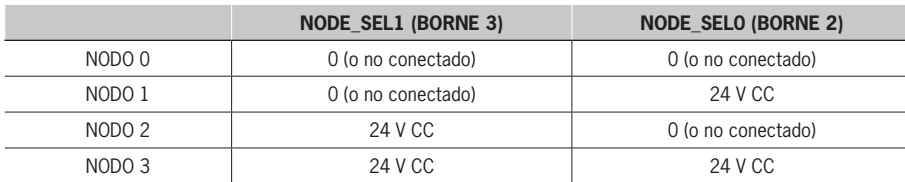

Tabla 17: Selección de nodo

 $\mathbf{\hat{L}}$ 

Está previsto que se puedan utilizar en el mismo sistema un máximo de 4 direcciones y, con ello, 4 módulos del mismo tipo.

<span id="page-30-1"></span>**AVISO** No es posible asignar la misma dirección física a dos módulos del mismo tipo.

#### <span id="page-31-0"></span>**7.1.3. Entrada de detector de proximidad en módulos de vigilancia de velocidad SPM**

<span id="page-31-1"></span>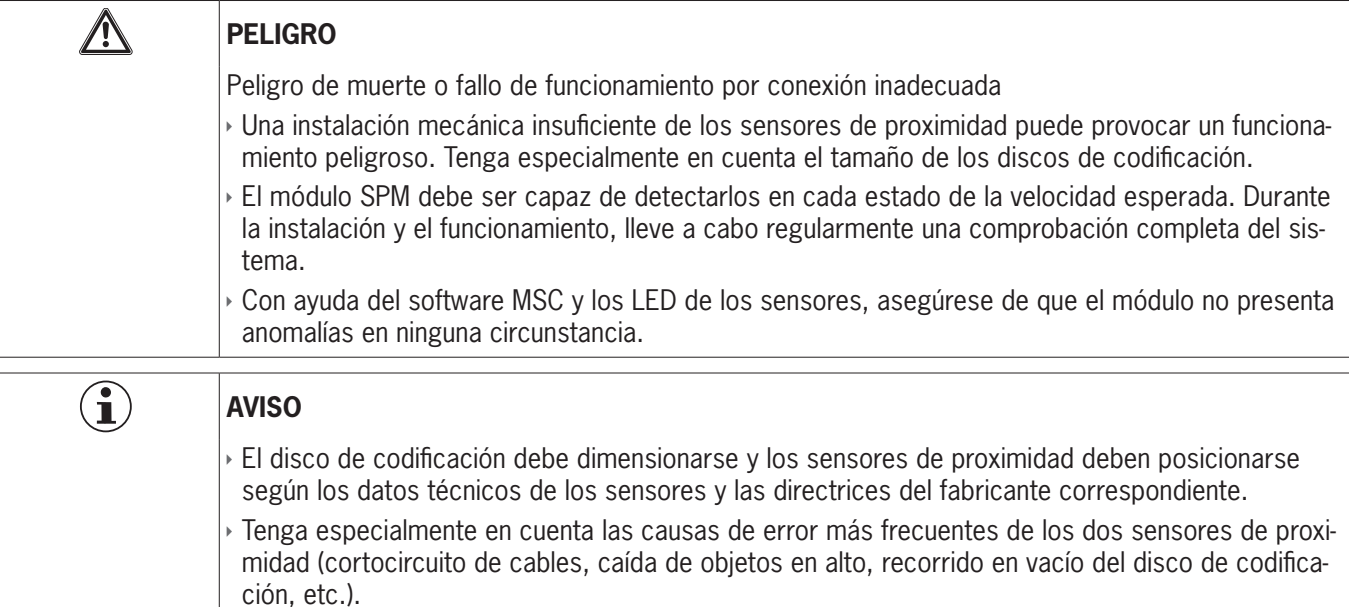

#### **Configuración con detectores de proximidad combinados en un eje** *([Figura 8](#page-31-2))*

El módulo SPM puede configurarse en el modo "Detectores de proximidad combinados" para la medición con dos detectores de proximidad en un eje.

En las siguientes condiciones es posible alcanzar un nivel de prestaciones PL e:

- $\rightarrow$  Los detectores de proximidad deben estar montados de forma que las señales originadas se solapen.
- Los detectores de proximidad deben estar montados de forma que al menos uno de ellos siempre esté amortiguado (activo).

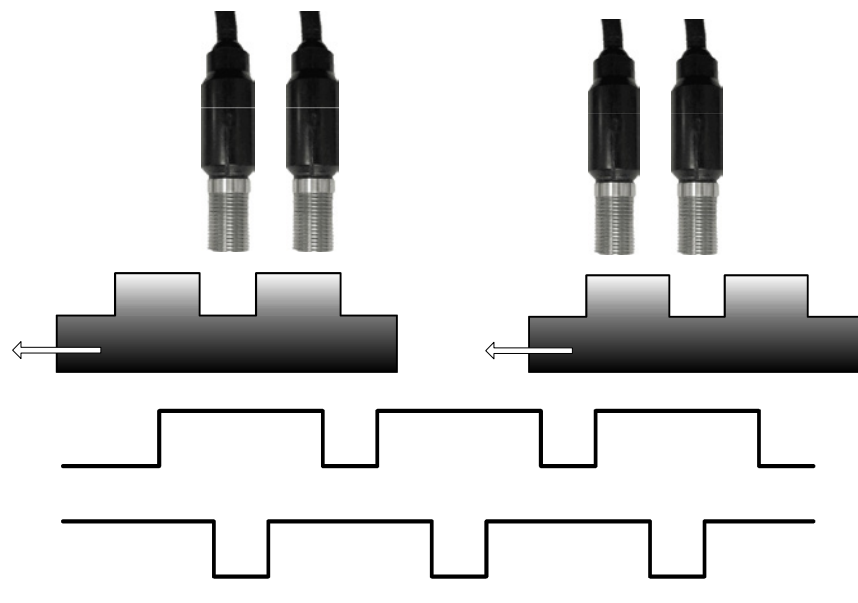

Figura 8: Detectores de proximidad

<span id="page-31-2"></span>También será de aplicación lo siguiente:

- Deben utilizarse detectores de proximidad con salida PNP.
- Debe tratarse de detectores de proximidad con salida normalmente abierta (NO, salida activa cuando el detector esté amortiguado u ocupado).
- Si se cumplen las condiciones anteriores, el valor de CC será del 90 %.
- Ambos detectores de proximidad deben ser del mismo tipo, con un valor de MTTF >70 años.

j

### <span id="page-32-0"></span>**7.1.4. RESTART\_FBK**

Con la entrada de señal RESTART\_FBK, el MSC puede controlar una señal de circuito de retorno (External Device Monitoring, EDM) desde contactores externos y se podrán programar modos de arranque tanto automáticos como manuales (véase la lista de posibles conexiones en la *[Tabla 18](#page-32-1)*).

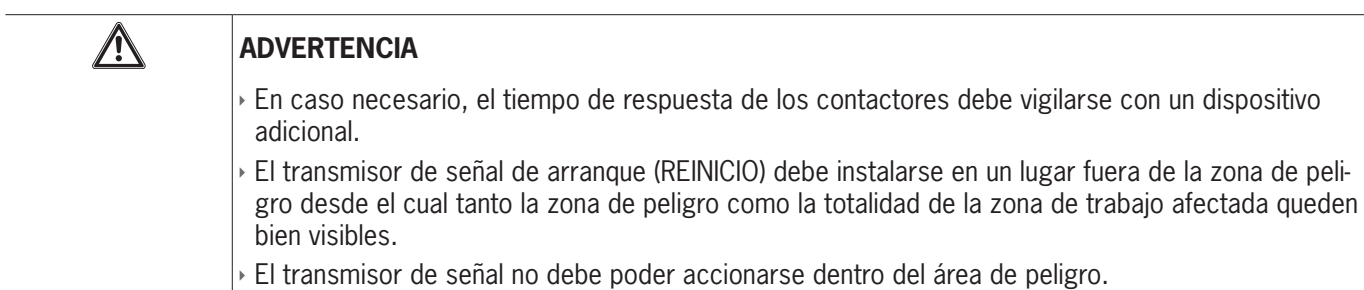

Cada par de OSSD o cada salida de OSSD monocanal y cada salida de relé cuenta con una entrada correspondiente RES-TART\_FBK.

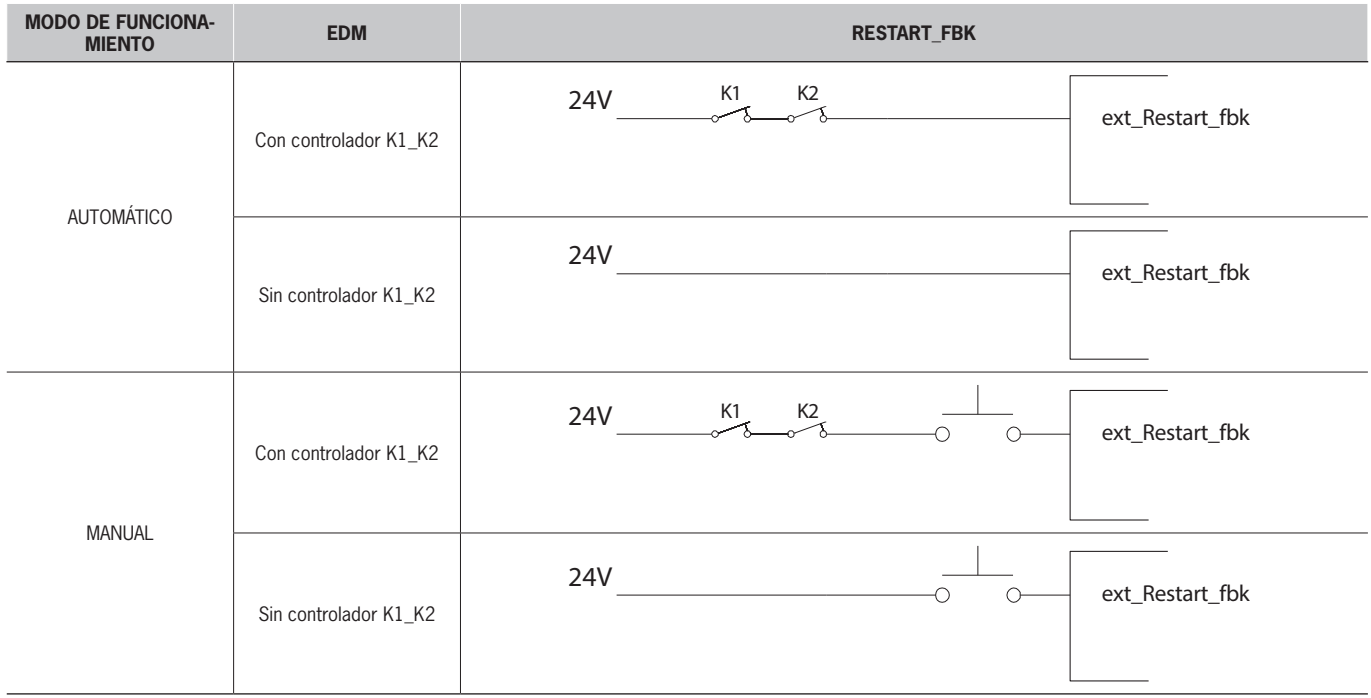

<span id="page-32-1"></span>Tabla 18: Configuración Restart\_FBK

## <span id="page-33-0"></span>**7.2. Salidas**

## **7.2.1. OUT\_STATUS**

La señal OUT\_STATUS / SYS\_STATUS / STATUS es una salida digital programable para la indicación de estado de:

- $\rightarrow$  una entrada;
- $\rightarrow$  una salida;
- $\rightarrow$  un nodo del diagrama lógico diseñado con ayuda del EUCHNER Safety Designer.

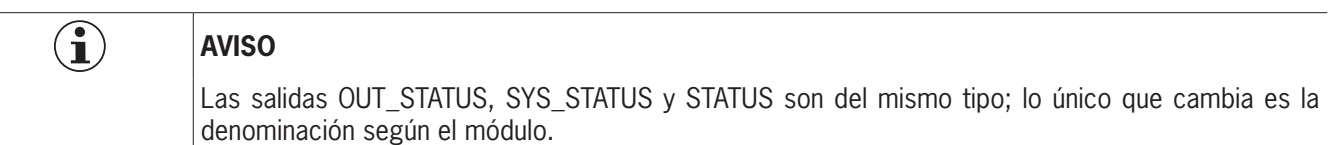

### **7.2.2. OUT\_TEST**

Con las señales OUT\_TEST es posible controlar si se producen cortocircuitos o sobrecargas en las entradas y cables *([Figura 9](#page-33-1))*.

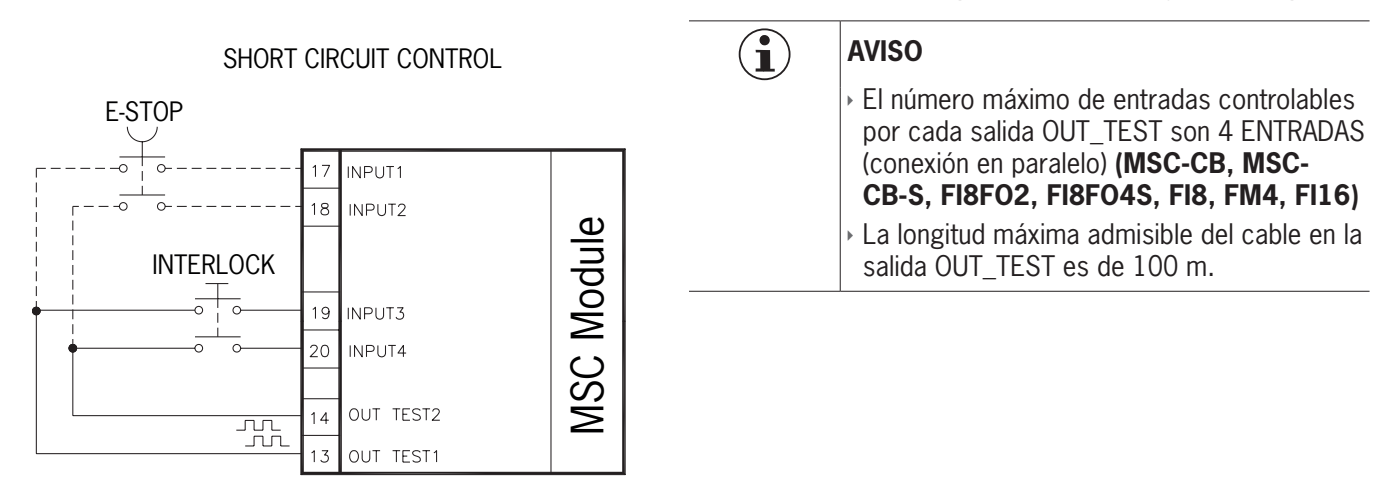

Figura 9: OUT\_TEST

### **7.2.3. OSSD**

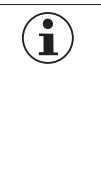

#### <span id="page-33-1"></span>**¡Importante!**

Las salidas OSSD seguras se comprueban periódicamente en busca de cortocircuitos o sobrecargas. El método de comprobación en estos casos es la prueba de "caída de voltaje". Este consiste en cortocircuitar cada salida OSSD a 0 V de forma periódica (MSC-CB cada 20 ms, MSC-CB-S cada 600 ms) y durante muy poco tiempo (<120 μs). En caso de resultados incoherentes, el controlador puede poner el sistema en estado seguro.

Los módulos MSC-CB, MSC-CB-S, FI8FO2, FI8FO4S, AC-FO2, AC-FO4 y AH-FO4SO8 tienen salidas OSSD (Output Signal Switching Device). Estas salidas están protegidas contra cortocircuitos y conexiones cruzadas y suministran:

 $\rightarrow$  en estado conectado: de  $U_V$  – 0,75 V a  $U_V$  (donde  $U_V$  = 24 V  $\pm$  20 %);

Ì en estado desconectado: de **0** a **2 V ef.**

La carga máxima de 400 mA a 24 V equivale a una carga óhmica mínima de 60 Ω.

MSC-CB: La carga capacitiva máxima es de 0,68 µF, y la carga inductiva máxima, de 2 mH.

MSC-CB-S: La carga capacitiva máxima es de 0,82 µF, y la carga inductiva máxima, de 2 mH.

#### Cada salida OSSD puede configurarse como se muestra en la *[Tabla 19](#page-34-0)*:

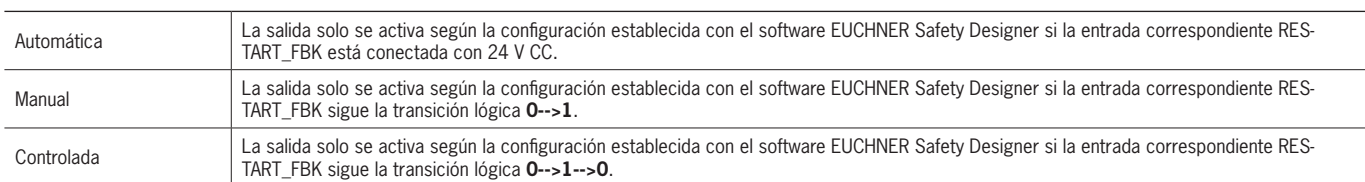

<span id="page-34-0"></span>Tabla 19: Configuración de la salida OSSD

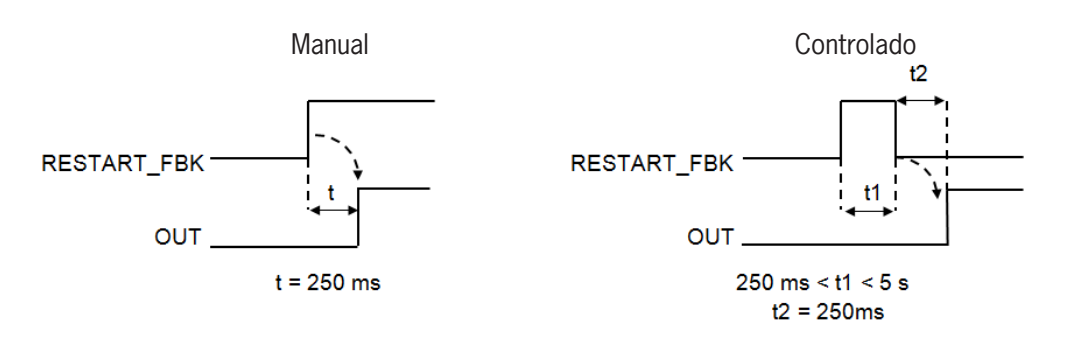

Figura 10: Reinicio manual/controlado

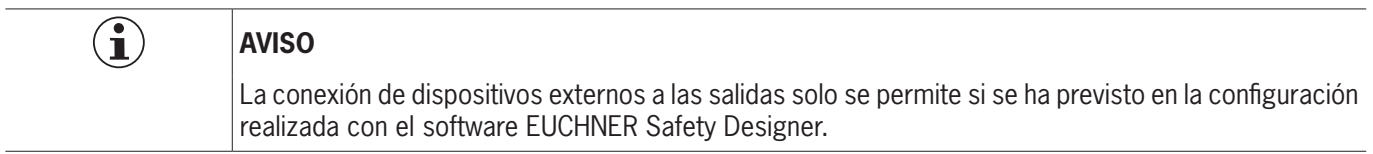

### <span id="page-35-0"></span>**7.2.3.1. OSSD monocanal (MSC-CB-S, FI8FO4S, AH-FO4SO8)**

Los módulos MSC-CB-S, FI8FO4S y AH-FO4SO8 disponen de salidas OSSD monocanal en vez de salidas de doble canal. Las salidas tienen tres opciones de ajuste (configuración mediante el software EUCHNER Safety Designer):

- ▶ 4 salidas monocanal (1 salida de seguridad por canal con la entrada RESTART\_FBK correspondiente);
- ▶ 2 salidas de doble canal (2 salidas de seguridad por canal con la entrada RESTART\_FBK correspondiente);
- ▶ 1 salida de doble canal y 2 salidas monocanal.

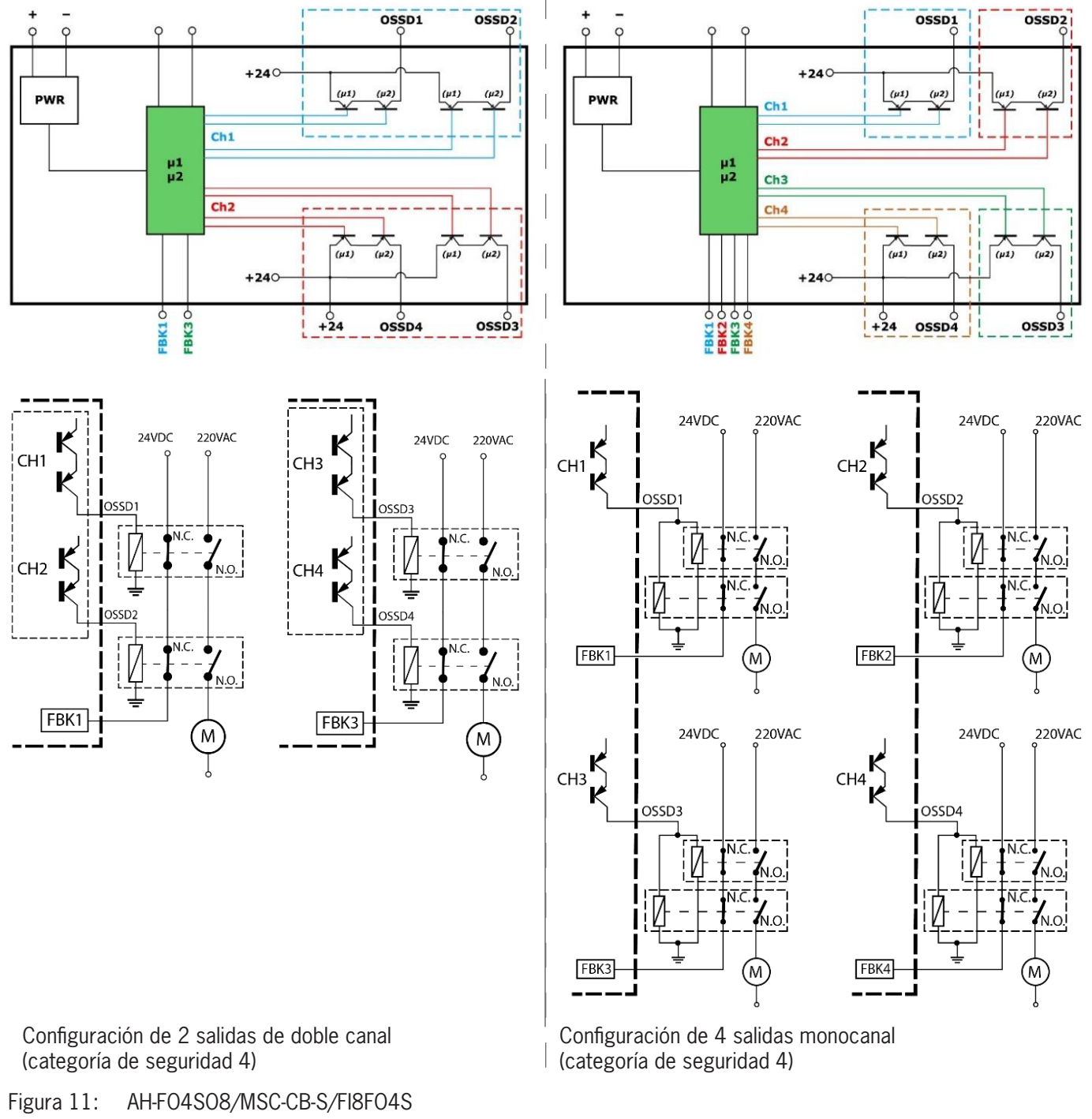

**AVISO**

Para cumplir con los requisitos del Safety Integrity Level (SIL) 3 cuando se utilizan las salidas OSSD monocanal, las salidas OSSD deben ser independientes entre sí.

 $\mathbf{G}$
$\mathbf{G}$ 

 $\mathbf G$ 

### **AVISO**

Para evitar las causas más comunes de fallos entre las salidas OSSD, tienda los cables de forma correcta (por ejemplo, mediante rutas de cables separadas).

### **7.2.3.2. OSSD de alta intensidad (AH-FO4SO8)**

El módulo AH-FO4SO8 presenta 4 salidas de seguridad de alta intensidad (máx. 2 A por canal).

■ Si se utiliza el módulo AH-FO4SO8 con corriente de salida > 5 A, debe separarse de los módulos contiguos mediante la interconexión de un conector MSC.

#### **7.2.4. Relés de seguridad (AZ-FO4, AZ-FO4O8)**

Los módulos AZ-FO4/AZ-FO4O8 cuentan con relés de seguridad con contactos de apertura positiva: 1 contacto NO y 1 contacto de circuito de retorno NC. Los módulos AZ-FO4/AZ-FO4O8 incluyen 4 relés de seguridad.

#### **¡Importante!**

Los modos de funcionamiento disponibles con los módulos configurables AZ-FO4/AZ-FO4O8 a través del software EUCHNER SAFETY DESIGNER se pueden consultar en el apartado "Relé [RELAY]".

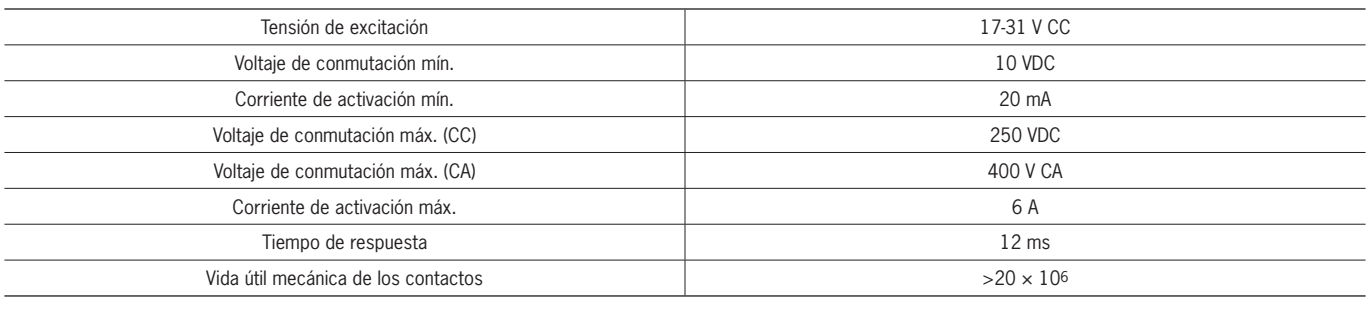

Tabla 20: Datos técnicos AZ-FO4/AZ-FO4O8

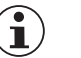

#### <span id="page-36-0"></span>**AVISO**

Para garantizar un correcto aislamiento y evitar el riesgo de envejecimiento prematuro o daños en los relés, cada cable de salida debe protegerse con un fusible rápido de 4 A. Además, las propiedades de carga deben cumplir los valores de la *[Tabla 20](#page-36-0)*.

### **8. Datos técnicos**

### **8.1. Configuración general del sistema**

### **8.1.1. Parámetros de seguridad**

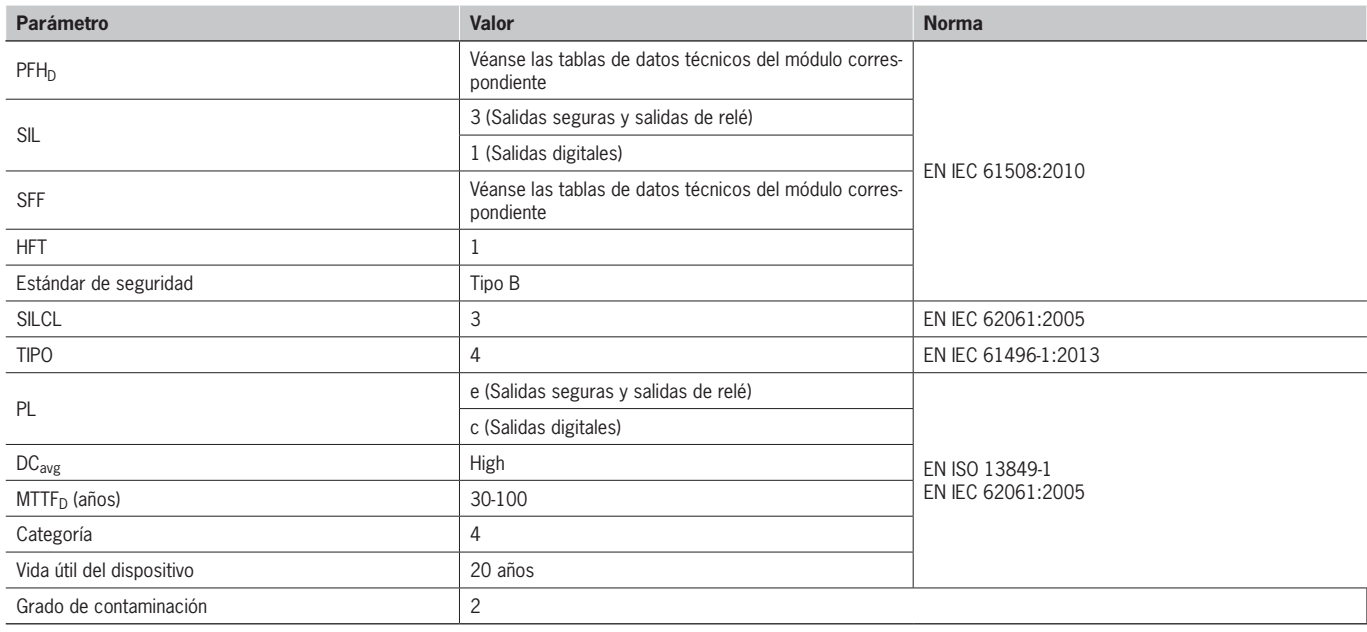

#### **8.1.2. Datos generales**

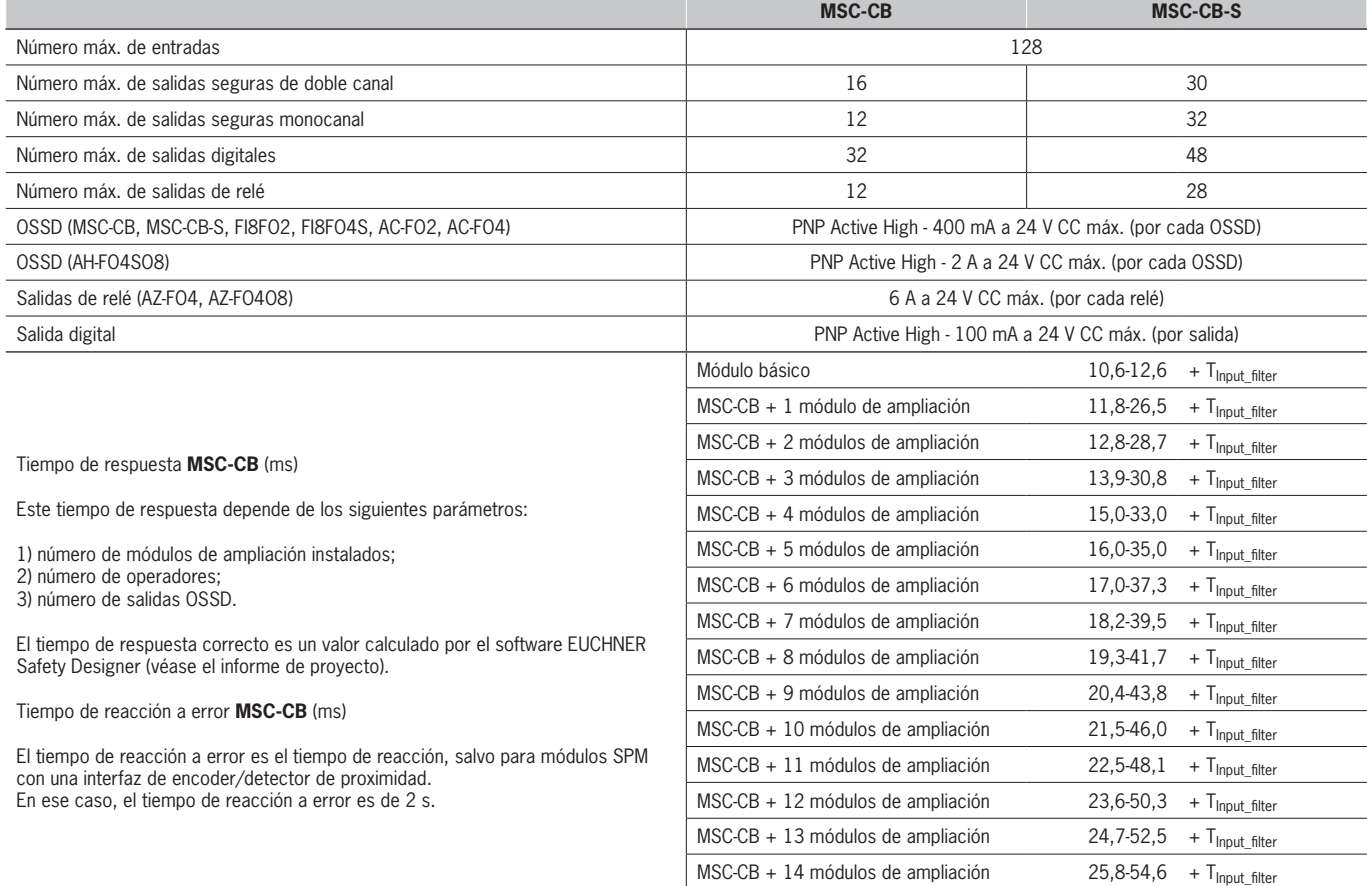

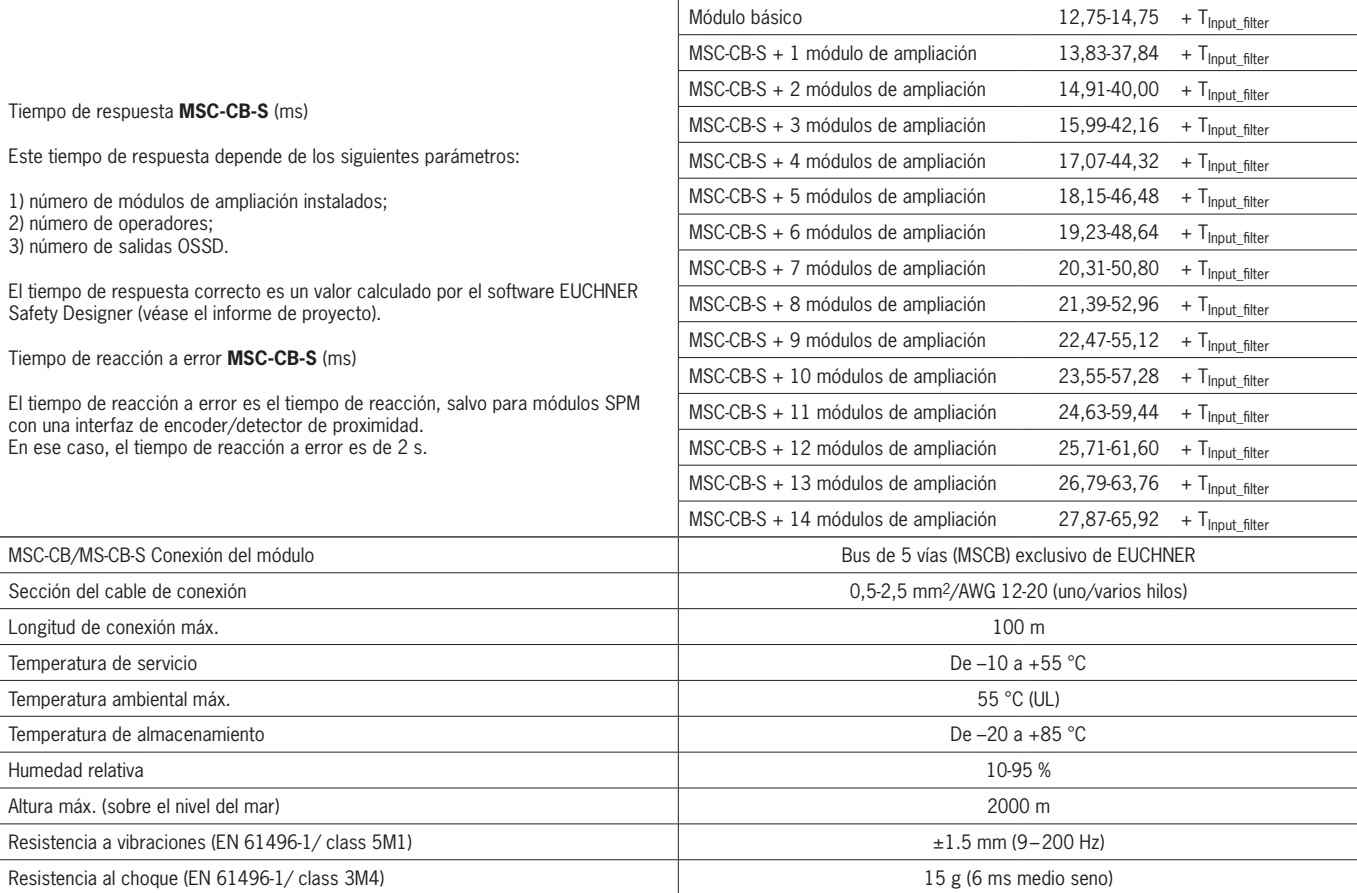

■ T<sub>input filter</sub> = Tiempo de filtro máximo según los ajustes en las entradas del proyecto (véase el apartado "ENTRADAS").

### **8.1.3. Carcasa**

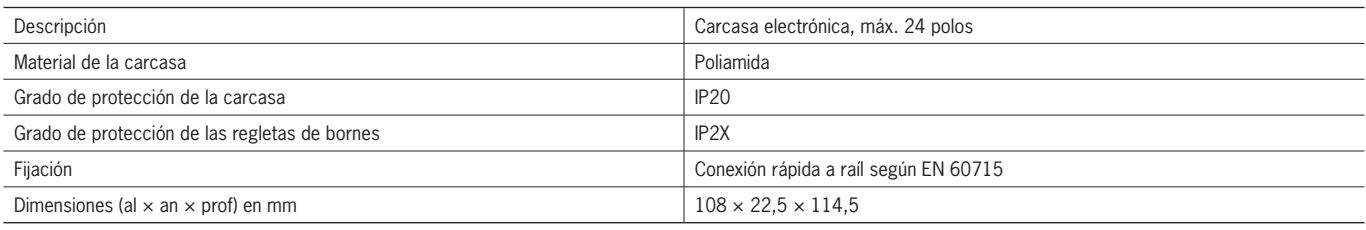

#### **8.1.4. Módulo MSC-CB**

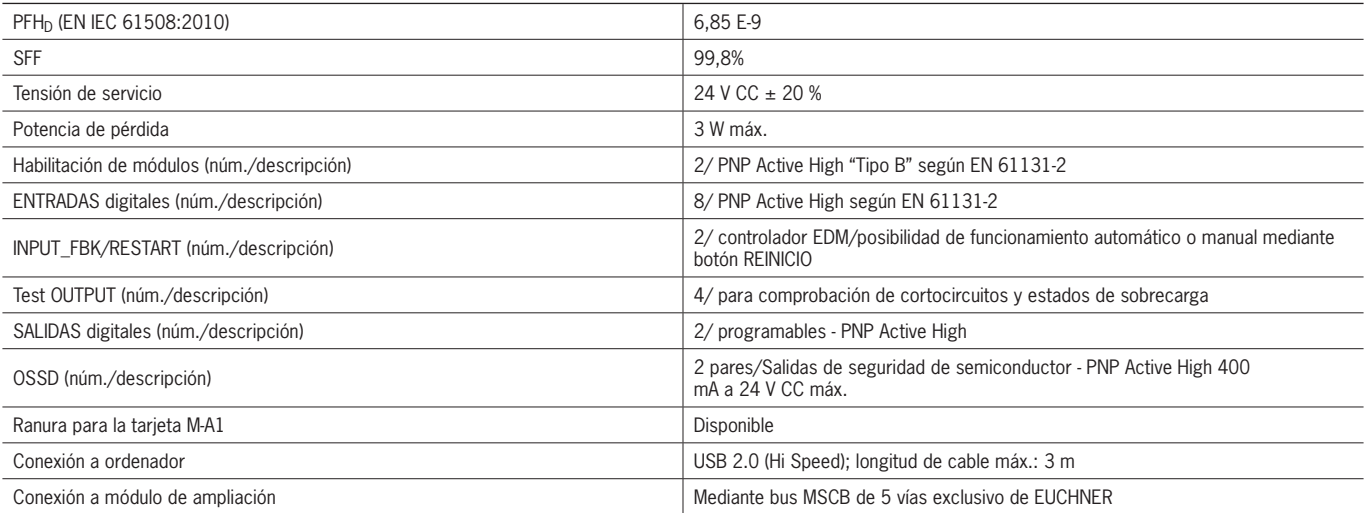

**ES**

#### **8.1.5. Módulo MSC-CB-S**

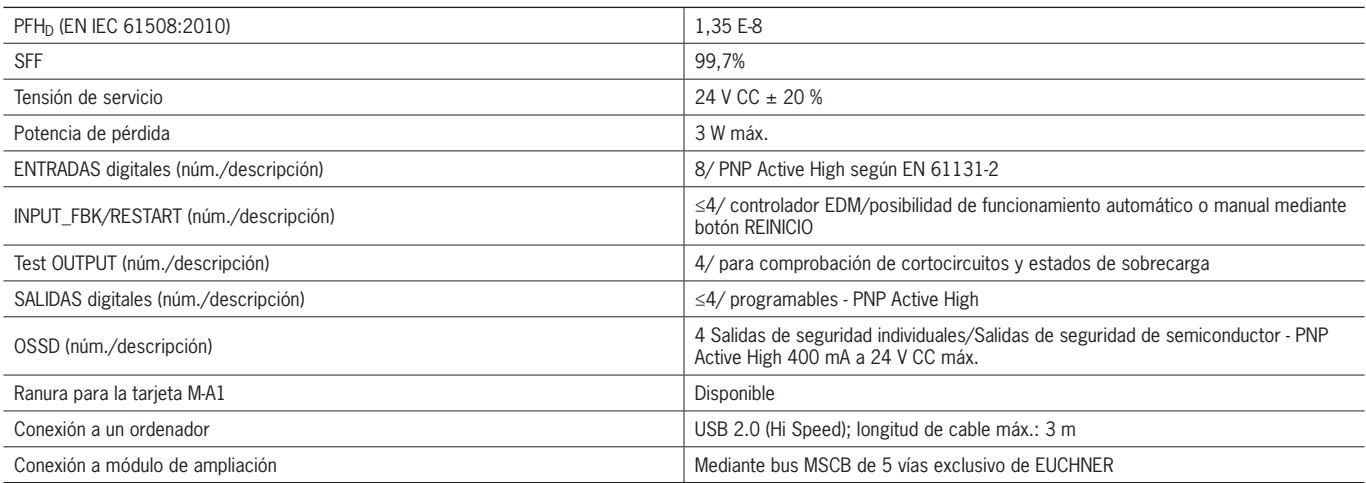

#### **8.1.6. Módulo FI8FO2**

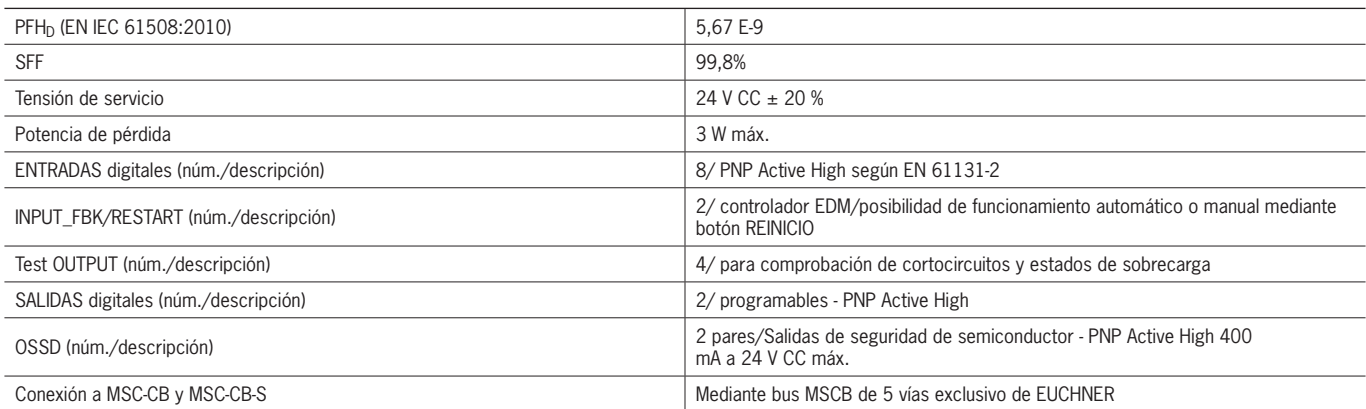

### **8.1.7. Módulo FI8FO4S**

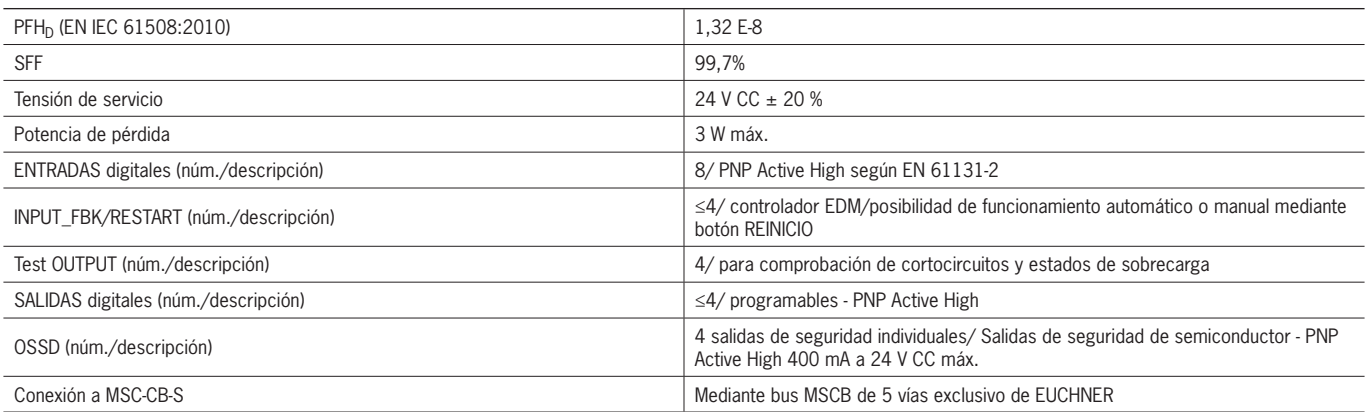

### **8.1.8. Módulos FI8/FI16**

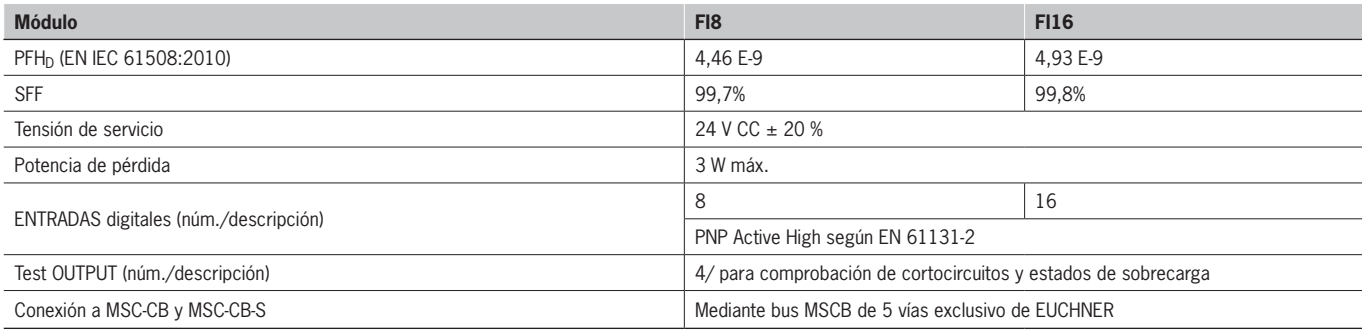

### **8.1.9. Módulo FM4**

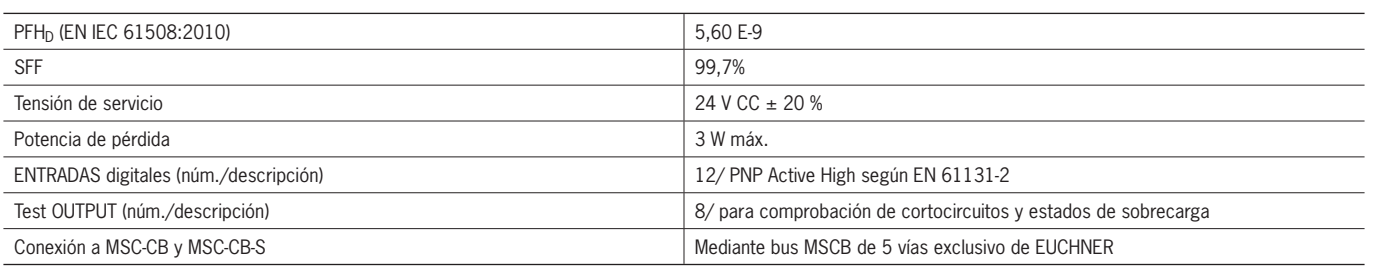

### **8.1.10. Módulos AC-FO2/AC-FO4**

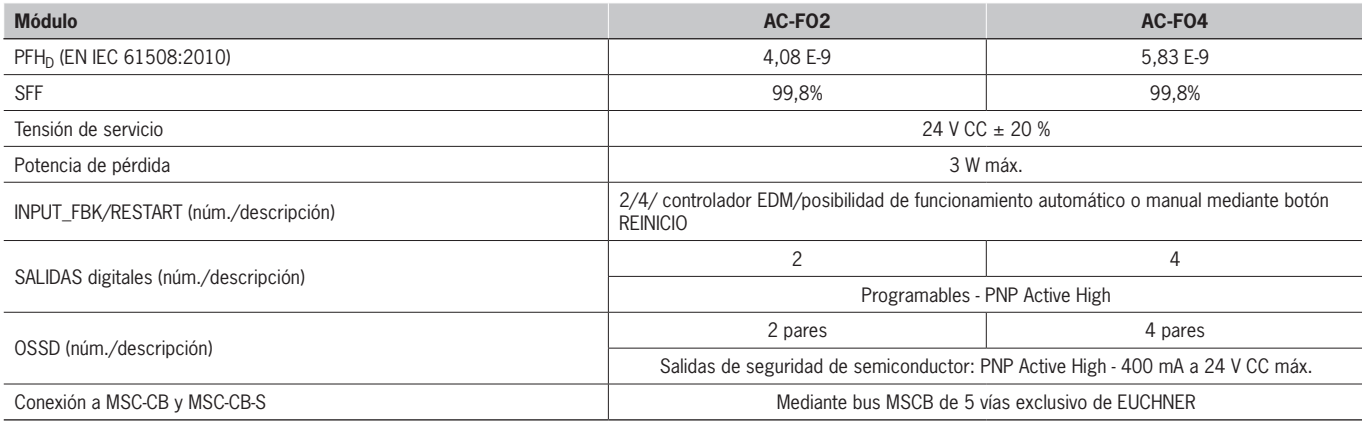

### **8.1.11. Módulo AH-FO4SO8**

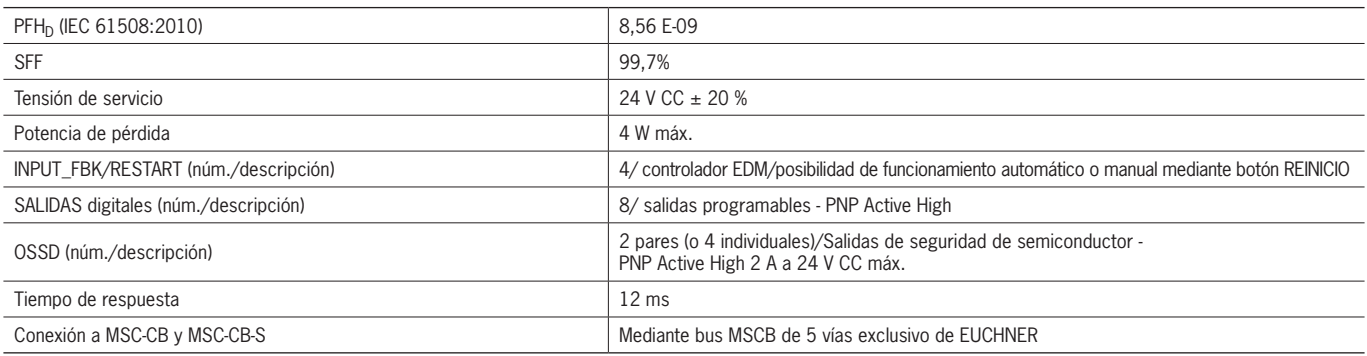

### **8.1.12. Módulos SPM0/SPM1/SPM2**

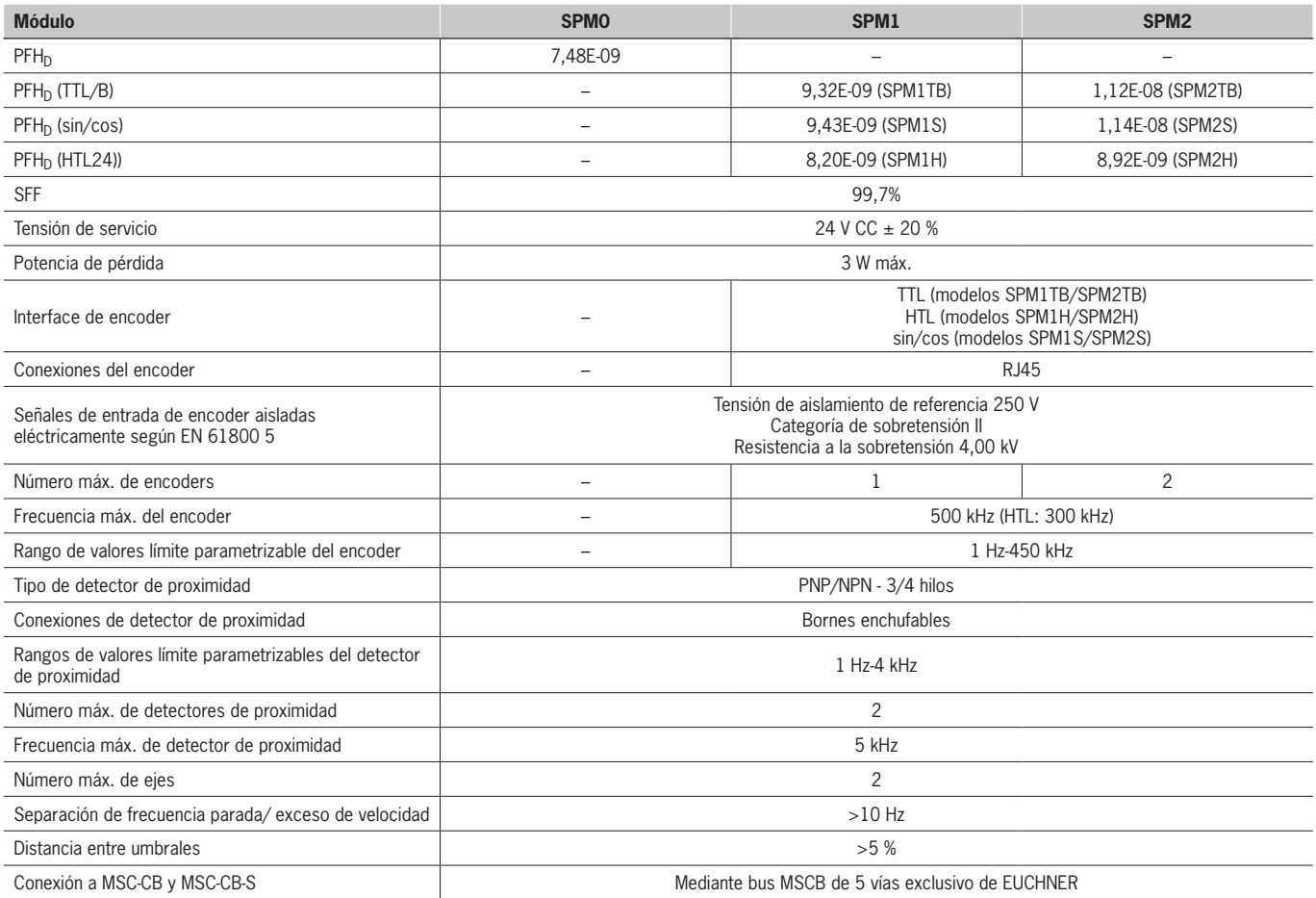

### **8.1.13. Módulos AZ-FO4/AZ-FO4O8**

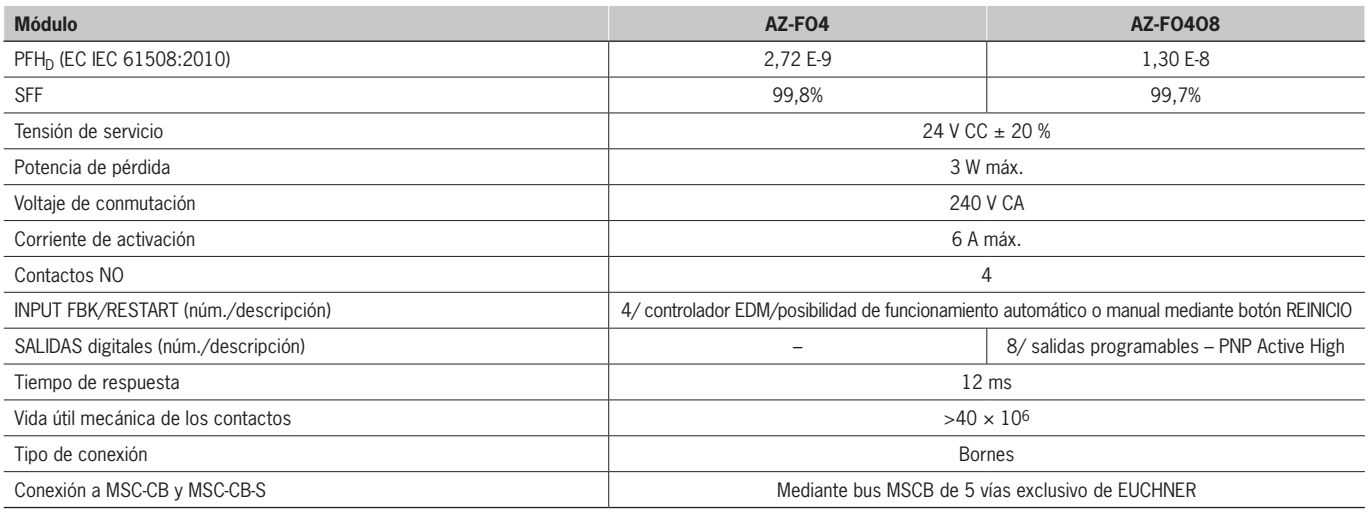

#### **8.1.14. Módulos O8/O16**

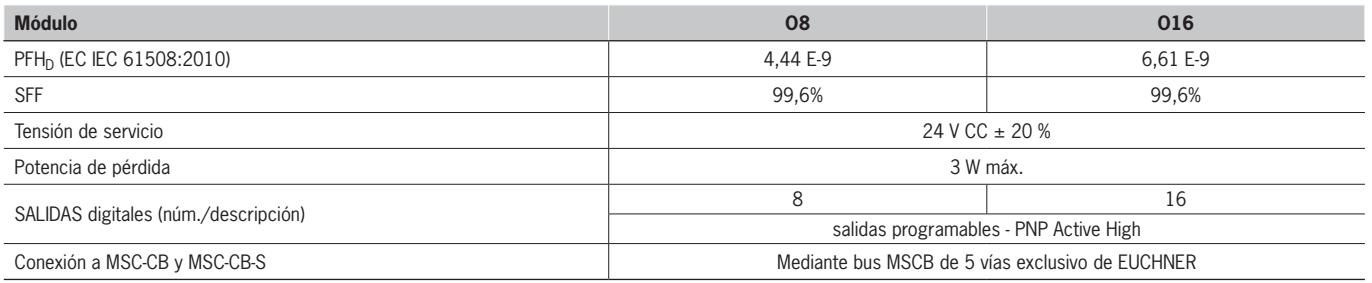

### **8.2. Dimensiones mecánicas**

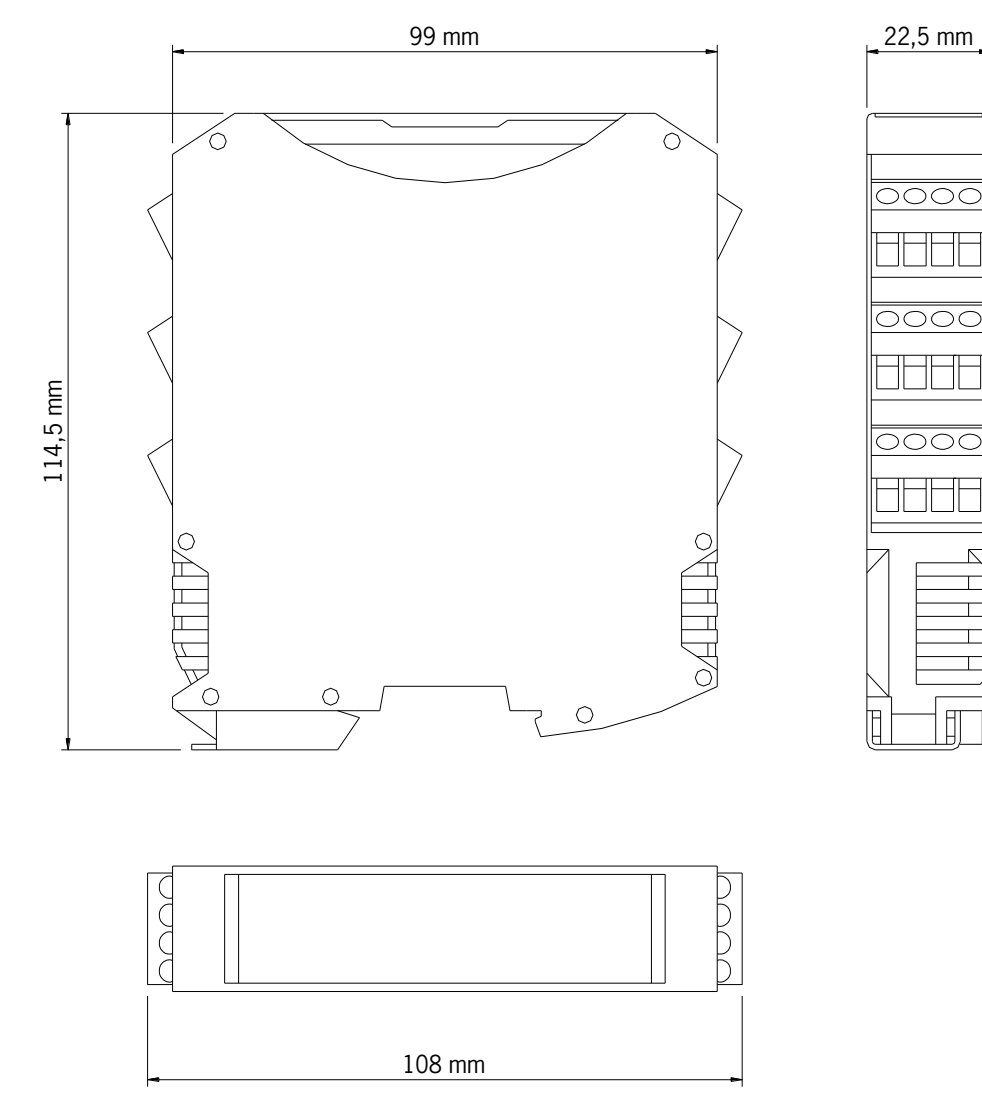

Figura 12: Dimensiones del módulo

Tabla 22: Indicación dinámica

Tabla 22: Indicación dinámica

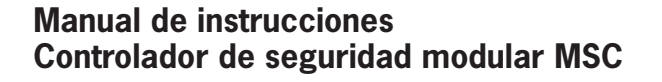

### **8.3. Señales**

### **8.3.1. Módulo básico MSC-CB** *([Figura 13](#page-43-0))*

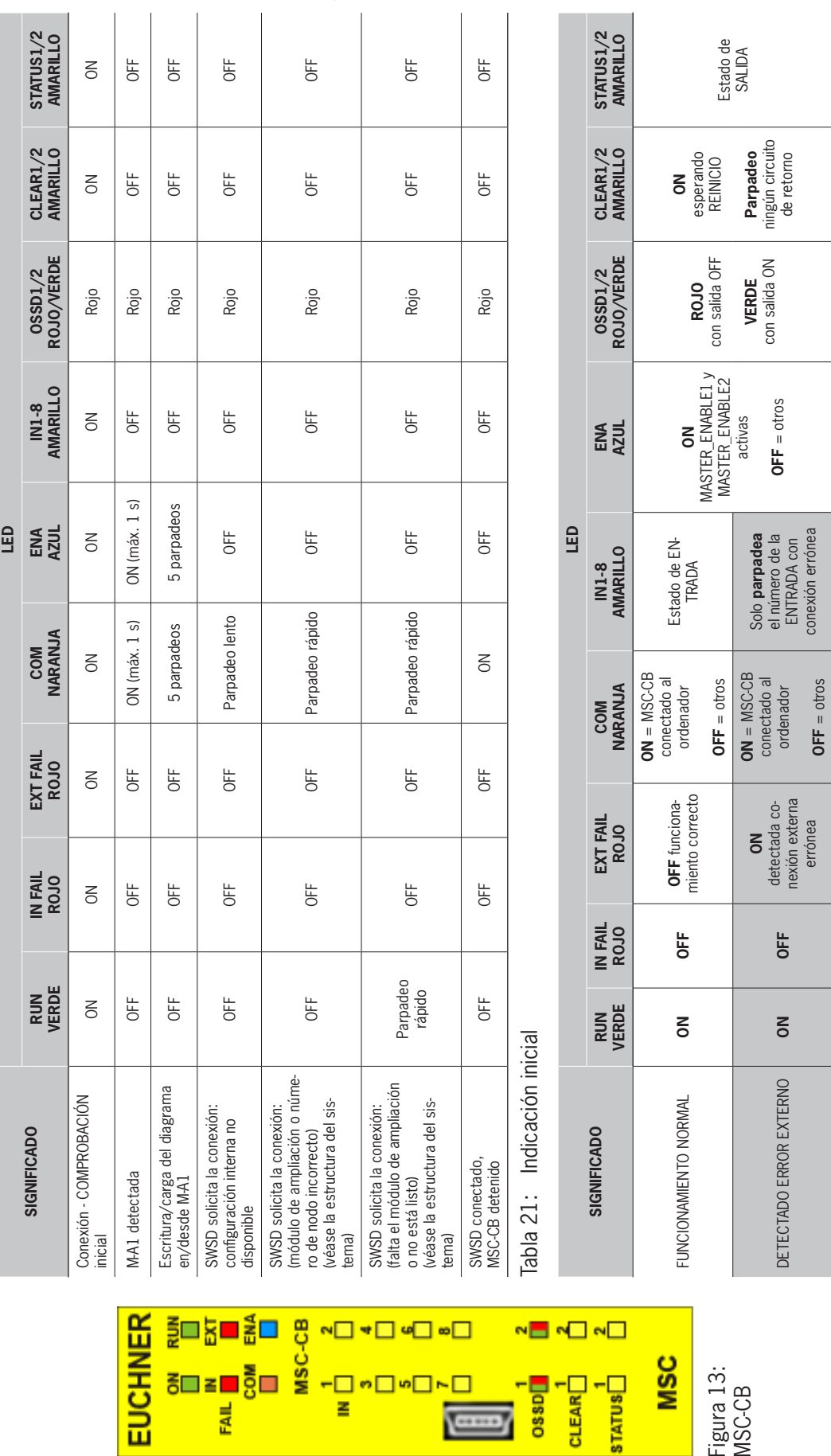

### **EUCHNER**

EAIL.

喜

**OSSO** 

**Emp** 

<span id="page-43-0"></span>**STATUS** CLEAR

### **Manual de instrucciones Controlador de seguridad modular MSC**

### **8.3.2. Módulo básico MSC-CB-S** *([Figura 14\)](#page-44-0)*

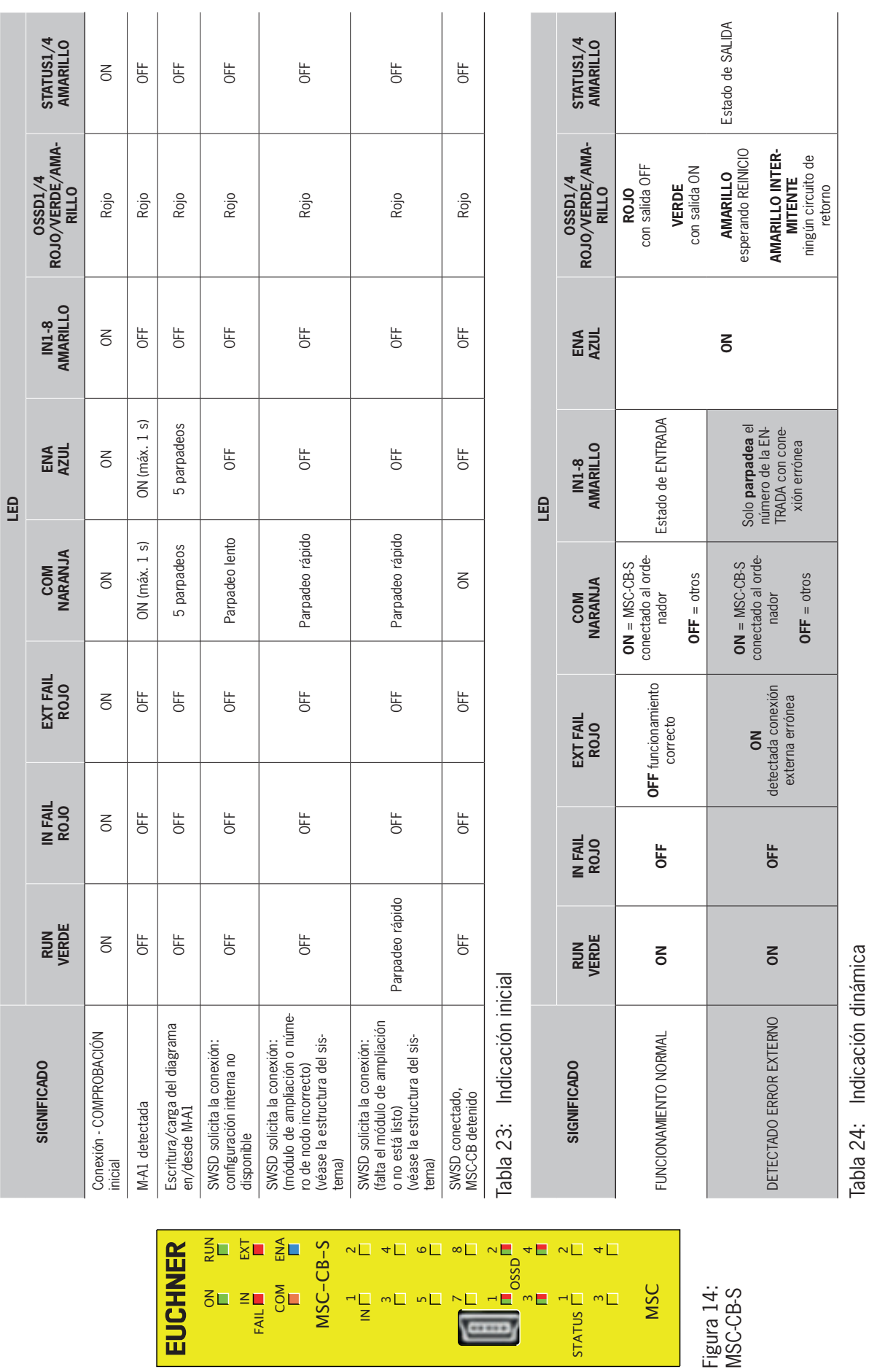

<span id="page-44-0"></span>رسسی

2121331-08-07/22 (Traducción del manual de instrucciones original) **45**

### **8.3.3. Módulo FI8FO2** *([Figura 15\)](#page-45-0)*

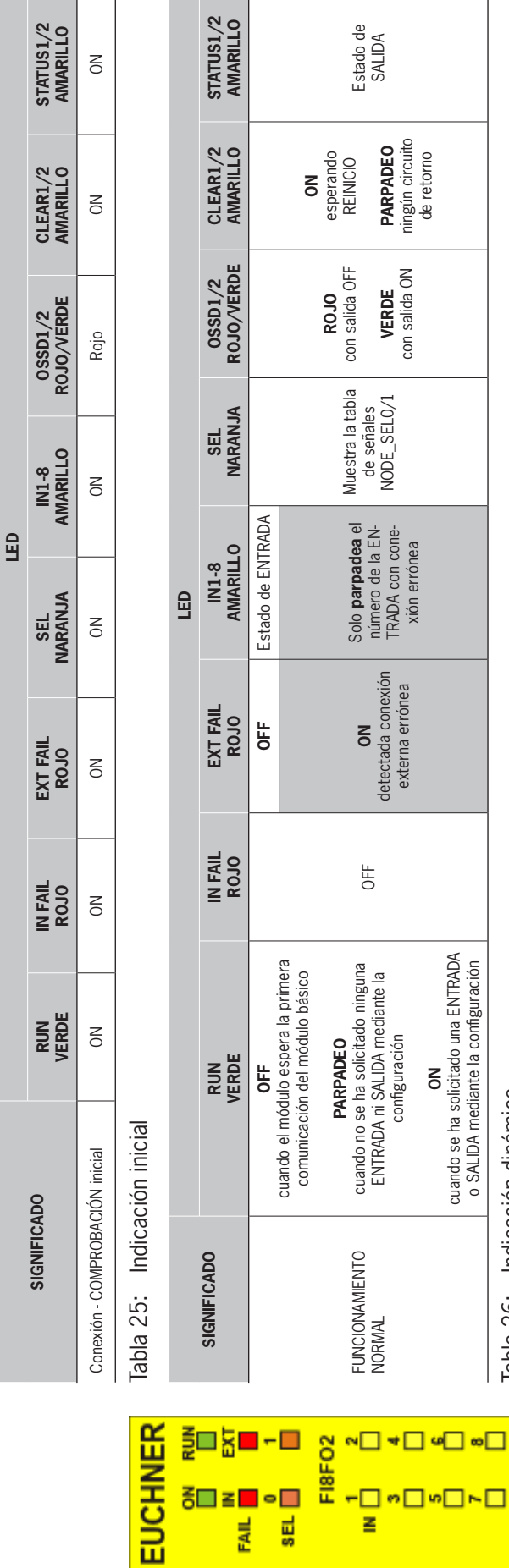

<mark>ह⊟≥⊞∘⊟</mark><br>तुः हु

**FAIL** 

Tabla 26: Indicación dinámica Tabla 26: Indicación dinámica

**-O-O-O-O** 

z

**NENDNE** 

Danny<br>Separa<br>Separa<br>Separa

# **EUCHNER**

Figura 15: FI8FO2

<span id="page-45-0"></span>**MSC** 

### **8.3.4. Módulo FI8FO4S** *([Figura 16](#page-46-0))*

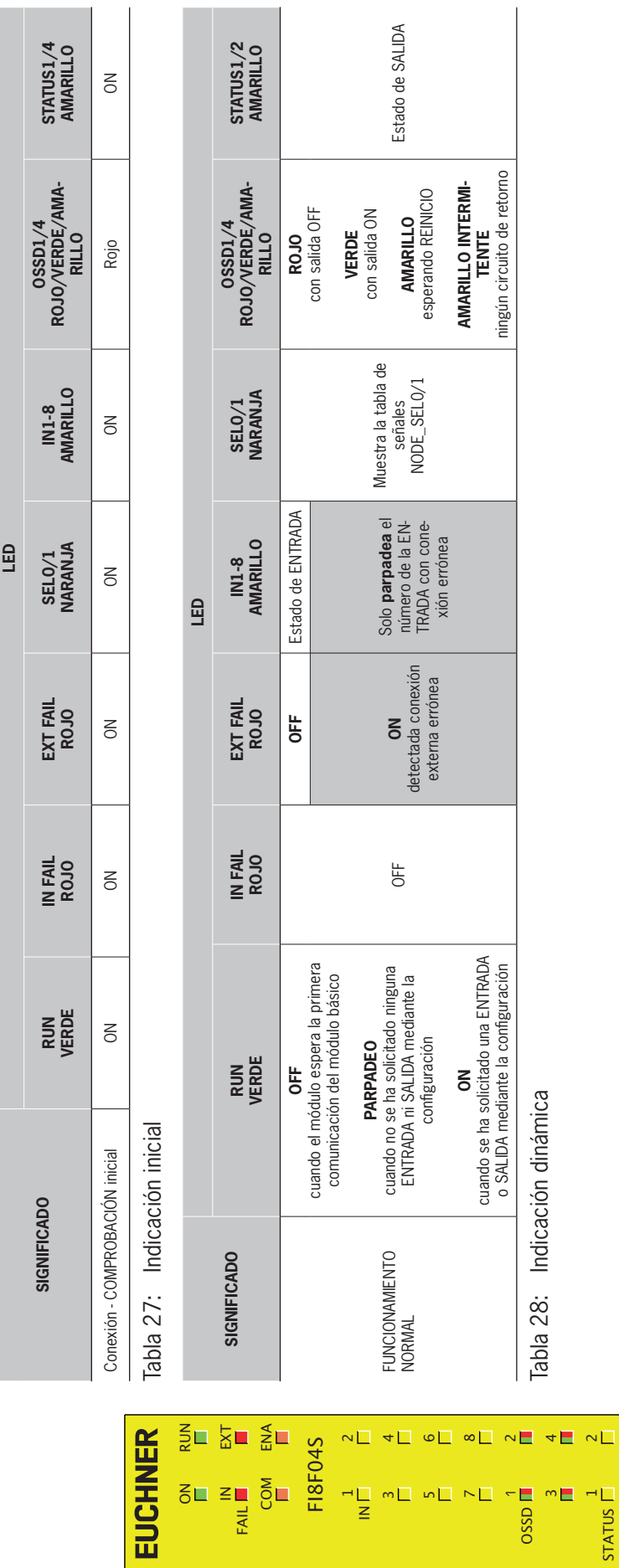

**MSC**

Figura 16: FI8FO4S

 $\overline{\phantom{0}}$ 4<br>4

<span id="page-46-0"></span> $\triangleleft$ 

### **8.3.5. Módulo FI8** *([Figura 17\)](#page-47-0)*

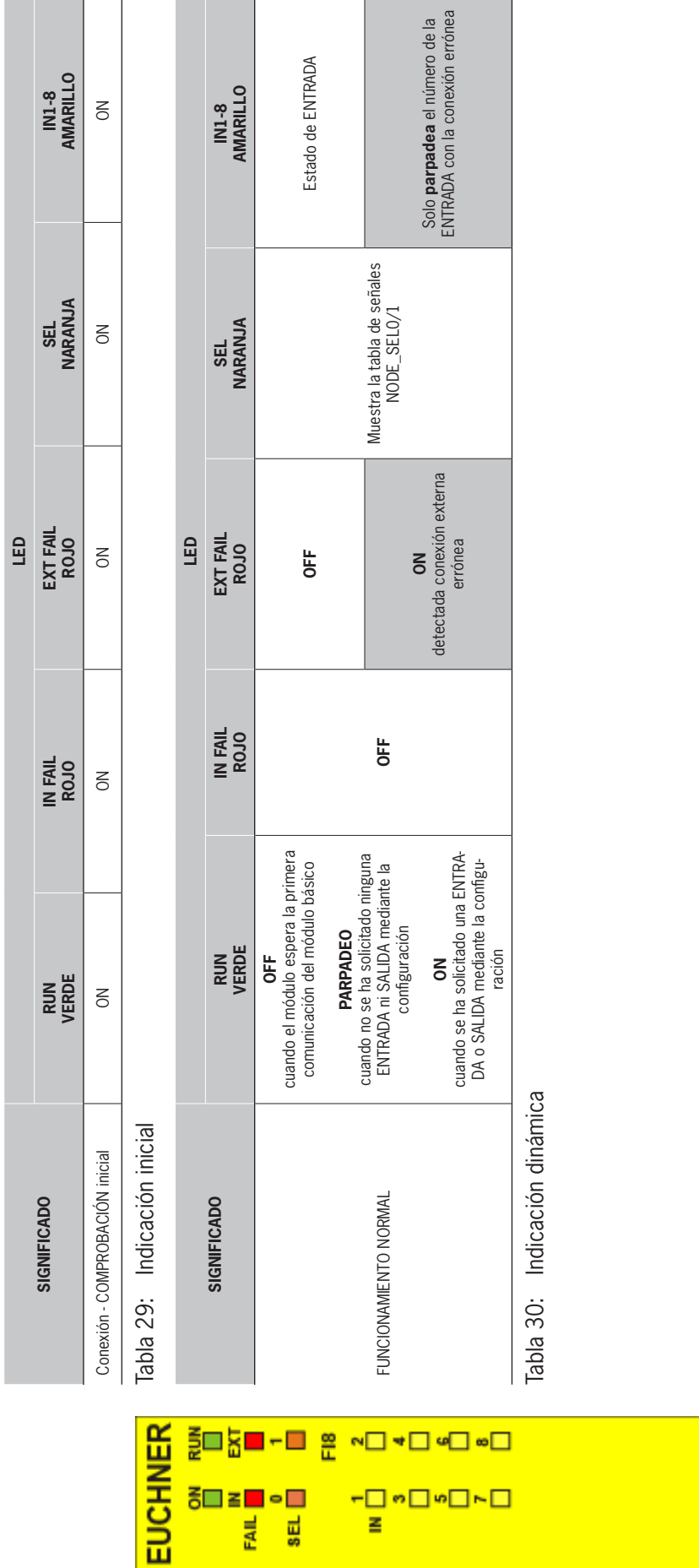

Figura 17: FI8

<span id="page-47-0"></span>**MSC** 

## **EUCHNER**

#### **8.3.6. Módulo FM4** *([Figura 18\)](#page-48-0)*

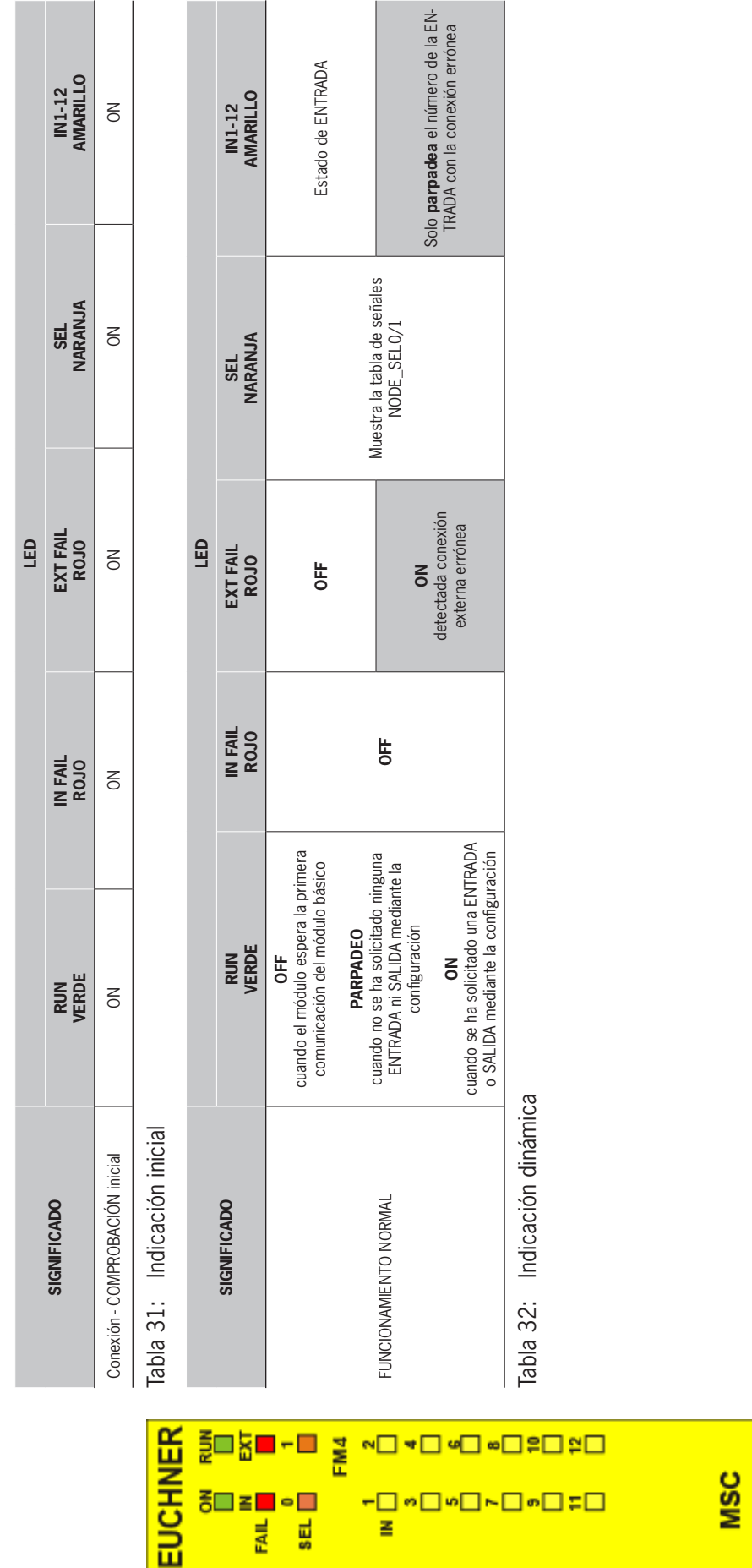

**ES**

<span id="page-48-0"></span>Figura 18: FM4

### **8.3.7. Módulo FI16** *([Figura 19](#page-49-0))*

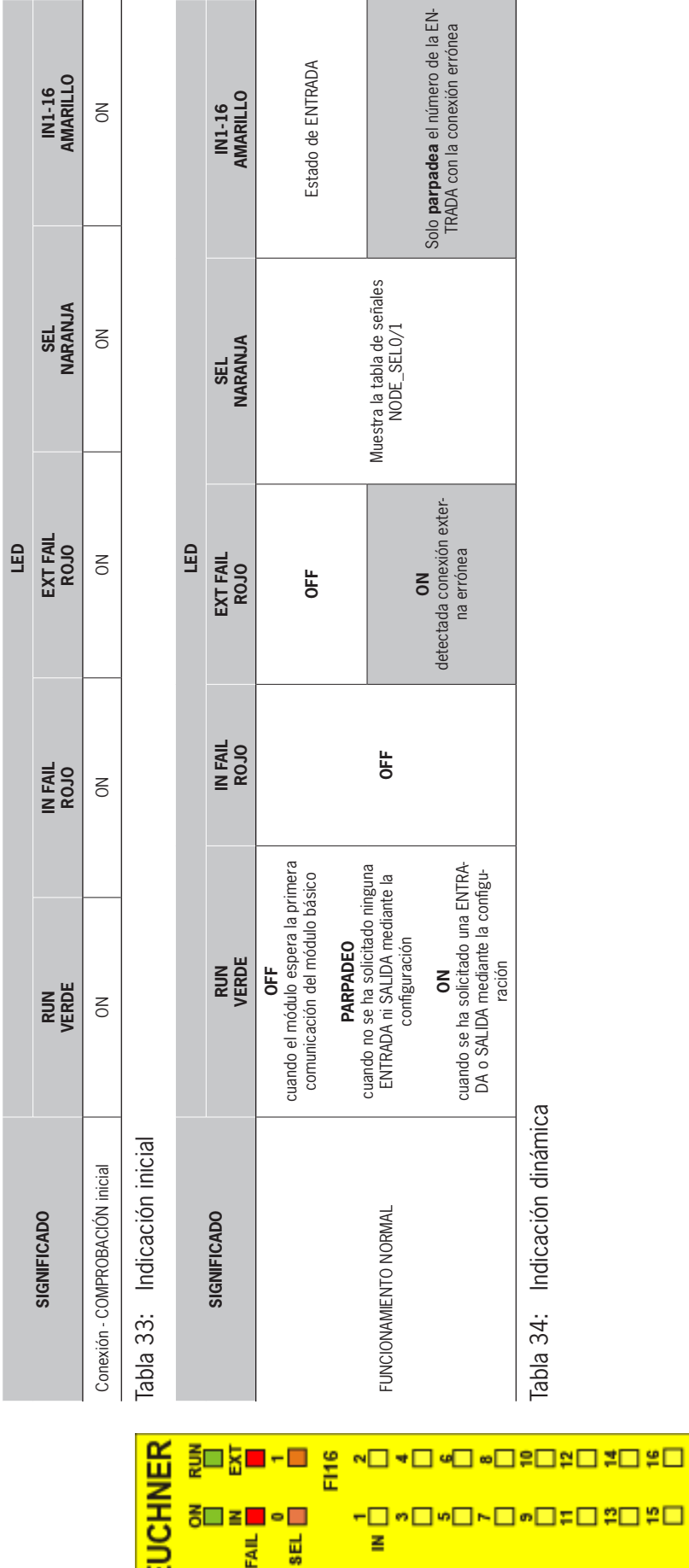

**EUCHNER** 

Figura 19: FI16

<span id="page-49-0"></span>**MSC** 

EUC<sup>+</sup>

**FAIL** 

z

### **8.3.8. Módulo AC-FO2** *([Figura 20](#page-50-0))*

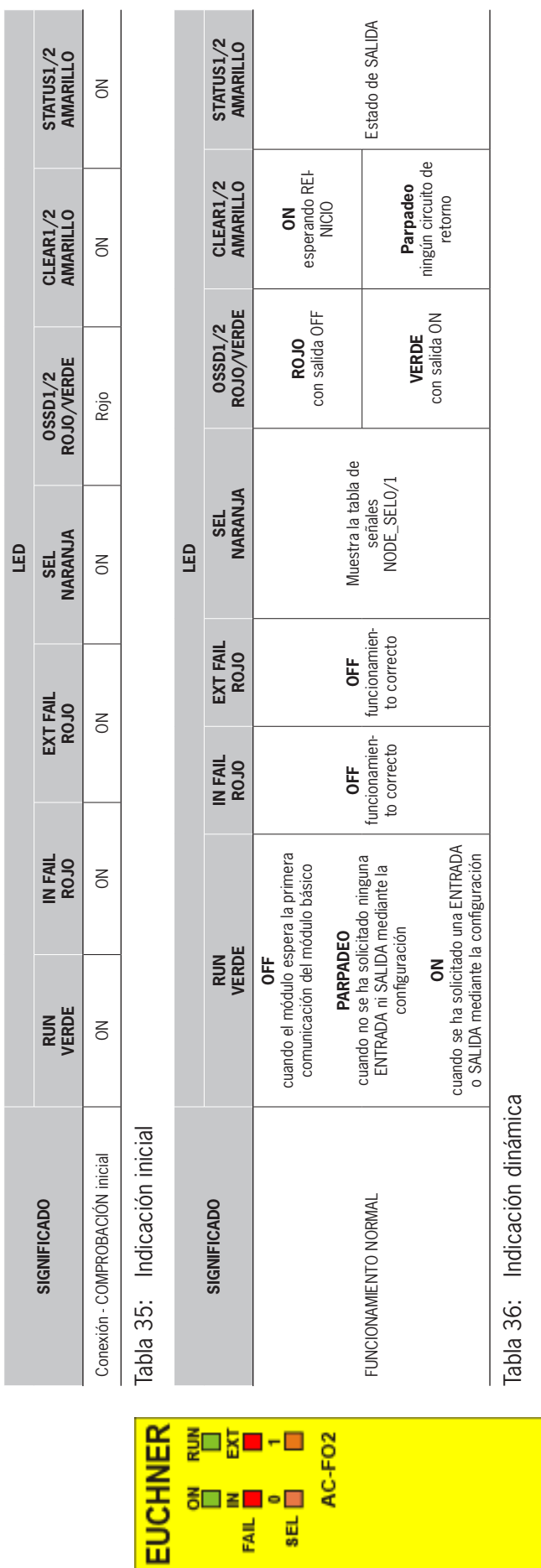

 $\overline{35}$ **FAIL** 

Figura 20: AC-FO2

<span id="page-50-0"></span>**MSC** 

**Esurar:** 

**NENDNE** 

 $\begin{array}{c}\n\phantom{0}\n\phantom{0}33D\n\end{array}$ 

#### **8.3.9. Módulo AC-FO4** *([Figura 21](#page-51-0))*

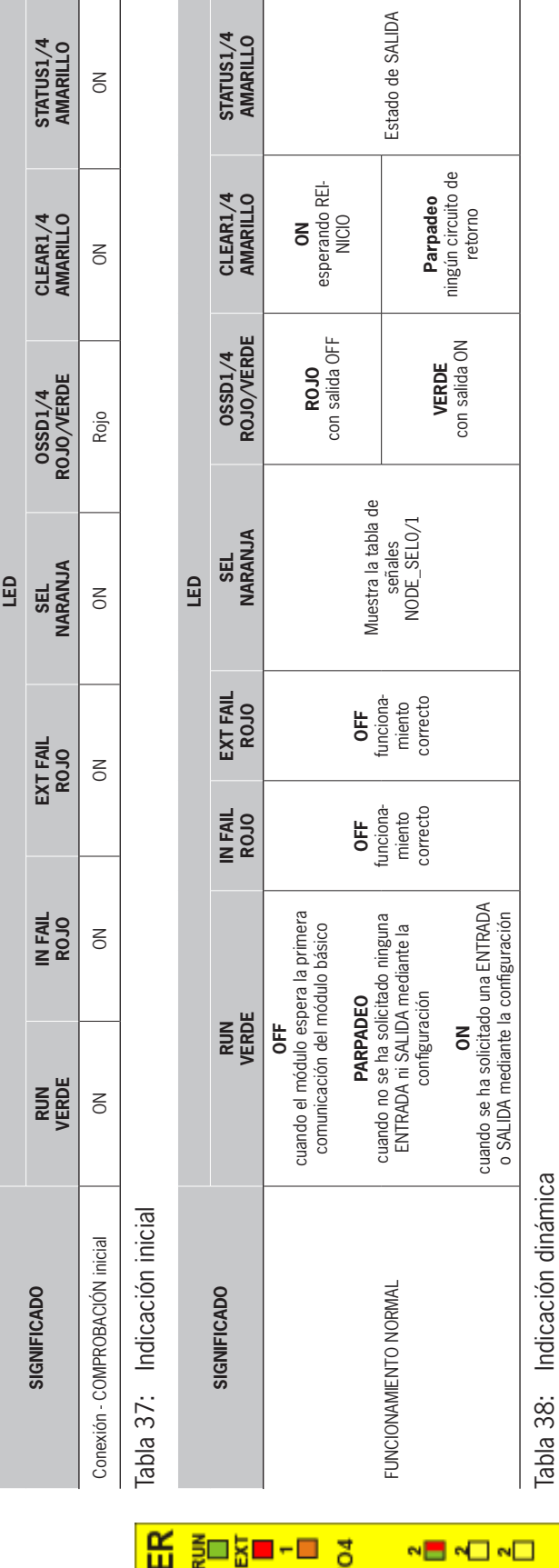

<span id="page-51-0"></span>**J► D► B MSC EUCHN**  $\begin{array}{c}\n\hline\n\text{1}\n\\
\text{1}\n\\
\hline\n\end{array}$ Danzis<br>Crear<br>Crear of Signal<br>Status Signal Figura 21: AC-FO4 **Cannar** 

**EUCHNER** 

### **8.3.10. Módulo AZ-FO4** *([Figura 22\)](#page-52-0)*

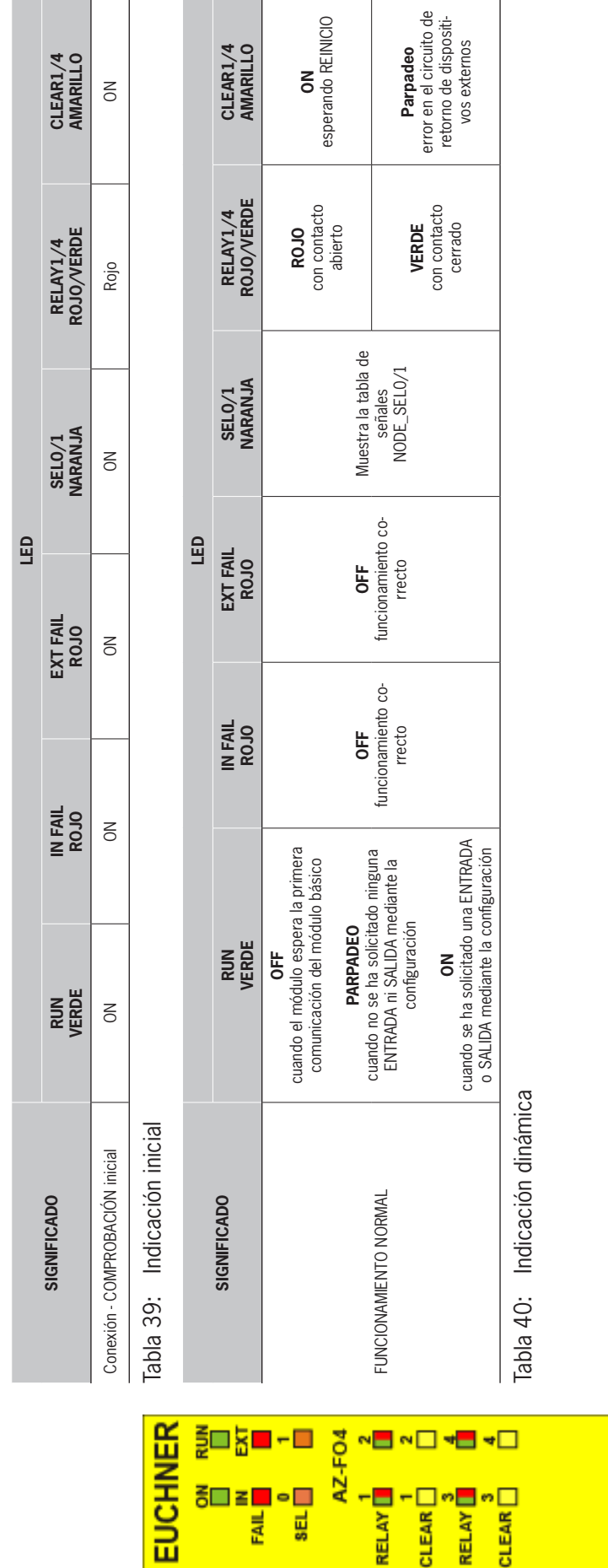

**ES**

Figura 22: AZ-FO4

<span id="page-52-0"></span>**MSC** 

### **8.3.11. Módulo AZ-FO4F08** *([Figura 23\)](#page-53-0)*

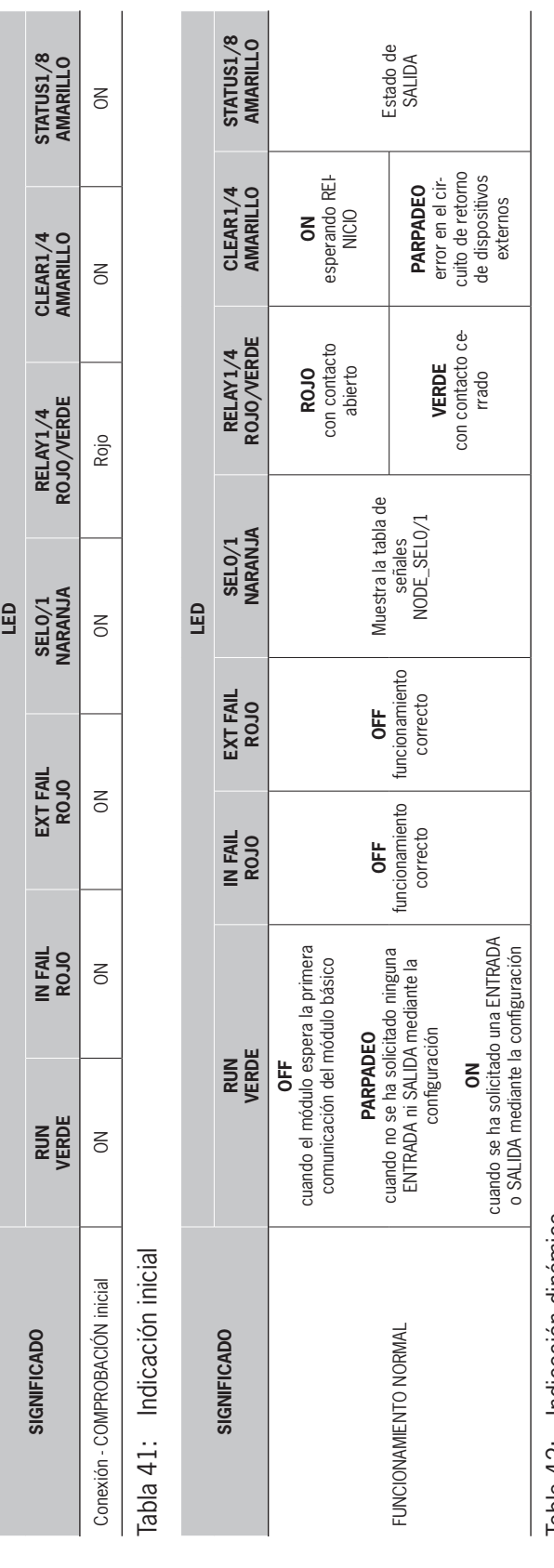

<span id="page-53-0"></span>Tabla 42: Indicación dinámica Tabla 42: Indicación dinámica

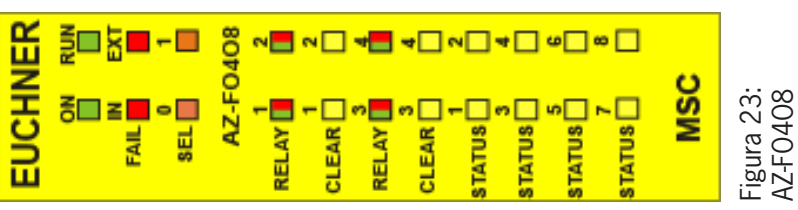

**EUCHNER** 

### **8.3.12. Módulo O8** *([Figura 24\)](#page-54-0)*

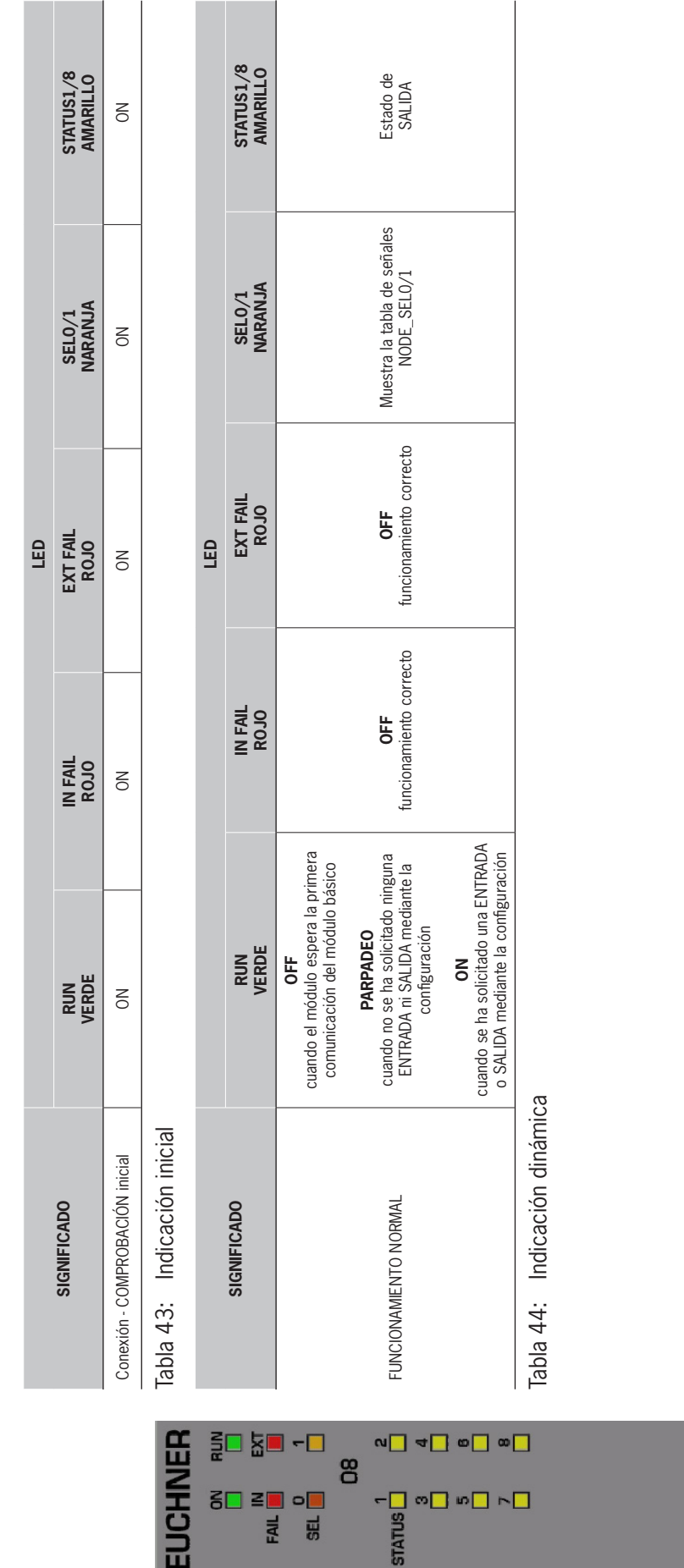

피

Figura 24: O8

<span id="page-54-0"></span>NSC

### **8.3.13. Módulo O16** *([Figura 25](#page-55-0))*

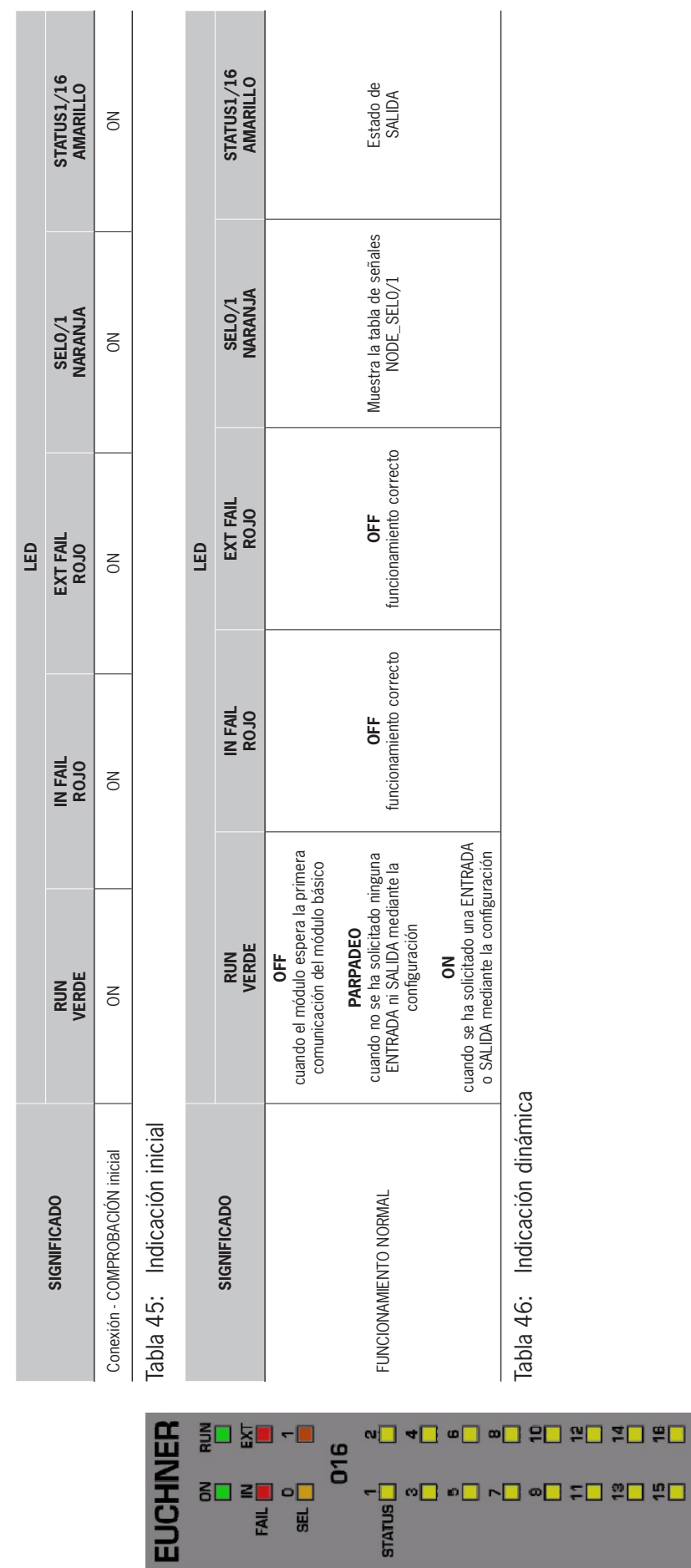

FAIL **SEL** 

**56** (Traducción del manual de instrucciones original) 2121331-08-07/22

**EUCHNER** 

Figura 25: O16

<span id="page-55-0"></span>**MSC** 

### **8.3.14. Módulos SPM0/SPM1/SPM2** *[\(Figura 26\)](#page-56-0)*

 $\overline{\phantom{0}}$ 

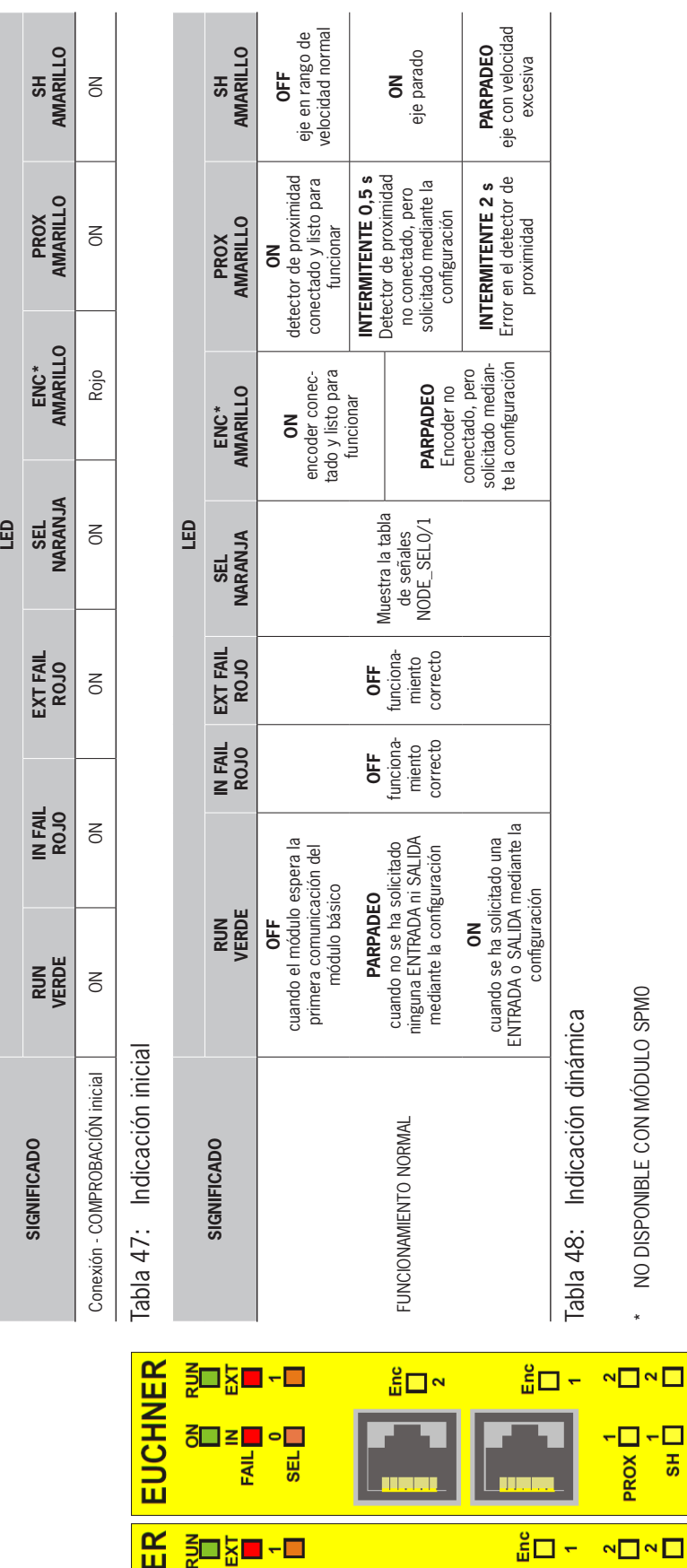

2121331-08-07/22 (Traducción del manual de instrucciones original) **57**

**SEL** FAIL

刮≥■◎□

**EUCHNER** 

**ES**

Figura 26:<br>SPM1, SPM2 SPM1, SPM2

<span id="page-56-0"></span>SPM<sub>2</sub>

**SPM1** 

 $rac{1}{5}$ 

 $\begin{array}{c}\n\text{-}\overline{\text{-}} \\
\hline\n\text{-}\overline{\text{-}} \\
\text{-}\overline{\text{-}} \\
\text{-}\overline{\text{-}} \\
\text{-}\overline{\text{-}} \\
\text{-}\overline{\text{-}} \\
\text{-}\overline{\text{-}} \\
\text{-}\overline{\text{-}} \\
\text{-}\overline{\text{-}} \\
\text{-}\overline{\text{-}} \\
\text{-}\overline{\text{-}} \\
\text{-}\overline{\text{-}} \\
\text{-}\overline{\text{-}} \\
\text{-}\overline{\text{-}} \\
\text{-}\overline{\text{-}} \\
\text{-}\overline{\text{-}} \\
\text{-}\overline{\text{-}} \\
\text{-}\overline{\text{-}} \\
\text{-}\overline{\text{-}}$ 

PROX

#### **8.3.15. Módulo AH-FO4SO8** *[\(Figura 27\)](#page-57-0)*

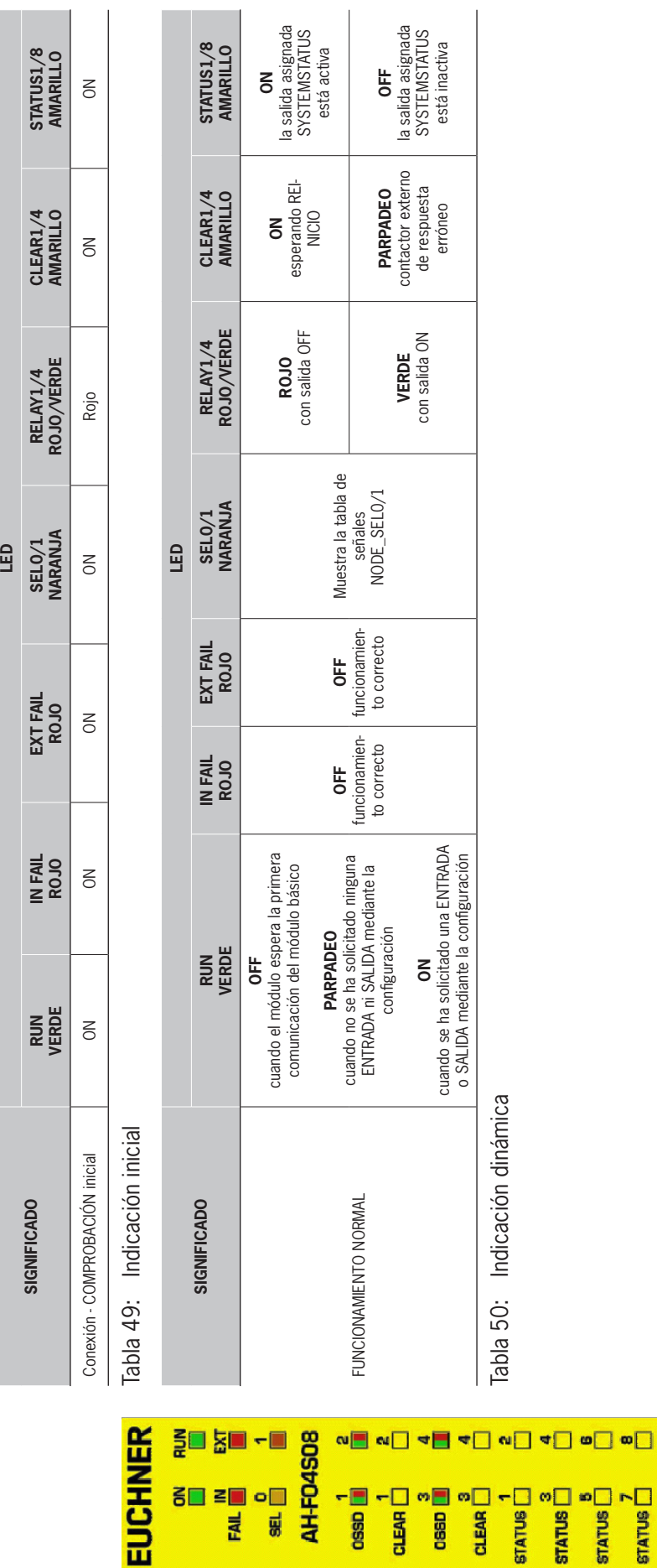

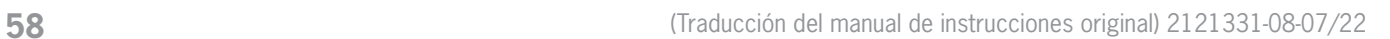

**EUCHNER** 

<span id="page-57-0"></span>Figura 27:<br>AH-F04SO8 AH-FO4SO8

DBN

### **8.4. Diagnóstico de fallos**

### **8.4.1. Módulo básico MSC-CB** *([Figura 28](#page-58-0))*

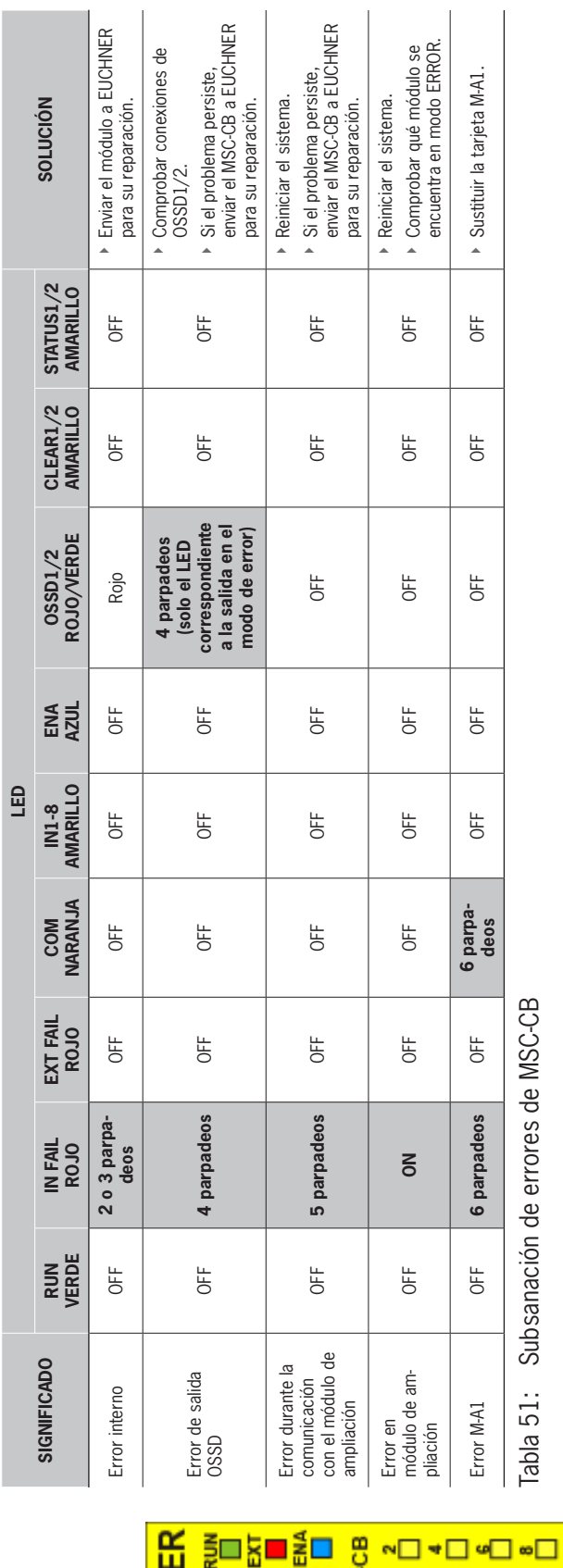

Tabla 51: Subsanación de errores de MSC-CB Tabla 51: Subsanación de errores de MSC-CB

**<sup>←□</sup>°□°□**∼□

E

z

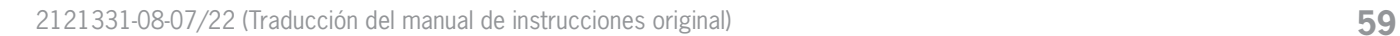

<u> ∌⊟⊼■≩</u>⊟

 $\frac{1}{3}$ 

**FAIL** 

**EUCHNER** 

Figura 28: MSC-CB

<span id="page-58-0"></span>**MSC** 

**STATUS** 

**NEND**NE

**Dasp** CLEAR<sup>1</sup>

### **8.4.2. Módulo básico MSC-CB-S** *([Figura 29\)](#page-59-0)*

 $\overline{a}$ 

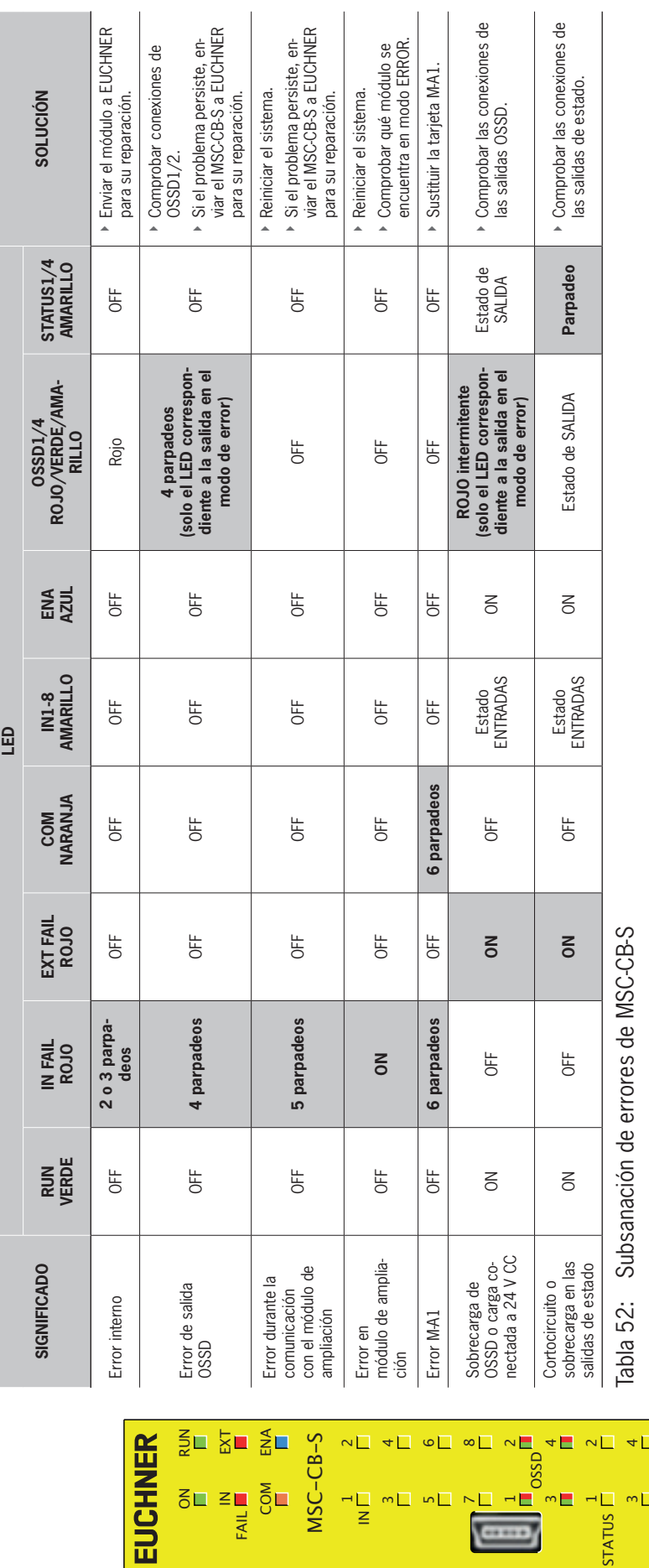

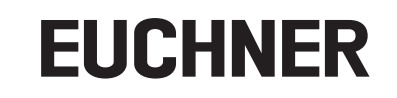

**60** (Traducción del manual de instrucciones original) 2121331-08-07/22

**MSC**

رسس

<span id="page-59-0"></span>Figura 29: MSC-CB-S

### **8.4.3. Módulo FI8FO2** *([Figura 30\)](#page-60-0)*

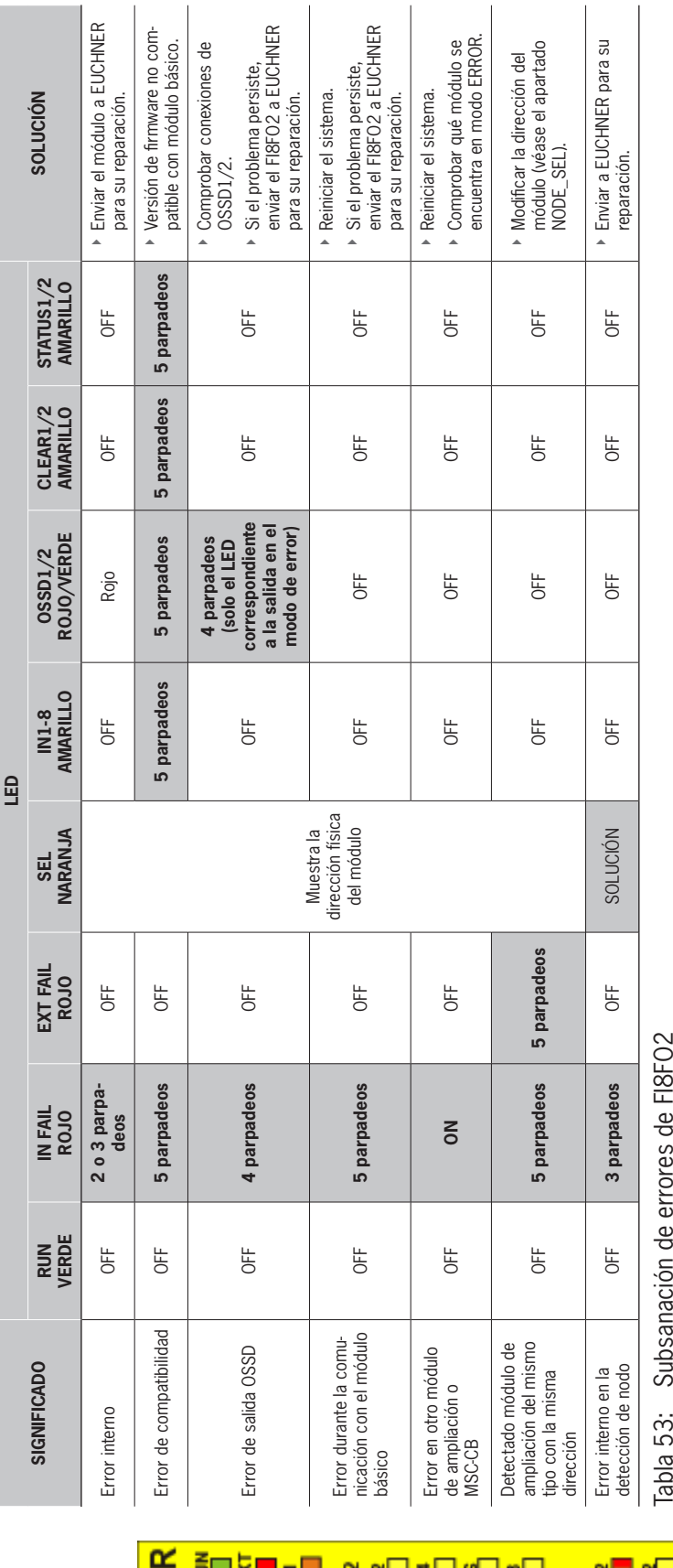

<span id="page-60-0"></span> $\overline{N}$ EUCHNE 星 l, **MSC**  $\begin{array}{c}\n\overline{\delta} \Box \cong \blacksquare \circ \Box \\
\downarrow \downarrow \quad \downarrow \downarrow \\
\overline{\delta} \quad \frac{\Box}{\delta} \quad \frac{\Box}{\delta} \end{array}$  $\begin{array}{c}\n\hline\n\text{1}\n\\
\hline\n\text{1}\n\\
\hline\n\text{1}\n\\
\hline\n\text{1}\n\\
\hline\n\text{1}\n\\
\hline\n\text{2}\n\\
\hline\n\text{3}\n\\
\hline\n\text{4}\n\\
\hline\n\text{5}\n\end{array}$ **Estrus** Figura 30: FI8FO2**FAIL** z

### **8.4.4. Módulo FI8FO4S** *([Figura 31](#page-61-0))*

J.

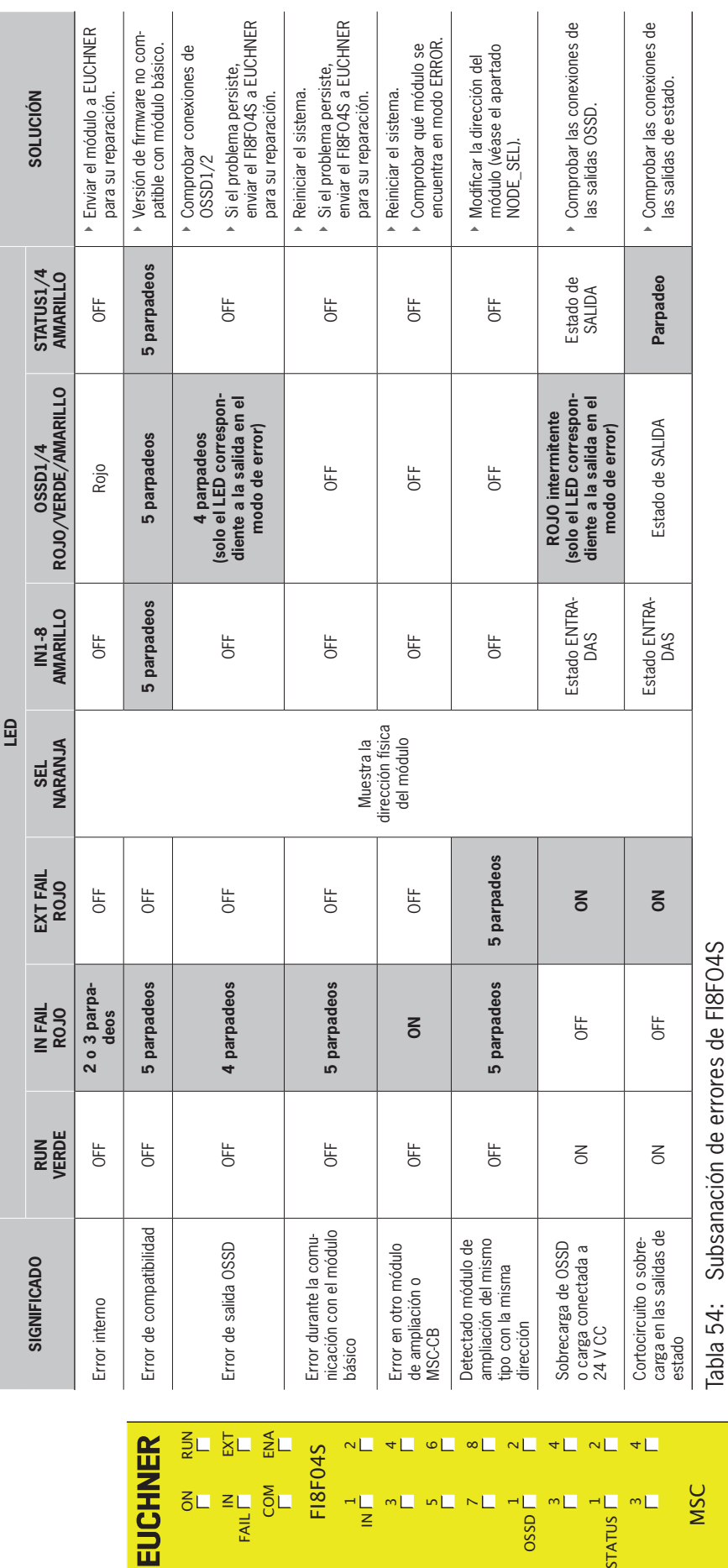

<span id="page-61-0"></span>Figura 31: FI8FO4S

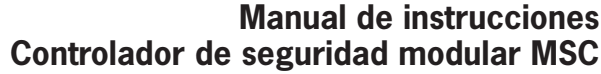

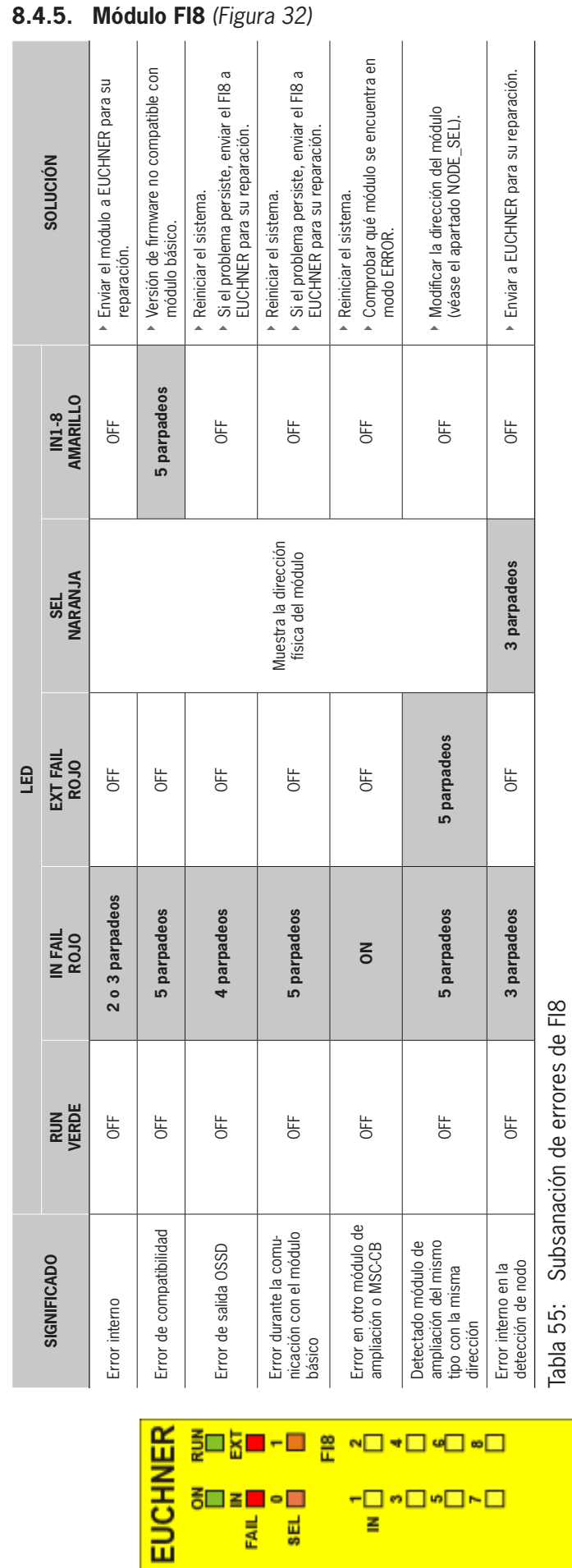

<mark>⊤⊡∘□∘□∼□</mark><br><mark>≚</mark>

 $50$   $\leq$   $\blacksquare$   $\sim$   $\blacksquare$ 

**FAIL**  $rac{1}{2}$  Tabla 55: Subsanación de errores de FI8

Figura 32: FI8

<span id="page-62-0"></span>**MSC** 

 $\mathbf{r}$ 

#### **8.4.6. Módulo FM4** *[\(Figura 33](#page-63-0))*

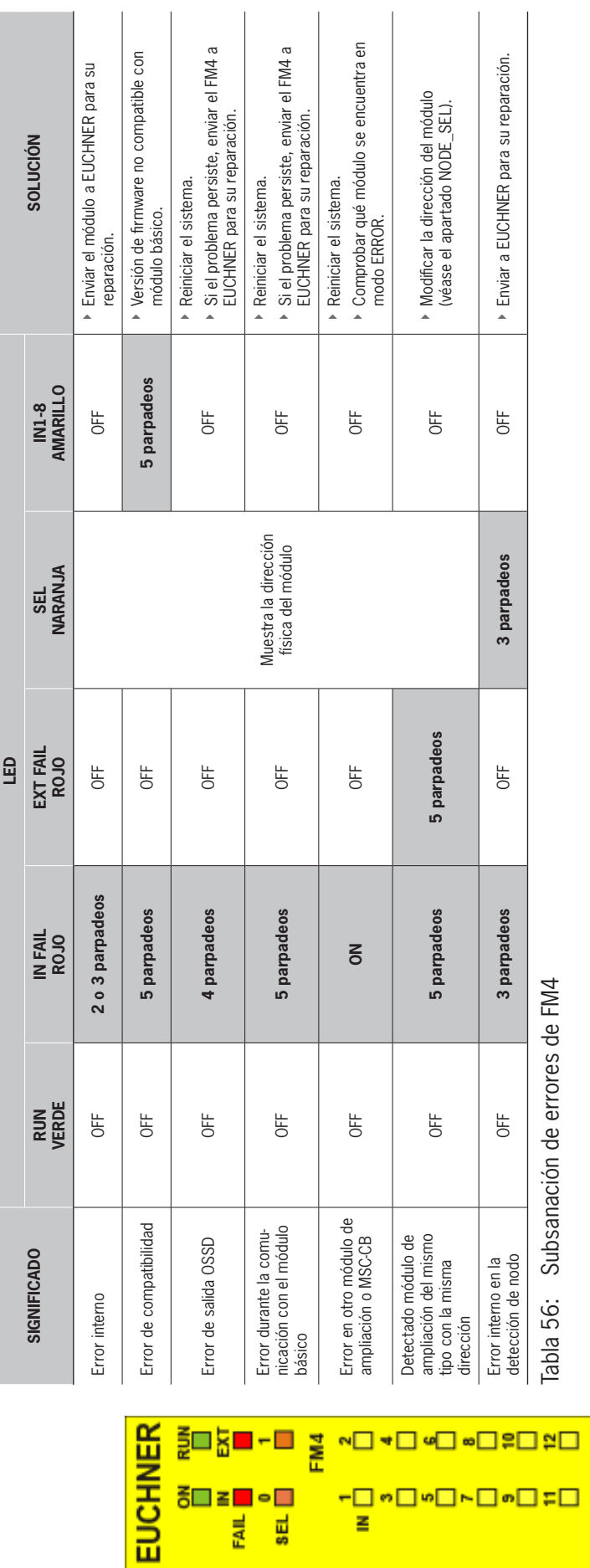

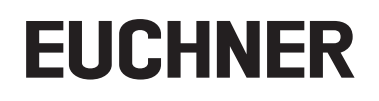

**64** (Traducción del manual de instrucciones original) 2121331-08-07/22

Figura 33: FM4

<span id="page-63-0"></span>**MSC** 

#### **8.4.7. Módulo FI16** *([Figura 34](#page-64-0))*

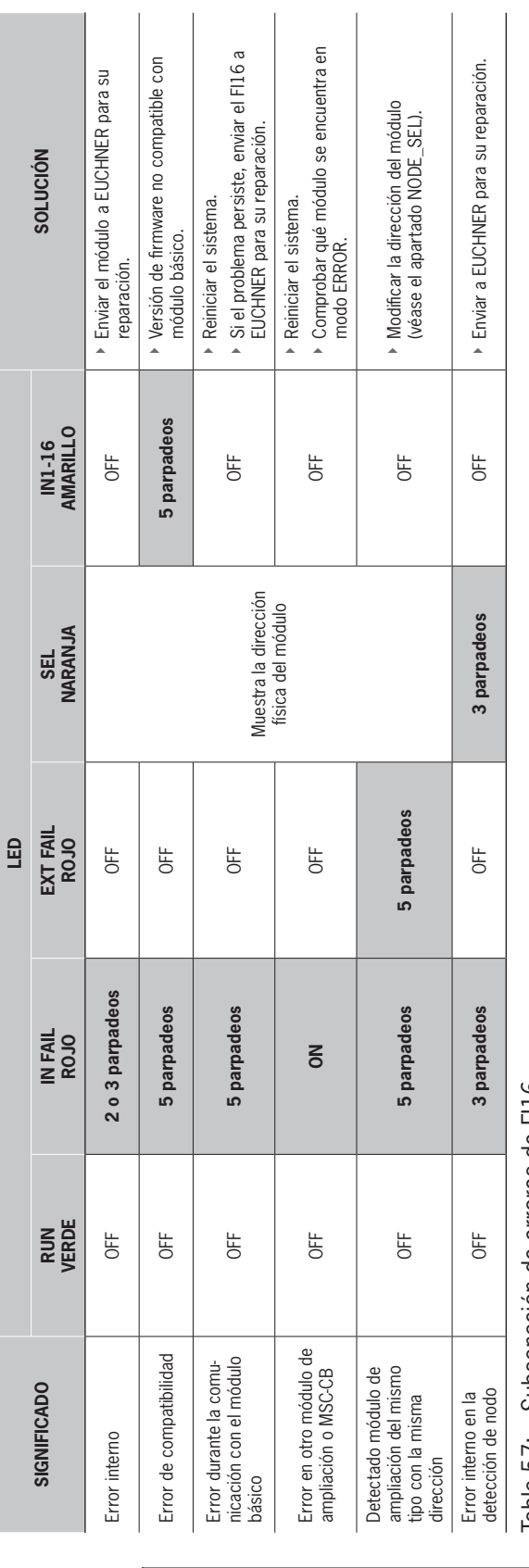

Tabla 57: Subsanación de errores de F116 Tabla 57: Subsanación de errores de FI16

<u>►□◎□◎□►□◎□≡□ ₽□</u>₽□

<mark>┋ᇛᅜᇣᅩᇛᆥᇴ</mark>ᆌᆷᆇᆷᆇᆷᇐᆷᆇᆷᄙᆷ

z

Figura 34: FI16

<span id="page-64-0"></span>**MSC** 

 $5\square$   $\leq$   $\square$   $\odot$   $\square$ 

**FAIL** SEL.

**EUCHNER** 

### **8.4.8. Módulos AC-FO2/AC-FO4** *[\(Figura 35\)](#page-65-0)*

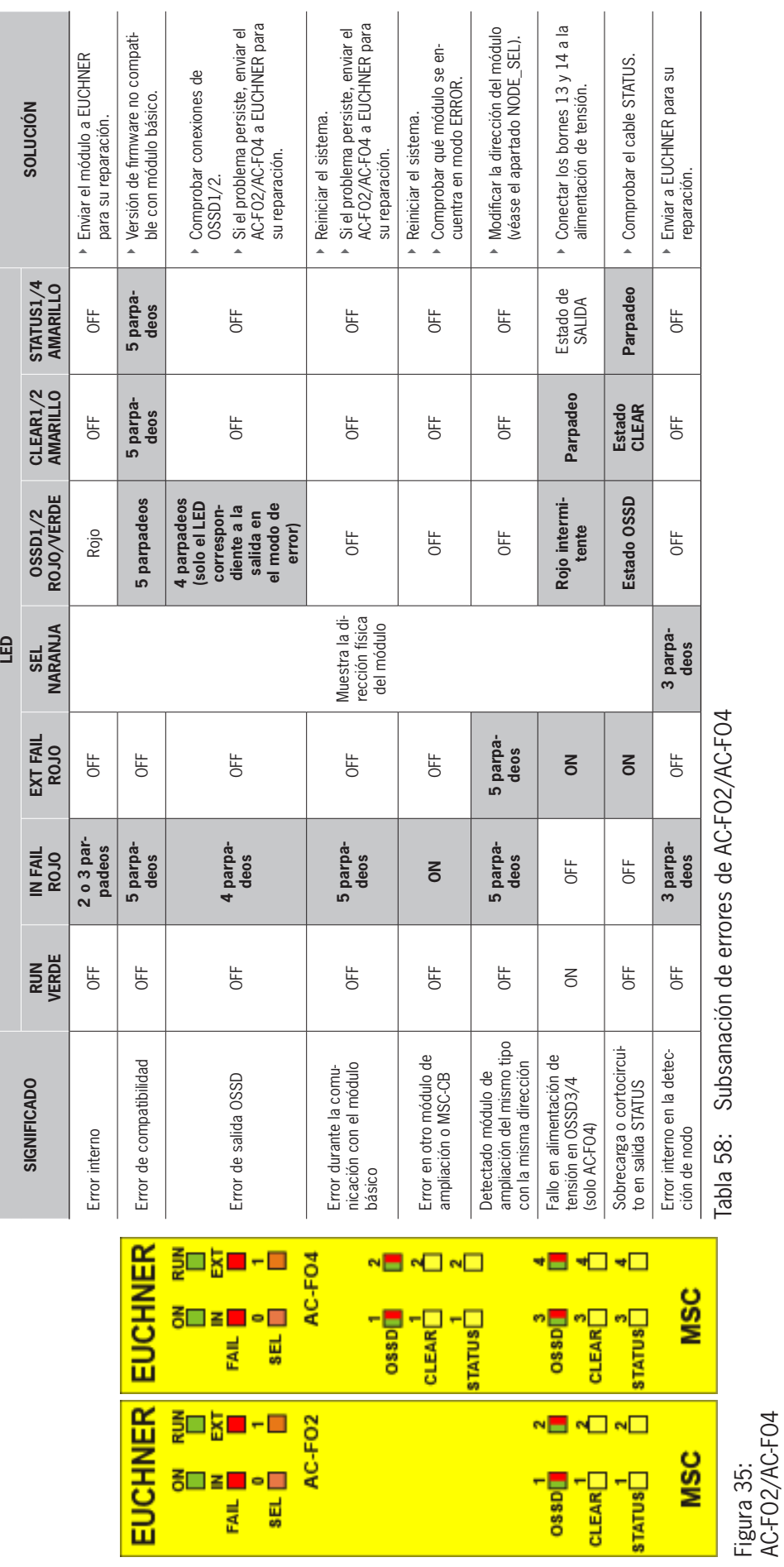

**EUCHNER** 

<span id="page-65-0"></span>AC-FO2/AC-FO4

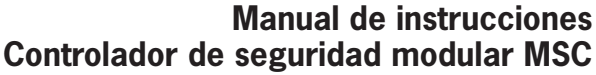

### **8.4.9. Módulo AZ-FO4** *([Figura 36\)](#page-66-0)*

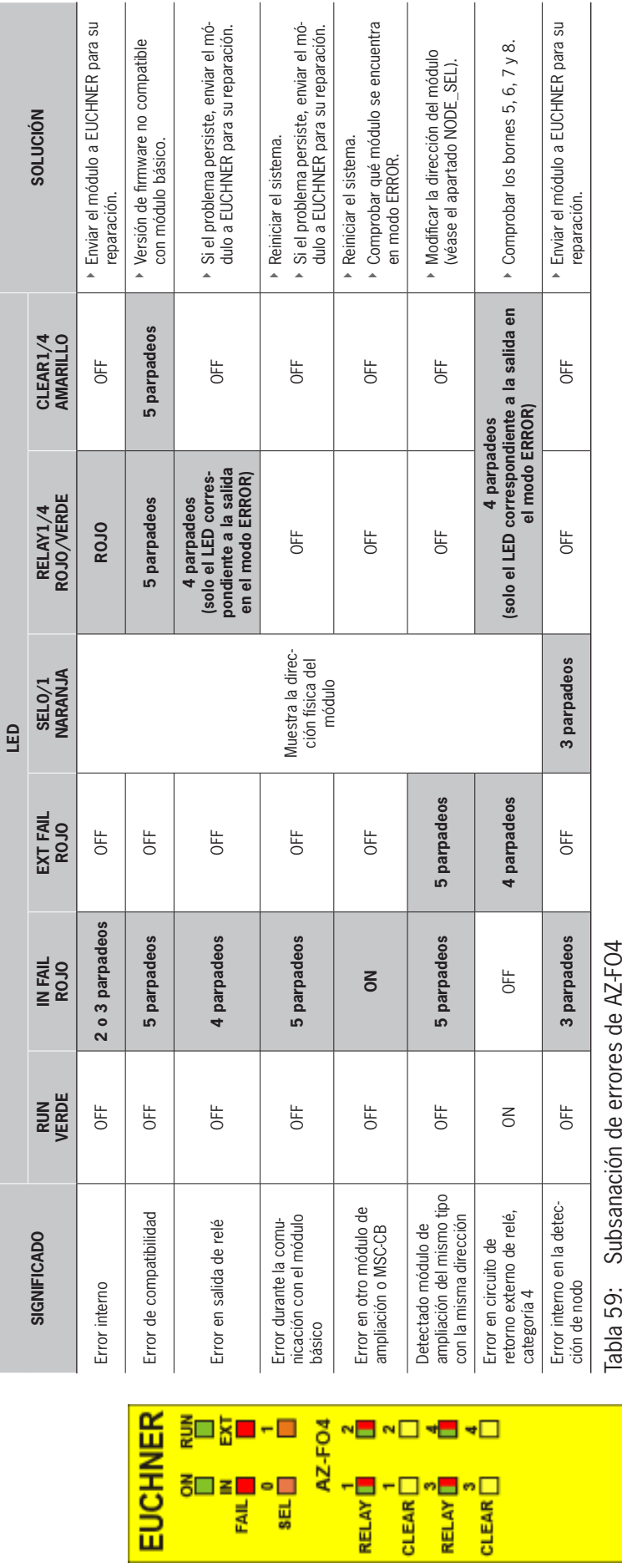

2121331-08-07/22 (Traducción del manual de instrucciones original) **67**

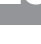

Figura 36: AZ-FO4

<span id="page-66-0"></span>**MSC** 

### **8.4.10. Módulo AZ-FO4O8** *[\(Figura 37](#page-67-0))*

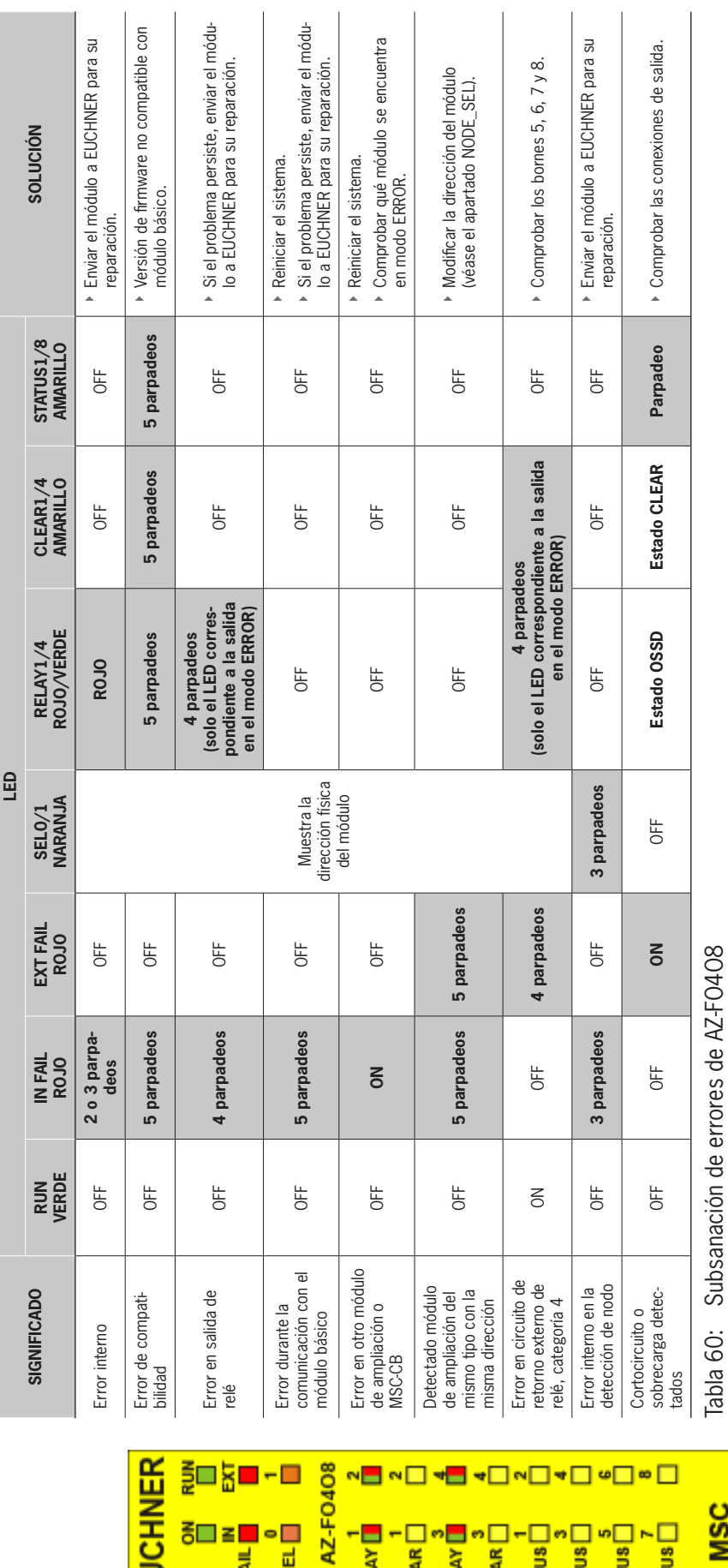

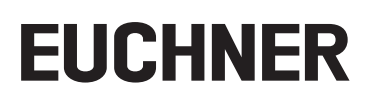

**68** (Traducción del manual de instrucciones original) 2121331-08-07/22

Figura 37: AZ-FO4O8

<span id="page-67-0"></span>**MSC** 

EUCHNER

<mark>ਰੇਸ਼ ≡ਾਰ</mark><br>ਜ਼ਿਲ੍ਹੇ

RELAY OF

#### **8.4.11. Módulo O8** *([Figura 38\)](#page-68-0)*

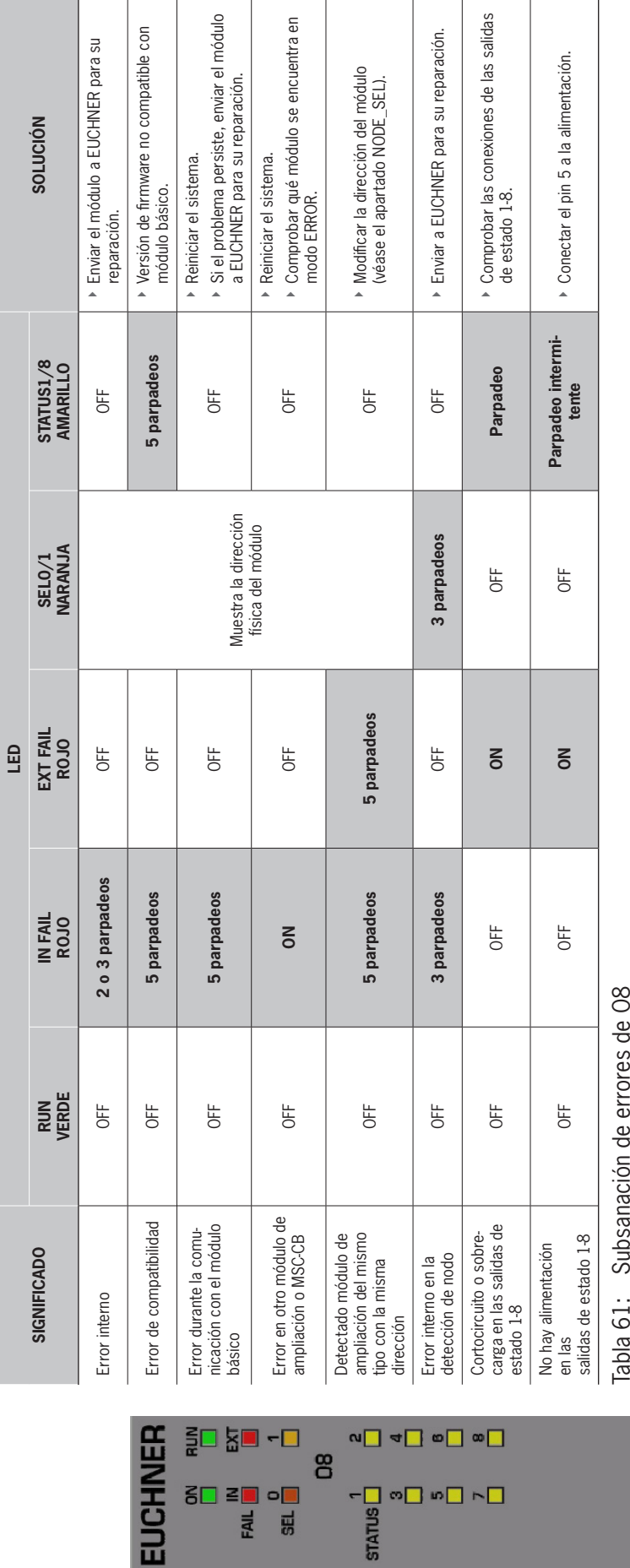

2121331-08-07/22 (Traducción del manual de instrucciones original) **69**

定 <sub>品</sub>

Figura 38: O8

<span id="page-68-0"></span>NSC

#### **8.4.12. Módulo O16** *([Figura 39](#page-69-0))*

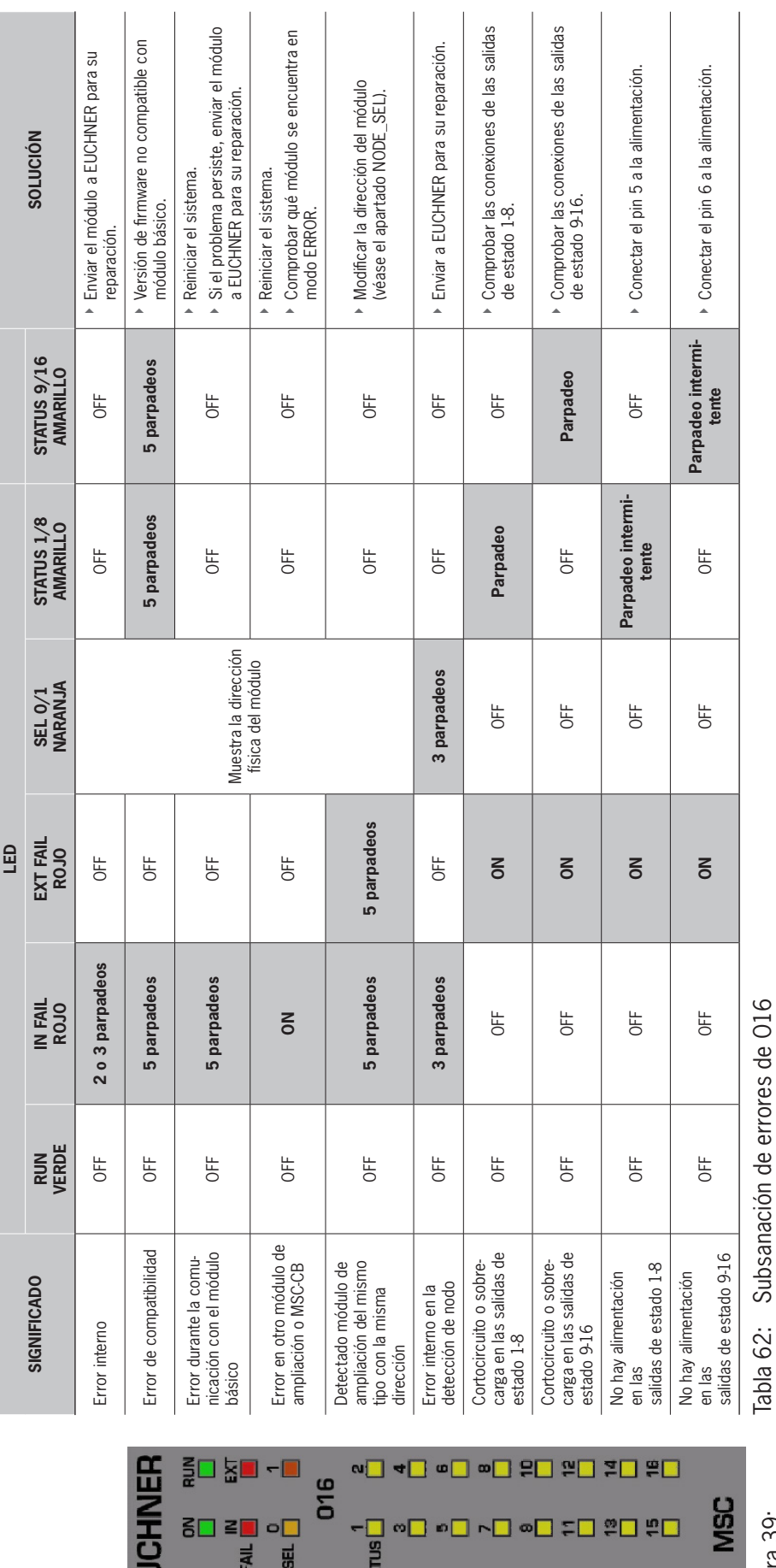

STA

**EUCHNER** 

<span id="page-69-0"></span>Figura 39: O16

ᆸ

### **Manual de instrucciones Controlador de seguridad modular MSC**

PRIMERO EL ERROR Y, A CONTINUACIÓN, EL CANAL QUE TIENE EL ERROR.

Tabla 63: Subsanación de errores de SPM0, SPM1, SPM2

Tabla 63:

Subsanación de errores de SPMO, SPM1, SPM2

<span id="page-70-0"></span>Figura 40:<br>SPM1, SPM2

#### **8.4.13. Módulos SPM0/SPM1/SPM2** *[\(Figura 40\)](#page-70-0)* **Contract**  $\mathbf{1}$   $\mathbf{1}$   $\mathbf{1}$   $\mathbf{1}$   $\mathbf{1}$  $\sim 1-1$  $\sim 1$

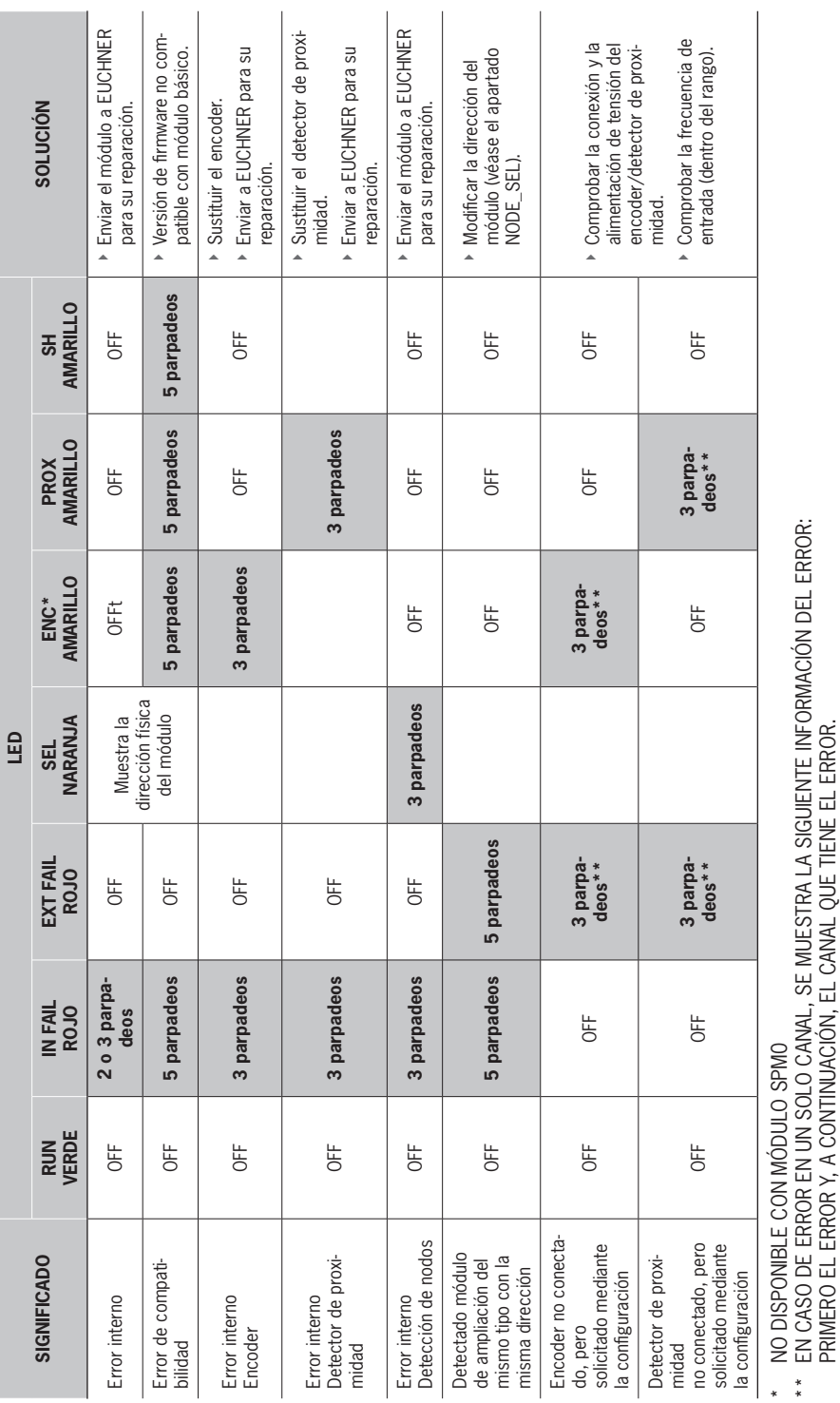

**EUCHNER BURE-0**  $\frac{2}{n}$  $\Box$  $\sqrt{2}$  $\frac{8}{10}$ SPM<sub>2</sub>  $\begin{array}{c}\n\overline{\phantom{0}} \\
\overline{\phantom{0}} \\
\overline{\phantom{0}} \\
\overline{\phantom{0}} \\
\overline{\phantom{0}} \\
\overline{\phantom{0}} \\
\overline{\phantom{0}} \\
\overline{\phantom{0}} \\
\overline{\phantom{0}} \\
\overline{\phantom{0}} \\
\overline{\phantom{0}} \\
\overline{\phantom{0}} \\
\overline{\phantom{0}} \\
\overline{\phantom{0}} \\
\overline{\phantom{0}} \\
\overline{\phantom{0}} \\
\overline{\phantom{0}} \\
\overline{\phantom{0}} \\
\overline{\phantom{0}} \\
\overline{\phantom{0}} \\
\overline{\phantom{0}} \\
\over$ <mark>अ</mark>⊒≥∎∍⊡ FAIL **SEL** PROX<sup>[</sup> **EUCHNER**  $rac{1}{6}$  $\Box$   $\frac{1}{2}$ **SORO-D**  $\begin{picture}(20,5) \put(0,0){\line(1,0){10}} \put(15,0){\line(1,0){10}} \put(15,0){\line(1,0){10}} \put(15,0){\line(1,0){10}} \put(15,0){\line(1,0){10}} \put(15,0){\line(1,0){10}} \put(15,0){\line(1,0){10}} \put(15,0){\line(1,0){10}} \put(15,0){\line(1,0){10}} \put(15,0){\line(1,0){10}} \put(15,0){\line(1,0){10}} \put(15,0){\line(1,$ **SPM1**  $\begin{array}{c}\n\overline{-1} & \overline{-1} \\
\overline{0} & \overline{1} \\
\overline{0} & \overline{0}\n\end{array}$ PROX

2121331-08-07/22 (Traducción del manual de instrucciones original) **71**

#### **8.4.14. Módulo AH-FO4SO8** *[\(Figura 41\)](#page-71-0)*

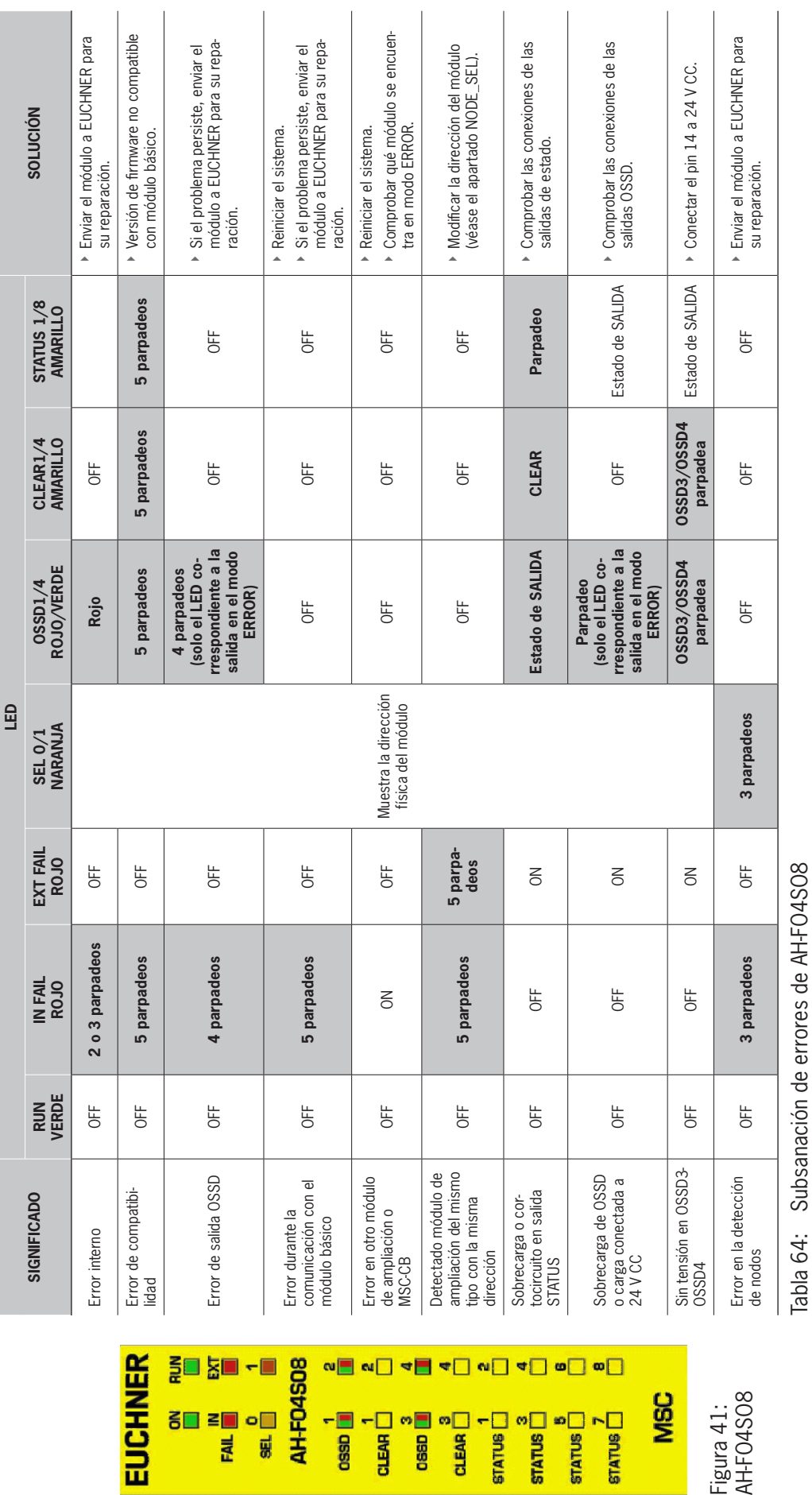

न⊟ **OSSD** 

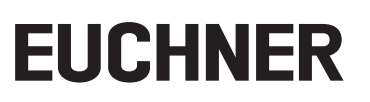

**72** (Traducción del manual de instrucciones original) 2121331-08-07/22 Figura 41:<br>AH-FO4SO

<span id="page-71-0"></span>Tabla 64: Subsanación de errores de AH-FO4SO8
## **9. Software EUCHNER Safety Designer**

El software de aplicación **EUCHNER Safety Designer** (SWSD) permite diseñar una lógica para los componentes de seguridad conectados al controlador y a las ampliaciones del sistema MSC.

Así, el módulo de seguridad MSC y los módulos de ampliación correspondientes vigilan y controlan los componentes de seguridad conectados.

EUCHNER Safety Designer se basa en una interfaz gráfica de usuario con la que pueden determinarse las conexiones entre los distintos componentes. Esta se describe a continuación:

## **9.1. Instalación del software**

## **9.1.1. Requisitos de hardware del ordenador**

 $\triangleright$  RAM:  $>$  2 GB

- **Disco duro: >500 MB de memoria libre**
- ▶ Conexión USB: 2.0 o superior

## **9.1.2. Requisitos de software del ordenador**

Windows 7 con Service Pack 1 instalado (o superior).

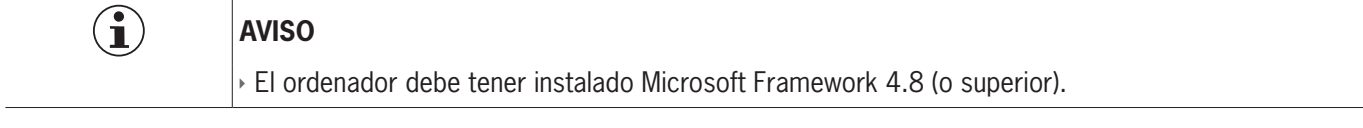

## **9.1.3. Instalación de EUCHNER Safety Designer**

▶ Archivo de instalación disponible en www.euchner.com.

Ì Haga doble clic en el archivo **SetupDesigner.exe**.

Una vez finalizada la instalación aparece una ventana en la que se pide al usuario que cierre el programa de instalación.

## **9.1.4. Generalidades**

Si EUCHNER Safety Designer se ha instalado correctamente, aparece un icono en el escritorio.

Para iniciar el programa, haga doble clic en dicho icono. →

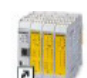

Aparece la siguiente pantalla de inicio:

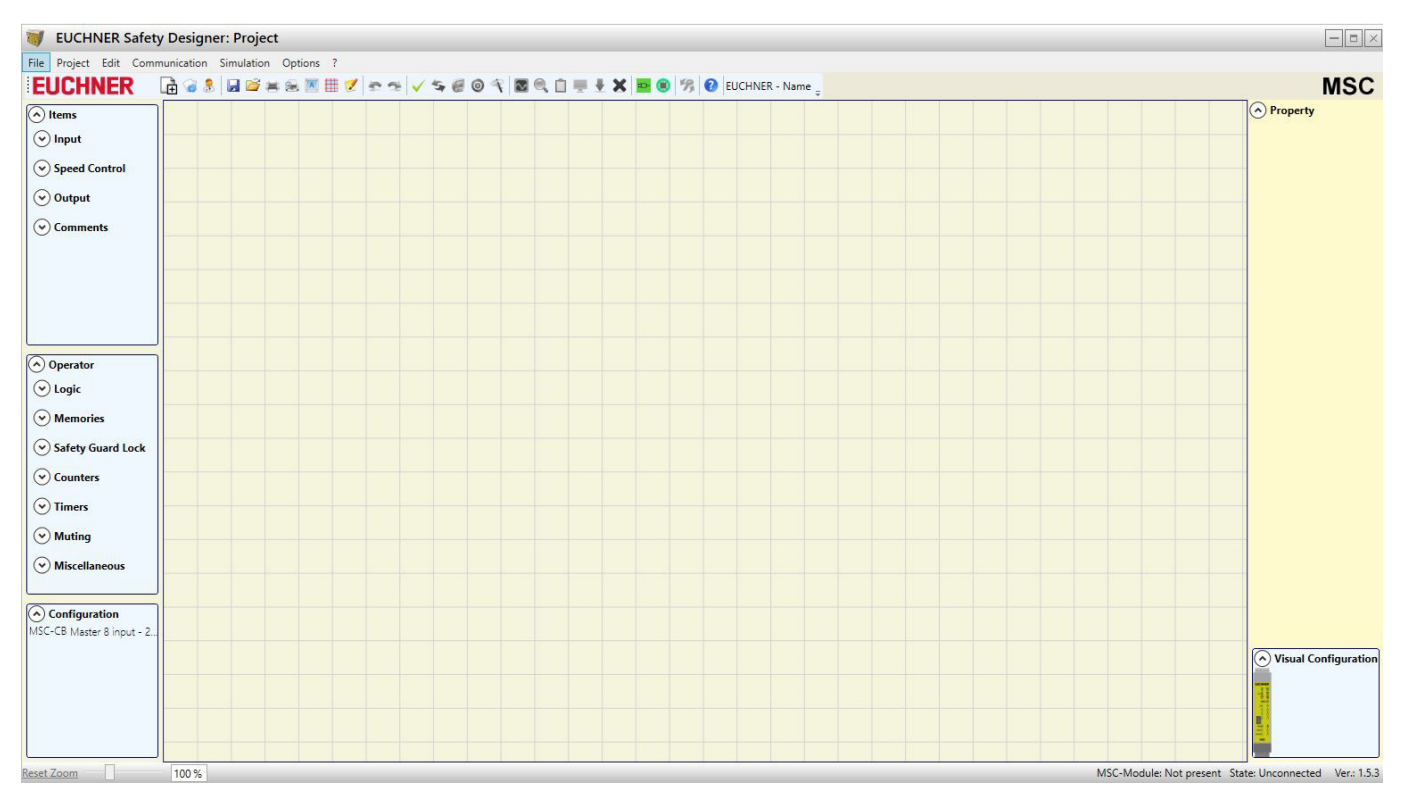

Figura 42: EUCHNER Safety Designer

Ya puede comenzar a crear proyectos.

## **9.1.5. Barra de herramientas estándar**

La barra de herramientas estándar se muestra en la *[Figura 43](#page-73-0)*. A continuación se explica el significado de los iconos:

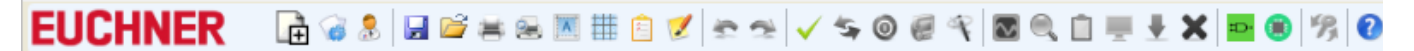

<span id="page-73-0"></span>Figura 43: EUCHNER Safety Designer, barra de herramientas estándar

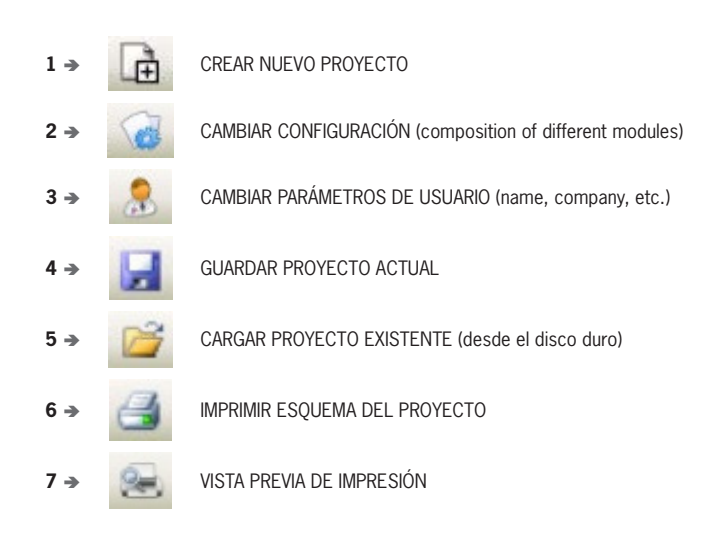

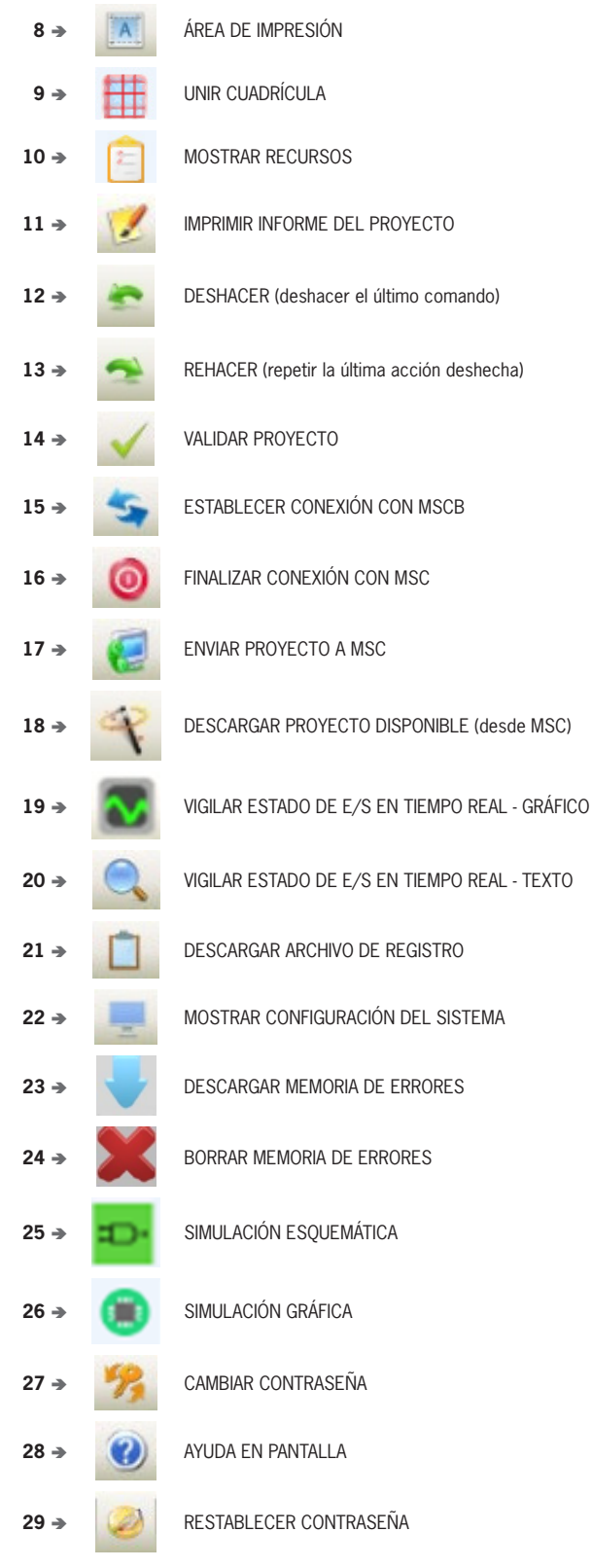

Figura 44: EUCHNER Safety Designer, iconos estándares

## **9.1.6. Barra de menús de texto**

**EUCHNER** 

La barra de menús se puede activar y desactivar.

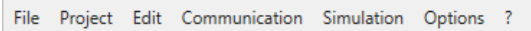

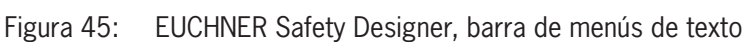

### **9.1.7. Crear nuevo proyecto (configurar sistema MSCB)**

Para iniciar un nuevo proyecto, seleccione el icono  $\Box$  en la barra de herramientas estándar. Se abre la ventana de información del proyecto (*[Figura 46](#page-75-0)*).

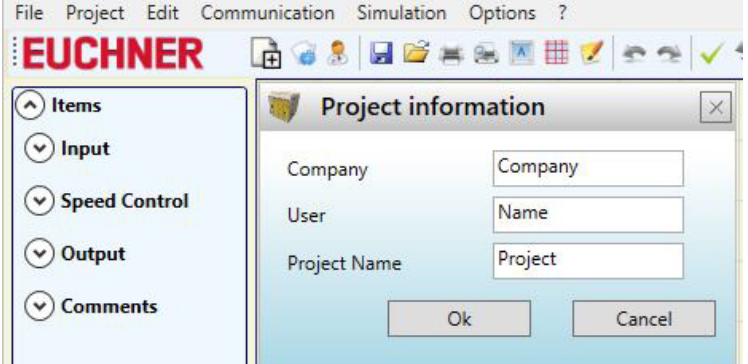

<span id="page-75-0"></span>Figura 46: EUCHNER Safety Designer, información del proyecto

Una vez abierta, se muestra el módulo MSC-CB-S. En el menú desplegable puede seleccionar el módulo básico MSC-CB y la versión de firmware de los dos módulos básicos.

Los menús desplegables de la parte superior de la pantalla (seleccionar módulo de ampliación) permiten agregar los módulos necesarios para el sistema. El menú desplegable de la parte inferior de la pantalla permite seleccionar el nodo.

El orden en que se añaden los módulos no es relevante. Además, la posición física de los módulos no tiene por qué coincidir con la del menú de configuración del MSC. Por ejemplo, puede colocar físicamente los módulos esclavos a la izquierda del módulo maestro.

Para algunos módulos esclavos también es necesario seleccionar el tipo (MVx, MBx) por medio de un segundo menú desplegable situado debajo del menú de selección de nodos.

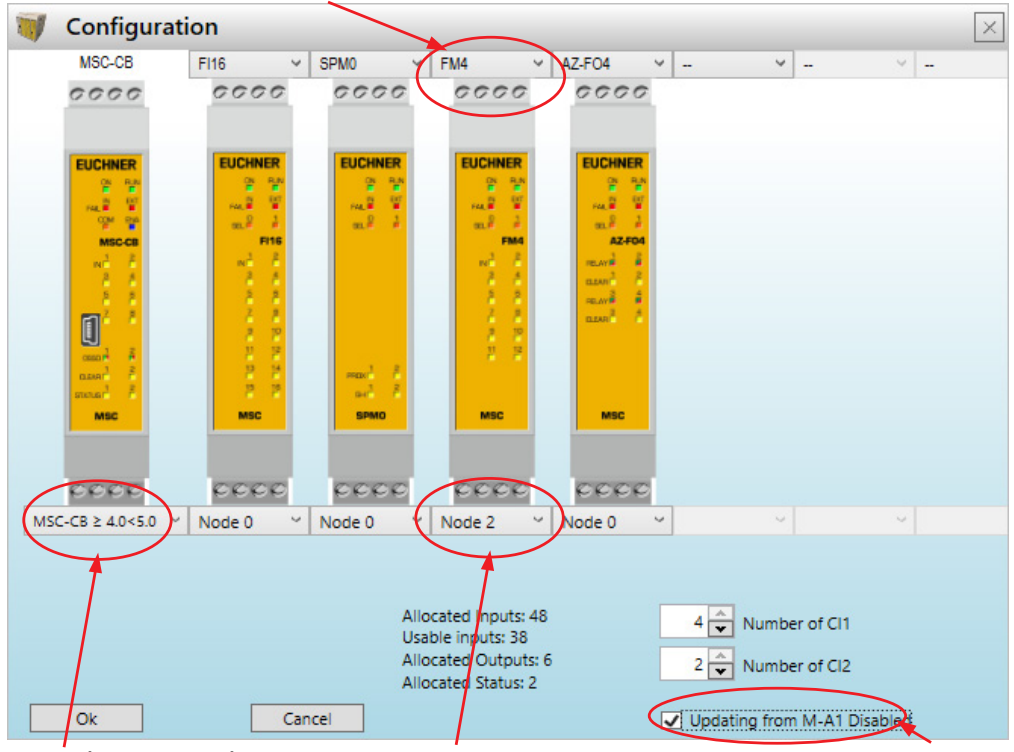

**SELECCIONAR MÓDULO DE AMPLIACIÓN (para agregarlo a la configuración)**

<span id="page-75-1"></span>**SELECCIÓN DE LA VERSIÓN DE FIRMWARE SELECCIONAR NODO (de 0 a 3) Desactiva el proceso de lectura de la tarjeta de memoria M-A1** Figura 47: EUCHNER Safety Designer, seleccionar módulo de ampliación

## **9.1.7.1. Cambiar configuración (estructura de los distintos módulos)**

Si selecciona el icono , es posible cambiar la configuración del sistema. Vuelve a aparecer la ventana de configuración (*[Figura 47](#page-75-1)*).

## **9.1.7.2. Modificar los parámetros de usuario**

Si selecciona el icono , es posible cambiar la información del proyecto. Se abre la ventana de información del proyecto (*[Figura 46](#page-75-0)*). Para llevar a cabo esta acción no es necesario salir de ESWD. Este cuadro de diálogo suele utilizarse cuando un nuevo usuario desea crear un nuevo proyecto (o al utilizar un proyecto creado anteriormente).

### **9.1.8. Barras de herramientas para OBJETOS, OPERADORES y CONFIGURACIÓN**

En las partes izquierda y derecha de la ventana principal aparecen cuatro grandes ventanas de herramientas (*[Figura 48](#page-76-0)*):

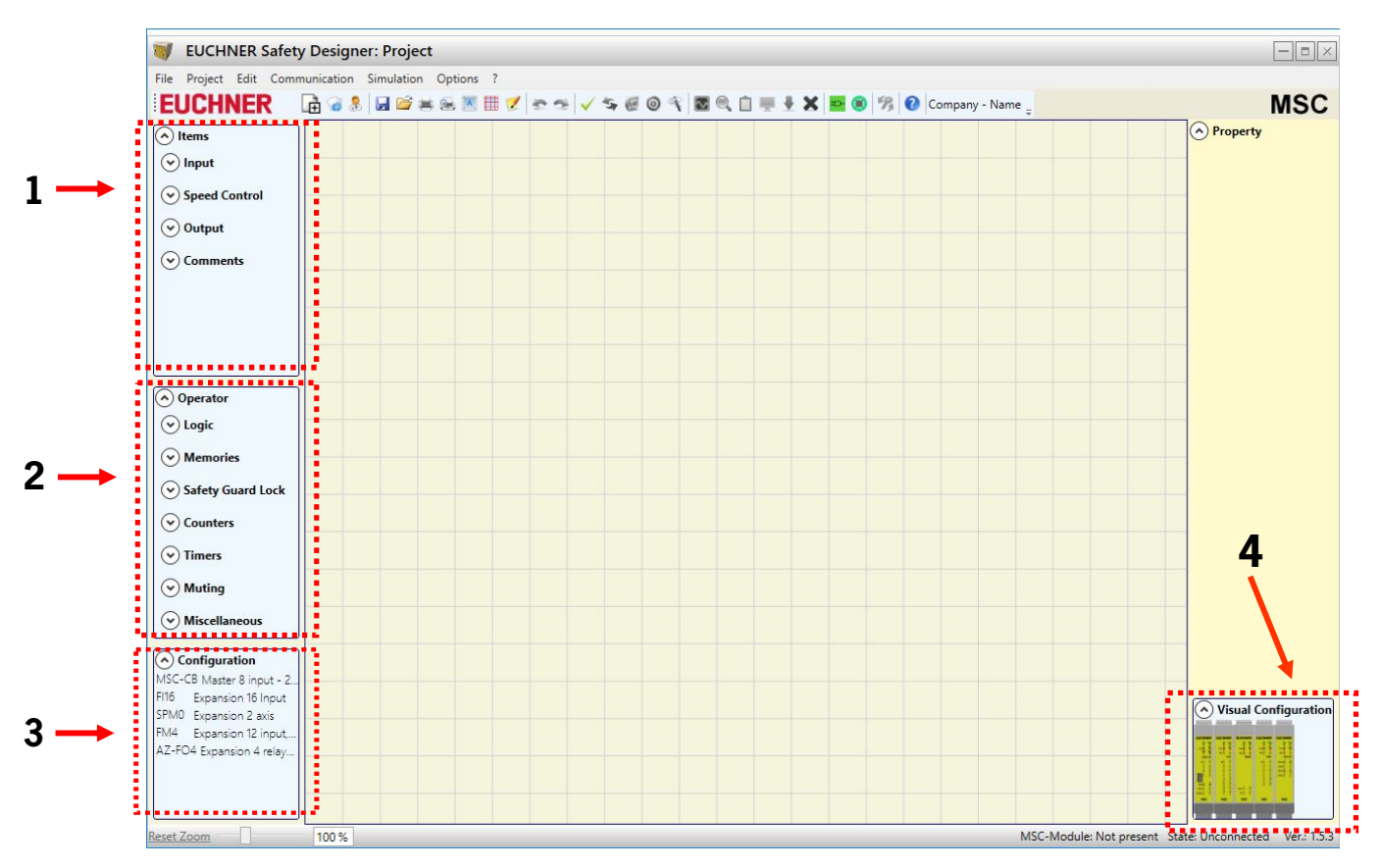

<span id="page-76-0"></span>Figura 48: EUCHNER Safety Designer, barras de herramientas

1. Ventana de herramientas "ITEMS" (Objetos)

Esta ventana incluye los distintos bloques de función que conforman el proyecto. Estos bloques se dividen en cuatro categorías:

- ▶ Input (Entrada)
- **Speed Control (Vigilancia de velocidad)**
- ▶ Output (Salida)
- **Comments (Comentarios)**

2. Ventana de herramientas "OPERATOR" (Operador)

Esta ventana contiene los distintos bloques de función que permiten vincular los objetos del punto 1. Estos bloques se dividen en siete categorías:

- **Logic (Lógica)**
- **Memories (Memorias)**
- ▶ Safety Guard Lock (Bloqueo)
- **Counters (Contadores)**
- $\rightarrow$  Timers (Temporizadores)
- $\rightarrow$  Muting (Función de inhibición)
- **Miscellaneous (Varios)**
- 3. Ventana de herramientas "CONFIGURATION" (Configuración)

Esta ventana contiene la descripción de la estructura del proyecto.

4. Ventana de herramientas "VISUAL CONFIGURATION" (Configuración visual)

Esta ventana contiene una representación gráfica de la estructura del proyecto.

## **9.1.9. Creación del diagrama**

Tras seleccionar la estructura del sistema es posible configurar el proyecto.

El diagrama lógico se crea con ayuda de la función **ARRASTRAR Y SOLTAR**:

- Ì El objeto deseado se selecciona en las ventanas anteriormente descritas (más adelante se describirá cada objeto de forma más detallada) y se inserta en el área de diseño.
- Ì Una vez seleccionado un objeto, se abre la ventana **PROPERTY (Propiedades)**, en la que hay que completar los campos necesarios.
- Ì Con ayuda de las teclas de flecha derecha e izquierda del teclado o haciendo clic en los laterales de la barra de desplazamiento es posible ajustar un valor numérico en las barras de desplazamiento (por ejemplo, filtro).
- Ì Los objetos pueden conectarse entre sí seleccionando la clavija deseada con el ratón y arrastrándola hasta soltarla sobre la clavija con la que se quiera unir.
- Ì Para conectar elementos alejados entre sí, puede utilizar el componente "Interpage: In/Out" (Punto de conexión: entrada/salida) que se encuentra en "Operator/Miscellaneous". Para crear la conexión deseada, es necesario asignar al elemento "Interpage Out" un nombre que coincida con el elemento "Interpage In" correspondiente.

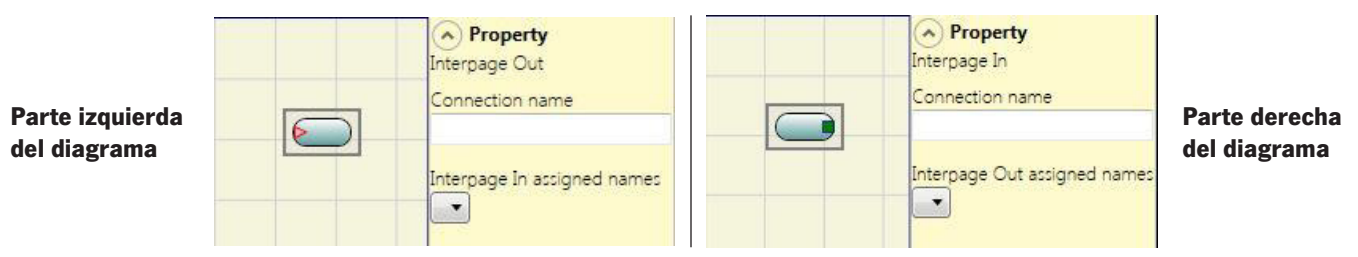

Figura 49: Punto de conexión: entrada/salida

- Ì Si fuera necesario duplicar un objeto, primero habrá que marcarlo y, a continuación, pulsar Ctrl+C/Ctrl+V en el teclado para copiarlo y pegarlo.
- Ì Para borrar un objeto o una conexión, es necesario seleccionar dicho objeto o conexión y, a continuación, pulsar la tecla Supr del teclado.

## **9.1.9.1. Uso del botón derecho del ratón**

- ▶ En bloques de entradas/salidas
	- Copiar/pegar
	- Borrar
	- Borrar todas las conexiones asignadas
	- Alineación con otros bloques de función (en una selección múltiple)
	- Ayuda
	- Modo de monitor: mostrar/ocultar la ventana de propiedades
	- Bloque de estado: activación/desactivación de la negación lógica del pin de entrada

#### **En bloques de operadores**

- Copiar/pegar
- Borrar
- Alineación con otros bloques de función (en una selección múltiple)
- Ayuda
- Activación/desactivación de la negación lógica
- Modo de monitor: mostrar/ocultar la ventana de propiedades
- $\triangleright$  Fn bornes
	- Alineación con otros bloques de función (en una selección múltiple)
- $\triangleright$  En conexiones (cables)
	- Borrar
	- Visualización de la ruta completa de una conexión (red)

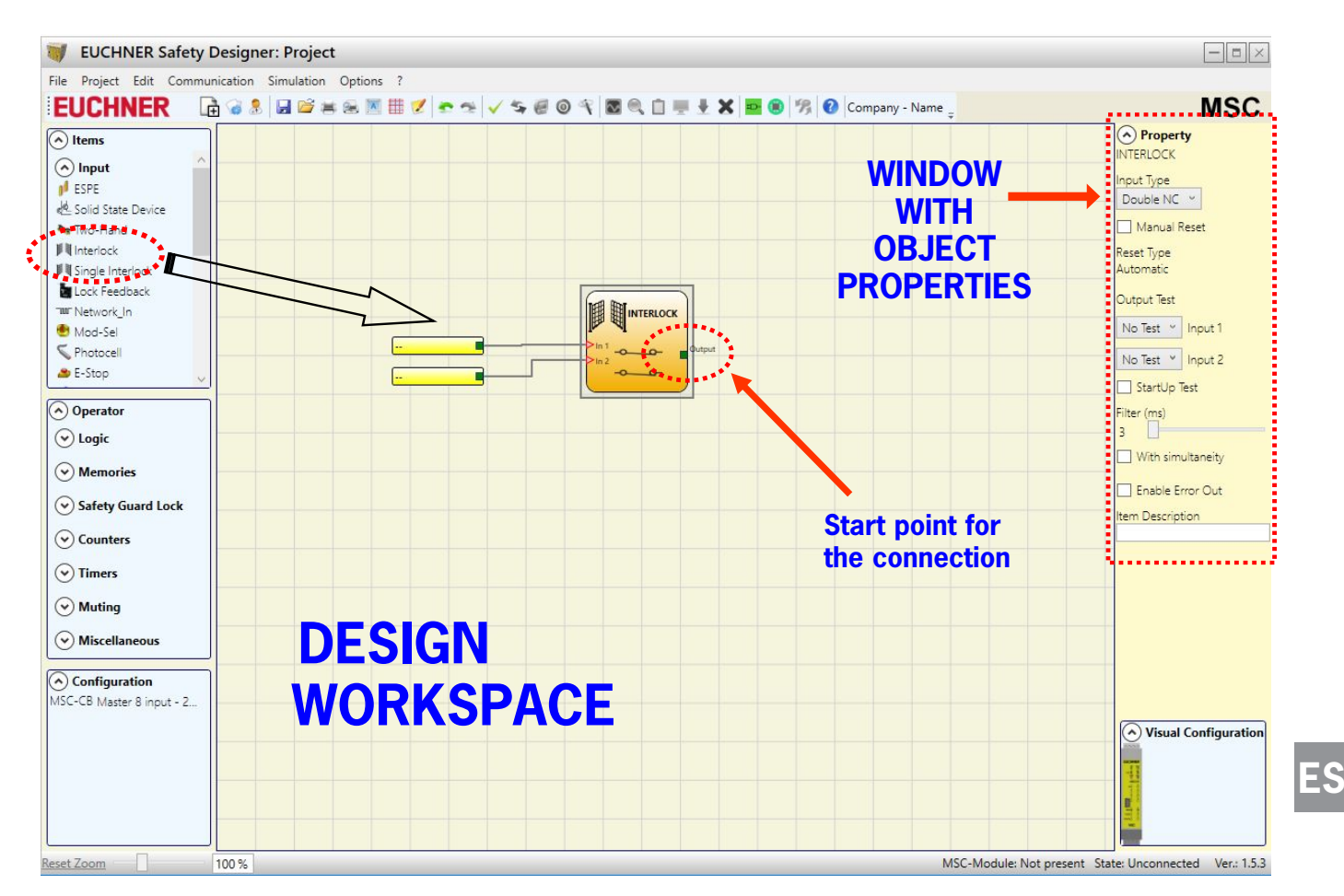

Figura 50: EUCHNER Safety Designer, área de diseño

## **9.1.10. Ejemplo de proyecto**

*La [Figura 51](#page-79-0)* muestra un ejemplo de proyecto en el que el módulo MSC-CB está conectado con dos componentes de seguridad (enclavamiento y parada de emergencia) únicamente.

Las entradas (1, 2, 3) del módulo MSC-CB para conectar los contactos de los componentes de seguridad están resaltadas en amarillo en el lado izquierdo. Las salidas MSC (de 1 a 4) se activan según las condiciones definidas en el enclavamiento (INTERLOCK) y el dispositivo de parada de emergencia (E-STOP) (véanse las páginas 98 "Parada de emergencia [E-STOP]" y 99 "Enclavamiento [INTERLOCK]").

Al hacer clic en un bloque, este queda seleccionado y en el lado derecho se activa la ventana PROPERTY (Propiedades), donde se pueden configurar los parámetros de activación y comprobación del bloqueo.

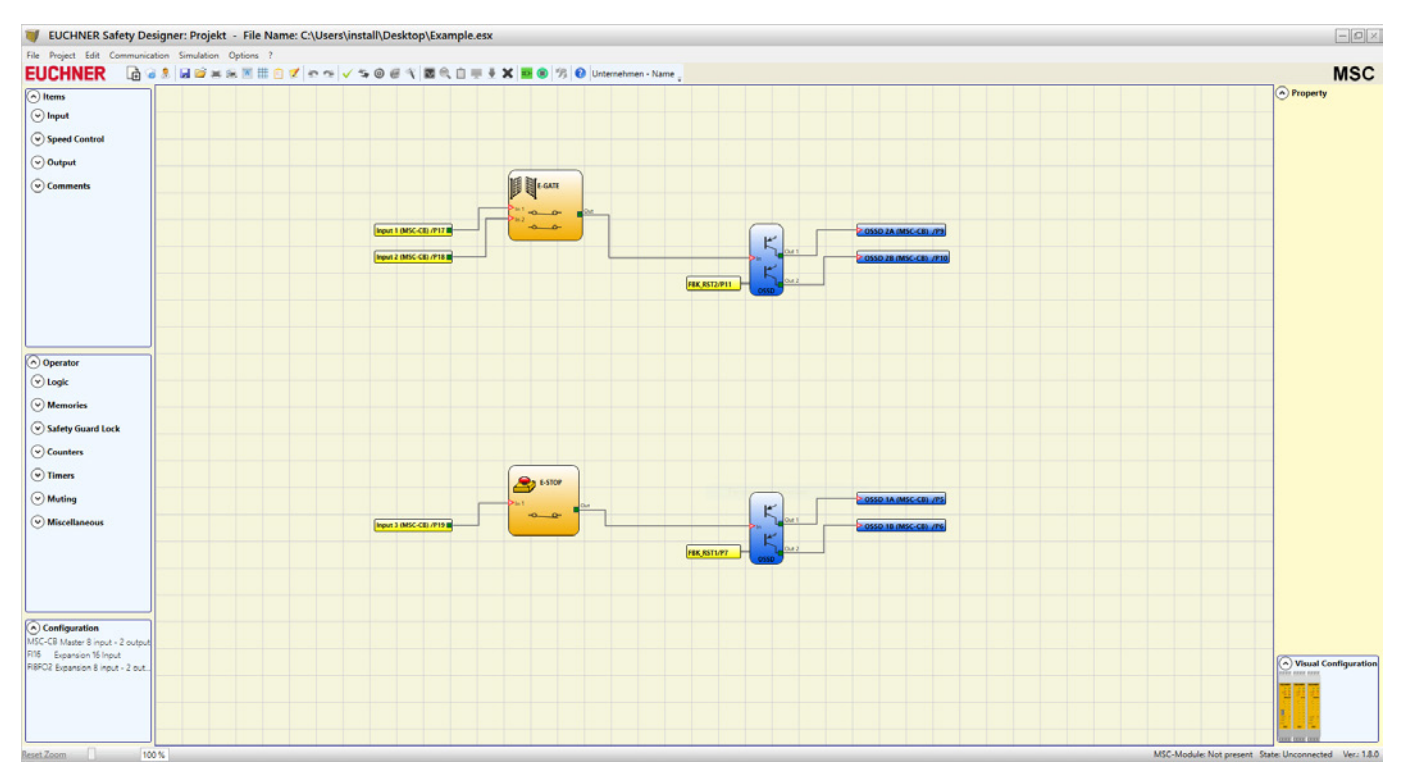

<span id="page-79-0"></span>Figura 51: EUCHNER Safety Designer, ejemplo de proyecto

Al finalizar la fase de creación del proyecto (o durante los pasos intermedios) es posible guardar la configuración actual con el icono **. El** 

 $\mathbf G$ 

## **9.1.10.1. Comprobación del proyecto**

<span id="page-80-0"></span>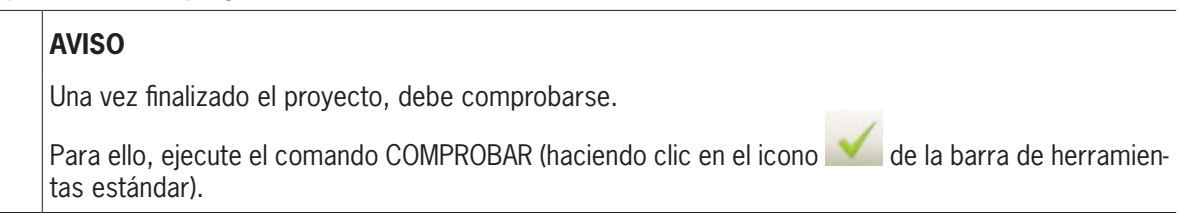

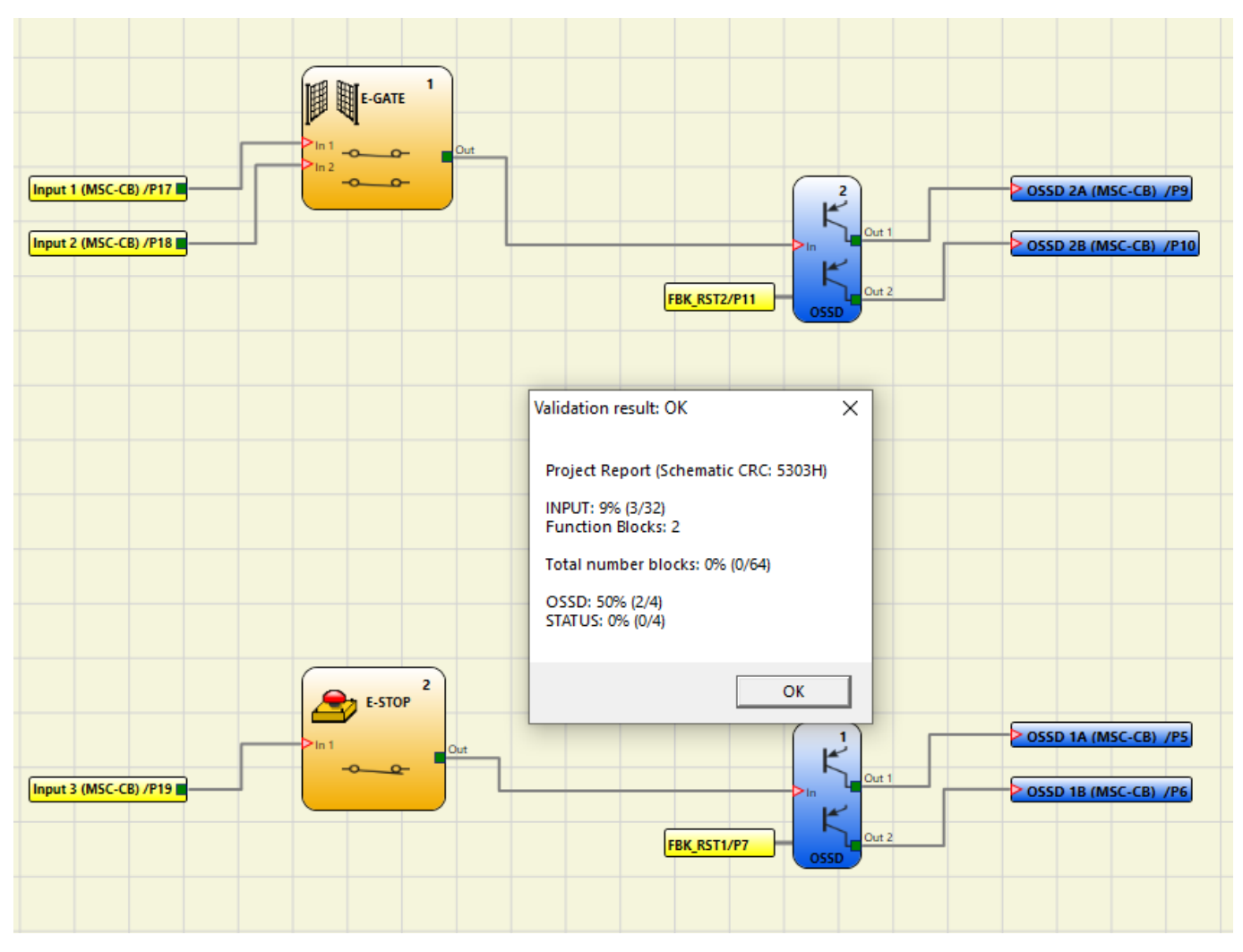

Figura 52: EUCHNER Safety Designer, comprobación del proyecto

Si la comprobación finaliza sin problemas, se asigna un número correlativo a la ENTRADA y a la SALIDA del proyecto. A continuación, este número aparecerá tanto en el INFORME como en el monitor de EUCHNER Safety Designer. La configuración solo se transmitirá si la comprobación ha resultado correcta.

## $\bigwedge$

## **ADVERTENCIA**

La función de validación únicamente comprueba si la programación es compatible con las propiedades del sistema MSC. Esto no garantiza que la programación del dispositivo cumpla todos los requisitos de seguridad para la aplicación.

**ES**

## **9.1.10.2. Asignación de recursos**

Para visualizar la asignación de recursos, seleccione el icono . En la asignación de recursos figuran todos los elementos utilizados, como entradas, salidas y estados, así como entradas y salidas de bus de campo.

| Projekt: Resources allocation                                                                                           |                                                                                                    | $\times$                                                                                                    |
|----------------------------------------------------------------------------------------------------|----------------------------------------------------------------------------------------------------|----------------------------------------------------------------------------------------------------|
| Required Modules<br>MSC-CB<br>FI8FO2 Node 0<br>FI16 Node 2                                                              | Input<br>16 15 14 13 12 11 10 9 8 7 6<br>- 5<br>4 3 2 1<br>MSC-CB<br>$\Box \triangledown \triangledown \triangledown$<br><b>EL D</b><br>FI8FO2 Node 0<br>$\Box$ $\Box$<br>FI16 Node 2                                                                                                    | Outputs<br>4 3 2 1<br>$\neg$ $\neg$ MSC-CB<br>$\Box$ FI8FO2 Node 0<br>8888                                                                                                    |
|                                                                                                    | 88 S<br>.<br>חח<br>п<br>п<br>п<br>п<br>חר<br>п<br>⊓⊓<br>п<br>ПN<br>п<br>п<br>п<br>ПП<br>пп<br>п<br>п<br>$\Box$ $\Box$<br>⊓⊓<br>п.<br>п<br>$\mathbf{r}$<br>888888<br>ooo<br>$\Box$<br>8888888<br>88 88 88<br>88888888888<br><u> 8 8 8 8 8 8 8 8 8 8 8 8 8 8 8</u><br><b>Status</b>                            | 0000<br>8888<br>8888<br>8888<br>0000<br>8888<br>88 R R R<br>88888<br>8888<br>8888<br>0000<br>0000                                                                                                    |
| Report<br>Allocated Inputs: 32<br>Allocated Outputs: 4<br>Allocated Status: 4<br>FieldBus Input: 0<br>FieldBus Probe: 0 | 16 15 14 13 12 11 10 9 8 7 6<br>5 4 3 2 1<br>MSC-CB<br>пп.<br>FI8FO2 Node 0<br><u> 8 8 8 8 8 8 8 8 8 8 8 8 8 8 8</u><br>88 S<br>ПП<br>$\Box$<br>$\mathbf{L}$<br>ПП<br>$\Box$<br>□□<br>88 B<br>ПП<br>$\Box$ $\Box$<br>$\Box$<br>□<br>IN<br>888888<br>$\Box$ $\Box$<br>88 S<br>п<br>□<br>п<br>п<br>⊓<br>□<br>ш | -FieldBus Input<br>5 4 3 2 1 0<br>76<br>$0$ $\Box$<br>П<br>п<br>$\Box$ $\Box$<br>п<br>$\Box$<br>$1\Box$<br>Пn<br>пп<br>$\Box$<br>п<br>п<br>200000000<br>FieldBus Probe<br>7 6 5 4 3 2 1 0<br>$0$ $\Box$<br>г<br>ш<br>$1\Box$<br>300000000 |
|                                                                                                    | 000000000000000                                                                                                    | OK                                                                                                    |

Figura 53: EUCHNER Safety Designer, asignación de recursos

## **9.1.10.3. Imprimir informe**

La estructura del sistema puede imprimirse junto con las propiedades de los distintos bloques (icono en la barra de herramientas estándar).

Project Name: Projekt

MSC

Project Report generated by EUCHNER Safety Designer Ver.: 1.8.0

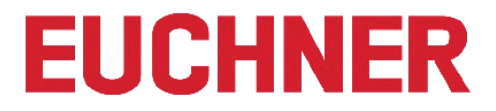

Hear: Name Company: Unternehmen Date: 22.09.2020 08:20:30  $\mathbf{1}$ Schematic CRC: 5303H File Name: C:\Users\install\Desktop\Example.esx MSC-Module: Configuration Module MSC-CB (Configured Firmware version: FW >= 3.0 <4.0) Module FI16 Node 2 (Minimum Required Firmware version: 0.1)<br>Module FI16 Node 2 (Minimum Required Firmware version: 0.1)<br>Module FI8FO2 Node 0 (Minimum Required Firmware version: 0.1) Updating from M-A1 Disabled: False  $\overline{2}$ Cycle Time  $(ms) = 3,736$ MSC-Module: Safety Information<br>PFHd (according to IEC 61508): 2,03E-008 (1/h)<br>MTTFd (according to EN ISO 13849-1): 143 years 3 DCavg (according to EN ISO 13849-1): 99.00 %

#### Attention!

This definition of PL and of the other related parameters as set forth in EN ISO 13849-1 only refers to the ins definition in Fig. and of the other ferated parameters as set forth in EN 150 15049-1 only refer to the<br>functions implemented in the MSC-Module system by the MSC configuration software, assuming configuration has been<br> .<br>the devices connected to the MSC-Module system within the scope of the application. This task and any other aspect of system configuration are the exclusive responsibility of the user/installer.

final MTTFd value, taking in account data for all the devices connected to the system, must always be saturated The to 100 years if over.

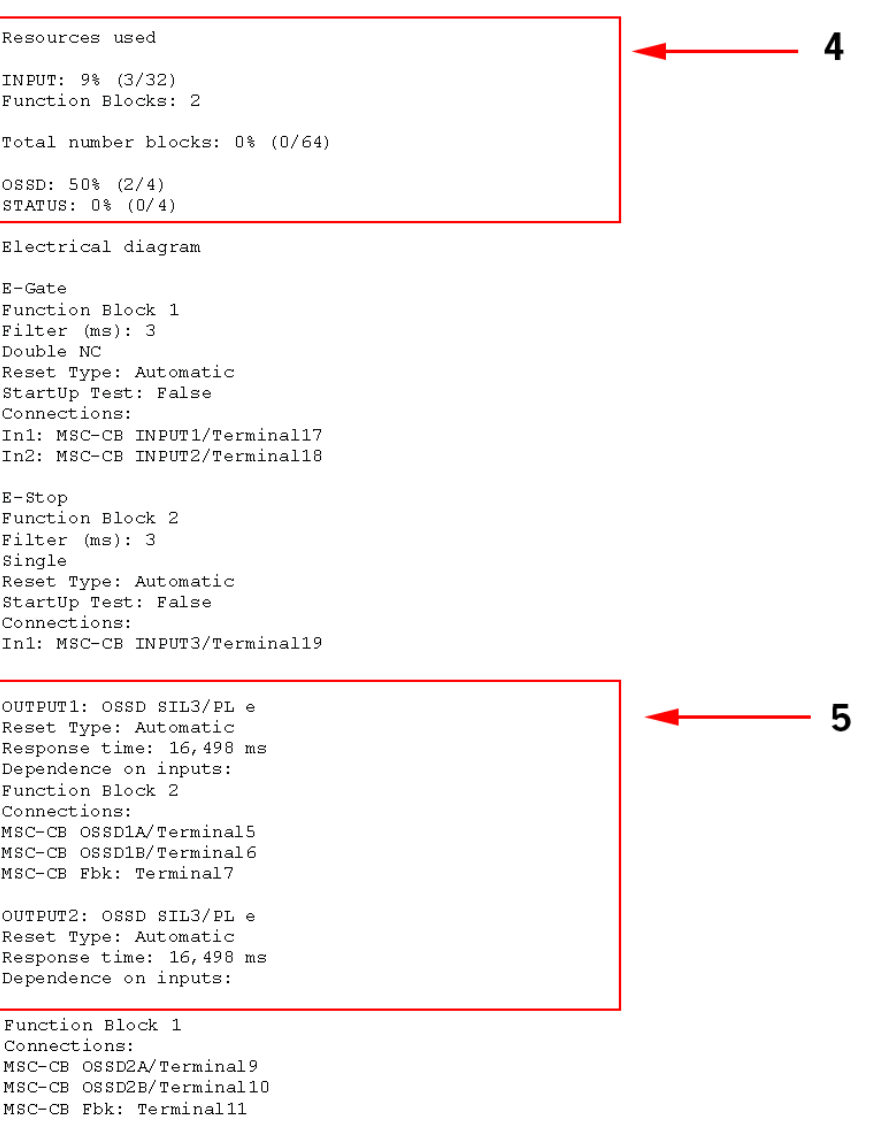

#### Signature \_

- 1. Total CRC
- 2. Tiempo de ciclo
- 3. Información sobre el nivel de seguridad
- 4. Recursos utilizados
- 5. Tiempo de reacción OSSD

Figura 54: EUCHNER Safety Designer, informe del proyecto

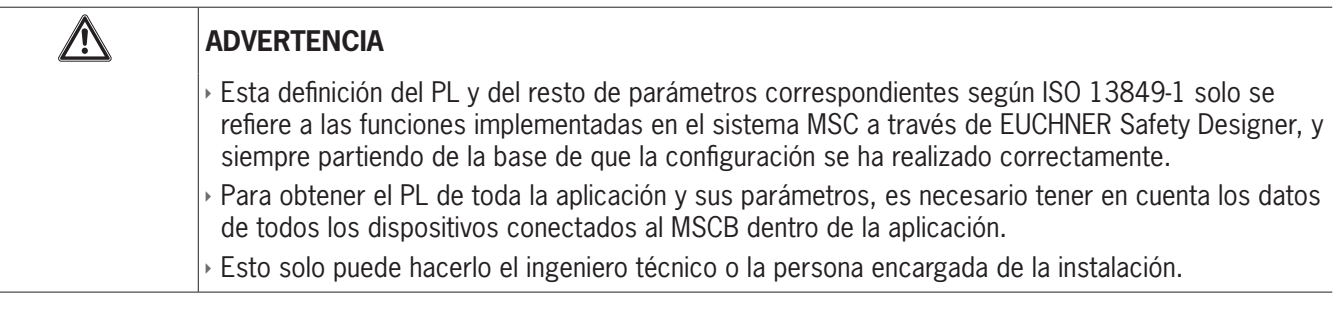

## **9.1.10.4. Conexión a MSC**

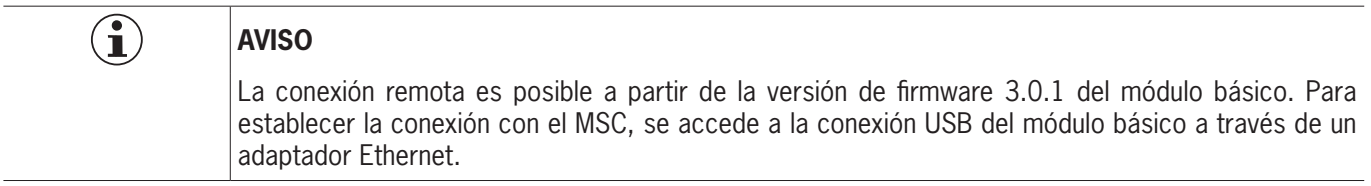

Una vez conectado el módulo básico al ordenador a través del cable USB, debe utilizar el icono para establecer la conexión. Aparecerá una ventana en la que se solicita una contraseña. Introduzca la contraseña (véase "Protección por contraseña").

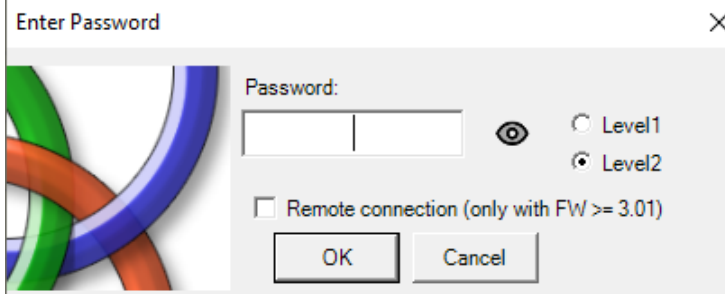

Figura 55: EUCHNER Safety Designer, solicitud de contraseña

## **9.1.10.5. Envío de la configuración al sistema MSC**

Si hace clic en el icono de la barra de herramientas estándar, al ejecutar el comando correspondiente se enviará la configuración guardada en el ordenador al módulo MSC-CB/MSC-CB-S. En el MSC-CB/MSC-CB-S, el proyecto se guarda en la memoria interna y, dado el caso, en la tarjeta de memoria M-A1 (nivel de contraseña necesario: 2).

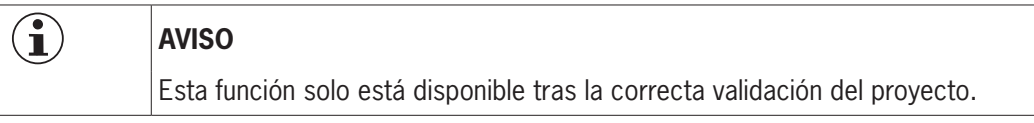

## **9.1.10.6. Descarga de un archivo de configuración (proyecto) desde el módulo básico**

Si hace clic en el icono de la barra de herramientas estándar, descargará un proyecto desde el módulo básico MSC-CB/MSC-CB-S en el software de configuración EUCHNER Safety Designer. EUCHNER Safety Designer mostrará el proyecto guardado en el módulo MSC-CB/MSC-CB-S (nivel de contraseña necesario: 1).

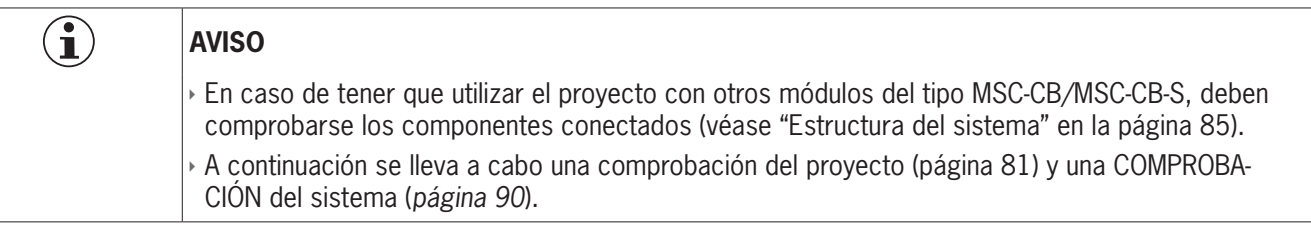

## **9.1.10.7. Registro de configuración**

 $\mathbf{f}$ 

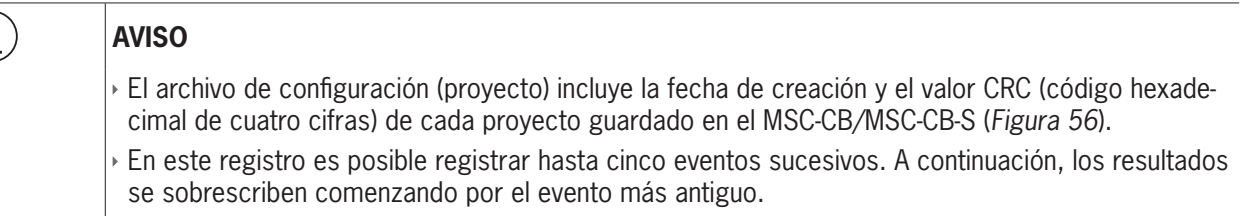

El archivo de registro (LOG) se puede visualizar haciendo clic en el icono **de la barra de herramientas estándar (nivel** de contraseña necesario: 1).

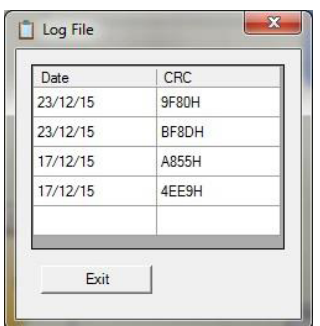

<span id="page-84-0"></span>Figura 56: EUCHNER Safety Designer, archivo de registro

**ES**

## **9.1.10.8. Estructura del sistema**

La estructura actual del sistema MSC puede comprobarse mediante el icono (nivel de contraseña necesario: 1). Aparece una tabla con el siguiente contenido:

- *i* módulos conectados;
- Ì versión de firmware de cada módulo;
- Ì número de nodo (dirección física) de cada módulo.

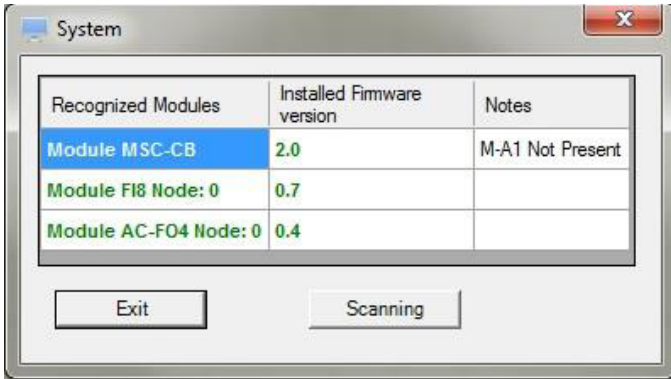

Figura 57: Vista general de la estructura del sistema

Si alguno de los módulos detectados tuviera un error, aparecerá la siguiente ventana.

En el ejemplo siguiente, el número de nodo del módulo FI8 no es correcto (se indica con texto en rojo).

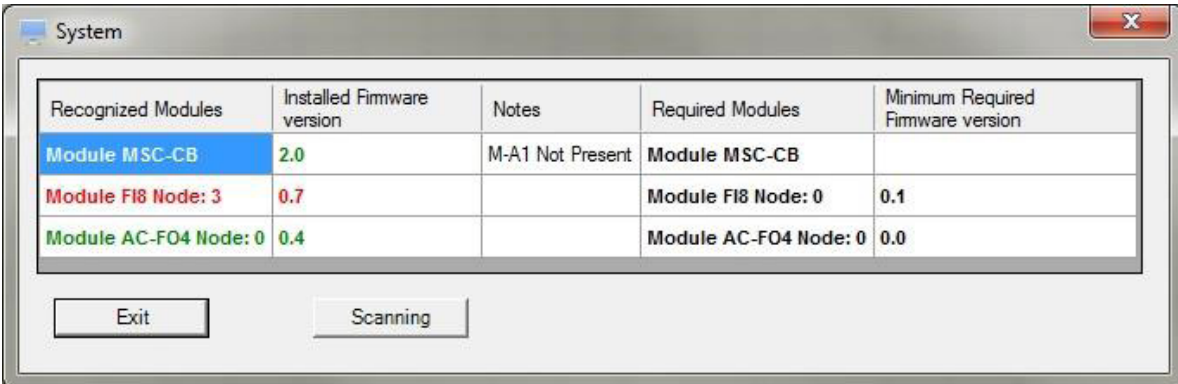

Figura 58: Estructura de sistema incorrecta

## **9.1.10.9. Desconexión del sistema**

Haga clic en el icono **para finalizar la conexión entre el ordenador** y el módulo básico. Una vez desconectado el sistema, se restablece y se reinicia con el proyecto transferido.

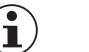

## **AVISO**

En caso de que el sistema no esté formado por todos los módulos previstos en la configuración, esta divergencia se mostrará en el módulo MSC-CB/MSC-CB-S, que no se iniciará (véase SEÑALES).

## **9.1.10.10.Monitor (estado de E/S en tiempo real: texto)**

Haga clic en el icono para activar el monitor (nivel de contraseña necesario: 1). Aparece una ventana emergente **(en tiempo real)** con el siguiente contenido:

- estado de las entradas (si el objeto cuenta con dos o más conexiones de entrada con el MSC, en el monitor solo aparece como activa la primera; véase el ejemplo representado);
- Ì diagnóstico de entrada;
- estado de las salidas OSSD;
- **idiagnóstico de las salidas OSSD;**
- estado de las salidas digitales;
- Ì diagnóstico de OUT\_TEST.

| Module | block          | Notes         | <b>INPUT</b> | State      | Input diagnostic | Module       | OSSD             | State | OSSD diagnostic | Module | Status           | State | Diag Status |
|--------|----------------|---------------|--------------|------------|------------------|--------------|------------------|-------|-----------------|--------|------------------|-------|-------------|
| MSC-CB | $\overline{1}$ | Interlock IN1 |              | <b>OFF</b> |                  | MSC-CB OSSD1 |                  | OFF   |                 |        | X                |       |             |
|        |                |               | IN2          |            |                  | MSC-CB OSSD2 |                  | ON    |                 |        | $\boldsymbol{x}$ |       |             |
| MSC-CB | 2              | E-Stop        | IN3          | ON         |                  |              | X                |       |                 |        | $\mathbf{x}$     |       |             |
|        |                |               | $\mathbf{x}$ |            |                  |              | X                |       |                 |        | X                |       |             |
|        |                |               | X            |            |                  |              | $\boldsymbol{X}$ |       |                 |        | $\mathbf{x}$     |       |             |
|        |                |               | X            |            |                  |              | $\boldsymbol{x}$ |       |                 |        | $\boldsymbol{x}$ |       |             |
|        |                |               | X            |            |                  |              |                  |       |                 |        |                  |       |             |
|        |                |               | X            |            |                  |              |                  |       |                 |        |                  |       |             |
|        |                |               | X            |            |                  |              |                  |       |                 |        |                  |       |             |
|        |                |               | X            |            |                  |              |                  |       |                 |        |                  |       |             |
|        |                |               | X            |            |                  |              |                  |       |                 |        |                  |       |             |
|        |                |               | X            |            |                  |              |                  |       |                 |        |                  |       |             |
|        |                |               | X            |            |                  |              |                  |       |                 |        |                  |       |             |
|        |                |               | X<br>X       |            |                  |              |                  |       |                 |        |                  |       |             |
|        |                |               | X            |            |                  |              |                  |       |                 |        |                  |       |             |
|        |                |               |              |            |                  |              |                  |       |                 |        |                  |       |             |
|        |                |               |              |            |                  |              |                  |       |                 |        |                  |       |             |
|        |                |               |              |            |                  |              |                  |       |                 |        |                  |       |             |
|        |                |               |              |            |                  |              |                  |       |                 |        |                  |       |             |

Figura 59: Monitor (texto)

## **9.1.10.11.Monitor (estado de E/S en tiempo real: texto/gráfico)**

Haga clic en el icono para activar/desactivar el monitor (nivel de contraseña necesario: 1). El color de las conexiones (*[Figura 60](#page-87-0)*) permite leer el diagnóstico (en tiempo real) de la siguiente forma:

- $\rightarrow$  **ROJO** = OFF
- $\rightarrow$  **VERDE** =  $ON$
- **NARANJA A RAYAS** = Error de conexión
- $\rightarrow$  **ROJO A RAYAS** = HABILITACIÓN pendiente (por ejemplo, REINICIO)

## **CASOS ESPECIALES**

- ¨ OPERADOR "NETWORK" (Red), señales "NETWORK IN" y "NETWORK OUT":
- **LÍNEA ROJA GRUESA CONTINUA** = STOP
- **EINEA VERDE GRUESA CONTINUA = RUN**
- **LÍNEA NARANJA GRUESA CONTINUA** = START
- **OPERADOR "SERIAL OUTPUT" (Salida en serie):**
- $\rightarrow$  **LÍNEA NEGRA GRUESA CONTINUA** = Transferencia de datos

Al colocar el puntero del ratón sobre la unión se muestra el diagnóstico.

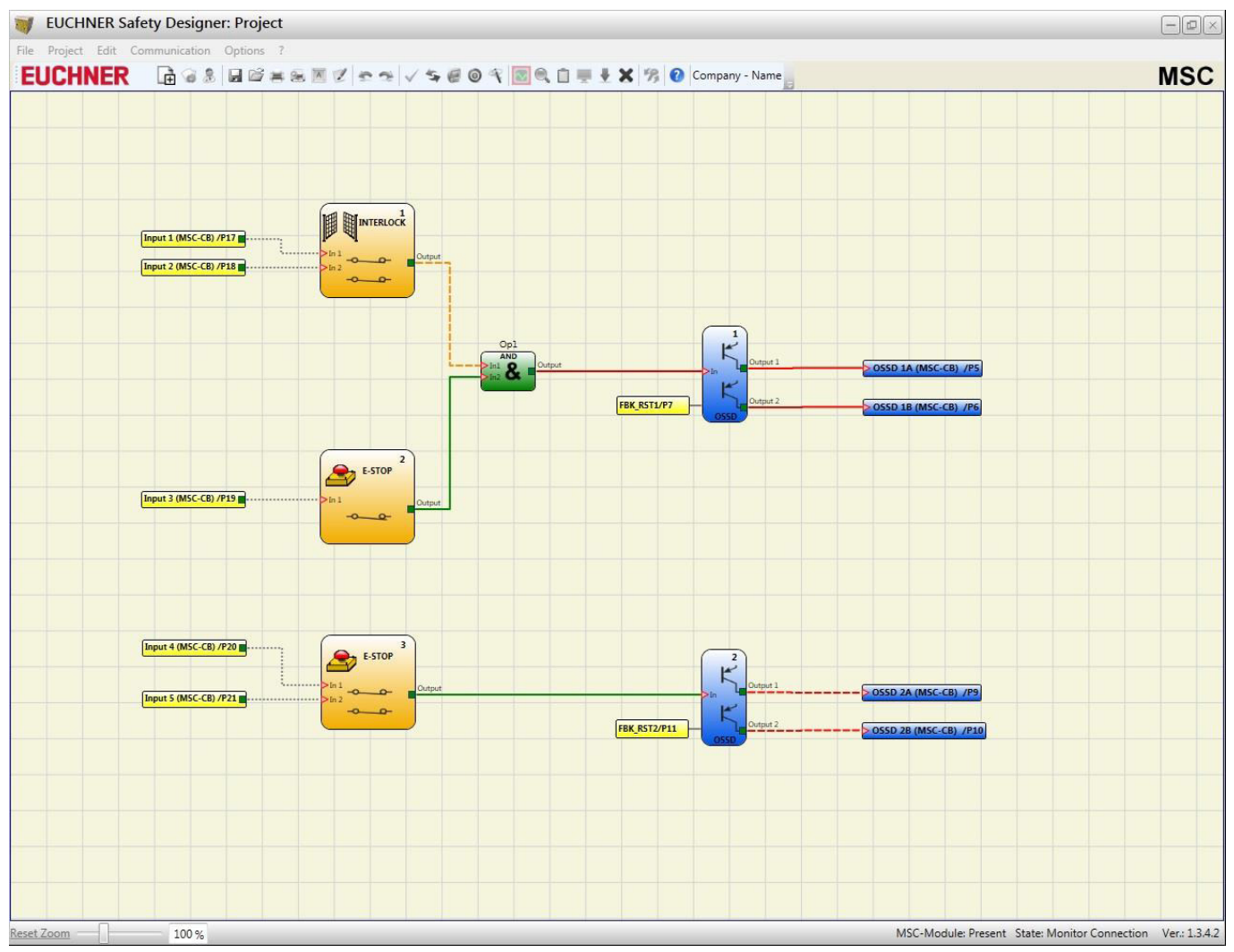

<span id="page-87-0"></span>Figura 60: Monitor (gráfico)

 $\mathbf{J}$ 

## **9.1.11. Protección por contraseña**

Para cargar y guardar el proyecto, es necesario introducir una contraseña en EUCHNER Safety Designer.

## **AVISO**

La contraseña estándar suministrada debe modificarse para impedir manipulaciones (contraseña de nivel 2) o para que la configuración cargada en el sistema MSC no quede visible (contraseña de nivel 1).

## **9.1.11.1. Contraseña de nivel 1**

Todos los usuarios que utilicen el sistema MSC deben contar con una CONTRASEÑA de nivel 1.

Con ella solo podrán ver el archivo de REGISTRO, la estructura del sistema, el monitor en tiempo real y los procesos de carga.

La primera vez que inicie el sistema, el usuario debe utilizar la contraseña "" (tecla INTRO). Los planificadores de sistemas que conozcan la contraseña de nivel 2 pueden introducir una nueva contraseña para el nivel 1 (alfanumérica, máximo 8 caracteres).

 $\widehat{\mathbf{1}}$ 

## **AVISO**

Los usuarios que conozcan esta contraseña **podrán** cargar, modificar y guardar proyectos (del MSC-CB/MSC-CB-S al ordenador).

## **9.1.11.2. Contraseña de nivel 2**

Los planificadores de sistemas que tengan derechos para crear proyectos deben conocer la CONTRASEÑA de nivel 2. La primera vez que inicie el sistema, el usuario debe utilizar la contraseña **"SAFEPASS"** (solo mayúsculas).

Los planificadores de sistemas que conozcan la contraseña de nivel 2 pueden introducir una nueva contraseña para el nivel 2 (alfanumérica, máximo 8 caracteres).

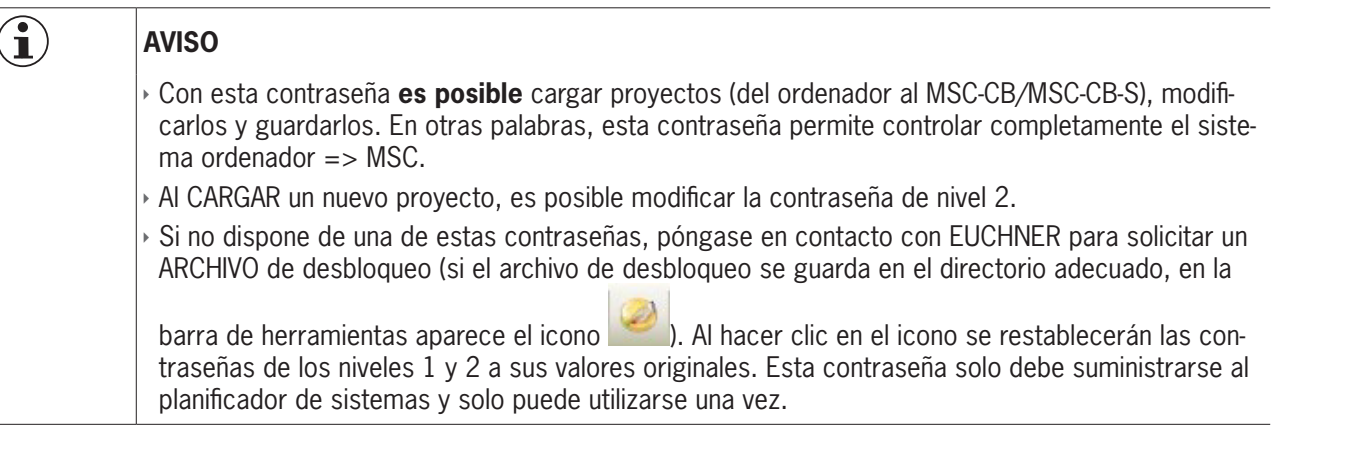

#### **9.1.11.3. Cambio de contraseña**

Si se hace clic en el icono , es posible activar el cambio de CONTRASEÑA una vez establecida la conexión con la contraseña de nivel 2.

Aparece una ventana (*[Figura 61](#page-88-0)*) en la que es posible seleccionar la nueva contraseña. Introduzca la contraseña antigua y la contraseña nueva en los campos correspondientes (máx. 8 caracteres). Haga clic en OK.

Para acabar, finalice la conexión para reiniciar el sistema.

Si cuenta con una tarjeta de memoria M-A1, la nueva contraseña también se guarda en dicha tarjeta.

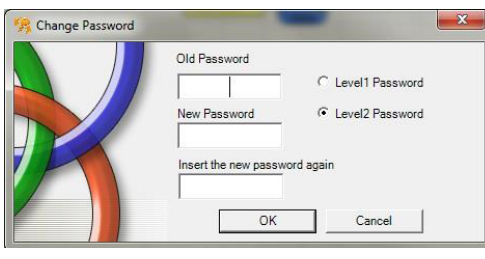

#### <span id="page-88-0"></span>Figura 61: Cambio de contraseña

## **9.1.12. Comprobación del sistema**

/!\

#### <span id="page-89-0"></span>**ADVERTENCIA**

Una vez que se ha comprobado el proyecto, se ha cargado en el módulo MSC-CB/MSC-CB-S y se han conectado todos los componentes de seguridad, debe comprobarse el buen funcionamiento del sistema.

Para ello, se fuerza un cambio de estado en cada uno de los componentes de seguridad conectados al MSC y, a continuación, se comprueba si ha cambiado el estado de las salidas.

El siguiente ejemplo ilustra el procedimiento de comprobación.

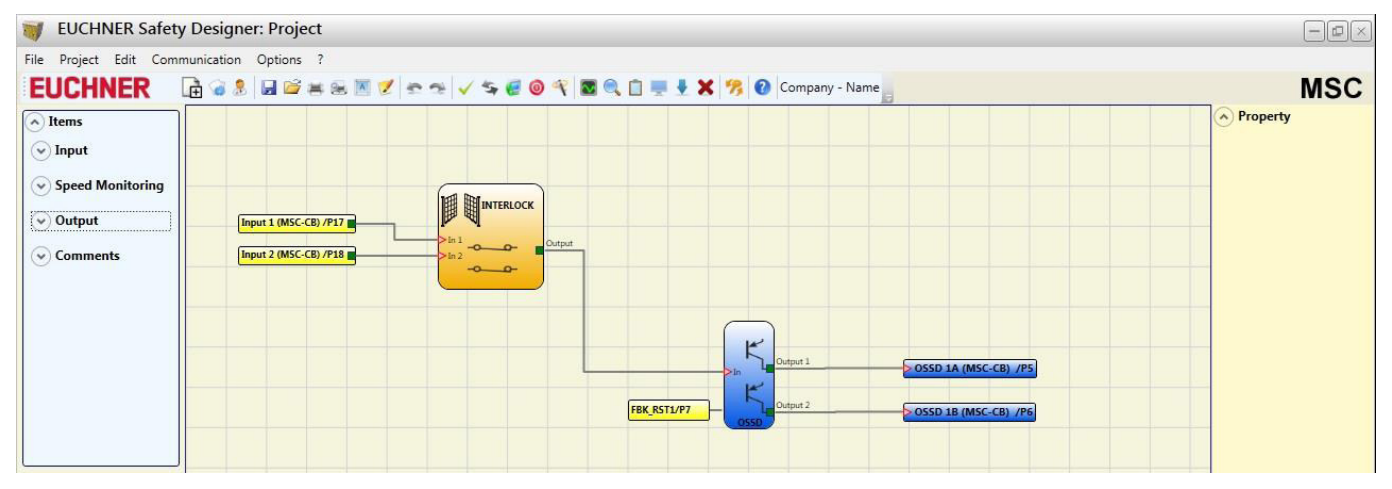

Figura 62: Comprobación del sistema

(t1) En el estado de funcionamiento normal (enclavamiento [INTERLOCK]), la entrada Input1 está cerrada, Input2 está abierta y la salida de INTERLOCK está ajustada al nivel lógico "High". En este modo, las salidas de seguridad (OSSD1/2) están activas y los bornes correspondientes reciben un suministro eléctrico de 24 V CC.

(t2) Si el enclavamiento (INTERLOCK) se abre **físicamente**, el estado de las entradas cambia y, con ello, también el de las salidas del bloque INTERLOCK: (OFF = 0 V CC -> 24 V CC); **el estado de las salidas de seguridad OSSD1/2 cambia de 24 V CC a 0 V CC.** Cuando se detecta este cambio, el enclavamiento (INTERLOCK) móvil se conecta correctamente.

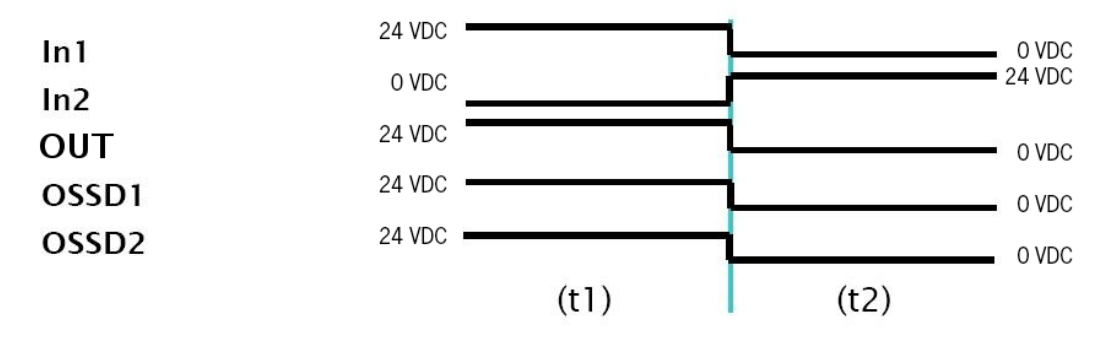

Figura 63: Cambio de estado de las entradas/salidas del sistema

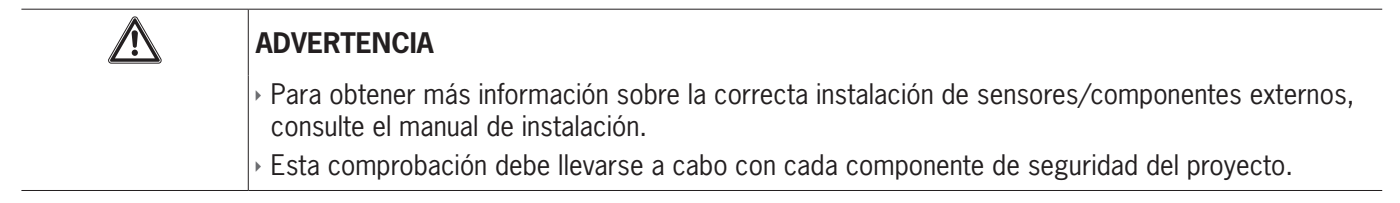

## **9.2. Bloques de función específicos**

## **9.2.1. Objetos de salida**

## **9.2.1.1. Salidas de seguridad (OSSD)**

Las salidas OSSD no precisan de mantenimiento. Output1 y Output2 suministran 24 V CC si la entrada es "1" (TRUE) o 0 V CC si la entrada es "0" (FALSE).

■ Cada par de OSSD cuenta con una entrada correspondiente RESTART\_FBK. Esta entrada siempre debe estar conmutada según lo descrito en el apartado RESTART\_FBK.

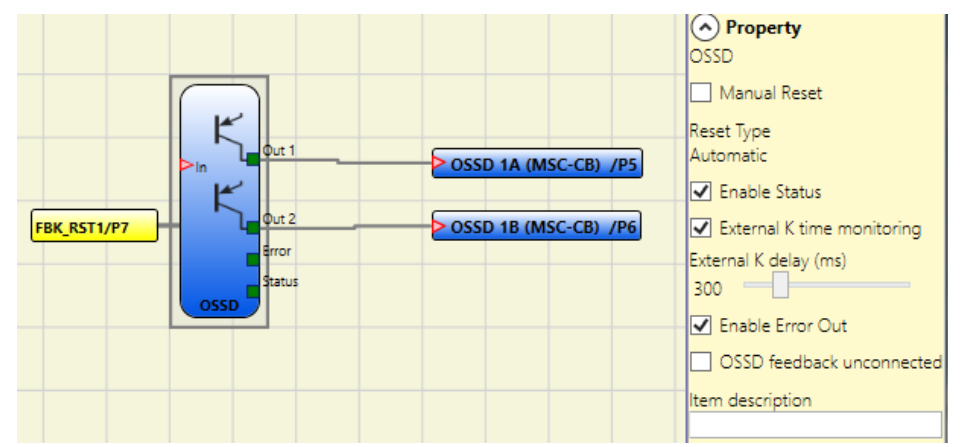

Figura 64: OSSD (salidas de seguridad)

## **Parámetros**

*Manual Reset (Restablecimiento manual):* si se selecciona, con cada cambio en la señal de entrada puede solicitarse un restablecimiento. De lo contrario, la activación de la salida se producirá directamente en función de las condiciones de la entrada.

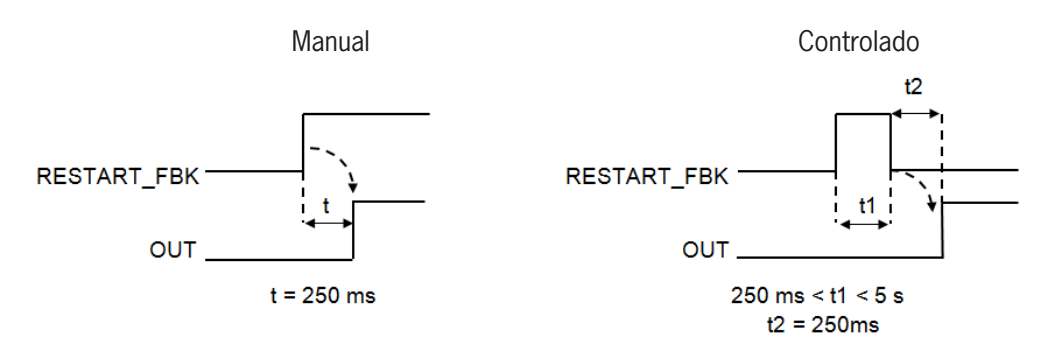

Figura 65: Parámetros OSSD

Existen dos tipos de restablecimiento: manual y controlado. Si se selecciona el restablecimiento manual, el sistema comprueba únicamente el paso de la señal de 0 a 1. En caso de restablecimiento controlado, se comprueba tanto el paso de 0 a 1 como el cambio nuevamente a 0.

*Enable Status (Habilitación estado):* si se activa, es posible la conexión de la OSSD con un STATUS (ESTADO).

*External K time monitoring (Vigilancia del circuito de retorno):* si se activa, es posible ajustar la ventana temporal de control de la señal de respuesta externa (del estado de la salida).

Si la SALIDA se encuentra en el nivel lógico "High" (TRUE), la señal FBK debe estar en el nivel lógico "Low" (FALSE) dentro del tiempo ajustado y viceversa.

De lo contrario, la salida OUTPUT cambia al nivel Low (FALSE) y el error se señaliza en el módulo básico MSC-CB/MSC-CB-S mediante el parpadeo del LED CLEAR para la OSSD en modo de error.

*Enable Error Out (Activación salida de error):* si se activa, permite la salida ERROR\_OUT. **Si se detecta un error de la señal externa FBK, la salida cambia al nivel lógico "High" (TRUE).**

- La señal **Error OUT** se restablece cuando se produce uno de los siguientes eventos:
- 1. Se apaga y se vuelve a encender el sistema.
- 2. Se activa el operador RESET.

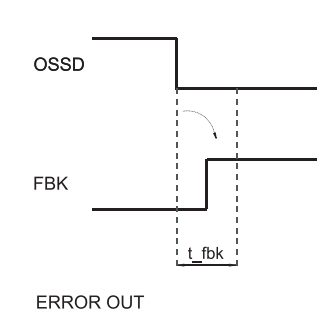

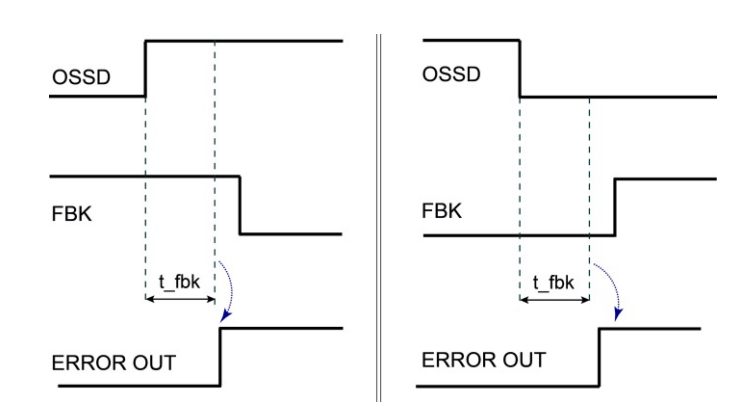

Figura 66: Ejemplo de OSSD con señal de respuesta correcta: en este caso, ERROR OUT=FALSE

Figura 67: Ejemplo de OSSD con señal de respuesta errónea (rebasamiento del tiempo de conmutación externo): en este caso, ERROR OUT=TRUE

*OSSD feedback unconnected (Circuito de retorno OSSD no conectado):* si se selecciona, no debe estar conectada la entrada RESTART\_FBK. De lo contrario, el circuito de retorno debe conectarse directamente a 24 V o retornar a través de los contactos de apertura positiva.

Este parámetro solo se aplica a los siguientes módulos:

- Ì MSC-CB con versión de firmware ≥4.1
- Ì FI8FO2 con versión de firmware ≥0.11
- Ì AC-FO4, AC-FO2 con versión de firmware ≥0.7
- $\rightarrow$  AH-FO4SO8 con versión de firmware  $>0.1$

## **9.2.1.2. Salida de seguridad (Single-Double OSSD)**

La salida de seguridad OSSD no precisa de mantenimiento. Output1 suministra 24 V CC si la entrada es "1" (TRUE) o 0 V CC si la entrada es "0" (FALSE).

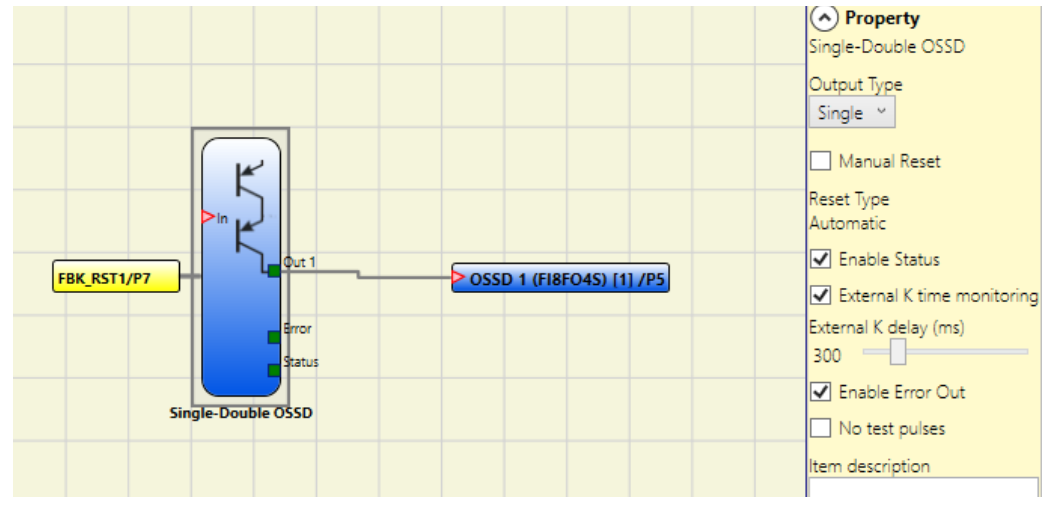

Figura 68: Single-Double OSSD

■ Cada salida SINGLE\_OSSD cuenta con la entrada correspondiente RESTART\_FBK. La entrada RESTART\_FBK solo aparece para las salidas OSSD de los módulos MSC-CB-S y FI8FO4S cuando está activado el restablecimiento manual o la vigilancia del circuito de retorno. En el módulo AH-FO4SO8, la entrada RESTART\_FBK es obligatoria y debe conectarse como se describe en el apartado RESTART\_FBK.

## **Parámetros**

Tipo de salida: hay disponibles dos tipos distintos de salidas:

- $\rightarrow$  Single (salida individual);
- **Double (salida doble).**

 $\bf \bf G$ 

Con los módulos MSC-CB-S, FI8FO4S y AH-F04S08, el usuario puede elegir entre estas configuraciones:

Cuando se utilizan OSSD monocanal, las salidas OSSD deben ser independientes para cumplir los

1. 4 bloques de función OSSD (salida individual)

**AVISO**

- 2. 2 bloques de función OSSD (salida doble)
- 3. 2 bloques de función OSSD (salida individual) + 1 bloque de función OSSD (salida doble)

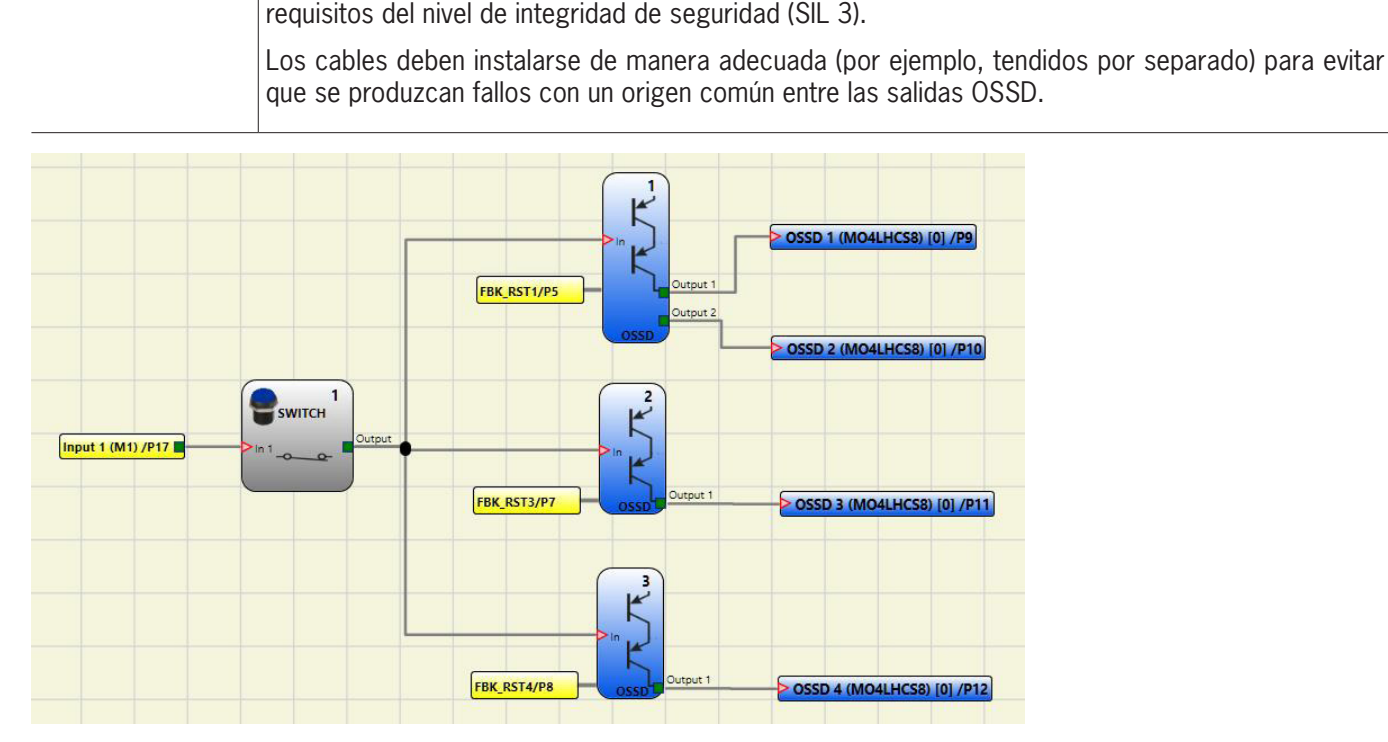

Figura 69: Ejemplo de proyecto: 2 bloques con salida individual + 1 bloque con salida doble

A continuación se muestran las configuraciones posibles de los módulos MSC-CB-S, FI8FO4S y AH-F04S08 (2 o 4 OSSD):

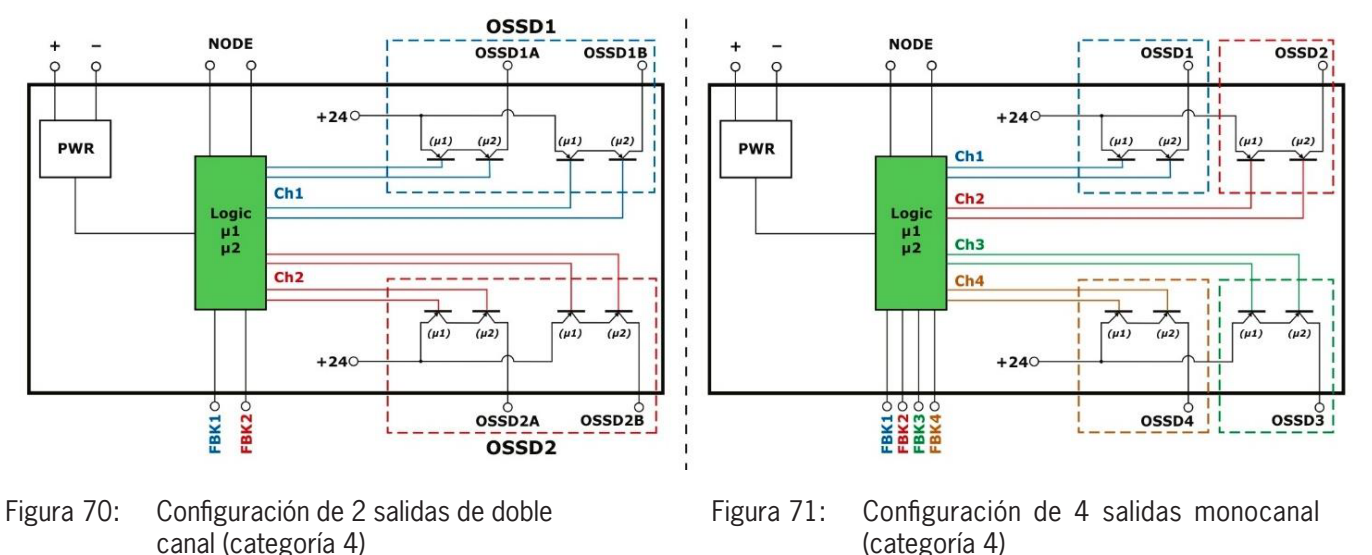

*Manual Reset (Restablecimiento manual):* si se selecciona, con cada caída de la señal de entrada IN puede solicitarse un restablecimiento. De lo contrario, la activación de la salida se producirá directamente en función de las condiciones de la entrada.

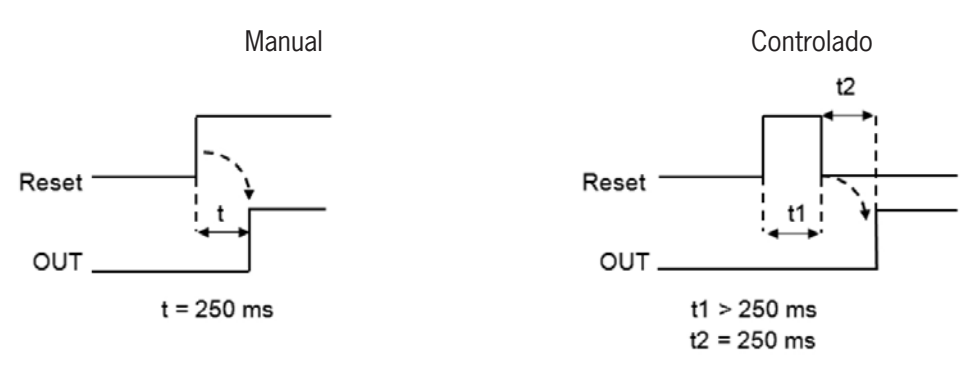

Figura 72: Restablecimiento manual/controlado

Existen dos tipos de restablecimiento: manual y controlado. Si se selecciona el restablecimiento manual, se comprueba únicamente el paso de la señal de 0 a 1. En caso de restablecimiento controlado, se comprueba tanto el paso de 0 a 1 como el cambio nuevamente a 0.

*Enable Status (Habilitación estado):* si se activa, es posible la conexión del estado actual de la OSSD en cada punto del diagrama.

*External K time monitoring (Vigilancia del circuito de retorno):* si se activa, es posible ajustar la ventana temporal de control de la señal de respuesta externa (del estado de la salida).

Si la SALIDA se encuentra en el nivel lógico "High" (TRUE), la señal FBK debe estar en el nivel lógico "Low" (FALSE) dentro del tiempo ajustado y viceversa.

De lo contrario, la salida OUTPUT cambia al nivel Low (FALSE) y el error se señaliza en el módulo básico MSC-CB mediante el parpadeo del LED CLEAR para la OSSD en modo de error.

*Enable Error Out (Activación salida de error):* si se activa, permite la salida ERROR\_OUT. **Si se detecta un error de la señal externa FBK, la salida cambia al nivel lógico "High" (TRUE).**

La señal **Error OUT** se restablece cuando se produce uno de los siguientes eventos:

- 1. Se apaga y se vuelve a encender el sistema.
- 2. Se activa el operador RESET MSC-CB.

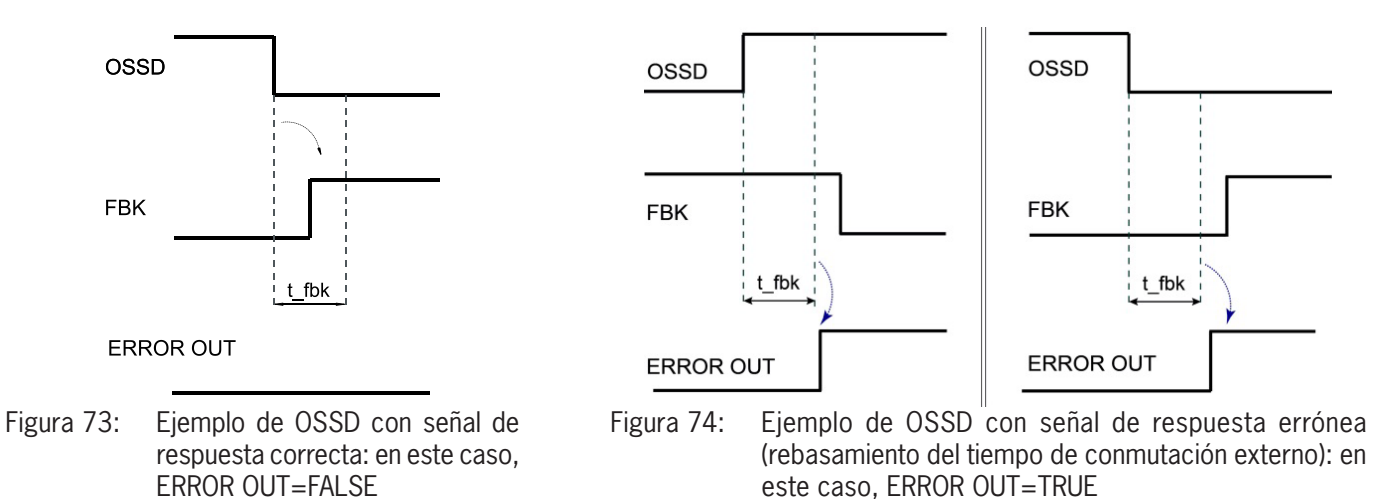

*No test pulses (Sin impulso de prueba):* si se activa, no se transmiten impulsos de prueba a través de la salida.

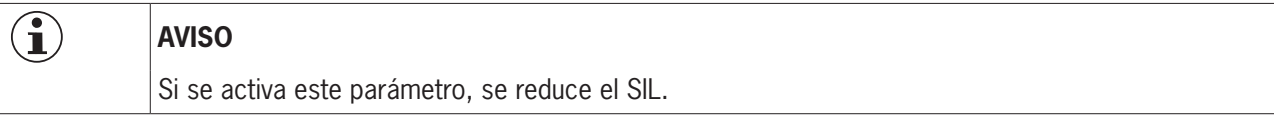

*Retorno OSSD no conectado:* si se selecciona, no debe estar conectado el control de retorno o feedback. Si no se selecciona, el control de retorno o feedback debe conectarse directamente a 24 V o a través de la serie de contactos de apertura NC de K1/K2.

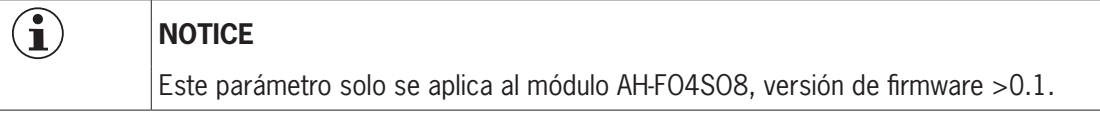

## **9.2.1.3. Salida de señal (STATUS)**

Con la salida de estado (STATUS) es posible controlar cualquier punto del diagrama conectándolo con la entrada IN. La salida suministra 24 V CC si la entrada es "1" (TRUE) o 0 V CC si la entrada es "0" (FALSE).

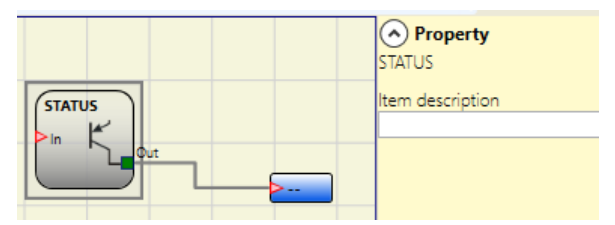

Figura 75: Estado

/Ņ

#### **¡Importante!**

La salida STATUS solo alcanza el SIL 1 o el nivel de prestaciones (Performance Level) PL c.

## **9.2.1.4. Salida de bus de campo (FIELDBUS PROBE)**

Con este elemento es posible visualizar el estado de un punto cualquiera del diagrama en el bus de campo. Para efectuar cambios en la salida, debe seleccionarse el bit correspondiente. La siguiente tabla muestra el número máximo de sensores.

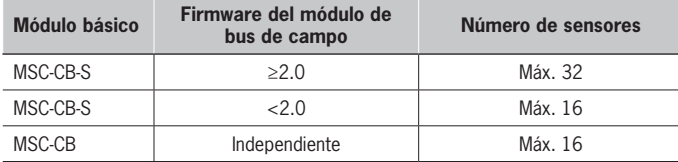

Tabla 65: Número máximo de sensores en la salida de bus de campo

Los estados se representan en el bus de campo con cuatro bytes. (Para más información, consulte el manual de instrucciones de los módulos de bus de campo).

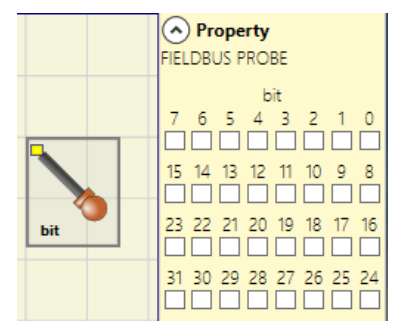

Figura 76: Salida de bus de campo

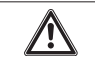

**¡Importante!**

La salida de bus de campo **no es** una salida de seguridad.

## **9.2.1.5. Relé (RELAY)**

El relé de salida es una salida de relé con contacto normalmente abierto. Las salidas de relé están cerradas cuando la entrada **IN** es igual a "1" (TRUE); de lo contrario, los contactos estarán abiertos (FALSE).

#### **Parámetros**

*Category (Categoría):* existen tres categorías de salidas de relé:

**Categoría 1.** Salidas con un relé de la categoría 1. Cada módulo AZ-FO4/AZ-FO4O8 puede presentar hasta cuatro de estas salidas.

Propiedades:

- ▶ Los relés internos se controlan.
- Ì Los contactos de circuito de retorno externos (EDM, comprobación FBK 1-4) no se utilizan (no se necesitan en la categoría 1).
- Ì Cada salida puede ajustarse como arranque manual o automático.

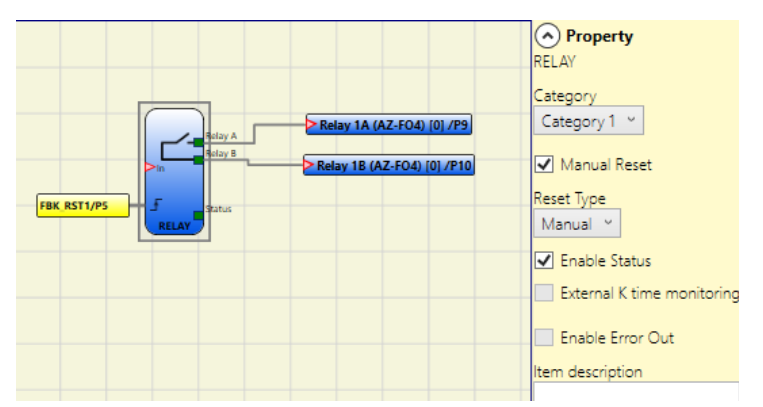

Figura 77: Salida de relé

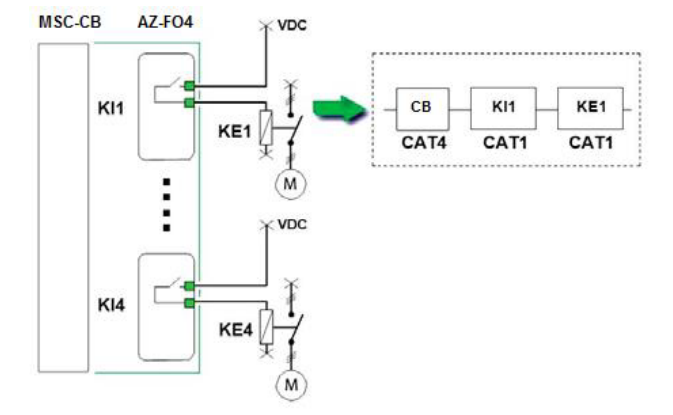

Ejemplo de uso con relé externo Ejemplo de uso solo con relé interno

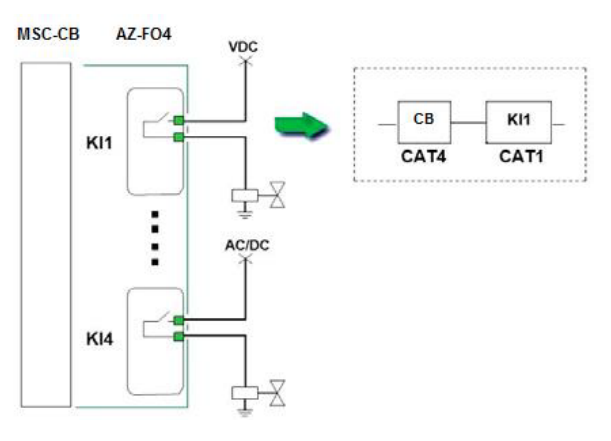

Figura 78: Ejemplos de uso

**Categoría 2.** Salidas con un relé de la categoría 2 con salidas OTE (Output Test Equipment). Cada módulo AZ-FO4/AZ-FO4O8 puede presentar hasta cuatro salidas.

*OTE:* la salida OTE (Output Testing Equipment) normalmente es "1" (TRUE), salvo cuando hay un error interno o una avería relacionada con el circuito de retorno de contactores externos (FALSE).

Propiedades:

- **Los relés internos siempre se controlan.**
- Ì Contactos de circuito de retorno externos controlados (EDM).
- Ì La salida puede configurarse como restablecimiento manual o automático. La vigilancia del circuito de retorno (EDM) no se puede activar en caso de arranque manual, solo con el arranque automático. Si, no obstante, desea un arranque manual con vigilancia del circuito de retorno, debe utilizar una lógica especial (véase la siguiente indicación).

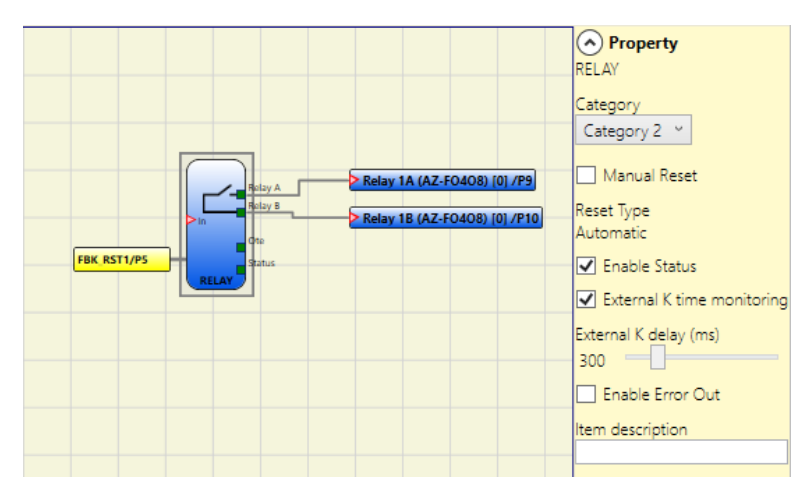

Figura 79: Salida de relé de categoría 2

## **Salida del dispositivo de comprobación (Output Test Equipment, OTE)**

- Ì Activación: necesaria en configuraciones de categoría 2 para la notificación de fallos peligrosos según EN 13849- 1:2006/DAM1 (en preparación).
- ▶ Salida OTE: normalmente ON.
- En caso de error del retorno interno o de la vigilancia del circuito de retorno (EDM) -> OFF.
- Esta señal permite detener movimientos peligrosos o, al menos, mostrar el error al usuario.

## **Uso del arranque automático (A) o manual (B) (categoría 2)**

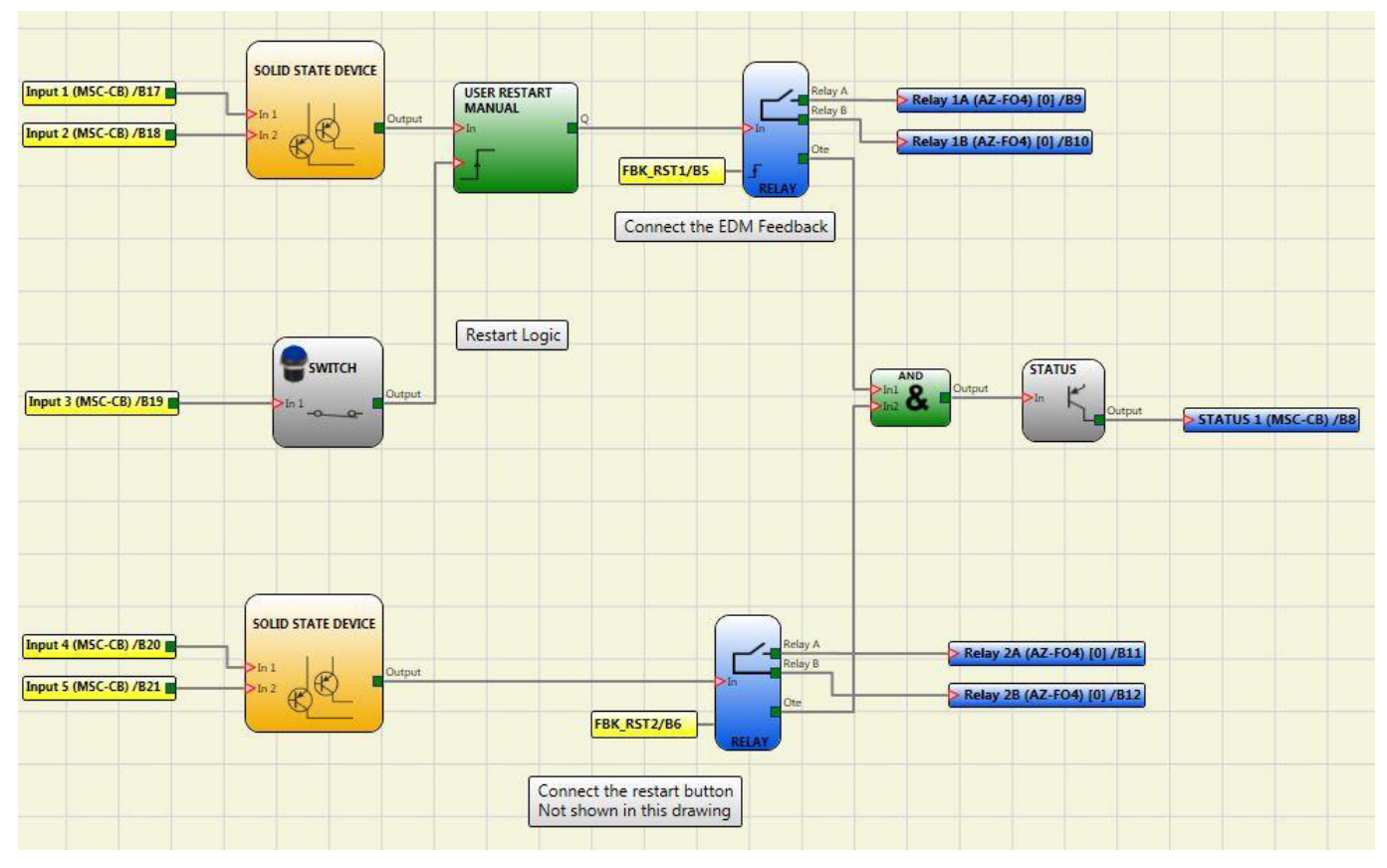

Figura 80: Uso del arranque automático o manual

**ES**

**Categoría 4.** Salidas con dos relés de la categoría 4. Cada módulo AZ-FO4/AZ-FO4O8 puede presentar hasta 2 salidas de este tipo. En esta salida, los relés se accionan por pares.

Propiedades:

- ▶ 2 salidas de doble canal.
- ▶ Se controlan relés internos dobles.
- $\rightarrow$  La salida puede configurarse como reinicio manual o automático.

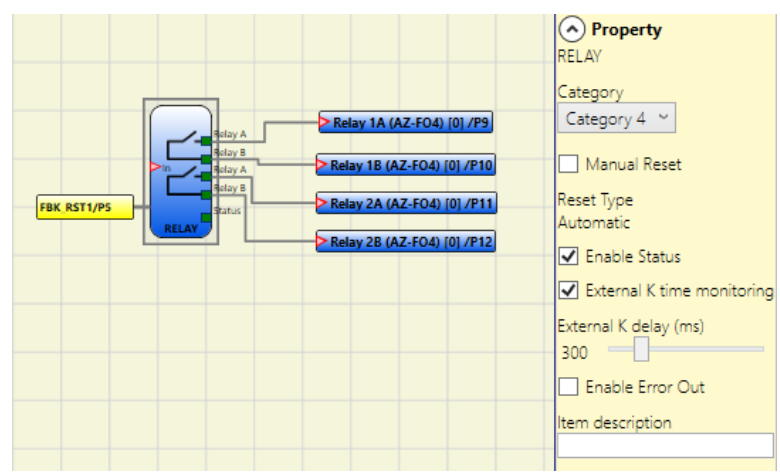

Figura 81: Salida de relé de categoría 4

 $\mathbf G$ 

## **AVISO**

Para no afectar al resultado del cálculo del PL, las entradas (sensores o componentes de seguridad) deben tener una categoría igual o superior a la del resto de los dispositivos de la cadena.

Ejemplo de uso solo con un relé interno y electroválvulas controladas

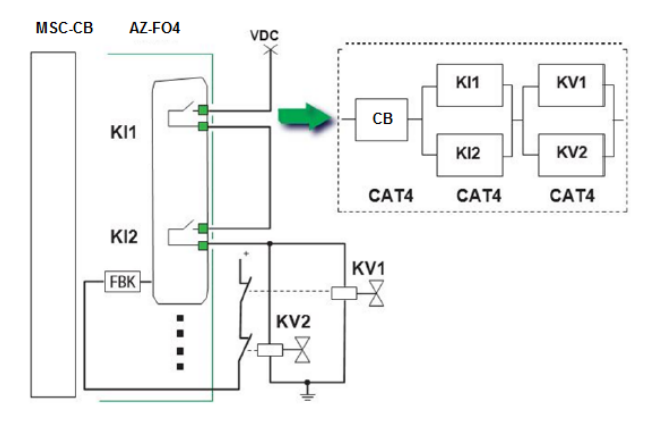

Ejemplo de uso con contactores externos con retorno

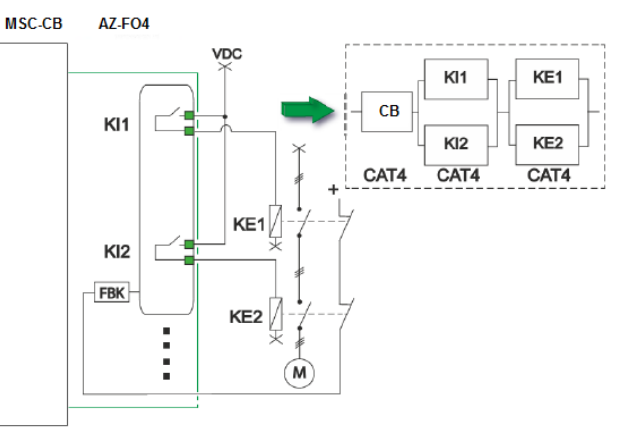

Figura 82: Ejemplos de uso

*Manual Reset (Restablecimiento manual):* si se selecciona, con cada caída de la señal de entrada IN puede solicitarse un restablecimiento. De lo contrario, la activación de la salida se producirá directamente en función de las condiciones de la entrada.

Existen dos tipos de restablecimiento: manual y controlado. Si se selecciona el restablecimiento manual, se comprueba únicamente el paso de la señal de 0 a 1. En caso de restablecimiento controlado, se comprueba tanto el paso de 0 a 1 como el cambio nuevamente a 0.

*Enable Status (Habilitación estado):* si se activa, es posible la conexión del estado actual de las salidas de relé con un STATUS (ESTADO).

## **ELICHNER**

*Activar lectura contactor externo:* si se activa, es posible leer y comprobar los tiempos de conmutación de los contactores externos.

- ▶ En la categoría 1 no es posible activar la comprobación de los contactores externos.
- ▶ En la categoría 4, la comprobación de los contactores externos siempre está activa.

*External K time monitoring (Vigilancia del circuito de retorno):* si se selecciona, se vigila el retardo. Está opción no está disponible para la categoría 1 y es obligatoria para la categoría 4.

*External K delay (ms) (Retardo contactor externo):* ajuste el retardo máximo que se puede aplicar mediante contactores externos. Con este valor es posible comprobar el retardo máximo entre la conmutación de los relés internos y la de los contactos externos (en caso de activación y desactivación).

*Enable Error Out (Activación salida de error):* si se activa, permite la salida ERROR\_OUT. **Si se detecta un error de la señal externa FBK, la salida cambia al nivel lógico "High" (TRUE).**

La señal **Error OUT** se restablece cuando se produce uno de los siguientes eventos:

- 1. Se apaga y se vuelve a encender el sistema.
- 2. Se activa el operador RESET MSC-CB.

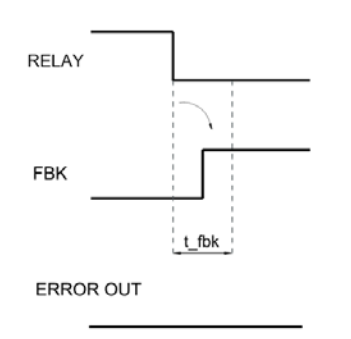

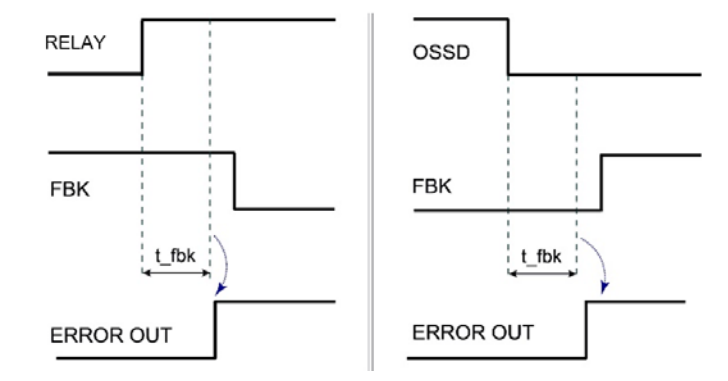

- Figura 83: Ejemplo de RELAY [RELÉ] con señal de respuesta correcta: en este caso, ERROR OUT=FALSE
- Figura 84: Ejemplo de RELAY [RELÉ] con señal de respuesta errónea (rebasamiento del tiempo de conmutación externo): en este caso, ERROR OUT=TRUE

## **9.2.2. Objetos de entrada**

## **9.2.2.1. Parada de emergencia (E-STOP)**

El bloque de función E-STOP permite comprobar el estado de entrada de un dispositivo de parada de emergencia. Si se pulsa el botón de parada de emergencia, la salida OUTPUT es "0" (FALSE); de lo contrario, la salida OUTPUT será "1" (TRUE).

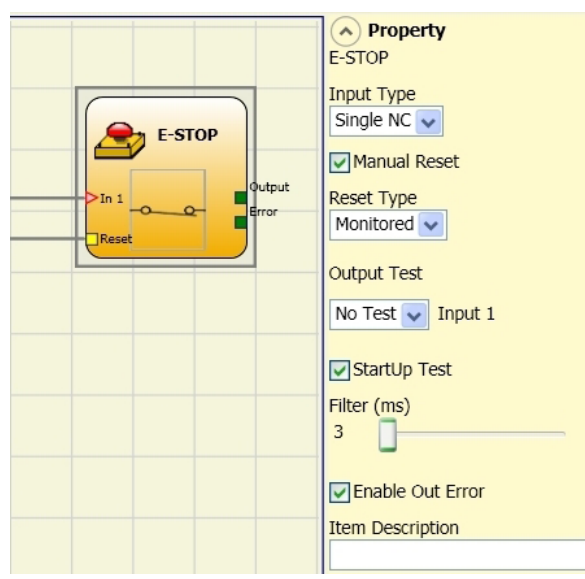

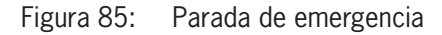

### **Parámetros**

*Tipo de entradas:* 

- Ì Single NC (NC monocanal): permite conectar dispositivos de parada de emergencia con un contacto normalmente cerrado.
- Ì Double NC (NC de doble canal): permite conectar dispositivos de parada de emergencia con dos contactos normalmente cerrados.

*Manual Reset (Restablecimiento manual):* si se selecciona, con cada activación de la parada de emergencia puede solicitarse un restablecimiento. De lo contrario, la activación de la salida se producirá directamente en función de las condiciones de la entrada.

Existen dos tipos de restablecimiento: manual y controlado. Si se selecciona el restablecimiento manual, el sistema comprueba únicamente el paso de la señal de 0 a 1. En caso de restablecimiento controlado, se comprueba tanto el paso de 0 a 1 como el cambio nuevamente a 0.

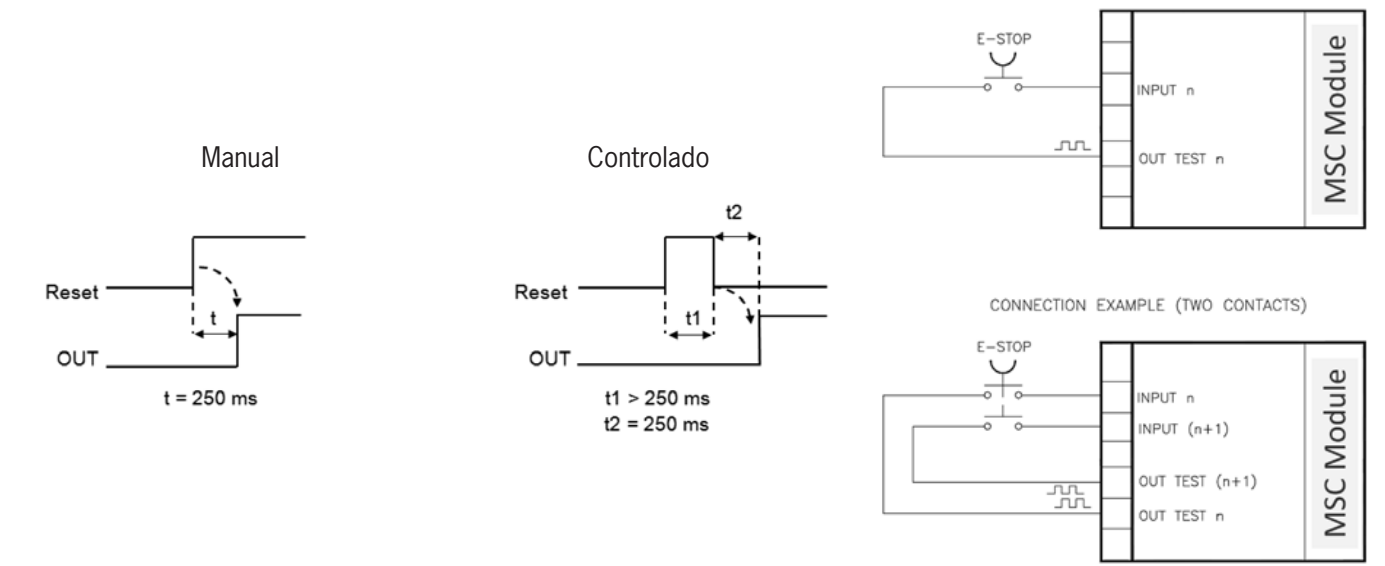

Figura 86: Restablecimiento manual/controlado de la parada de emergencia Figura 87: Ejemplo de conexión de la parada de emergencia

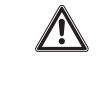

## **¡Importante!**

Si está activado el restablecimiento (reset) manual, debe utilizarse una entrada consecutiva. Ejemplo: si se utilizan Input1 e Input2 para el bloque de función, deberá utilizarse Input3 para la entrada de restablecimiento.

*Output Test (Salidas de comprobación):* con esta opción es posible elegir qué señales de salida de comprobación se enviarán al dispositivo de parada de emergencia. Esta comprobación adicional permite detectar y solucionar cortocircuitos entre los cables. Para ello deben configurarse las señales de salida de comprobación (entre las señales de salida de comprobación disponibles).

*StartUp Test (Prueba durante el arranque):* si se activa, la comprobación se lleva a cabo durante la conexión del componente externo (parada de emergencia). Esta comprobación se lleva a cabo pulsando y soltando el botón de parada de emergencia; esto desencadena una comprobación de funcionamiento completa y se activa la salida. Esta comprobación solo se solicita durante el arranque de la máquina (al activarse el módulo).

*Filter (ms) (Filtro):* permite filtrar las señales activadas por la parada de emergencia. Este filtro puede ajustarse entre 3 y 250 ms y elimina el rebote de contactos. La duración del filtro afectará al cálculo del tiempo de respuesta total del módulo.

*With Simultaneity (Control de simultaneidad):* si se activa, se habilita la comprobación de la conmutación simultánea de las señales activadas por la parada de emergencia.

*Simultaneity (ms) (Simultaneidad):* solo está activa si se ha activado el parámetro anterior. Con este valor se determina el tiempo máximo (ms) entre la conmutación de las dos señales que se activan con la parada de emergencia.

*Enable Out Error (Activación salida de error):* si se activa, se notifica cualquier error detectado por el bloque de función.

*Item Description (Descripción de objeto):* aquí se puede introducir una descripción funcional del componente. El texto se muestra en la parte superior del icono.

#### **9.2.2.2. Enclavamiento (INTERLOCK)**

El bloque de función INTERLOCK permite comprobar el estado de entrada de un resguardo móvil o de una puerta de protección. Si el resguardo móvil o la puerta de protección se abren, la salida OUTPUT es "0" (FALSE); de lo contrario, la salida OUTPUT será "1" (TRUE).

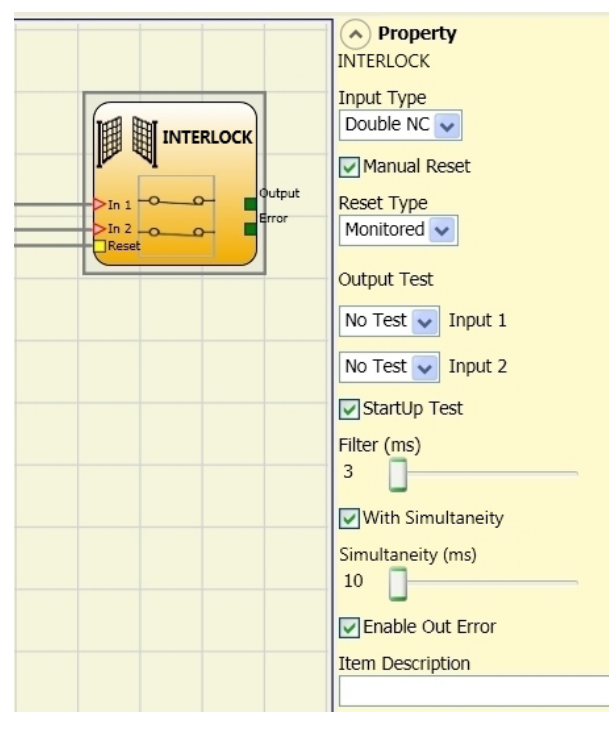

Figura 88: Enclavamiento

## **Parámetros**

*Tipo de entradas:*

- Ì Double NC (NC de doble canal): permite conectar componentes con dos contactos normalmente cerrados.
- Ì Double NC/NO (NC/NO de doble canal): permite conectar componentes con un contacto normalmente cerrado y otro normalmente abierto.

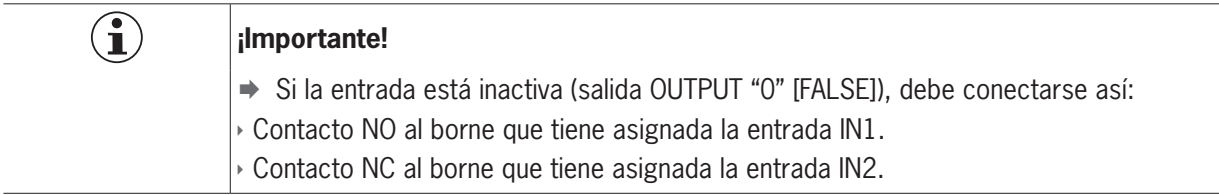

*Manual Reset (Restablecimiento manual):* si se selecciona, con cada activación del resguardo móvil o de la puerta de protección puede solicitarse un restablecimiento. De lo contrario, la activación de la salida se producirá directamente en función de las condiciones de la entrada.

Existen dos tipos de restablecimiento: manual y controlado. Si se selecciona el restablecimiento manual, el sistema comprueba únicamente el paso de la señal de 0 a 1. En caso de restablecimiento controlado, se comprueba tanto el paso de 0 a 1 como el cambio nuevamente a 0.

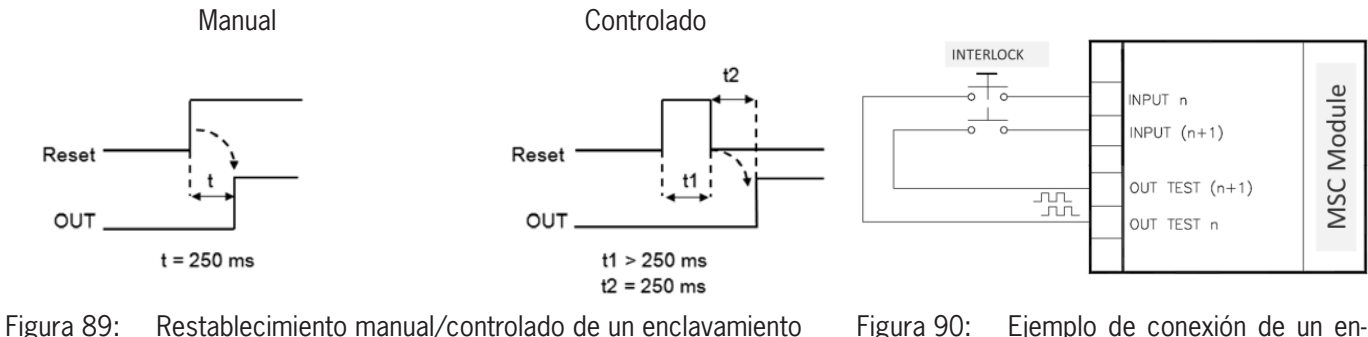

clavamiento

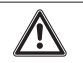

## **¡Importante!**

Si está activado el restablecimiento manual, debe utilizarse la entrada consecutiva que sigue a las entradas ocupadas por el bloque de función. Ejemplo: si se utilizan Input1 e Input2 para el bloque de función, deberá utilizarse Input3 para la entrada de restablecimiento.

*Output Test (Salidas de comprobación):* con esta opción es posible elegir qué señales de salida de comprobación se enviarán a los contactos del componente. Esta comprobación adicional permite detectar y solucionar cortocircuitos entre los cables. Para ello deben configurarse las señales de salida de comprobación (entre las señales de salida de comprobación disponibles).

*StartUp Test (Prueba durante el arranque):* si se activa, la comprobación se lleva a cabo durante la conexión del componente externo. Esta comprobación se lleva a cabo abriendo el resguardo móvil o la puerta de protección; esto desencadena una comprobación de funcionamiento completa y se activa la salida. Esta comprobación solo es necesaria durante el arranque de la máquina (conexión del módulo).

*Filter (ms) (Filtro):* permite filtrar las señales activadas por los contactores externos. El filtro puede ajustarse entre 3 y 250 ms y elimina el rebote de contactos. La duración del filtro afectará al cálculo del tiempo de respuesta total del módulo.

*With Simultaneity (Control de simultaneidad):* si se activa, se habilita la comprobación de la conmutación simultánea de las señales activadas por los contactos externos.

*Simultaneity (ms) (Simultaneidad):* solo está activa si se ha activado el parámetro anterior. Con este valor se determina el tiempo máximo (ms) entre la conmutación de las dos señales distintas que se activan con los contactos externos.

*Enable Out Error (Activación salida de error):* si se activa, se notifica cualquier error detectado por el bloque de función.

*Item Description (Descripción de objeto):* aquí se puede introducir una descripción funcional del componente. El texto se muestra en la parte superior del icono.

## **9.2.2.3. Enclavamiento monocanal (SINGLE INTERLOCK)**

El bloque de función SINGLE INTERLOCK permite comprobar el estado de entrada de un resguardo móvil o de una puerta de protección. Si el resguardo móvil o la puerta de protección se abren, la salida OUTPUT es "0" (FALSE); de lo contrario, la salida OUTPUT será "1" (TRUE).

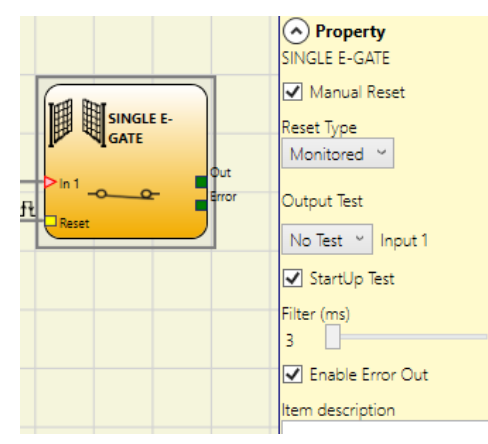

Figura 91: Enclavamiento monocanal

### **Parámetros**

*Manual Reset (Restablecimiento manual):* si se selecciona, con cada activación del resguardo móvil o de la puerta de protección puede solicitarse un restablecimiento. De lo contrario, la activación de la salida se producirá directamente en función de las condiciones de la entrada.

Existen dos tipos de restablecimiento: manual y controlado. Si se selecciona el restablecimiento manual, el sistema comprueba únicamente el paso de la señal de 0 a 1. En caso de restablecimiento controlado, se comprueba tanto el paso de 0 a 1 como el cambio nuevamente a 0.

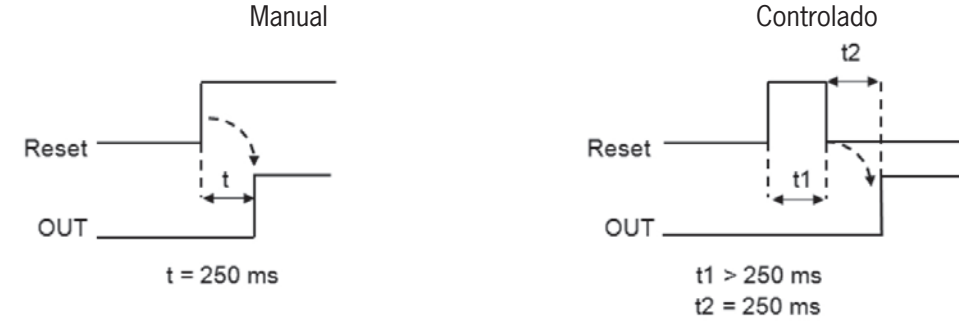

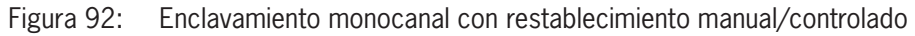

<sup>/!`</sup> 

#### **¡Importante!**

Si está activado el restablecimiento manual, debe utilizarse la entrada consecutiva que sigue a las entradas ocupadas por el bloque de función. Ejemplo: si se utilizan Input1 e Input2 para el bloque de función, deberá utilizarse Input3 para la entrada de restablecimiento.

*Output Test (Salidas de comprobación):* con esta opción es posible elegir qué señales de salida de comprobación se enviarán a los contactos del componente. Esta comprobación adicional permite detectar y solucionar cortocircuitos entre los cables. Para ello deben configurarse las señales de salida de comprobación (entre las señales de salida de comprobación disponibles).

*StartUp Test (Prueba durante el arranque):* si se activa, la comprobación se lleva a cabo durante la conexión del componente externo. Esta comprobación se lleva a cabo abriendo el resguardo móvil o la puerta de protección; esto desencadena una comprobación de funcionamiento completa y se activa la salida. Esta comprobación solo es necesaria durante el arranque de la máquina (conexión del módulo).

*Filter (ms) (Filtro):* permite filtrar las señales activadas por los contactores externos. El filtro puede ajustarse entre 3 y 250 ms y elimina el rebote de contactos. La duración del filtro afectará al cálculo del tiempo de respuesta total del módulo.

*Enable Out Error (Activación salida de error):* si se activa, se notifica cualquier error detectado por el bloque de función.

*Item Description (Descripción de objeto):* aquí se puede introducir una descripción funcional del componente. El texto se muestra en la parte superior del icono.

**ES**

## **9.2.2.4. Monitorización de bloqueo (LOCK FEEDBACK)**

El bloque de función LOCK FEEDBACK comprueba el estado de las entradas del bloqueo de un resguardo móvil o una puerta de protección. Si las entradas indican que el bloqueo está enclavado, la salida OUTPUT es "0" (FALSE); de lo contrario, la salida OUTPUT será "1" (TRUE).

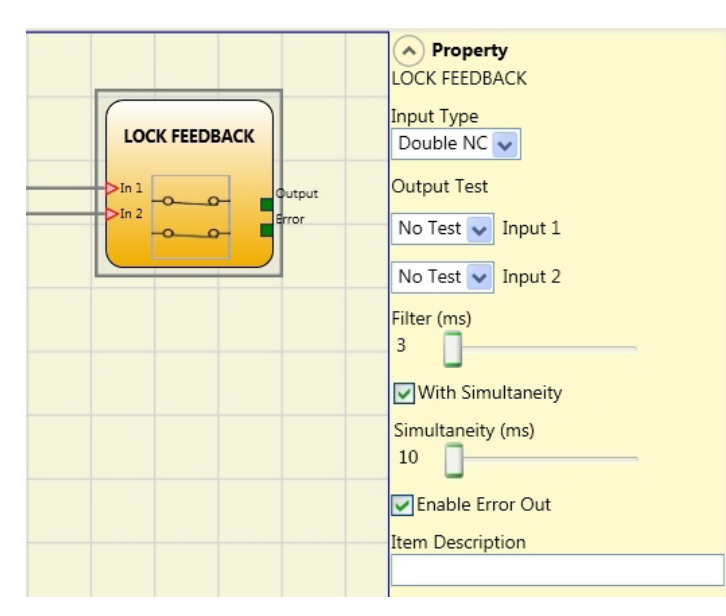

Figura 93: Monitorización de bloqueo

## **Parámetros**

*Tipo de entradas:*

- **Single NC (NC monocanal): permite conectar componentes con un contacto normalmente cerrado.**
- Ì Double NC (NC de doble canal): permite conectar componentes con dos contactos normalmente cerrados.
- Ì Double NC/NO (NC/NO de doble canal): permite conectar componentes con un contacto normalmente cerrado y otro normalmente abierto.

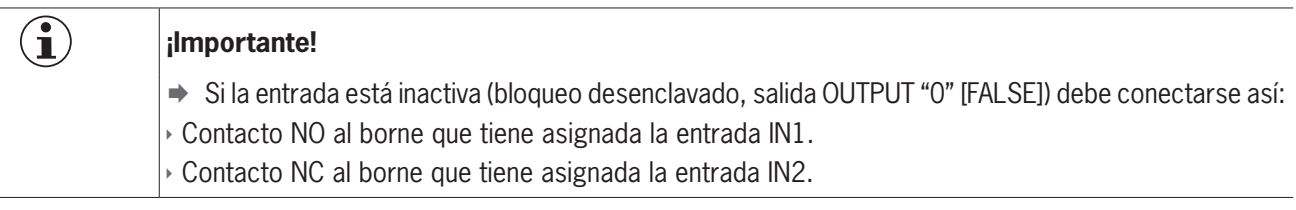

*Output Test (Salidas de comprobación):* con esta opción es posible elegir qué señales de salida de comprobación se enviarán a los contactos del componente. Esta comprobación adicional permite detectar y solucionar cortocircuitos entre los cables. Para ello deben configurarse las señales de salida de comprobación (entre las señales de salida de comprobación disponibles).

*Filter (ms) (Filtro):* permite filtrar las señales activadas por los contactos externos. Este filtro puede ajustarse entre 3 y 250 ms y elimina el rebote de contactos. La duración del filtro afectará al cálculo del tiempo de respuesta total del módulo.

*With Simultaneity (Activar simultaneidad):* si se activa, se habilita la comprobación de la conmutación simultánea de las señales activadas por los contactos externos.

*Simultaneity (ms) (Simultaneidad):* solo está activa si se ha activado el parámetro anterior. Con este valor se determina el tiempo máximo (ms) entre la conmutación de las dos señales distintas que se activan con los contactos externos.

*Enable Out Error (Activación salida de error):* si se activa, se notifica cualquier error detectado por el bloque de función.

*Item Description (Descripción de objeto):* aquí se puede introducir una descripción funcional del componente. El texto se muestra en la parte superior del icono.

## **9.2.2.5. Interruptor con llave (KEY LOCK SWITCH)**

Con el bloque de función KEY LOCK SWITCH se comprueba el estado de entrada de un interruptor con llave manual. Si la llave no está girada, la salida OUTPUT es "0" (FALSE); de lo contrario, la salida OUTPUT será "1" (TRUE).

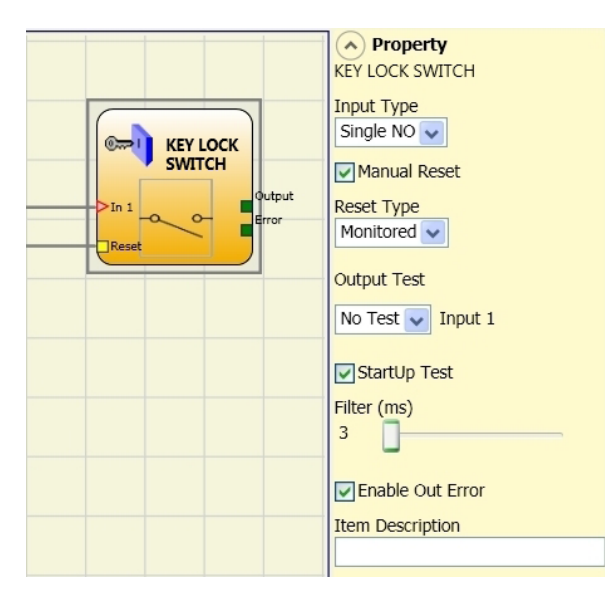

Figura 94: Interruptor con llave

## **Parámetros**

- Ì Single NO (NO monocanal): permite conectar componentes con un contacto normalmente abierto.
- Ì Double NO (NO de doble canal): permite conectar componentes con dos contactos normalmente abiertos.

*Manual Reset (Restablecimiento manual):* si se selecciona, con cada activación del comando puede solicitarse un restablecimiento. De lo contrario, la activación de la salida se producirá directamente en función de las condiciones de la entrada.

Existen dos tipos de restablecimiento: manual y controlado. Si se selecciona el restablecimiento manual, el sistema comprueba únicamente el paso de la señal de 0 a 1. En caso de restablecimiento controlado, se comprueba tanto el paso de 0 a 1 como el cambio nuevamente a 0.

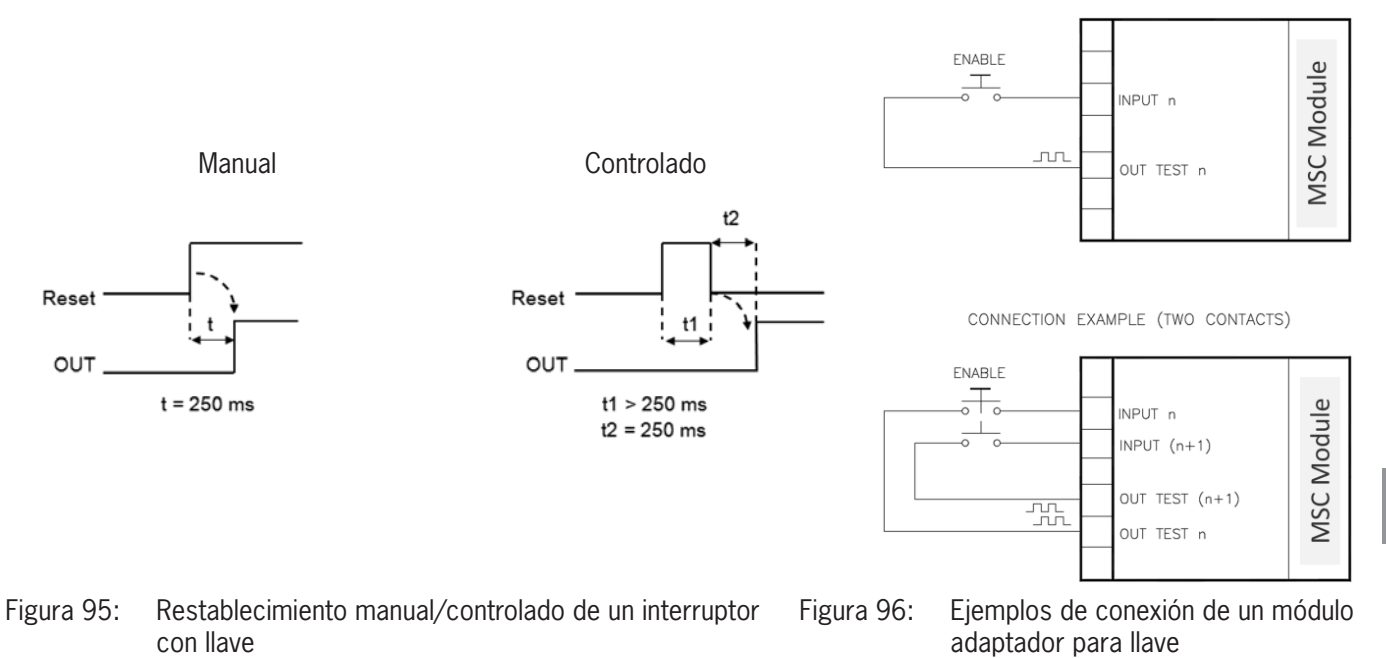

**ES**

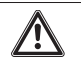

### **¡Importante!**

Si está activado el restablecimiento manual, debe utilizarse la entrada consecutiva que sigue a las entradas ocupadas por el bloque de función. Ejemplo: si se utilizan Input1 e Input2 para el bloque de función, deberá utilizarse Input3 para la entrada de restablecimiento.

*Output Test (Salidas de comprobación):* con esta opción es posible elegir qué señales de salida de comprobación se enviarán a los contactos del componente. Esta comprobación adicional permite detectar y solucionar cortocircuitos entre los cables. Para ello deben configurarse las señales de salida de comprobación (entre las señales de salida de comprobación disponibles).

*StartUp Test (Prueba durante el arranque):* si se activa, la comprobación se lleva a cabo durante la conexión del componente externo. Esta comprobación se lleva a cabo abriendo y activando el interruptor con llave; esto desencadena una comprobación de funcionamiento completa y se activa la salida Output. Esta comprobación solo es necesaria durante el arranque de la máquina (conexión del módulo).

*Filter (ms) (Filtro):* permite filtrar las señales activadas por los contactores externos. Este filtro puede ajustarse entre 3 y 250 ms y elimina el rebote de contactos. La duración del filtro afectará al cálculo del tiempo de respuesta total del módulo.

*With Simultaneity (Control de simultaneidad):* si se activa, se habilita la comprobación de la conmutación simultánea de las señales activadas por los contactos externos.

*Simultaneity (ms) (Simultaneidad):* solo está activa si se ha activado el parámetro anterior. Con este valor se determina el tiempo máximo (ms) entre la conmutación de las dos señales distintas que se activan con los contactos externos.

*Enable Out Error (Activación salida de error):* si se activa, se notifica cualquier error detectado por el bloque de función.

*Item Description (Descripción de objeto):* aquí se puede introducir una descripción funcional del componente. El texto se muestra en la parte superior del icono.

## **9.2.2.6. ESPE (barrera fotoeléctrica o escáner láser de seguridad optoelectrónico)**

El bloque de función ESPE permite comprobar el estado de entrada de una barrera fotoeléctrica (o un escáner láser de seguridad) de tipo optoelectrónico. Si el área protegida por la barrera fotoeléctrica se ve interrumpida (salidas de la barrera FALSE), la salida OUTPUT será "0" (FALSE). Si, por el contrario, dicha área está libre y las salidas son "1" (TRUE), la salida OUTPUT será "1" (TRUE).

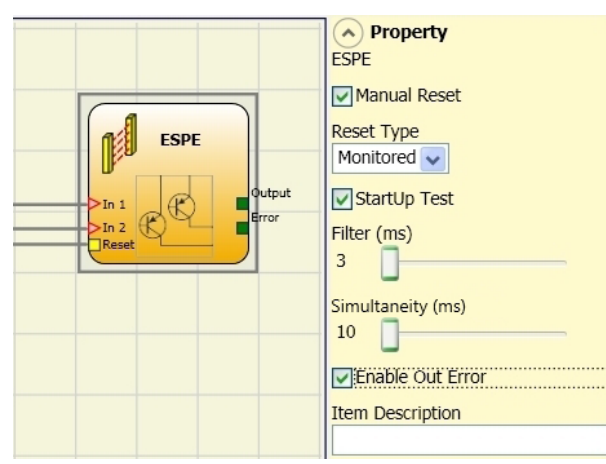

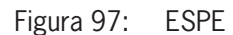

 $\triangle$ 

### **Parámetros**

*Manual Reset (Restablecimiento manual):* si se activa, con cada interrupción del área protegida por la barrera fotoeléctrica puede solicitarse un restablecimiento. De lo contrario, la activación de la salida se producirá directamente en función de las condiciones de la entrada.

Existen dos tipos de restablecimiento: manual y controlado. Si se selecciona el restablecimiento manual, el sistema comprueba únicamente el paso de la señal de 0 a 1. En caso de restablecimiento controlado, se comprueba tanto el paso de 0 a 1 como el cambio nuevamente a 0.

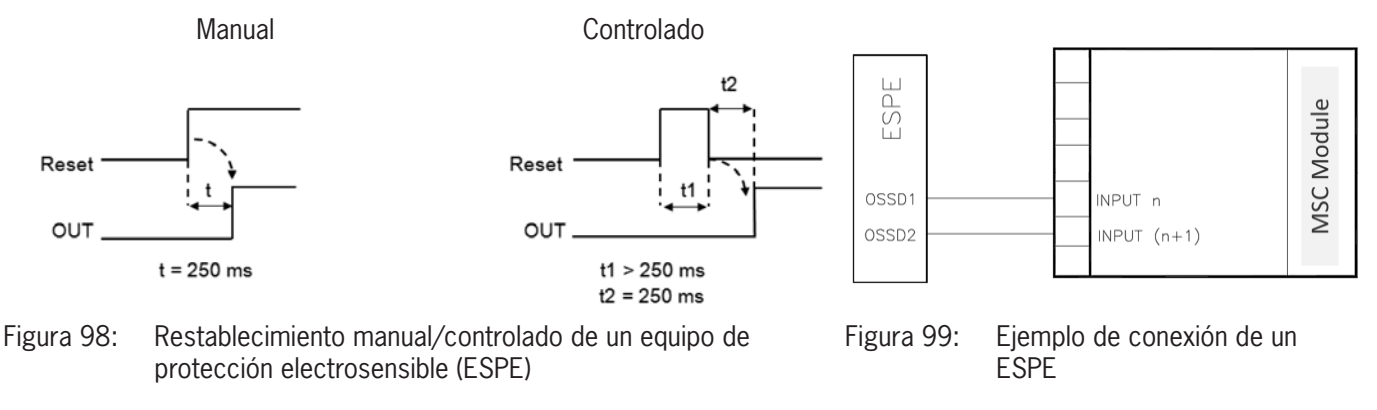

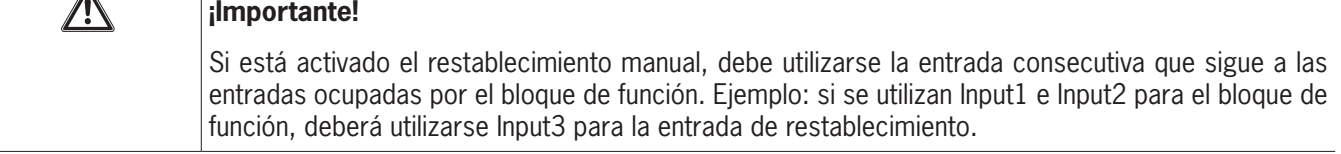

Las señales OUT TEST no pueden utilizarse en el caso de la salida de seguridad estática ESPE, ya que las señales de comprobación son generadas por el equipo de protección electrosensible.

*StartUp Test (Prueba durante el arranque):* si se activa, la comprobación se lleva a cabo durante la conexión de la barrera fotoeléctrica de seguridad. Esta comprobación se lleva a cabo al ocupar y desocupar el área protegida por la barrera fotoeléctrica; esto desencadena una comprobación de funcionamiento completa y se activa la salida. Esta comprobación solo es necesaria durante el arranque de la máquina (conexión del módulo).

*Filter (ms) (Filtro):* permite filtrar las señales activadas por la barrera fotoeléctrica de seguridad. Este filtro puede ajustarse entre 3 y 250 ms y elimina el rebote de contactos. La duración del filtro afectará al cálculo del tiempo de respuesta total del módulo.

**ES**

*With Simultaneity (Control de simultaneidad):* si se activa, se habilita la comprobación de la conmutación simultánea de las señales activadas por la barrera fotoeléctrica de seguridad.

*Simultaneity (ms) (Simultaneidad):* solo está activa si se ha activado el parámetro anterior. Con este valor se determina el tiempo máximo permitido (ms) entre la conmutación de las dos señales distintas que se activan con la barrera fotoeléctrica.

*Enable Out Error (Activación salida de error):* si se activa, se indica cualquier error detectado por el bloque de función.

*Item Description (Descripción de objeto):* aquí se puede introducir una descripción funcional del componente. El texto se muestra en la parte superior del icono.

## **9.2.2.7. Interruptor de pedal de seguridad (FOOTSWITCH)**

Con el bloque de función FOOTSWITCH se comprueba el estado de entrada de un interruptor de pedal de seguridad. Si el interruptor de pedal no está pisado, la salida OUTPUT es "0" (FALSE); de lo contrario, la salida OUTPUT será "1" (TRUE).

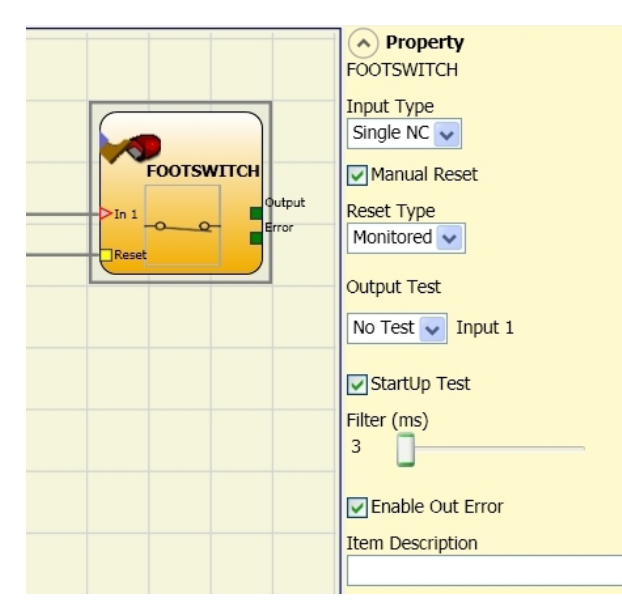

Figura 100: Interruptor de pedal

## **Parámetros**

*Tipo de entradas:*

- Ì Single NC (NC monocanal): permite conectar componentes con un contacto normalmente cerrado.
- Ì Single NO (NO monocanal): permite conectar interruptores de pedal con un contacto normalmente abierto.
- Ì Double NC (NC doble): permite conectar interruptores de pedal con dos contactos normalmente cerrados.
- Ì Double NC/NO (NC/NO de doble canal): permite conectar interruptores de pedal con un contacto normalmente cerrado y otro normalmente abierto.

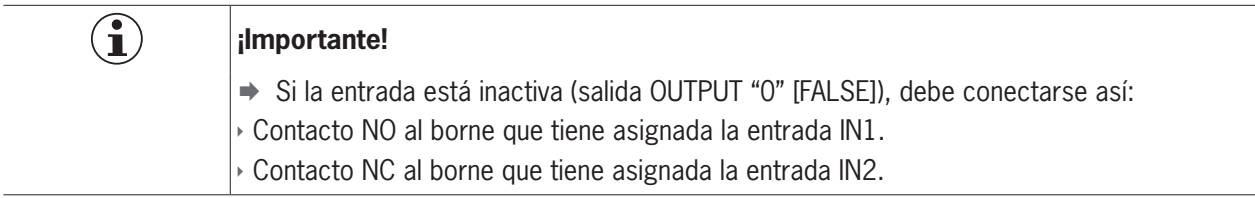

*Manual Reset (Restablecimiento manual):* si se selecciona, con cada activación del interruptor de pedal de seguridad puede solicitarse un restablecimiento. De lo contrario, la activación de la salida se producirá directamente en función de las condiciones de la entrada.
# **ELICHNER**

Existen dos tipos de restablecimiento: manual y controlado. Si se selecciona el restablecimiento manual, el sistema comprueba únicamente el paso de la señal de 0 a 1. En caso de restablecimiento controlado, se comprueba tanto el paso de 0 a 1 como el cambio nuevamente a 0.

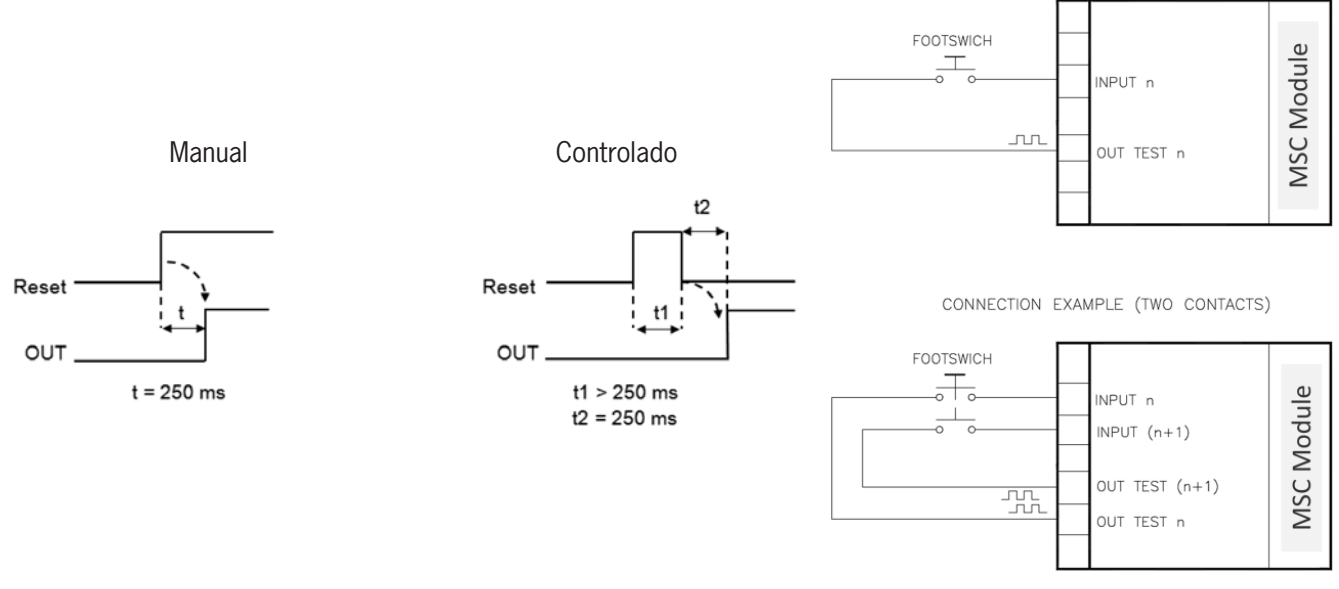

Figura 101: Restablecimiento manual/controlado de un interruptor de pe-Figura 102: Ejemplos de conexión de un dal de seguridad interruptor de pedal

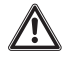

### **¡Importante!**

Si está activado el restablecimiento manual, debe utilizarse la entrada consecutiva que sigue a las entradas ocupadas por el bloque de función. Ejemplo: si se utilizan Input1 e Input2 para el bloque de función, deberá utilizarse Input3 para la entrada de restablecimiento.

*Output Test (Salidas de comprobación):* con esta opción es posible elegir qué señales de salida de comprobación se enviarán a los contactos del componente. Esta comprobación adicional permite detectar y solucionar cortocircuitos entre los cables. Para ello deben configurarse las señales de salida de comprobación (entre las señales de salida de comprobación disponibles).

*StartUp Test (Prueba durante el arranque):* si se activa, la comprobación se lleva a cabo durante la conexión del componente externo. Esta comprobación se lleva a cabo pulsando y soltando el interruptor de pedal; esto desencadena una comprobación de funcionamiento completa y se activa la salida. Esta comprobación solo es necesaria durante el arranque de la máquina (conexión del módulo).

*Filter (ms) (Filtro):* permite filtrar las señales activadas por los contactores externos. Este filtro puede ajustarse entre 3 y 250 ms y elimina el rebote de contactos. La duración del filtro afectará al cálculo del tiempo de respuesta total del módulo.

*With Simultaneity (Control de simultaneidad):* si se activa, se habilita la comprobación de la conmutación simultánea de las señales activadas por los contactos externos.

*Simultaneity (ms) (Simultaneidad):* solo está activa si se ha activado el parámetro anterior. Con este valor se determina el tiempo máximo (ms) entre la conmutación de las dos señales distintas que se activan a partir de los contactos externos.

*Enable Out Error (Activación salida de error):* si se activa, se indica cualquier error detectado por el bloque de función.

#### **9.2.2.8. Selector de modo de funcionamiento (MOD-SEL)**

El bloque de función MOD-SEL comprueba el estado de las entradas de un selector de modo de funcionamiento (hasta 4 entradas). Cuando solo una de las entradas IN es "1" (TRUE), la salida correspondiente OUTPUT también es "1" (TRUE). En el resto de casos, es decir, cuando todas las entradas IN son "0" (FALSE) o si hay más de una entrada IN que sea "1" (TRUE), todas las salidas OUTPUT son "0" (FALSE).

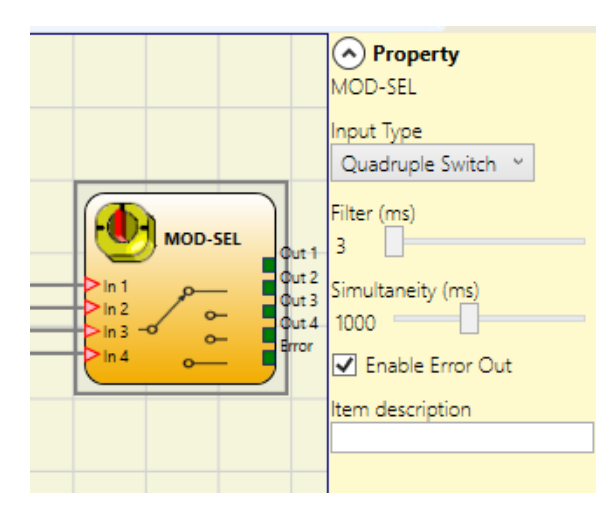

Figura 103: MOD-SEL

#### **Parámetros**

*Tipo de entradas:*

- Ì Double Switch (Selector doble): permite conectar selectores de modo de funcionamiento con dos posiciones de conmutación.
- Ì Triple Switch (Selector triple): permite conectar selectores de modo de funcionamiento con tres posiciones de conmutación.
- Ì Quadruple Switch (Selector cuádruple): permite conectar selectores de modo de funcionamiento con cuatro posiciones de conmutación.

*Filter (ms) (Filtro):* permite filtrar las señales activadas por el selector de modo de funcionamiento. Este filtro puede ajustarse entre 3 y 250 ms y elimina el rebote de contactos. La duración del filtro afectará al cálculo del tiempo de respuesta total del módulo.

*Simultaneity (ms) (Simultaneidad):* siempre está activada. Determina el tiempo máximo admisible (ms) entre la conmutación de las distintas señales activadas por los contactos externos del dispositivo.

*Enable Out Error (Activación salida de error):* si se activa, se indica cualquier error detectado por el bloque de función.

# **9.2.2.9. Barrera óptica (PHOTOCELL)**

El bloque de función PHOTOCELL comprueba el estado de las entradas de una barrera óptica de seguridad optoelectrónica.

Si el rayo de la barrera óptica queda tapado (salida de la barrera FALSE), la salida OUTPUT es "0" (FALSE). Si, por el contrario, el rayo de la barrera óptica no está tapado (salida de la barrera TRUE), la salida OUTPUT es "1" (TRUE).

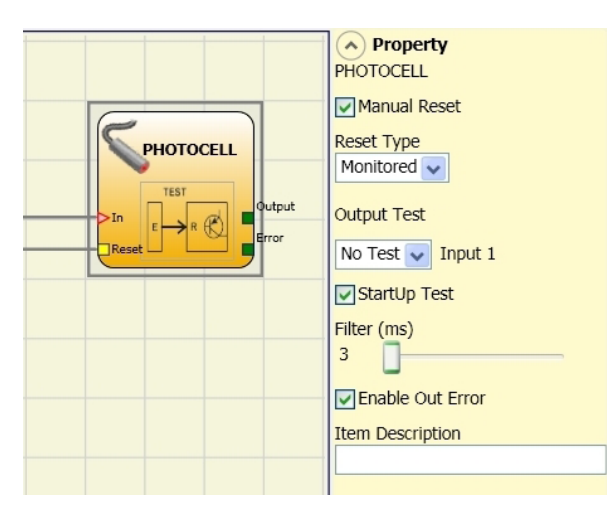

Figura 104: Barrera óptica

### **Parámetros**

*Manual Reset (Restablecimiento manual):* si se selecciona, con cada activación de la barrera óptica de seguridad puede solicitarse un restablecimiento. De lo contrario, la activación de la salida se producirá directamente en función de las condiciones de la entrada.

Existen dos tipos de restablecimiento: manual y controlado. Si se selecciona el restablecimiento manual, el sistema comprueba únicamente el paso de la señal de 0 a 1. En caso de restablecimiento controlado, se comprueba tanto el paso de 0 a 1 como el cambio nuevamente a 0.

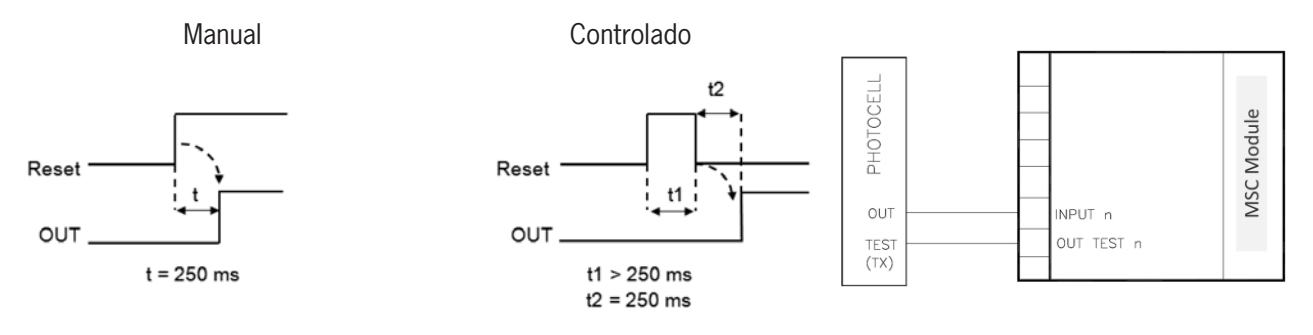

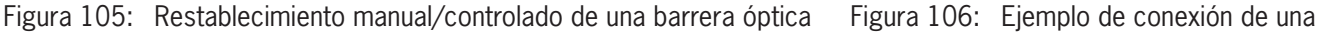

barrera óptica

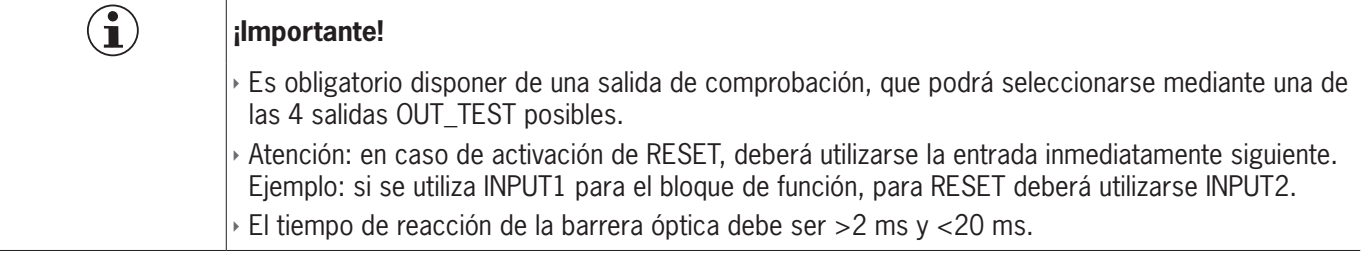

*Output Test (Salidas de comprobación):* con esta opción es posible elegir qué señales de salida de comprobación se enviarán a la entrada de comprobación de la barrera óptica.

Esta comprobación adicional permite detectar y solucionar cortocircuitos entre los cables. Para ello deben configurarse las señales de salida de comprobación (entre las señales de salida de comprobación disponibles).

**ES**

*StartUp Test (Prueba durante el arranque):* si se activa, la comprobación se lleva a cabo durante la conexión del componente externo. Esta comprobación se lleva a cabo tapando y destapando la barrera óptica; esto desencadena una comprobación de funcionamiento completa y se activa la salida. Esta comprobación solo es necesaria durante el arranque de la máquina (conexión del módulo).

*Filter (ms) (Filtro):* permite filtrar las señales activadas por los contactores externos. Este filtro puede ajustarse entre 3 y 250 ms y elimina el rebote de contactos. La duración del filtro afectará al cálculo del tiempo de respuesta total del módulo.

*Enable Out Error (Activación salida de error):* si se activa, se indica cualquier error detectado por el bloque de función.

### **9.2.2.10. Control bimanual (TWO-HAND)**

El bloque de función TWO-HAND comprueba el estado de las entradas de un interruptor de control bimanual.

Cuando los dos pulsadores se presionan al mismo tiempo (en un plazo máx. de 500 ms), la salida OUTPUT es "1" (TRUE) y el estado se mantiene al soltar los pulsadores. De lo contrario, la salida OUTPUT es "0" (FALSE).

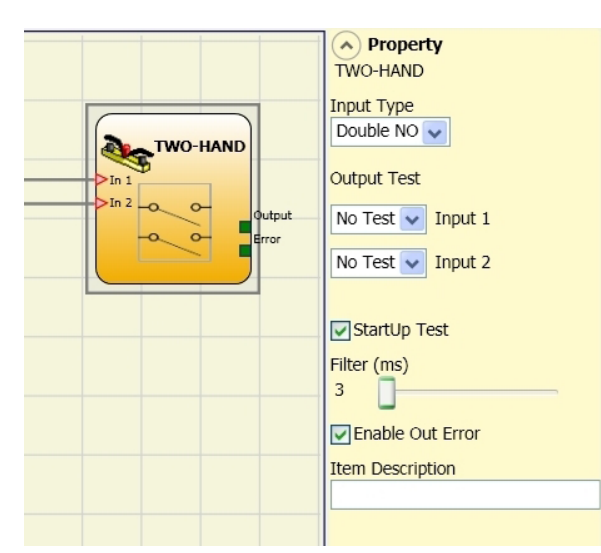

Figura 107: Control bimanual

### **Parámetros**

*Tipo de entradas:*

- Ì Double NO (NO de doble canal): permite conectar un interruptor de control bimanual con un contacto normalmente abierto por cada pulsador (EN 574 III A).
- Ì Quadruple NC/NO (NC/NO cuádruple): permite conectar un interruptor de control bimanual con un contacto normalmente abierto o cerrado de doble canal por cada pulsador (EN 574 III C).

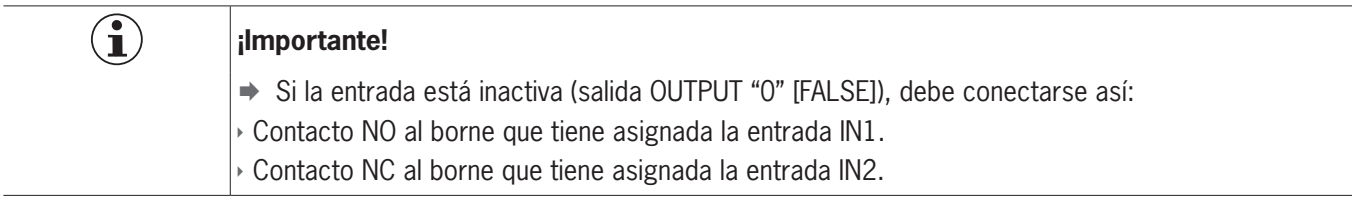

*Output Test (Salidas de comprobación):* con esta opción es posible elegir qué señales de salida de comprobación se enviarán a los contactos del componente. Esta comprobación adicional permite detectar y solucionar cortocircuitos entre los cables. Para ello es necesario seleccionar las señales de salida de comprobación.

*StartUp Test (Prueba durante el arranque):* si se activa, la comprobación se lleva a cabo durante la conexión del componente externo (control bimanual). Esta comprobación se lleva a cabo pulsando al mismo tiempo (en menos de 500 ms como máximo) y soltando ambos pulsadores; esto desencadena una comprobación de funcionamiento completa y se activa la salida. Esta comprobación solo es necesaria durante el arranque de la máquina (conexión del módulo).

*Filter (ms) (Filtro):* permite filtrar las señales de entrada. Este filtro puede ajustarse entre 3 y 250 ms y elimina el rebote de contactos. La duración del filtro afectará al cálculo del tiempo de respuesta total del módulo.

*Enable Out Error (Activación salida de error):* si se activa, se indica cualquier error detectado por el bloque de función.

### **9.2.2.11. NETWORK\_IN**

Este bloque de función genera la interfaz de entrada de una conexión de red; para ello, en la salida OUTPUT se genera un "1" (TRUE) cuando el nivel lógico es "High"; de lo contrario, es "0" (FALSE).

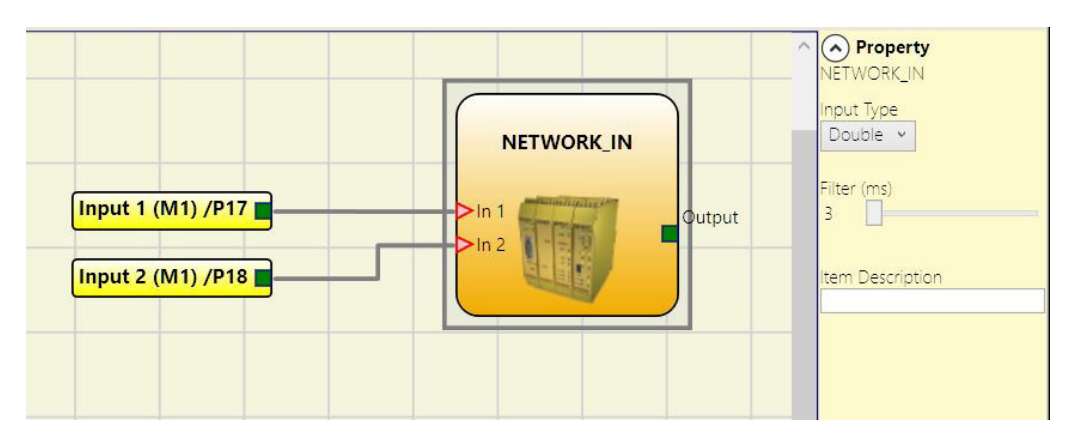

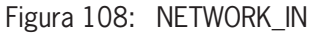

### **Parámetros**

*Tipo de entradas:*

- Ì Single (monocanal): permite conectar las salidas de señal de otro módulo básico MSC-CB.
- Ì Double (doble canal): permite conectar las salidas OSSD de otro módulo básico MSC-CB.

*Filter (ms) (Filtro):* permite filtrar las señales activadas por otro módulo básico MSC-CB.

Este filtro puede ajustarse entre 3 y 250 ms. La duración del filtro afectará al cálculo del tiempo de respuesta total del módulo.

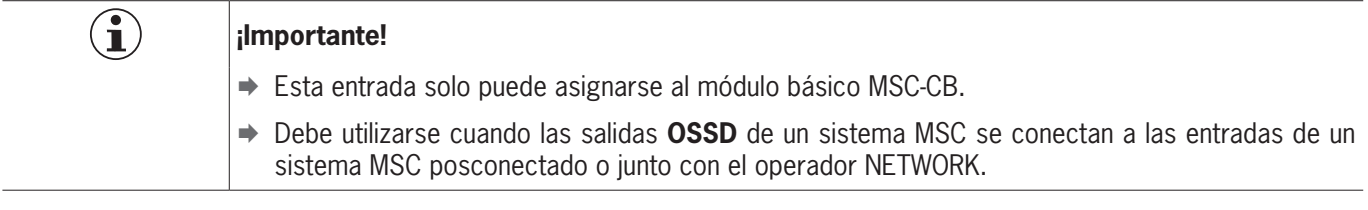

# **ELICHNER**

# **9.2.2.12. SENSOR**

Con el bloque de función SENSOR se comprueba el estado de entrada de un sensor (no un sensor de seguridad). Si el rayo del sensor queda tapado (salida del sensor FALSE), la salida OUTPUT es "0" (FALSE). Si, por el contrario, el rayo no está tapado y la salida del sensor es "1" (TRUE), la salida OUTPUT será "1" (TRUE).

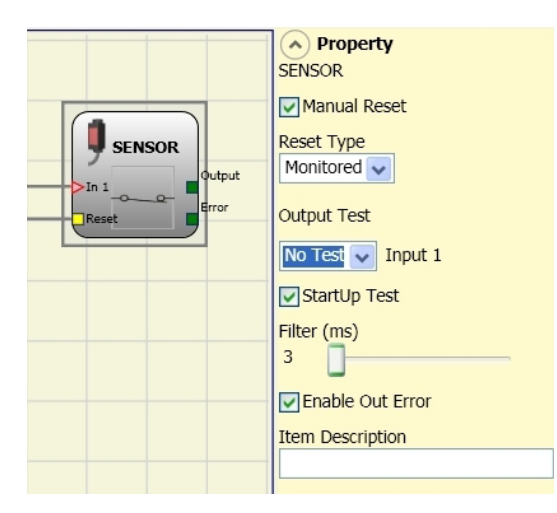

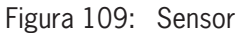

#### **Parámetros**

*Manual Reset (Restablecimiento manual):* si se activa, cada vez que se tapa el área protegida por el sensor puede solicitarse un restablecimiento. De lo contrario, la activación de la salida se producirá directamente en función de las condiciones de la entrada.

Existen dos tipos de restablecimiento: manual y controlado. Si se selecciona el restablecimiento manual, el sistema comprueba únicamente el paso de la señal de 0 a 1. En caso de restablecimiento controlado, se comprueba tanto el paso de 0 a 1 como el cambio nuevamente a 0.

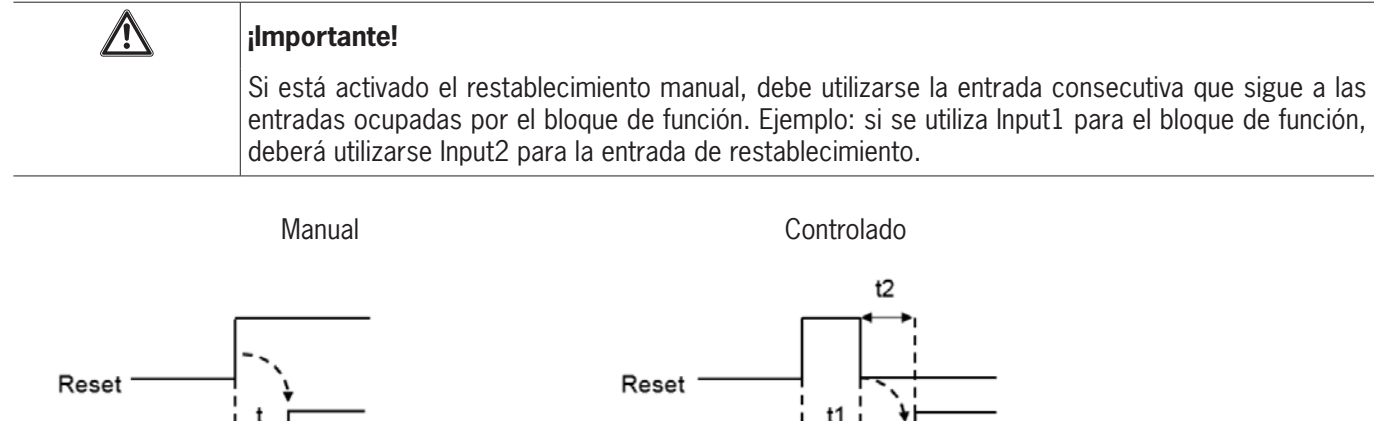

 $t = 250$  ms

OUT.

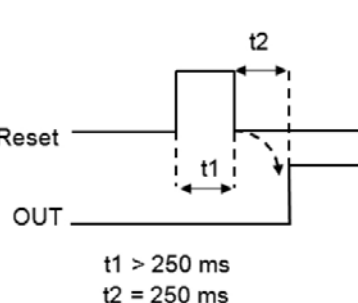

Figura 110: Restablecimiento manual/controlado de un sensor

**ES**

# **ELICHNER**

*Output Test (Salidas de comprobación):* con esta opción es posible elegir qué señales de salida de comprobación se enviarán al sensor. Esta comprobación adicional permite detectar y solucionar cortocircuitos entre los cables. Para ello deben configurarse las señales de salida de comprobación (entre las señales de salida de comprobación disponibles).

*StartUp Test (Prueba durante el arranque):* si se activa, la comprobación se lleva a cabo durante la conexión del sensor. Esta comprobación se lleva a cabo al tapar y destapar el área protegida por el sensor; esto desencadena una comprobación de funcionamiento completa y se activa la salida Output. Esta comprobación solo es necesaria durante el arranque de la máquina (conexión del módulo).

*Filter (ms) (Filtro):* permite filtrar las señales activadas por el sensor. Este filtro puede ajustarse entre 3 y 250 ms y elimina el rebote de contactos. La duración del filtro afectará al cálculo del tiempo de respuesta total del módulo.

*Enable Out Error (Activación salida de error):* si se activa, se indica cualquier error detectado por el bloque de función.

### **9.2.2.13. Estera de conmutación (S-MAT)**

Con el bloque de función S-MAT se comprueba el estado de entrada de una estera de conmutación. Si una persona pisa la estera, la salida OUTPUT es "0" (FALSE); si nadie la pisa, la salida OUTPUT será "1" (TRUE).

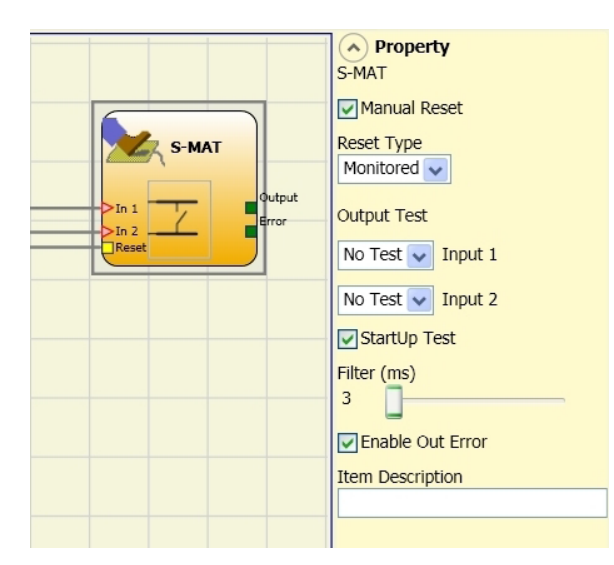

Figura 111: Estera de conmutación

#### **Parámetros**

*Manual Reset (Restablecimiento manual):* si se selecciona, con cada activación de la estera de conmutación puede solicitarse un restablecimiento. De lo contrario, la activación de la salida se producirá directamente en función de las condiciones de la entrada.

Existen dos tipos de restablecimiento: manual y controlado. Si se selecciona el restablecimiento manual, el sistema comprueba únicamente el paso de la señal de 0 a 1. En caso de restablecimiento controlado, se comprueba tanto el paso de 0 a 1 como el cambio nuevamente a 0.

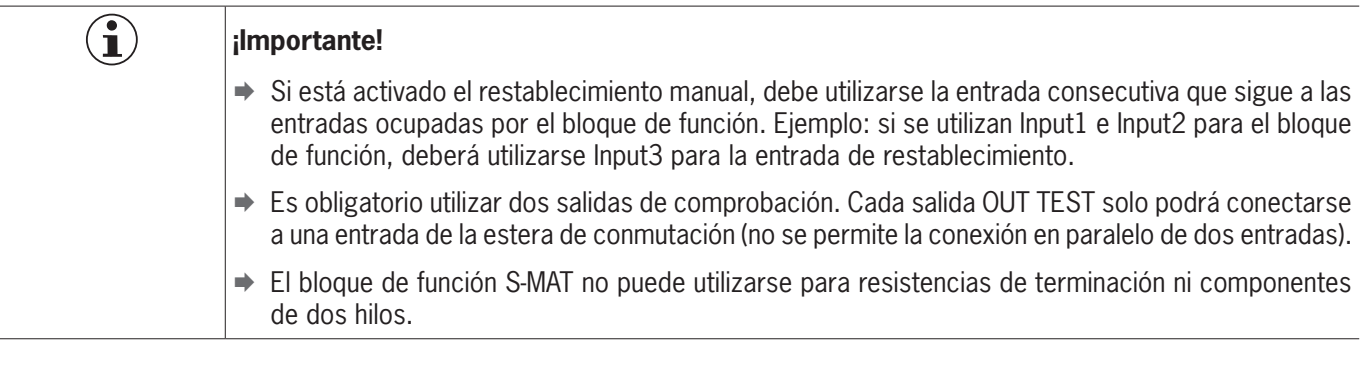

Manual Controlado

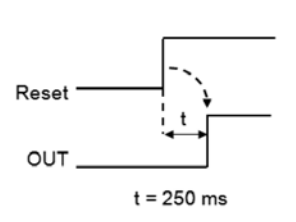

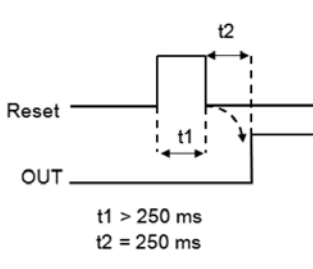

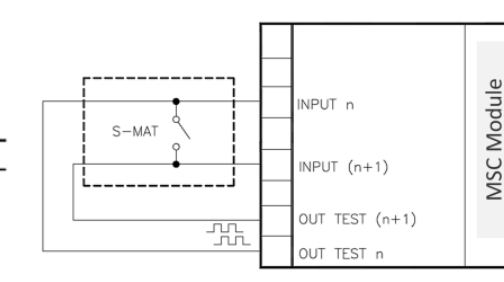

Figura 112: Restablecimiento manual/controlado de una estera de conmutación

Figura 113: Ejemplo de conexión de una estera de conmutación

# **ELICHNER**

*Output Test (Salidas de comprobación):* con esta opción es posible elegir qué señales de salida de comprobación se enviarán a los contactos de la estera de conmutación. Esta comprobación permite detectar y solucionar cortocircuitos entre los cables. Para ello deben configurarse las señales de salida de comprobación (entre las señales de salida de comprobación disponibles). Las señales de comprobación son obligatorias.

*StartUp Test (Prueba durante el arranque):* si se activa, la comprobación se lleva a cabo durante la conexión del componente externo. Esta comprobación se lleva a cabo al pisar y dejar de pisar la estera de conmutación; esto desencadena una comprobación de funcionamiento completa y se activa la salida. Esto solo es necesario durante el arranque de la máquina (conexión del módulo).

*Filter (ms) (Filtro):* permite filtrar las señales activadas por los contactores externos. Este filtro puede ajustarse entre 3 y 250 ms y elimina el rebote de contactos. La duración del filtro afectará al cálculo del tiempo de respuesta total del módulo.

*Enable Out Error (Activación salida de error):* si se activa, se indica cualquier error detectado por el bloque de función.

## **9.2.2.14. Interruptor (SWITCH)**

Con el bloque de función SWITCH se comprueba el estado de entrada de un pulsador o interruptor (NO UN INTERRUPTOR DE SEGURIDAD). Si el pulsador está presionado, la salida OUTPUT es "1" (TRUE); de lo contrario, la salida OUTPUT será "0" (FALSE).

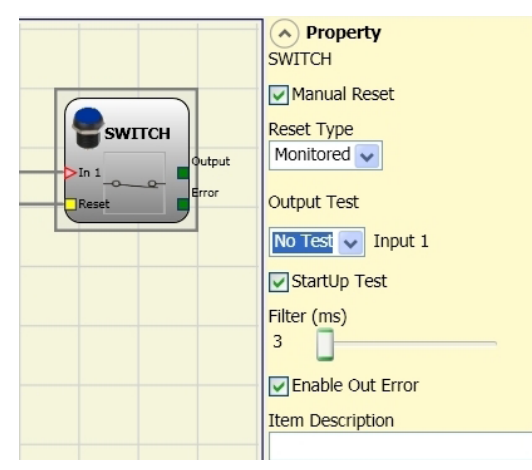

Figura 114: Interruptor

### **Parámetros**

*Manual Reset (Restablecimiento manual):* si se selecciona, con cada activación del dispositivo puede solicitarse un restablecimiento. De lo contrario, la activación de la salida se producirá directamente en función de las condiciones de la entrada.

Existen dos tipos de restablecimiento: manual y controlado. Si se selecciona el restablecimiento manual, el sistema comprueba únicamente el paso de la señal de 0 a 1. En caso de restablecimiento controlado, se comprueba tanto el paso de 0 a 1 como el cambio nuevamente a 0.

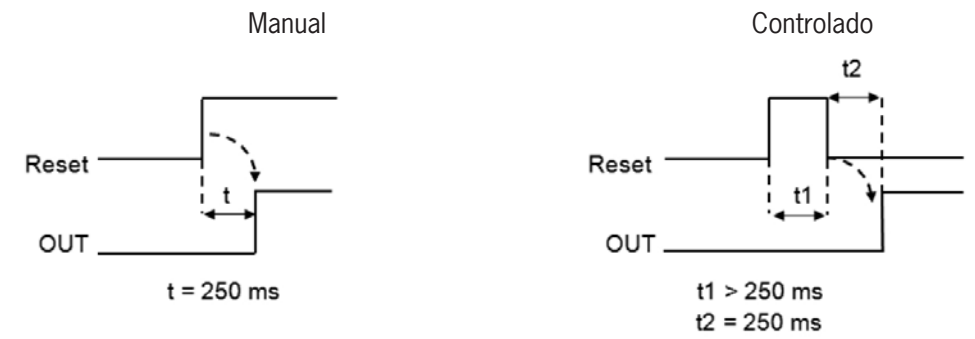

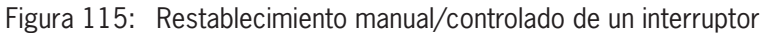

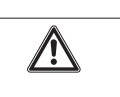

### **¡Importante!**

Si está activado el restablecimiento manual, debe utilizarse la entrada consecutiva que sigue a las entradas ocupadas por el bloque de función. Ejemplo: si se utiliza Input1 para el bloque de función, deberá utilizarse Input2 para la entrada de restablecimiento.

*Output Test (Salidas de comprobación):* con esta opción es posible elegir qué señales de salida de comprobación se enviarán al interruptor. Esta comprobación adicional permite detectar y solucionar cortocircuitos entre los cables. Para ello deben configurarse las señales de salida de comprobación (entre las señales de salida de comprobación disponibles).

*StartUp Test (Prueba durante el arranque):* si se activa, la comprobación se lleva a cabo durante el arranque del interruptor. Esta comprobación se lleva a cabo cerrando y abriendo el contacto de conmutación; esto desencadena una comprobación de funcionamiento completa y se activa la salida. Esta comprobación solo es necesaria durante el arranque de la máquina (conexión del módulo).

*Filter (ms) (Filtro):* permite filtrar las señales activadas por el interruptor. Este filtro puede ajustarse entre 3 y 250 ms y elimina el rebote de contactos. La duración del filtro afectará al cálculo del tiempo de respuesta total del módulo.

*Enable Out Error (Activación salida de error):* si se activa, se indica cualquier error detectado por el bloque de función.

*Item Description (Descripción de objeto):* aquí se puede introducir una descripción funcional del componente. El texto se muestra en la parte superior del icono.

**ES**

### **9.2.2.15. Pulsador de validación (ENABLING SWITCH)**

El bloque de función ENABLING SWITCH comprueba el estado de las entradas de un pulsador de validación de 3 niveles. Si no se pulsa (posición 1) o se pulsa completamente (posición 3), la salida OUTPUT es "0" (FALSE). En la posición intermedia (posición 2), la salida OUTPUT es "1" (TRUE) (véanse las tablas de verdad en la *[página 121](#page-120-0)*).

■ Con el bloque de función ENABLING SWITCH es necesario que el módulo asignado tenga, como mínimo, la versión de firmware indicada en la siguiente tabla:

| <b>MSC-CB</b>    | <b>I</b> 8FO2 | -18 | 116 | <b>ERA</b> |
|------------------|---------------|-----|-----|------------|
| $\overline{1}$ . |               |     | J.4 |            |

Tabla 66: Versiones de firmware necesarias

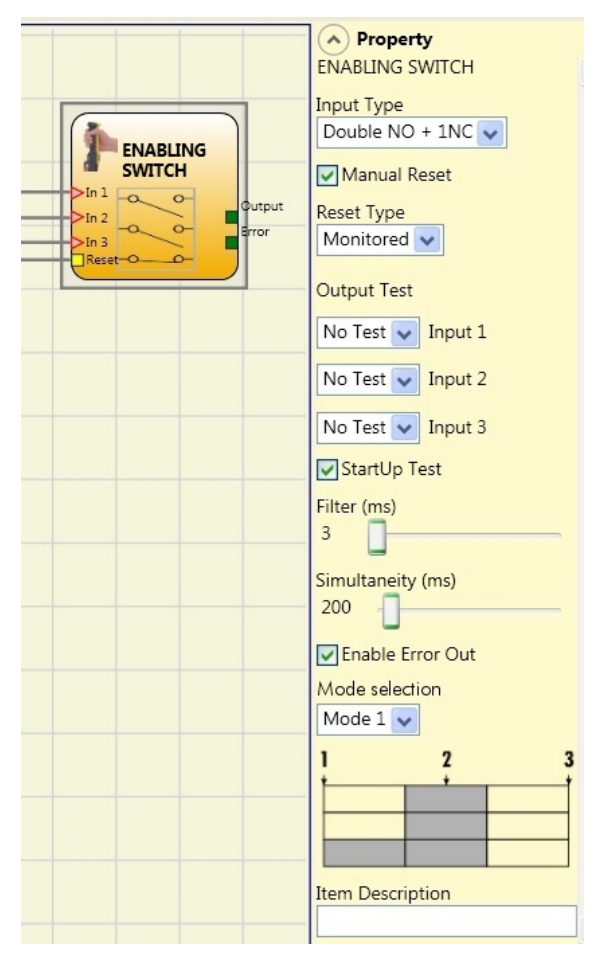

Figura 116: Pulsador de validación

### **Parámetros**

*Tipo de entradas:*

- Ì Double NO (NO de doble canal): permite conectar un pulsador de validación con dos contactos normalmente abiertos.
- $\rightarrow$  Double NO + 1NC (NO de doble canal + 1 NC): permite conectar un pulsador de validación con dos contactos normalmente abiertos y un contacto normalmente cerrado.

*Output Test (Salidas de comprobación):* permite seleccionar las señales de salida de comprobación que se enviarán al pulsador de validación. Esta comprobación adicional permite detectar y solucionar cortocircuitos entre los cables. Para ello deben configurarse las señales de salida de comprobación (entre las señales de salida de comprobación disponibles).

*StartUp Test (Prueba durante el arranque):* si se activa, la comprobación se lleva a cabo durante la conexión del componente externo (pulsador de validación). Esta comprobación se lleva a cabo pulsando y soltando el interruptor; esto desencadena una comprobación de funcionamiento completa y se activa la salida. Esta comprobación solo es necesaria durante el arranque de la máquina (conexión del módulo).

*Simultaneity (ms) (Simultaneidad):* siempre está activada. Determina el tiempo máximo admisible (ms) entre la conmutación de las distintas señales activadas por los contactos externos del dispositivo.

*Filter (ms) (Filtro):* permite filtrar las señales del controlador del dispositivo. Este filtro puede ajustarse entre 3 y 250 ms y elimina el rebote de contactos. La duración del filtro afectará al cálculo del tiempo de respuesta total del módulo.

*Mode selection (Selección modo):* si se ha seleccionado un NO de doble canal + 1 NC, puede elegirse entre dos modos.

### **Modo 1 (dispositivo con 2 NO + 1 NC)**

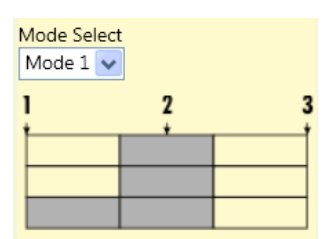

POSICIÓN 1: pulsador de validación totalmente suelto

POSICIÓN 2: pulsador de validación presionado hasta la posición central

POSICIÓN 3: pulsador de validación totalmente presionado

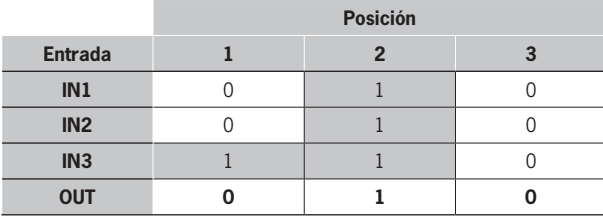

<span id="page-120-0"></span>Tabla 67: Solo con 2 NO + 1 NC

### **Modo 2 (dispositivo con 2 NO + 1 NC)**

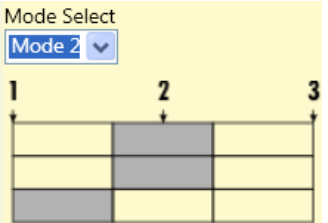

POSICIÓN 1: pulsador de validación totalmente suelto POSICIÓN 2: pulsador de validación presionado hasta la posición central

POSICIÓN 3: pulsador de validación totalmente presionado

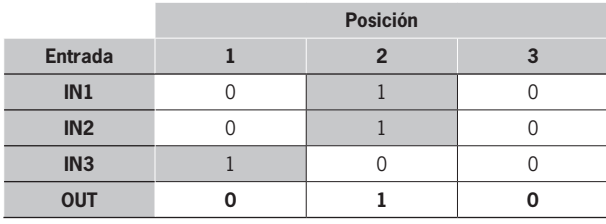

Tabla  $68$ : Solo con  $2 \text{ NO } + 1 \text{ NC}$ 

*Enable Out Error (Activación salida de error):* si se activa, se indica cualquier error detectado por el bloque de función.

#### **9.2.2.16. Dispositivo de seguridad comprobable (TESTABLE SAFETY DEVICE)**

El bloque de función TESTABLE SAFETY DEVICE comprueba el estado de las entradas de un sensor de seguridad de uno o dos canales (tanto NC como NO). En las siguientes tablas se pueden consultar el tipo de sensor y el comportamiento:

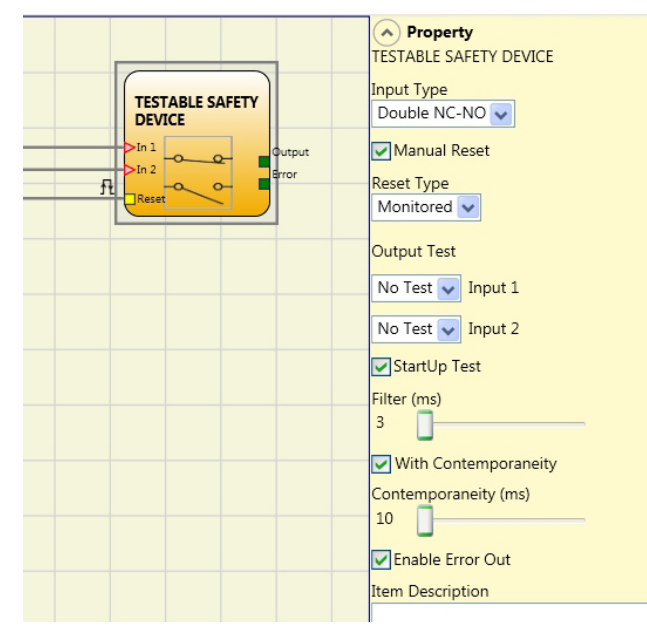

Figura 117: Dispositivo de seguridad comprobable

#### **NC individual**

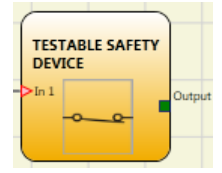

Figura 118: NC

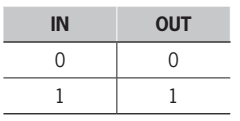

Tabla 69: Tabla de estado de NC

### **NC doble**

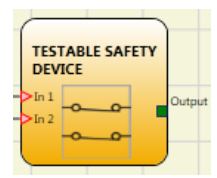

Figura 120: NC doble

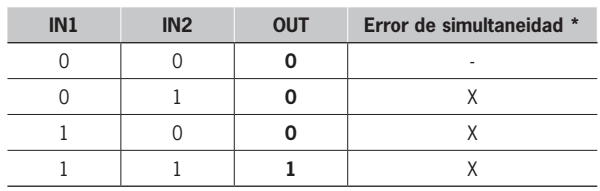

Tabla 71: Tabla de estado de NC doble

**NO individual**

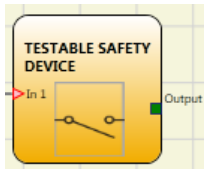

Figura 119: NO

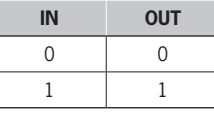

Tabla 70: Tabla de estado de NO

#### **NC-NO doble**

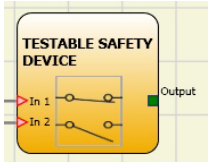

#### Figura 121: NC-NO doble

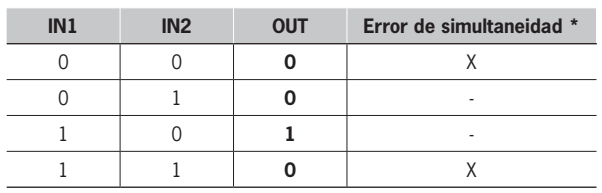

Tabla 72: Tabla de estado de NC-NO doble

\* Error de simultaneidad = Se ha rebasado el tiempo máximo entre la conmutación de los distintos contactos.

# **ELICHNER**

### **Parámetros**

*Manual Reset (Restablecimiento manual):* si se selecciona, con cada activación del dispositivo puede solicitarse un restablecimiento. De lo contrario, la activación de la salida se producirá directamente en función de las condiciones de la entrada. Existen dos tipos de restablecimiento: manual y controlado. Si se selecciona el restablecimiento manual, el sistema comprueba únicamente el paso de la señal de 0 a 1. En caso de restablecimiento controlado, se comprueba tanto el paso de 0 a 1 como el cambio nuevamente a 0.

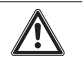

#### **¡Importante!**

Si está activado el restablecimiento manual, debe utilizarse la entrada consecutiva que sigue a las entradas ocupadas por el bloque de función. Ejemplo: si se utilizan Input1 e Input2 para el bloque de función, deberá utilizarse Input3 para la entrada de restablecimiento.

*Output Test (Salidas de comprobación):* con esta opción es posible elegir qué señales de salida de comprobación se enviarán a los contactos del componente. Esta comprobación adicional permite detectar y solucionar cortocircuitos entre los cables. Para ello deben configurarse las señales de salida de comprobación (entre las señales de salida de comprobación disponibles).

*StartUp Test (Prueba durante el arranque):* si se activa, la comprobación se lleva a cabo durante la conexión del sensor. Esta comprobación exige la activación y desactivación del dispositivo; esto desencadena una comprobación de funcionamiento completa y se activa la salida. Esta comprobación solo es necesaria durante el arranque de la máquina (conexión del módulo).

*Filter (ms) (Filtro):* permite filtrar las señales activadas por el dispositivo. Este filtro puede ajustarse entre 3 y 250 ms y elimina el rebote de contactos. La duración del filtro afectará al cálculo del tiempo de respuesta total del módulo.

*With Contemporaneity (Control de simultaneidad):* si se activa, se habilita la comprobación de la conmutación simultánea de las señales activadas por el dispositivo.

*Simultaneity (ms) (Simultaneidad):* solo está activa si se ha activado el parámetro anterior. Determina el tiempo máximo admisible (ms) entre la conmutación de las dos señales activadas por el sensor.

*Enable Out Error (Activación salida de error):* si se activa, se indica cualquier error detectado por el bloque de función.

### **9.2.2.17. Salida de semiconductor (SOLID STATE DEVICE)**

El bloque de función SOLID STATE DEVICE comprueba el estado de las entradas. Si las entradas tienen 24 V CC, la salida OUTPUT conmuta a "1" (TRUE); de lo contrario, la salida OUTPUT es "0" (FALSE).

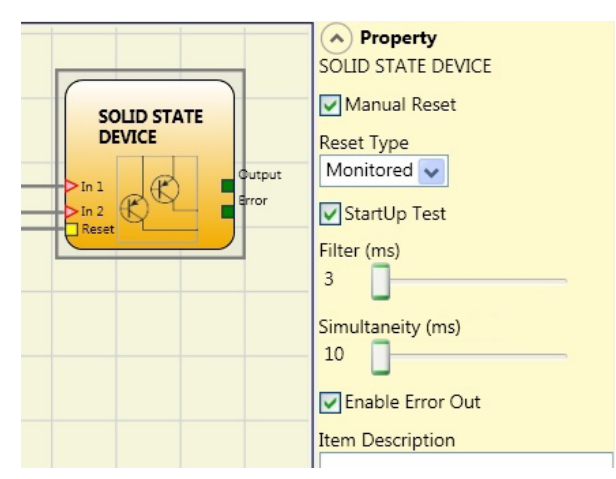

Figura 122: Salida de semiconductor

#### **Parámetros**

*Manual Reset (Restablecimiento manual):* si se selecciona, con cada activación de la función de seguridad puede solicitarse un restablecimiento. De lo contrario, la activación de la salida se producirá directamente en función de las condiciones de la entrada.

Existen dos tipos de restablecimiento: manual y controlado. Si se selecciona el restablecimiento manual, el sistema comprueba únicamente el paso de la señal de 0 a 1. En caso de restablecimiento controlado, se comprueba tanto el paso de 0 a 1 como el cambio nuevamente a 0.

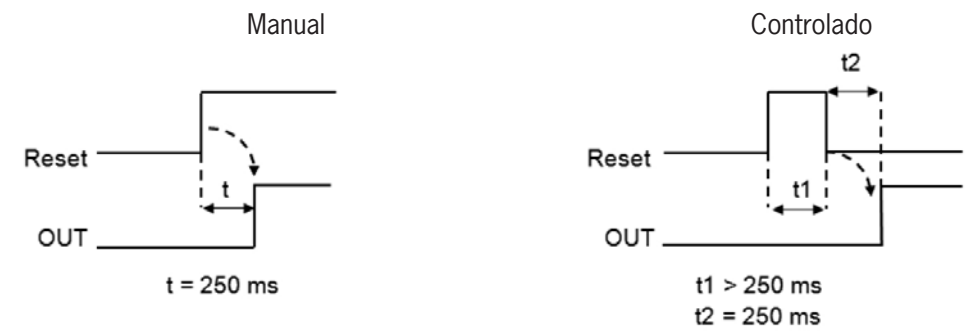

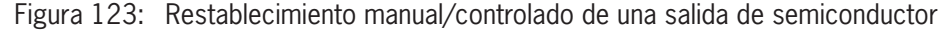

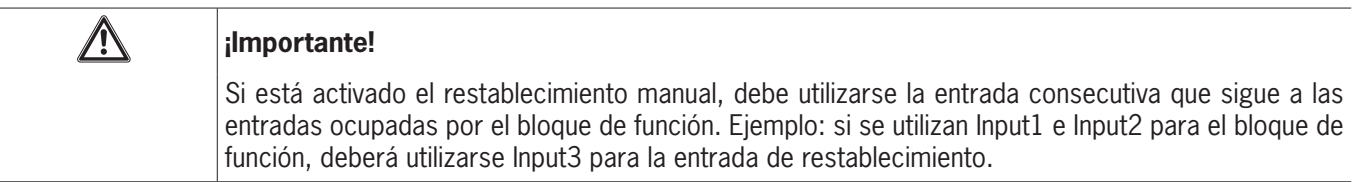

*StartUp Test (Prueba durante el arranque):* si se activa, la comprobación se lleva a cabo durante la conexión del dispositivo de seguridad. Esta comprobación exige la activación y desactivación del dispositivo; esto desencadena una comprobación de funcionamiento completa y se activa la salida. Esta comprobación solo es necesaria durante el arranque de la máquina (conexión del módulo).

*Filter (ms) (Filtro):* permite filtrar las señales del dispositivo de seguridad. Este filtro puede ajustarse entre 3 y 250 ms y elimina el rebote de contactos. La duración del filtro afectará al cálculo del tiempo de respuesta total del módulo.

*Simultaneity (ms) (Simultaneidad):* siempre está activada. Determina el tiempo máximo admisible (ms) entre la conmutación de las dos señales activadas por el dispositivo.

*Enable Out Error (Activación salida de error):* si se activa, se indica cualquier error detectado por el bloque de función.

### **9.2.2.18. Entrada de bus de campo (FIELDBUS INPUT)**

Con este elemento es posible disponer de una entrada convencional cuyo estado se cambiará mediante el bus de campo.

Para efectuar cambios en la salida, debe seleccionarse el bit correspondiente. La siguiente tabla muestra el número máximo de entradas virtuales.

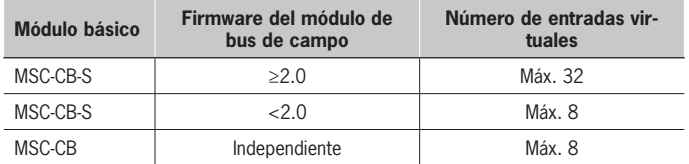

Tabla 73: Número máximo de sensores en la entrada de bus de campo

Los estados se representan en el bus de campo con cuatro bytes. *(Para más información, consulte el manual de instrucciones de los módulos de bus de campo).*

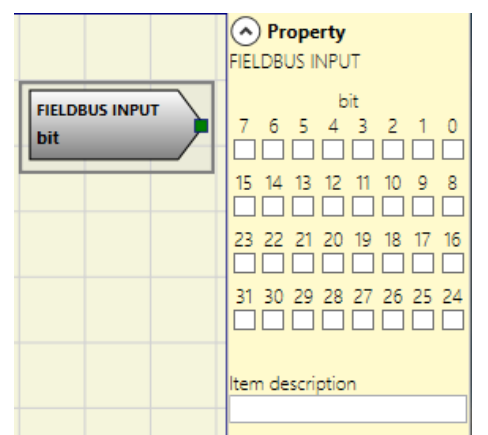

Figura 124: Entrada de bus de campo

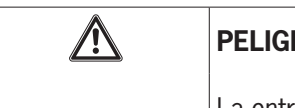

**PELIGRO**

La entrada de bus de campo **no es** una entrada de seguridad.

### **9.2.2.19. LL0-LL1**

Con estos elementos es posible suministrar un nivel lógico a la entrada de un componente.

**LLO → Nivel lógico 0** 

**LL1** → Nivel lógico 1

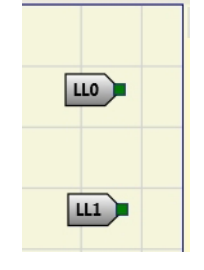

Figura 125: Nivel lógico

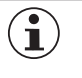

# **¡Importante!**

LL0 y LL1 no se pueden utilizar para desactivar conexiones lógicas en el programa.

### **9.2.2.20. Comments (Comentarios)**

Esta opción permite introducir una descripción y colocarla en un punto cualquiera del diagrama.

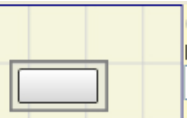

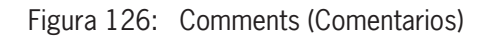

### **9.2.2.21. Título**

Inserta automáticamente el nombre del fabricante, el planificador del sistema, el nombre del proyecto y la suma de verificación (CRC).

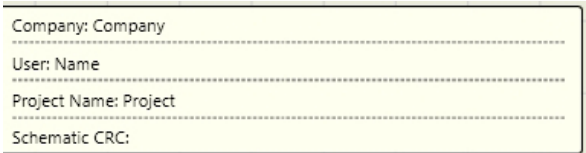

Figura 127: Título

# **9.3. Bloques de función para la vigilancia de velocidad**

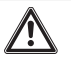

#### **¡Importante!**

- Un error externo o un fallo de funcionamiento en el encoder/detector de proximidad o en sus conexiones no provoca necesariamente el cambio del estado de seguridad en la salida normal del bloque de función (por ejemplo, "cero"). No obstante, el módulo detecta los errores o fallos de funcionamiento en el encoder/detector de proximidad o en el cableado y los gestiona y especifica mediante el bit de diagnóstico activable (salida de error) en cada bloque de función.
- Para garantizar la seguridad, el bit de diagnóstico debe utilizarse en el programa de configuración para provocar la desactivación de las salidas cuando el eje está en funcionamiento. Si no hay problemas externos en el encoder/detector de proximidad, la salida "Error" será 0.
- Si hay problemas externos en el encoder/detector de proximidad, la salida "Error" será 1:
- Falta el encoder o detector de proximidad.
- Faltan una o varias conexiones del encoder o detector de proximidad.
- Falta la alimentación del encoder (solo modelo TTL con alimentación externa).
- Discrepancia de frecuencia entre las señales del encoder/detector de proximidad.
- Error de fase de las señales de encoder o error de ciclo de una única fase.

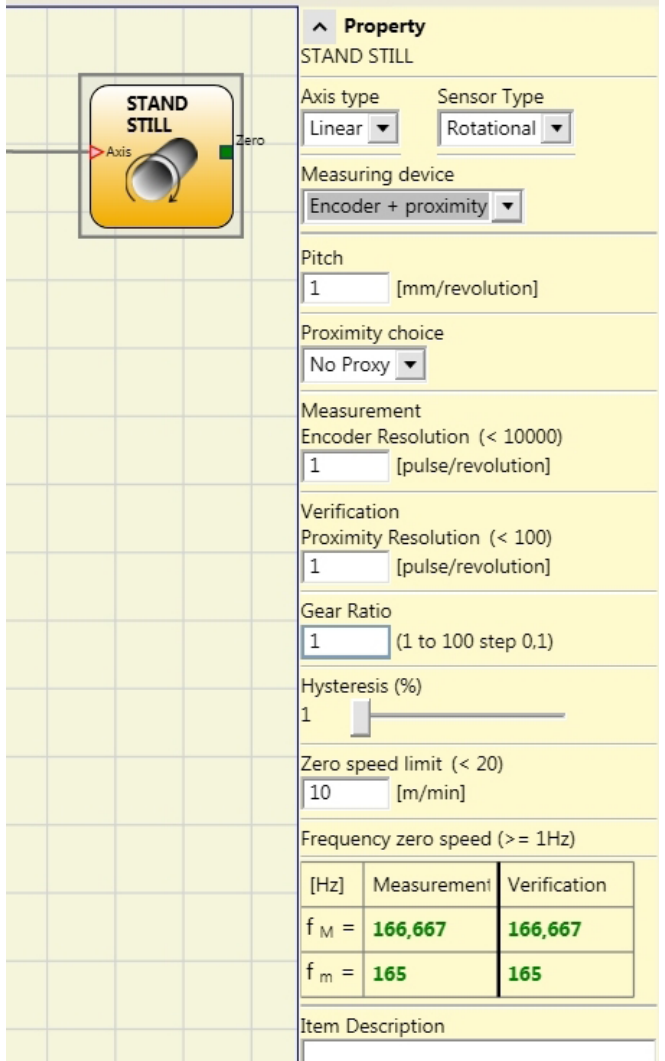

Figura 128: Ejemplo de un bloque de función de regulación de velocidad con la salida de error activada

**ES**

### **9.3.1. Vigilancia de velocidad (SPEED CONTROL)**

El bloque de función SPEED CONTROL comprueba la velocidad de un dispositivo. Si la velocidad medida supera un umbral predefinido, la salida OVER pasa a "0" (FALSE). Si la velocidad está por debajo de ese valor predefinido, la salida OVER será "1" (TRUE).

|                                |                                                              | A Property<br><b>SPEED CONTROL</b>                 |            |
|--------------------------------|--------------------------------------------------------------|----------------------------------------------------|------------|
| <b>SPEED</b><br><b>CONTROL</b> | Axis type                                                    | Sensor Type<br>Linear $\boxed{\bullet}$            | Rotational |
| dver<br><b>Axis</b>            | Measuring device<br>Encoder + proximity $\blacktriangledown$ |                                                    |            |
|                                |                                                              | <b>Enable Direction</b>                            |            |
|                                |                                                              | Direction decision<br>Bidirectional v              |            |
|                                |                                                              | Thresholds number<br>One Threshold v               |            |
|                                | Pitch<br>1                                                   | [mm/revolution]                                    |            |
|                                |                                                              | Proximity choice<br>No Proxy $\blacktriangledown$  |            |
|                                | Measurement<br>1                                             | Encoder Resolution (< 10000)<br>[pulse/revolution] |            |
|                                | Verification<br>1                                            | Proximity Resolution (< 100)<br>[pulse/revolution] |            |
|                                | Gear Ratio<br>$\mathbf{1}$                                   | (1 to 100 step 0,1)                                |            |
|                                | Hysteresis (%)<br>1                                          |                                                    |            |
|                                | $\Omega$                                                     | Speed 1 (< 1000)<br>[m/min]                        |            |
|                                | Frequency 1                                                  |                                                    |            |
|                                | [Hz]                                                         | Measurement Verification                           |            |
|                                | $fM =   0$                                                   |                                                    | o          |
|                                | $f_m =$                                                      | $\bullet$                                          | O          |
|                                |                                                              | <b>Item Description</b>                            |            |

Figura 129: Vigilancia de velocidad

### **Parámetros**

*Axis type (Tipo de eje):* define el tipo de eje que vigilará el dispositivo. Si se trata de un movimiento lineal, el ajuste elegido será "Linear" (Lineal), mientras que el usuario deberá seleccionar "Rotational" (Rotatorio) si se trata de un movimiento rotatorio.

*Sensor Type (Tipo de sensor):* si en el parámetro anterior se ha seleccionado "Lineal", aquí se define el tipo de sensor conectado a las entradas del módulo: rotatorio (por ejemplo, encoder en una cremallera) o lineal (por ejemplo, sensor lineal óptico). Esta selección determina el resto de parámetros.

*Measuring device (Dispositivo de medición):* determine aquí el tipo de dispositivo de medición o de sensor utilizado. Están disponibles las siguientes opciones:

- ▶ Encoder
- **Detector de proximidad**
- $\rightarrow$  Encoder + detector de proximidad
- $\rightarrow$  Detector de proximidad 1 + detector de proximidad 2
- $\rightarrow$  Encoder 1 + encoder 2

*Enable Direction (Activar sentido de giro):* si selecciona este parámetro, se activará la salida DIR del bloque de función. Esta salida es "1" (TRUE) si el eje gira en sentido antihorario o "0" (FALSE) si lo hace en sentido horario (véase la figura).

*Direction decision (Sentido de giro):* determina el sentido de giro para el que se activarán los valores límite indicados. Están disponibles las siguientes opciones:

- $\triangleright$  Bidireccional
- $\rightarrow$  Sentido horario
- $\rightarrow$  Sentido antihorario

Si elige "Bidireccional", la medición tendrá lugar al rebasarse el umbral indicado tanto en sentido horario como antihorario. Si selecciona "Sentido horario" o "Sentido antihorario", la medición solo se realizará cuando el eje gire en el sentido elegido.

*Thresholds number (Número de umbrales):* número máximo de límites de velocidad. Si se cambia este valor, el número de umbrales aumenta/disminuye entre un mínimo de 1 y un máximo de 4. Si el número es superior a 1, en la parte inferior del bloque de función aparecerán los pines de entrada para la selección del umbral específico.

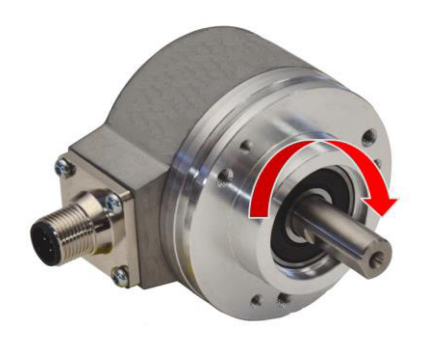

Figura 130: Ejemplo de giro del eje en sentido horario

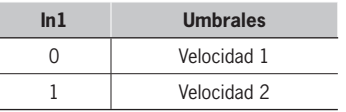

Tabla 74: 2 umbrales ajustados

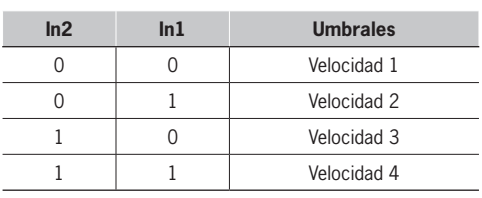

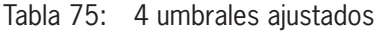

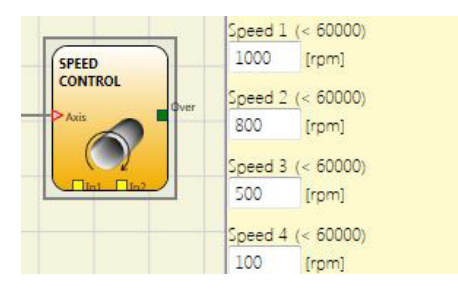

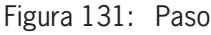

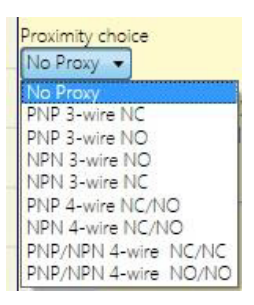

Figura 132: Selección del detector de proximidad

*Verification (Verificación):* introduzca el número de impulsos/giro (en caso de un sensor giratorio) o μm/impulso (en caso de un sensor lineal) del segundo dispositivo de medición.

*Gear Ratio (Relación de transmisión):* este parámetro está habilitado cuando el eje seleccionado cuenta con dos sensores. Este parámetro permite introducir la relación de transmisión entre los dos sensores. Si ambos sensores se encuentran en el mismo objeto móvil, la relación será 1; de lo contrario, debe indicarse un número según la relación. Ejemplo: tenemos un encoder y un detector de proximidad; este último se encuentra en el objeto móvil y, debido a una relación de transmisión, gira al doble de velocidad que el encoder. Así, este valor debe ser 2.

*Pitch (Paso):* si se selecciona el tipo de eje "Lineal" y el tipo de sensor "Rotatorio", este campo permite determinar la pendiente (paso) para convertir el giro de un sensor en el tramo recorrido.

*Proximity choice (Selección del detector de proximidad):* permite seleccionar el sensor de proximidad entre PNP, NPN, NO, NC, 3 o 4 hilos.

Para garantizar un nivel de prestaciones PL e, debe utilizarse un PNP NO (véase *[7.1.3. Entrada de detector de proximidad en módulos de](#page-31-0)  [vigilancia de velocidad SPM en la página 32](#page-31-0)*).

*Encoder Resolution (Resolución):* introduzca el número de impulsos/ giro (en caso de un sensor giratorio) o μm/impulso (en caso de un sensor lineal) del primer dispositivo de medición.

### **Manual de instrucciones Controlador de seguridad modular MSC**

# EUCHNER

*Hysteresis (%) (Histéresis):* corresponde al valor de histéresis (en porcentaje) por debajo del cual se filtra cualquier modificación de la velocidad. Si se introduce un valor distinto de 1, se evitará que cada cambio de la entrada provoque una conmutación.

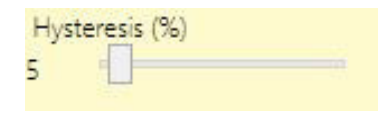

Figura 133: Histéresis

*Speed (Velocidad) 1, 2, 3, 4:* en este campo se indica la velocidad máxima. Si se rebasa esta velocidad, la salida OVER del bloque de función será "0" (FALSE). Si la velocidad medida está por debajo del valor indicado, la salida OVER del bloque de función será "1" (TRUE).

*Frequency (Frecuencia):* muestra los valores calculados de frecuencia máxima *fM* y *fm* (reducida por la histéresis indicada).

- ▶ Si el valor mostrado está en VERDE, la frecuencia calculada está en el rango correcto.
- Ì Si el valor mostrado está en ROJO, deben modificarse los parámetros indicados en las siguientes fórmulas.
- 1. Eje rotatorio, sensor rotatorio. La frecuencia calculada es: *<sup>f</sup>*[*Hz*] <sup>=</sup> *rpm*[rev /min]
- 2. Eje lineal, sensor rotatorio. La frecuencia calculada es:
- 3. Eje lineal, sensor lineal. La frecuencia calculada es: *<sup>f</sup>*[*Hz*] <sup>=</sup> *speed*[mm/s]\*<sup>1000</sup>
- 4. Histéresis. Solo se modifica si:  $fM =$  verde;  $fm =$  rojo. LEYENDA:

$$
f[Hz] = \frac{1.64 \times 10^{-4} \text{ J} \cdot \text{Resolution} \text{ [pulses/rev]}}{60}
$$

$$
f[Hz] = \frac{\text{speed}[m/min]*1000}{60 * pitch[mm/rev]} * \text{Resolution}[pulses/rev]
$$

$$
f[Hz] = \frac{\text{speed}[mm/s] \cdot 1000}{\text{Resolution}[\mu m/\text{pulse}]}
$$

*f* = frecuencia *rpm* = velocidad de giro *Resolution* = medición *speed* = velocidad lineal *pitch* = pendiente

*Enable Out Error (Activación salida de error):* si se activa, se notifica cualquier error detectado por el bloque de función.

# **9.3.2. Vigilancia del rango de velocidad (WINDOW SPEED CONTROL)**

El bloque de función WINDOW SPEED CONTROL comprueba la velocidad de un dispositivo. La salida WINDOW será "1" (TRUE) cuando la velocidad medida se encuentre dentro de un rango de velocidad definido previamente.

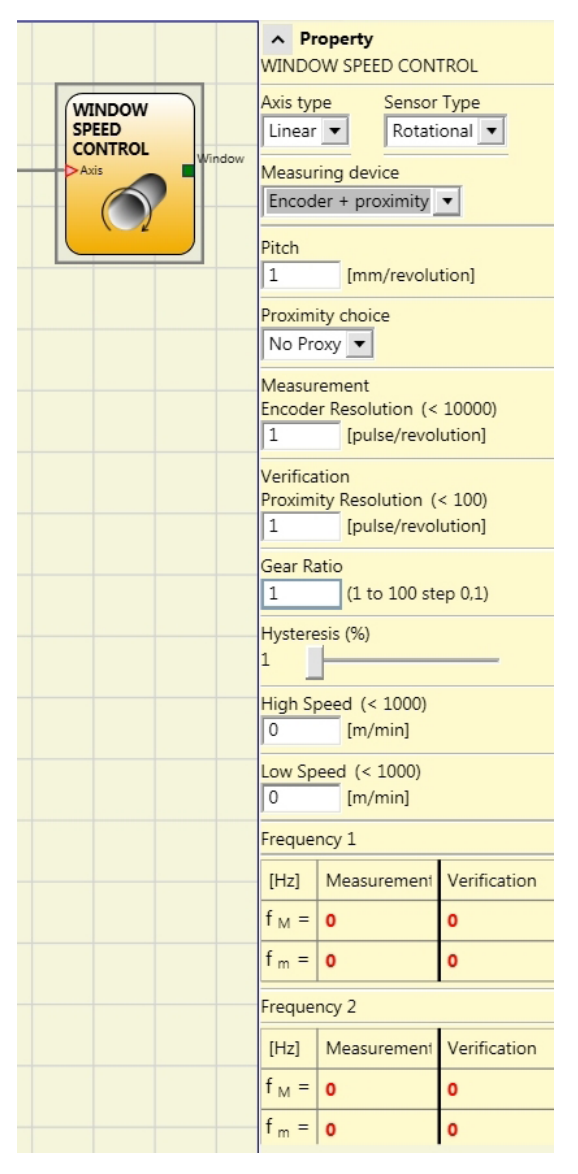

Figura 134: Vigilancia del rango de velocidad

### **Parámetros**

*Axis type (Tipo de eje):* define el tipo de eje que vigilará el dispositivo. Si se trata de un movimiento lineal, el ajuste elegido será "Linear" (Lineal), mientras que el usuario deberá seleccionar "Rotational" (Rotatorio) si se trata de un movimiento rotatorio.

*Sensor Type (Tipo de sensor):* si en el parámetro anterior se ha seleccionado "Lineal", aquí se define el tipo de sensor conectado a las entradas del módulo: rotatorio (por ejemplo, encoder en una cremallera) o lineal (por ejemplo, sensor lineal óptico). Esta selección determina el resto de parámetros.

*Measuring device (Dispositivo de medición):* con esta opción se determina el tipo de dispositivos de medición o sensores utilizados. Están disponibles las siguientes opciones:

- ▶ Encoder
- **Detector de proximidad**
- $\rightarrow$  Encoder + detector de proximidad
- $\rightarrow$  Detector de proximidad 1 + detector de proximidad 2
- $\rightarrow$  Encoder 1 + encoder 2

**ES**

*Pitch (Paso):* si se elige el tipo de eje "Lineal" y el tipo de sensor "Rotatorio", este campo estará activo. Aquí se indica qué tramo se recorrerá durante una vuelta del sensor.

*Proximity choice (Selección del detector de proximidad):* permite seleccionar el sensor de proximidad entre PNP, NPN, NO, NC, 3 o 4 hilos.

Para garantizar un nivel de prestaciones PL e, debe utilizarse un PNP NO (véase *["Entrada de detector de proximidad en módulos de](#page-31-0)  [vigilancia de velocidad SPM" en la página 32](#page-31-0)*).

*Encoder Resolution (Resolución):* introduzca el número de impulsos/ giro (en caso de un sensor giratorio) o μm/impulso (en caso de un sensor lineal) del primer dispositivo de medición.

*Verification (Verificación):* introduzca el número de impulsos/giro (en caso de un sensor giratorio) o μm/impulso (en caso de un sensor lineal) del segundo dispositivo de medición.

*Gear Ratio (Relación de transmisión):* este parámetro está habilitado cuando el eje seleccionado cuenta con dos sensores. Este parámetro permite introducir la relación de transmisión entre los dos sensores. Si ambos sensores se encuentran en el mismo objeto móvil, la relación será 1; de lo contrario, debe indicarse un número según la relación. Ejemplo: tenemos un encoder y un detector de proximidad; este último se encuentra en el objeto móvil y, debido a una relación de transmisión, gira al doble de velocidad que el encoder. Así, este valor debe ser 2.

*Hysteresis (%) (Histéresis):* corresponde al valor de histéresis (en porcentaje) por debajo del cual se filtra cualquier modificación de la velocidad. Si se introduce un valor distinto de 1, se evitará que cada cambio de la entrada provoque una conmutación.<br>Figura 136: Histéresis

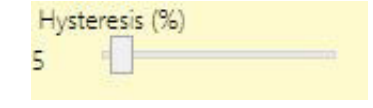

*High Speed (Velocidad máx.):* en este campo se introduce el valor máximo del rango de velocidad. Si se rebasa este valor, la salida WINDOW del bloque de función será "0" (FALSE). Si la velocidad medida está por debajo de este valor, pero por encima del valor "Low Speed" (Velocidad mín.) , la salida WINDOW del bloque de función será "1" (TRUE).

*Low Speed (Velocidad mín.):* en este campo se introduce el valor mínimo del rango de velocidad. Por debajo de este valor, la salida WINDOW del bloque de función será "0" (FALSE). Si la velocidad medida está por encima de este valor, pero por debajo del valor "High Speed" (Velocidad máx.), la salida WINDOW del bloque de función será "1" (TRUE).

*Frequency (Frecuencia):* muestra los valores calculados de frecuencia máxima *fM* y *fm* (reducida por la histéresis indicada).

- Ì Si el valor mostrado está en verde, la frecuencia calculada está en el rango correcto.
- Si el valor mostrado está en rojo, deben modificarse los parámetros indicados en las siguientes fórmulas.
- 1. Eje rotatorio, sensor rotatorio. La frecuencia calculada es:

2. Eje lineal, sensor rotatorio. La frecuencia calculada es: *<sup>f</sup>*[*Hz*] <sup>=</sup> *speed*[m/min]\*<sup>1000</sup>

- 3. Eje lineal, sensor lineal. La frecuencia calculada es: *f*
- 4. Histéresis. Solo se modifica si:  $fM =$  verde;  $fm =$  rojo. LEYENDA:

$$
f[Hz] = \frac{rpm[rev/min]}{60} * Resolution[pulses/rev]
$$

$$
[Hz] = \frac{\text{speed}[m/min] * 1000}{60 * pitch[mm/rev]} * Resolution[pulses/rev]
$$

$$
[Hz] = \frac{\text{speed}[mm/s]*1000}{\text{Resolution}[µm/pulse]}
$$

*f* = frecuencia *rpm* = velocidad de giro *Resolution* = medición *speed* = velocidad lineal *pitch* = pendiente

*Enable Out Error (Activación salida de error):* si se activa, se notifica cualquier error detectado por el bloque de función.

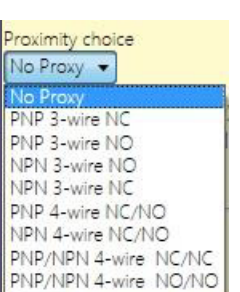

Figura 135: Selección del detector de proxi-

midad

# **9.3.3. Vigilancia de parada (STAND STILL)**

El bloque de función STAND STILL comprueba la velocidad de un dispositivo. La salida ZERO será "1" (TRUE) si la velocidad es 0. Si la velocidad es distinta de 0, la salida ZERO será "0" (FALSE).

|                                             | <b>STAND STILL</b>                       | A Property                                                          |              |
|---------------------------------------------|------------------------------------------|---------------------------------------------------------------------|--------------|
| <b>STAND</b><br><b>STILL</b><br><b>Aero</b> | Axis type<br>Linear $\blacktriangledown$ | Sensor Type                                                         | Rotational   |
|                                             |                                          | <b>Measuring device</b><br>Encoder + proximity $\blacktriangledown$ |              |
|                                             | Pitch<br>$\mathbf{1}$                    | [mm/revolution]                                                     |              |
|                                             | No Proxy v                               | Proximity choice                                                    |              |
|                                             | Measurement<br>1                         | Encoder Resolution (< 10000)<br>[pulse/revolution]                  |              |
|                                             | Verification<br>1                        | Proximity Resolution (< 100)<br>[pulse/revolution]                  |              |
|                                             | Gear Ratio<br>$\mathbf{1}$               | (1 to 100 step 0,1)                                                 |              |
|                                             | Hysteresis (%)                           |                                                                     |              |
|                                             | 10                                       | Zero speed limit (< 20)<br>[m/min]                                  |              |
|                                             | [Hz]                                     | Frequency zero speed $(>= 1Hz)$<br>Measurement                      | Verification |
|                                             |                                          | $fM = 166,667$                                                      | 166,667      |
|                                             | $f_m =$                                  | 165<br><b>Item Description</b>                                      | 165          |
|                                             |                                          |                                                                     |              |

Figura 137: Vigilancia de parada

### **Parámetros**

*Axis type (Tipo de eje):* define el tipo de eje que vigilará el dispositivo. Si se trata de un movimiento lineal, el ajuste elegido será "Linear" (Lineal), mientras que el usuario deberá seleccionar "Rotational" (Rotatorio) si se trata de un movimiento rotatorio.

*Sensor Type (Tipo de sensor):* si en el parámetro anterior se ha seleccionado "Lineal", aquí se define el tipo de sensor conectado a las entradas del módulo: rotatorio (por ejemplo, encoder en una cremallera) o lineal (por ejemplo, sensor lineal óptico). Esta selección determina el resto de parámetros.

*Measuring device (Dispositivo de medición):* con esta opción se determina el tipo de dispositivos de medición o sensores utilizados. Están disponibles las siguientes opciones:

- ▶ Encoder
- **Detector de proximidad**
- $\rightarrow$  Encoder + detector de proximidad
- $\rightarrow$  Detector de proximidad 1 + detector de proximidad 2
- $\triangleright$  Fncoder 1 + encoder 2

*Pitch (Paso):* si se elige el tipo de eje "Lineal" y el tipo de sensor "Rotatorio", este campo estará activo. Aquí se indica qué tramo se recorrerá durante una vuelta del sensor.

*Proximity choice (Selección del detector de proximidad):* permite seleccionar el sensor de proximidad entre PNP, NPN, NO, NC, 3 o 4 hilos.

Para garantizar un nivel de prestaciones PI, debe utilizarse un PNP NO (véase *["Entrada de detector de proximidad en módulos de vigilancia](#page-31-0)  [de velocidad SPM" en la página 32](#page-31-0)*).

*Encoder Resolution (Resolución):* introduzca el número de impulsos/ giro (en caso de un sensor giratorio) o μm/impulso (en caso de un sensor lineal) del primer dispositivo de medición.

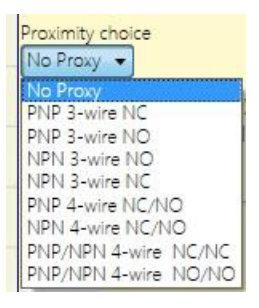

Figura 138: Selección del detector de proximidad

*Verification (Verificación):* introduzca el número de impulsos/giro (en caso de un sensor giratorio) o μm/impulso (en caso de un sensor lineal) del segundo dispositivo de medición.

*Gear Ratio (Relación de transmisión):* este parámetro está habilitado cuando el eje seleccionado cuenta con dos sensores. Este parámetro permite introducir la relación de transmisión entre los dos sensores. Si ambos sensores se encuentran en el mismo objeto móvil, la relación será 1; de lo contrario, debe indicarse un número según la relación. Ejemplo: tenemos un encoder y un detector de proximidad; este último se encuentra en el objeto móvil y, debido a una relación de transmisión, gira al doble de velocidad que el encoder. Así, este valor debe ser 2.

*Hysteresis (%) (Histéresis):* corresponde al valor de histéresis (en porcentaje) por debajo del cual se filtra cualquier modificación de la velocidad. Si se introduce un valor distinto de 1, se evitará que cada cambio de la entrada provoque una conmutación.

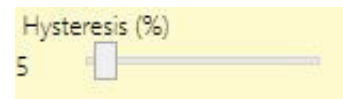

### Figura 139: Histéresis

*Zero speed limit (Límite de parada):* en este campo se introduce la velocidad máxima que aún se interpretará como parada. Si se rebasa este valor, la salida ZERO del bloque de función será "0" (FALSE). Si la velocidad medida está por debajo del valor indicado, la salida ZERO del bloque de función será "1" (TRUE).

*Frequency zero speed (Frecuencia de parada):* muestra los valores calculados de frecuencia máxima *fM* y *fm* (reducida por la histéresis indicada).

Ì Si el valor mostrado está en verde, la frecuencia calculada está en el rango correcto.

▶ Si el valor mostrado está en rojo, deben modificarse los parámetros indicados en las siguientes fórmulas.

- 1. Eje rotatorio, sensor rotatorio. La frecuencia calculada es:
- 2. Eje lineal, sensor rotatorio. La frecuencia calculada es:
- 3. Eje lineal, sensor lineal. La frecuencia calculada es: *f*
- 4. Histéresis. Solo se modifica si:  $fM =$  verde;  $fm =$  rojo. LEYENDA:

 $f[Hz] = \frac{rpm[rev/min]}{60} * Resolution[pulse/rev]$ 

$$
[Hz] = \frac{\text{speed}[m/min]*1000}{60 * pitch[mm/rev]} * Resolution[pulses/rev]
$$

$$
[Hz] = \frac{\text{speed} \left[\text{mm/s}\right] \times 1000}{\text{Resolution} \left[\text{µm/pulse}\right]}
$$

*f* = frecuencia *rpm* = velocidad de giro *Resolution* = medición *speed* = velocidad lineal *pitch* = pendiente

*Enable Out Error (Activación salida de error):* si se activa, se notifica cualquier error detectado por el bloque de función.

### **9.3.4. Vigilancia de velocidad/parada (STAND STILL AND SPEED CONTROL)**

El bloque de función STAND STILL AND SPEED CONTROL comprueba la velocidad de un dispositivo. La salida ZERO será "1" si la velocidad es 0. Además, la salida Over será "0" (FALSE) si la velocidad medida rebasa un umbral definido previamente.

|                                                          |                                          | A Property<br>STAND STILL AND SPEED CONTROL        |              |
|----------------------------------------------------------|------------------------------------------|----------------------------------------------------|--------------|
| <b>STAND STILL</b><br><b>AND SPEED</b><br><b>CONTROL</b> | Axis type<br>Linear $\blacktriangledown$ | Sensor Type                                        | Rotational v |
| giver<br>Axis<br><b>Z</b> ero<br>dir.                    |                                          | Measuring device<br>Encoder + proximity v          |              |
| $\Box$ inl                                               |                                          | Enable Direction                                   |              |
|                                                          |                                          | Direction decision<br>Bidirectional                |              |
|                                                          |                                          | Thresholds number<br>Two Thresholds v              |              |
|                                                          | Pitch<br> 1                              | [mm/revolution]                                    |              |
|                                                          | No Proxy $\blacktriangledown$            | Proximity choice                                   |              |
|                                                          | Measurement<br>500                       | Encoder Resolution (< 10000)<br>[pulse/revolution] |              |
|                                                          | Verification<br>50                       | Proximity Resolution (< 100)<br>[pulse/revolution] |              |
|                                                          | Gear Ratio<br> 1                         | (1 to 100 step 0,1)                                |              |
|                                                          | Hysteresis (%)<br>$\mathbf{1}$           |                                                    |              |
|                                                          | 10                                       | Zero speed limit (< 20)<br>[m/min]                 |              |
|                                                          |                                          | Frequency zero speed (> = 1Hz)                     |              |
|                                                          | [Hz]                                     | Measurement Verification                           |              |
|                                                          |                                          | $fM = 83333,333$                                   | 8333,333     |
|                                                          | $f_m =$                                  | 82500                                              | 8250         |
|                                                          | 0                                        | Speed 1 (< 1000)<br>[m/min]                        |              |
|                                                          | [o                                       | Speed 2 (< 1000)<br>[m/min]                        |              |
|                                                          | Frequency 1                              |                                                    |              |
|                                                          | [Hz]                                     | Measurement Verification                           |              |
|                                                          | $fM$ =                                   | $\circ$                                            | $\bullet$    |
|                                                          | $f_m =$                                  | o                                                  | o            |
|                                                          | Frequency 2                              |                                                    |              |
|                                                          | [Hz]                                     | Measurement                                        | Verification |
|                                                          | $fM =  0$                                |                                                    | o            |
|                                                          | $f_m =$                                  | $\bullet$                                          | $\bullet$    |
|                                                          |                                          | <b>Item Description</b>                            |              |

Figura 140: Vigilancia de velocidad/parada

### **Parámetros**

*Axis type (Tipo de eje):* define el tipo de eje que vigilará el dispositivo. Si se trata de un movimiento lineal, el ajuste elegido será "Linear" (Lineal), mientras que el usuario deberá seleccionar "Rotational" (Rotatorio) si se trata de un movimiento rotatorio.

*Sensor Type (Tipo de sensor):* si en el parámetro anterior se ha seleccionado "Lineal", aquí se define el tipo de sensor conectado a las entradas del módulo: rotatorio (por ejemplo, encoder en una cremallera) o lineal (por ejemplo, sensor lineal óptico). Esta selección determina el resto de parámetros.

*Measuring device (Dispositivo de medición):* determine aquí el tipo de dispositivo de medición o de sensor utilizado. Están disponibles las siguientes opciones:

- ▶ Encoder
- **Detector de proximidad**
- $\rightarrow$  Encoder + detector de proximidad
- $\rightarrow$  Detector de proximidad 1 + detector de proximidad 2
- $\rightarrow$  Encoder 1 + encoder 2

**ES**

*Enable Direction (Activar sentido de giro):* si selecciona este parámetro, se activará la salida DIR del bloque de función. Esta salida es "1" (TRUE) si el eje gira en sentido antihorario o "0" (FALSE) si lo hace en sentido horario (véase la figura).

*Direction decision (Sentido de giro):* determina el sentido de giro para el que se activarán los valores límite indicados. Están disponibles las siguientes opciones:

- $\triangleright$  Bidireccional
- $\rightarrow$  Sentido horario
- $\rightarrow$  Sentido antihorario

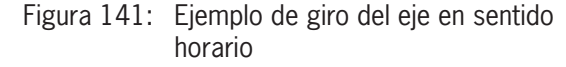

Si elige "Bidireccional", la medición tendrá lugar al rebasarse el umbral indicado tanto en sentido horario como antihorario. Si selecciona "Sentido horario" o "Sentido antihorario", la medición solo se realizará cuando el eje gire en el sentido elegido.

*Thresholds number (Número de umbrales):* número máximo de límites de velocidad. Si se cambia este valor, el número de umbrales aumenta/disminuye entre un mínimo de 1 y un máximo de 4. Si el número es superior a 1, en la parte inferior del bloque de función aparecerán los pines de entrada para la selección del umbral específico.

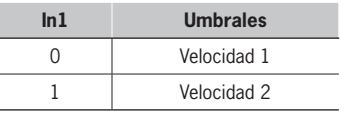

Tabla 76: 2 umbrales ajustados

| ln <sub>2</sub> | ln <sub>1</sub> | <b>Umbrales</b> |
|-----------------|-----------------|-----------------|
|                 |                 | Velocidad 1     |
|                 |                 | Velocidad 2     |
|                 |                 | Velocidad 3     |
|                 |                 | Velocidad 4     |

Tabla 77: 4 umbrales ajustados

*Pitch (Paso):* si se selecciona el tipo de eje "Lineal" y el tipo de sensor "Rotatorio", este campo permite determinar la pendiente (paso) para convertir el giro de un sensor en el tramo recorrido.

*Proximity choice (Selección del detector de proximidad):* permite seleccionar el sensor de proximidad entre PNP, NPN, NO, NC, 3 o 4 hilos.

Para garantizar un nivel de prestaciones PL e, debe utilizarse un PNP NO (véase *["Entrada de detector de proximidad en](#page-31-0)  [módulos de vigilancia de velocidad SPM" en la página 32](#page-31-0)*).

*Frequency zero speed/Frequency1/Frequency2 (Frecuencia parada/Frecuencia1/Frecuencia2):* muestra los valores calculados de frecuencia máxima *fM* y *fm* (reducida por la histéresis indicada).

▶ Si el valor mostrado está en VERDE, la frecuencia calculada está en el rango correcto.

▶ Si el valor mostrado está en ROJO, deben modificarse los parámetros indicados en las siguientes fórmulas.

1. Eje rotatorio, sensor rotatorio. La frecuencia calculada es:

$$
f[Hz] = \frac{rpm[rev/min]}{60} * Resolution[pulses/rev]
$$

 $f[Hz] = \frac{\text{speed}[m/min]*1000}{60 * pitch[mm/rev]} * Resolution[pulses/rev]$ 

- 2. Eje lineal, sensor rotatorio. La frecuencia calculada es:
- 3. Eje lineal, sensor lineal. La frecuencia calculada es:
- 4. Histéresis. Solo se modifica si:  $fM =$  verde;  $fm =$  rojo. LEYENDA:

*f* = frecuencia *rpm* = velocidad de giro *Resolution* = medición *speed* = velocidad lineal *pitch* = pendiente

 $f[Hz] = \frac{\text{speed}[mm/s]*1000}{\text{Resolution}[\mu m/\text{pulse}]}$ 

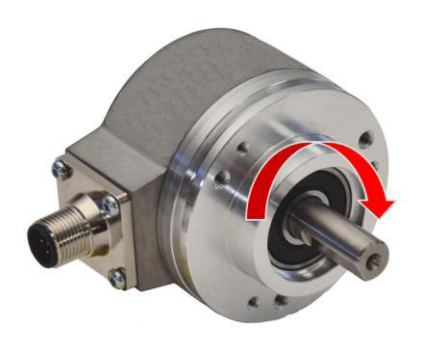

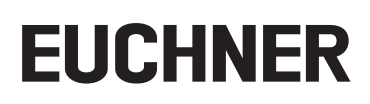

*Encoder Resolution (Resolución):* introduzca el número de impulsos/giro (en caso de un sensor giratorio) o μm/impulso (en caso de un sensor lineal) del primer dispositivo de medición.

*Verification (Verificación):* introduzca el número de impulsos/giro (en caso de un sensor giratorio) o μm/impulso (en caso de un sensor lineal) del segundo dispositivo de medición.

*Gear Ratio (Relación de transmisión):* este parámetro está habilitado cuando el eje seleccionado cuenta con dos sensores. Este parámetro permite introducir la relación de transmisión entre los dos sensores. Si ambos sensores se encuentran en el mismo objeto móvil, la relación será 1; de lo contrario, debe indicarse un número según la relación. Ejemplo: tenemos un encoder y un detector de proximidad; este último se encuentra en el objeto móvil y, debido a una relación de transmisión, gira al doble de velocidad que el encoder. Así, este valor debe ser 2.

*Hysteresis (%) (Histéresis):* corresponde al valor de histéresis (en porcentaje) por debajo del cual se filtra cualquier modificación de la velocidad. Si se introduce un valor distinto de 1, se evitará que cada cambio de la entrada provoque una conmutación.<br>Figura 142: Histéresis

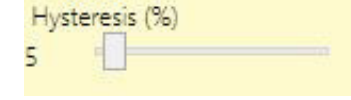

*Zero speed limit (Límite de parada):* en este campo se indica la velocidad máxima por encima de la cual la salida del bloque de función ZERO será "0" (FALSE). Si la velocidad medida está por debajo del valor indicado, la salida ZERO del bloque de función será "1" (TRUE).

*Speed (Velocidad) 1, 2, 3, 4:* en este campo se indica la velocidad máxima. Si se rebasa esta velocidad, la salida OVER del bloque de función será "0" (FALSE). Si la velocidad medida está por debajo del valor indicado, la salida OVER del bloque de función será "1" (TRUE).

*Enable Out Error (Activación salida de error):* si se activa, se notifica cualquier error detectado por el bloque de función.

# **ELICHNER**

# **9.4. Bloques de función de la ventana "OPERATOR"**

Todas las entradas de estos operadores pueden invertirse (NOT lógico). Para ello, haga clic con el botón derecho del ratón en la entrada que desee invertir. Aparecerá un pequeño círculo en la entrada invertida. Para revertir la inversión, solo tiene que volver a hacer clic en la misma entrada.

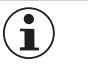

#### **¡Importante!**

El número máximo de bloques de función admitido es 64 con MSC-CB o 128 con MSC-CB-S.

### **9.4.1. Operadores lógicos**

### **9.4.1.1. AND**

El operador lógico AND emite una salida "1" (TRUE) si todas las entradas son "1" (TRUE).

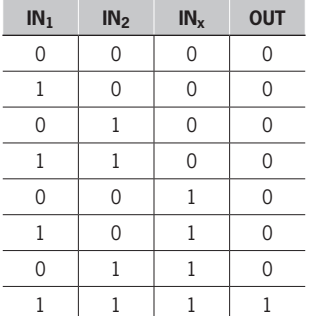

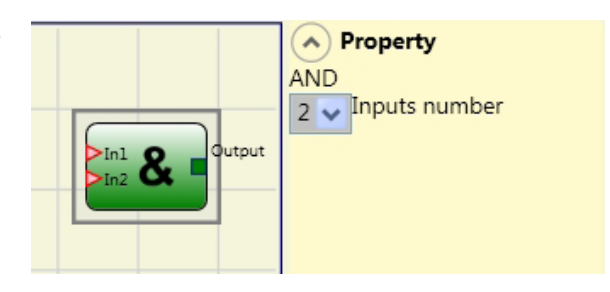

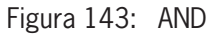

## **Parámetros**

*Inputs number (Número de entradas):* con esta opción se ajustan de 2 a 8 entradas.

### **9.4.1.2. NAND**

El operador lógico NAND emite una salida "0" (FALSE) si todas las entradas son "1" (TRUE).

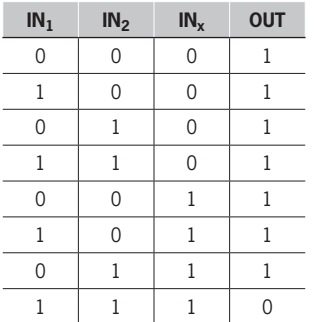

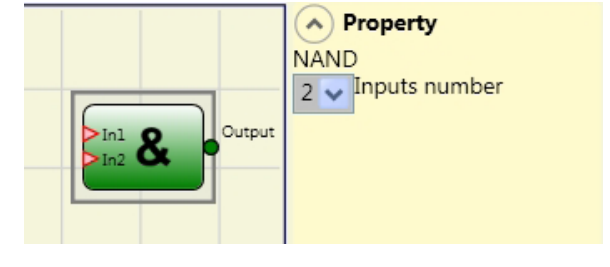

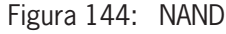

### **Parámetros**

*Inputs number (Número de entradas):* con esta opción se ajustan de 2 a 8 entradas.

## **9.4.1.3. NOT**

El operador lógico NOT invierte el estado lógico de la entrada.

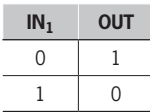

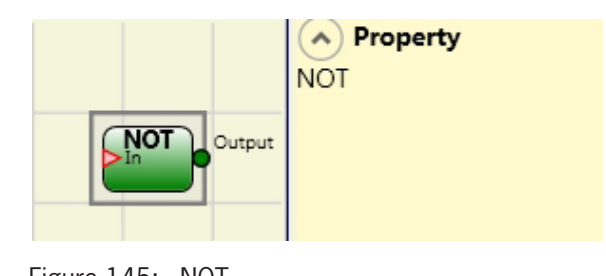

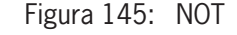

# **9.4.1.4. OR**

El operador lógico OR emite una salida "1" (TRUE) si al menos una de las entradas es "1" (TRUE).

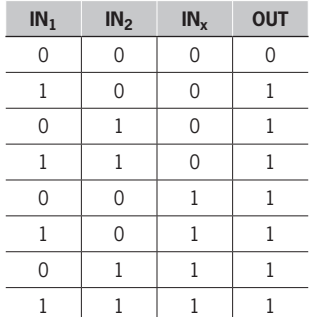

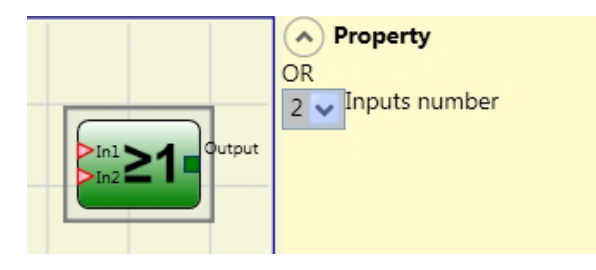

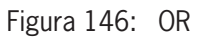

### **Parámetros**

*Inputs number (Número de entradas):* con esta opción se ajustan de 2 a 8 entradas.

### **9.4.1.5. NOR**

El operador lógico NOR emite una salida "0" (FALSE) si al menos una de las entradas es "1" (TRUE).

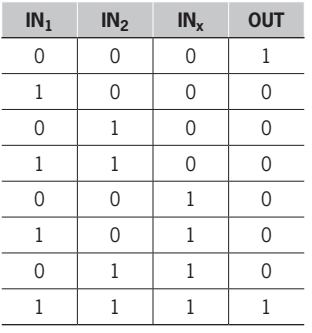

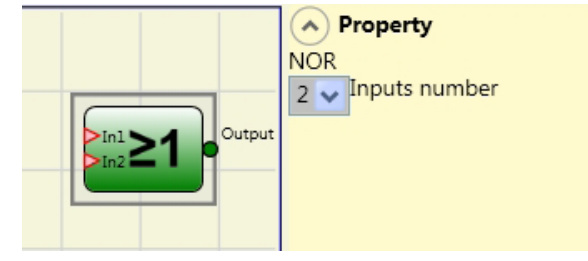

Figura 147: NOR

### **Parámetros**

*Inputs number (Número de entradas): con esta opción se ajustan de 2 a 8 entradas.*

### **9.4.1.6. XOR**

El operador lógico XOR emite una salida "0" (FALSE) si el número de entradas con "1" (TRUE) es par o si todas las entradas son "0" (FALSE).

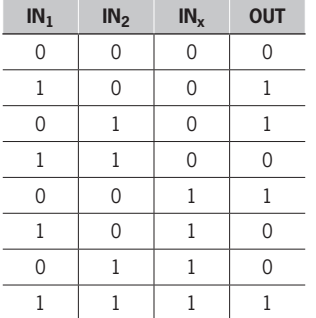

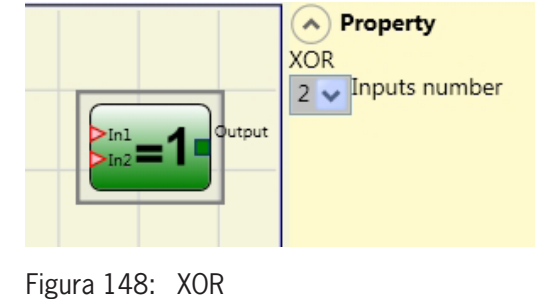

### **Parámetros**

*Inputs number (Número de entradas):* con esta opción se ajustan de 2 a 8 entradas.

**ES**

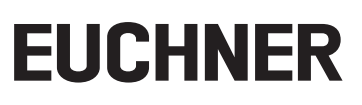

# **9.4.1.7. XNOR**

El operador lógico XNOR da como resultado una salida "0" (FALSE) si el número de entradas con "1" (TRUE) es par o si todas las entradas son "0" (FALSE).

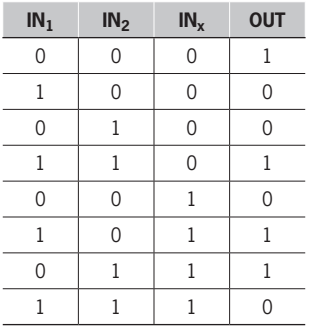

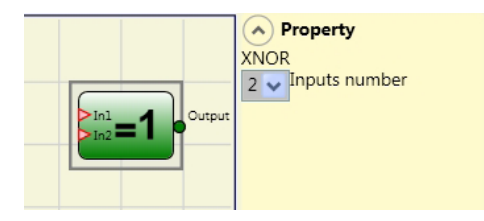

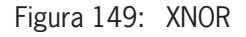

### **Parámetros**

*Inputs number (Número de entradas):* con esta opción se ajustan de 2 a 8 entradas.

### **9.4.1.8. Macro lógica (LOGICAL MACRO)**

Este operador agrupa dos o tres componentes lógicos.

Hay disponibles hasta un máximo de 8 entradas.

El resultado de los dos primeros operadores pasa al tercer operador, cuyo resultado se muestra en la salida OUTPUT.

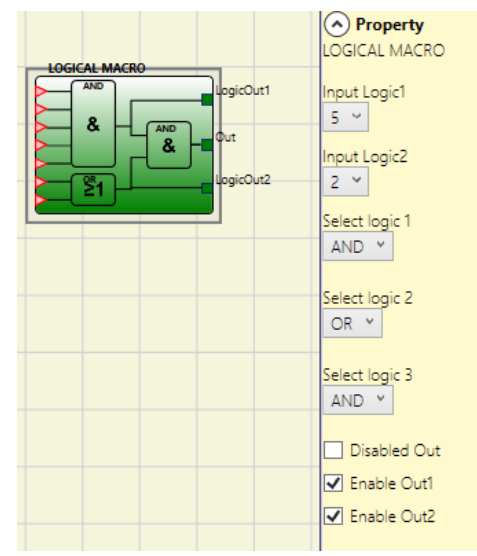

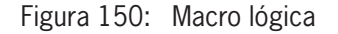

#### **Parámetros**

*Input Logic1, 2 (Entradas lógica 1, 2):* con esta opción se puede ajustar el número de entradas lógicas (de 1 a 7).

Si una de las dos entradas lógicas solo tiene una entrada, la lógica correspondiente se desactiva y se asigna a la entrada directamente la lógica definitiva (ejemplo en la figura lateral).

*Select logic 1, 2, 3 (Selección lógica 1, 2, 3):* permite elegir el tipo de operador entre las opciones AND, NAND, OR, NOR, XOR, XNOR.

*Disabled Out (Desactivar salida principal):* al activar esta opción, se desactiva la salida principal OUT.

*Enable Out1, Out2 (Activación salida1, salida2):* al seleccionar esta opción es posible mostrar resultados intermedios (véase la *[Figura 150](#page-139-0)*).

<span id="page-139-0"></span>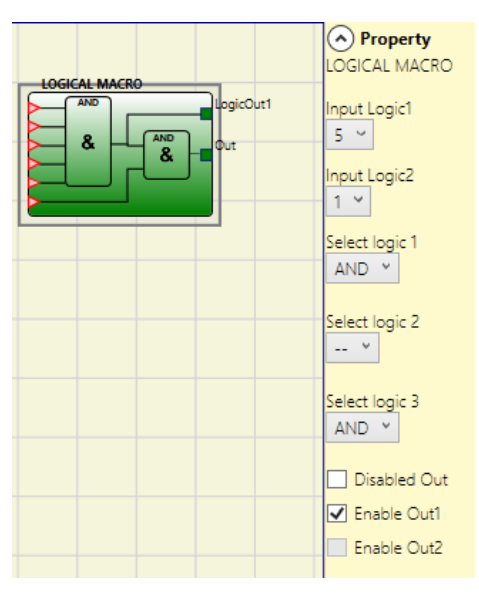

Figura 151: Parámetros de macro lógica

## **9.4.1.9. MULTIPLEXER**

Con el operador lógico MULTIPLEXER, la señal de las entradas se enviará a la salida según la selección del SEL. Si en las entradas Sel1-Sel4 solo hay establecido un bit, la entrada seleccionada se conectará con la salida. Si:

 $\rightarrow$  hay más de una entrada SEL = "1" (TRUE), o bien

 $\rightarrow$  no hay ninguna entrada SEL = "1" (TRUE),

la salida conmuta a "0" (FALSE), independientemente de los valores de entrada.

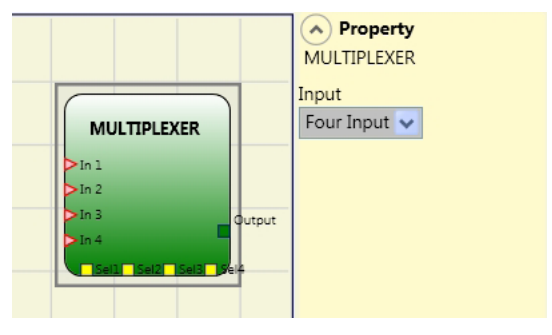

Figura 152: Multiplexer

### **Parámetros**

*Inputs number (Número de entradas):* con esta opción se ajustan de 2 a 4 entradas.

### **9.4.1.10. Comparador digital (DIGITAL COMPARATOR) (solo MSC-CB-S)**

El operador DIGITAL COMPARATOR es capaz de comparar un grupo de señales con una constante o con un segundo grupo de señales en formato binario.

#### **Comparación con una constante**

Para poder comparar con una constante es necesario que no se haya seleccionado la comparación de señales. El operador DIGITAL COM-PARATOR compara un grupo de señales con una constante entera. Las entradas In1 a In8 arrojan un valor numérico binario, donde In1 es el LSB (Least Significant Bit) e In8 es el MSB (Most Significant Bit).

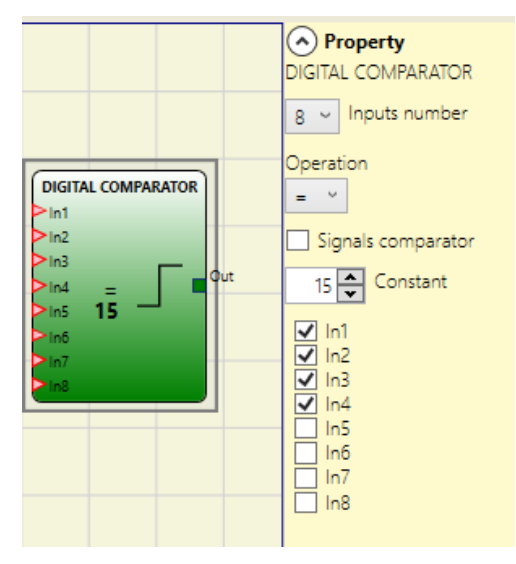

Figura 153: Comparador digital, comparación con una constante

In8 1 El resultado es el número binario 01101001, que corresponde al valor decimal de 150.

Ejemplo para 5 entradas:

Ejemplo para 8 entradas: **Entrada Valor**  $\ln 1$  0  $\ln 2$  1  $\ln 3$  1 In4 0 In5 1  $\ln 6$  0  $\ln 7$  0

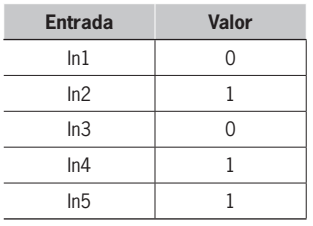

■ El resultado es el número binario 01011, que corresponde al valor decimal de 26.

### **Parámetros**

*Inputs number (Número de entradas):* se ajustan de 2 a 8 entradas.

*Operation (Operador lógico):* elección entre igual que (=), no igual que (!=), mayor que (>), mayor o igual que (>=), menor que (<) y menor o igual que (<=) (descripción exacta en la tabla).

*Constant (Constante):* ajuste del valor de 0 a 255.

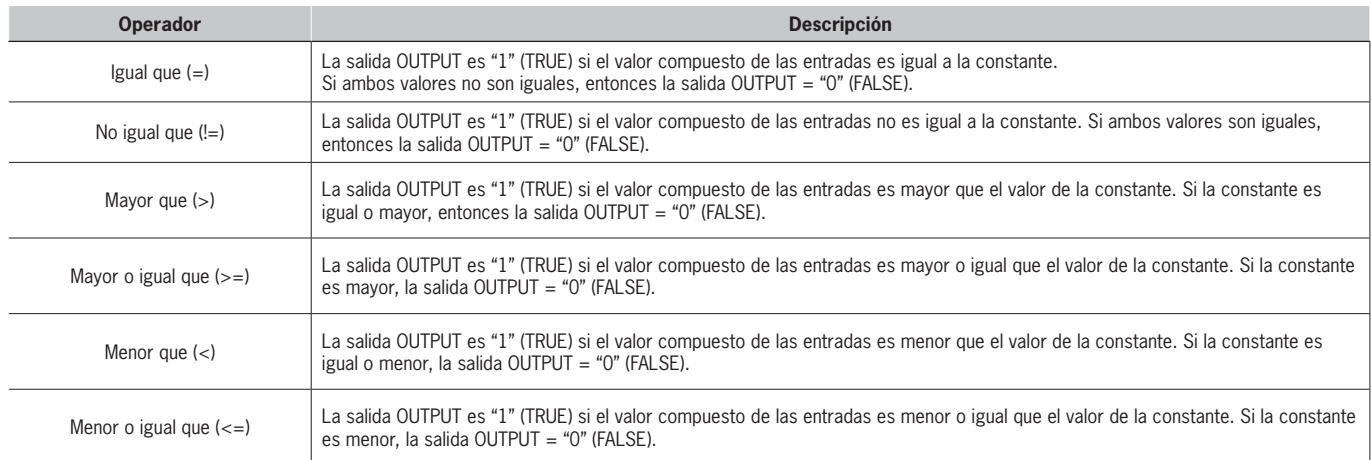

#### **Comparación con un segundo grupo de señales**

Para poder comparar con un segundo grupo de señales es necesario que se haya seleccionado la comparación de señales. Las entradas In1\_A a In4\_A arrojan el valor A, donde In1\_A es el LSB e In4\_A es el MSB del valor binario. Las entradas In1\_B a In4\_B arrojan el valor B, donde In1\_B es el LSB e In4\_B es el MSB del valor binario.

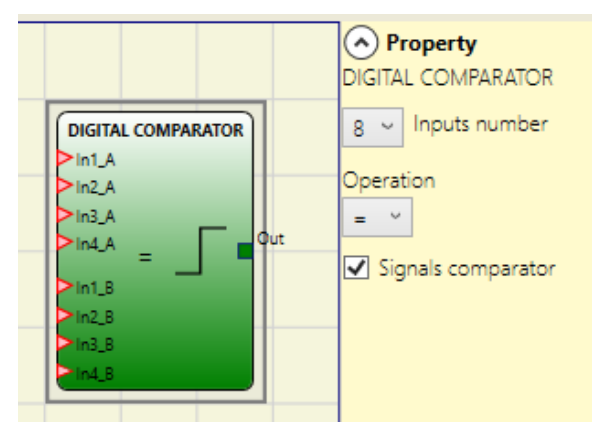

Figura 154: Comparador digital, comparación de señales

### **Parámetros**

*Operation (Operador lógico): elección entre igual que (=), no igual que (!=), mayor que (>), mayor o igual que (>=), menor* que (<) y menor o igual que (<=) (descripción exacta en la tabla).

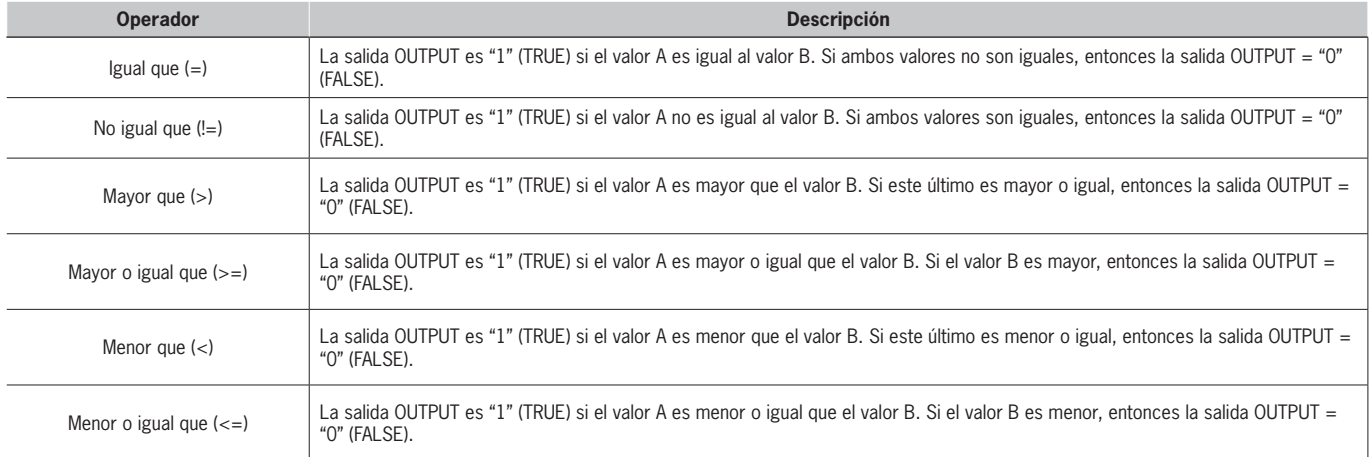

# **9.4.2. Operadores de memoria**

Los operadores de tipo MEMORY permiten guardar datos (TRUE o FALSE) procedentes de otros componentes del proyecto.

Los cambios de estado se aplican según las tablas de verdad representadas por cada operador.

### **9.4.2.1. D FLIP FLOP (número máx. = 16 con MSC-CB, número máx. = 32 con MSC-CB-S)**

El operador D FLIP FLOP guarda el estado previamente ajustado en la salida Q de acuerdo con la siguiente tabla de verdad.

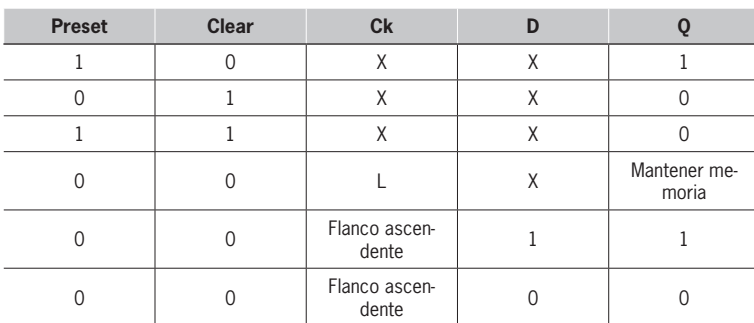

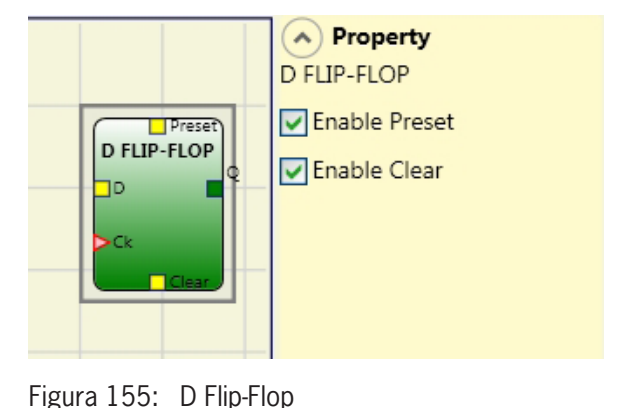

### **Parámetros**

*Enable Preset (Activación de preajuste):* si se activa, la salida Q puede ajustarse a "1" (TRUE).

*Enable Clear (Activación entrada de reposición):* si se activa, es posible restablecer el proceso de memorización.

### **9.4.2.2. T FLIP FLOP (número máx. = 16 con MSC-CB, número máx. = 32 con MSC-CB-S)**

Este operador conmuta la salida Q en cada flanco ascendente de la entrada T (Toggle).

### **Parámetros**

*Enable Clear (Activación entrada de reposición):* si se activa, es posible restablecer el proceso de memorización.

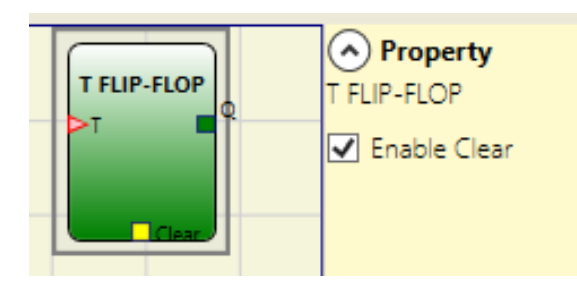

Figura 156: T Flip-Flop

2121331-08-07/22 (Traducción del manual de instrucciones original) **143**

### **9.4.2.3. SR FLIP FLOP**

El operador SR FLIP FLOP permite ajustar la salida Q para que se establezca a "1" y se restablezca a "0".

Véase la siguiente tabla de verdad.

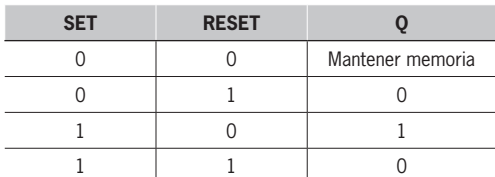

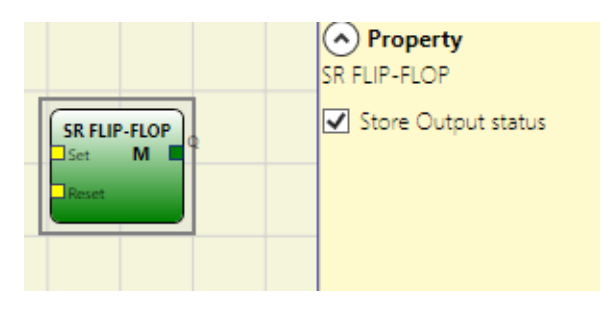

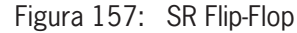

### **Parámetros**

*Store Output status (Guardar estado de salida):* si se selecciona, con cada cambio se guarda el estado de salida del flipflop en la memoria no volátil. Cuando se enciende el sistema MSC, se restaura el último valor guardado. Se permiten hasta 8 flip-flops con memorización del estado de salida, que se distinguen mediante una M.

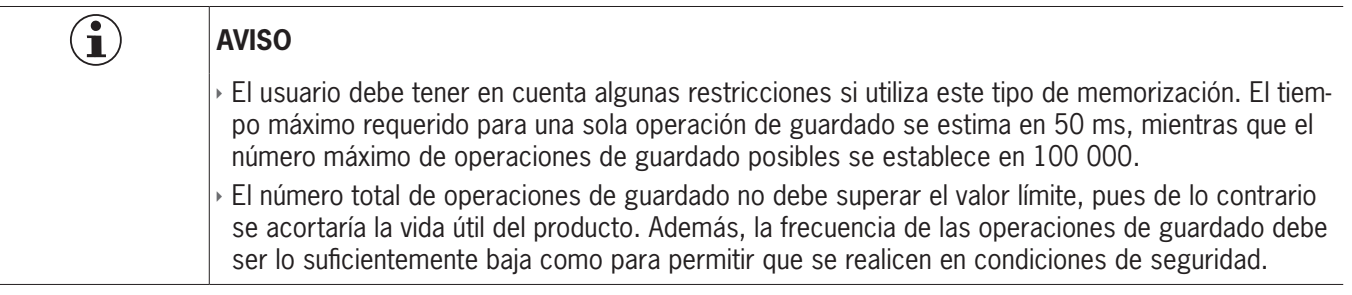

#### **9.4.2.4. Reinicio manual (USER RESTART MANUAL) (número máx. = 16 con MSC-CB, número máx. = 32 con MSC-CB-S incluyendo otros operadores de reinicio)**

El operador USER RESTART MANUAL guarda la señal de reinicio según la siguiente tabla de verdad.

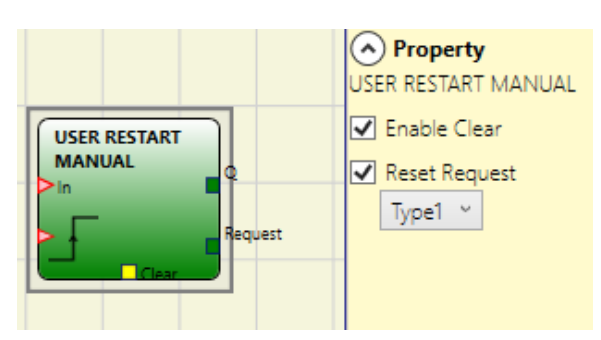

Figura 158: Reinicio manual

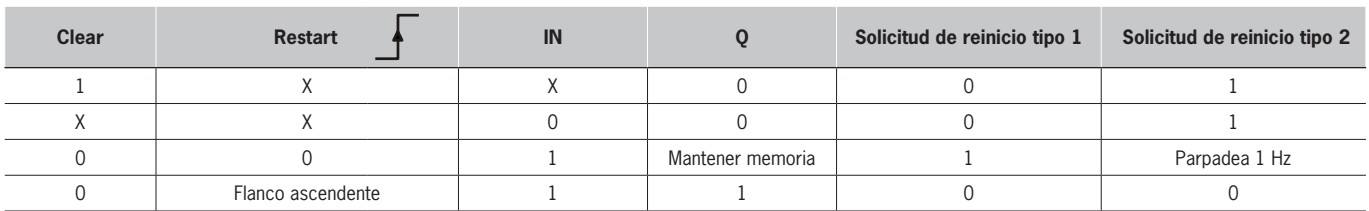

#### **Parámetros**

*Enable Clear (Activación entrada de reposición):* si se activa, es posible restablecer el proceso de memorización.

*Reset request (Con salida de consulta):* si se activa, es posible señalar que existe la opción de reinicio. El comportamiento puede ser de tipo 1 o 2.

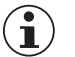

#### **¡Importante!**

Si se trata de una salida de consulta de tipo 2, se utiliza un temporizador del sistema.
#### **9.4.2.5. Reinicio controlado (USER RESTART MONITORED) (número máx. = 16 con MSC-CB, número máx. = 32 con MSC-CB-S incluyendo otros operadores de reinicio)**

El operador USER RESTART MONITORED guarda la señal de reinicio según la siguiente tabla de verdad.

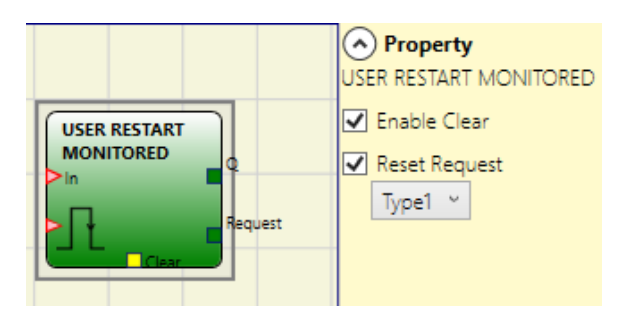

Figura 159: Reinicio controlado

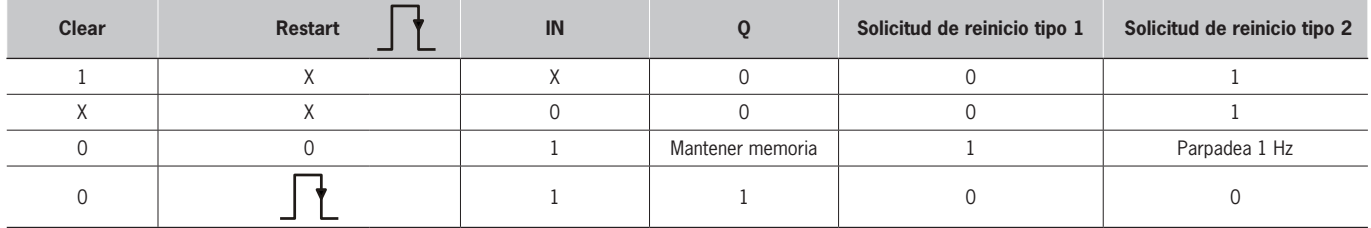

#### **Parámetros**

*Enable Clear (Activación entrada de reposición):* si se activa, es posible restablecer el proceso de memorización.

*Reset request (Con salida de consulta):* si se activa, es posible señalar que existe la opción de reinicio. El comportamiento puede ser de tipo 1 o 2.

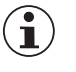

#### **¡Importante!**

Si se trata de una salida de consulta de tipo 2, se utiliza un temporizador del sistema.

#### **9.4.2.6. Macro de reinicio manual (MACRO RESTART MANUAL) (número máx. = 16 con MSC-CB, número máx. = 32 con MSC-CB-S incluyendo otros operadores de reinicio)**

El operador MACRO RESTART MANUAL permite combinar un componente lógico elegido por el usuario con el bloque de función de reinicio manual (USER RESTART MANUAL) según la siguiente tabla de verdad:

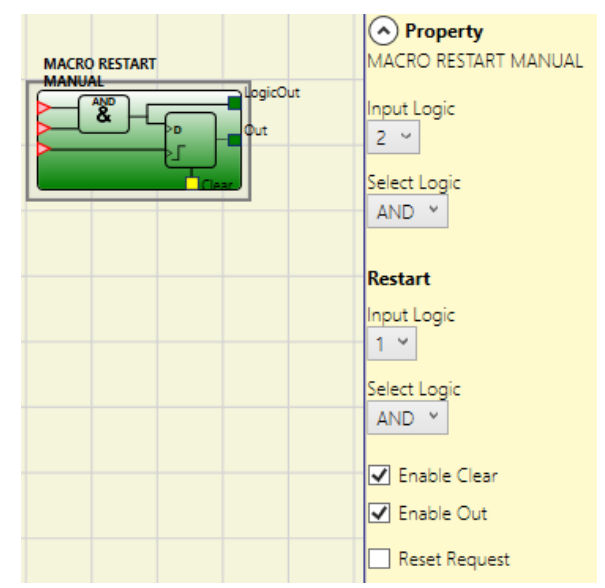

Figura 160: Macro de reinicio manual

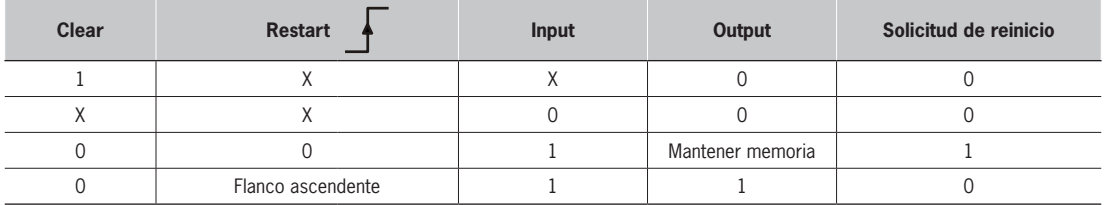

#### **Parámetros**

*Input Logic (Entrada lógica):* con esta opción se puede ajustar el número de entradas lógicas empleadas (de 2 a 7).

*Select logic (Selección de la lógica):* permite elegir el tipo de operador entre las opciones AND, NAND, OR, NOR, XOR, XNOR.

*Enable Clear (Activación entrada de reposición):* al seleccionar esta opción se puede restablecer el proceso de memoria.

*Enable Out (Activación salida):* al seleccionar esta opción es posible mostrar el resultado intermedio de la lógica.

*Reset request (Con salida de consulta):* si se activa, es posible señalar que existe la opción de reinicio.

*Reinicio entrada lógica:* con esta opción se puede ajustar el número de entradas lógicas de reinicio empleadas (de 1 a 7). Si se selecciona 1, no se tiene en cuenta la lógica.

*Reinicio selección lógica:* permite elegir el tipo de operador de la lógica de reinicio entre las opciones AND, NAND, OR, NOR, XOR, XNOR.

#### **9.4.2.7. Macro de reinicio controlado (MACRO RESTART MONITORED) (número máx. = 16 con MSC-CB, número máx. = 32 con MSC-CB-S incluyendo otros operadores de reinicio)**

El operador MACRO RESTART MONITORED permite combinar un componente lógico elegido por el usuario con el bloque de función USER RESTART MONITORED según la siguiente tabla de verdad:

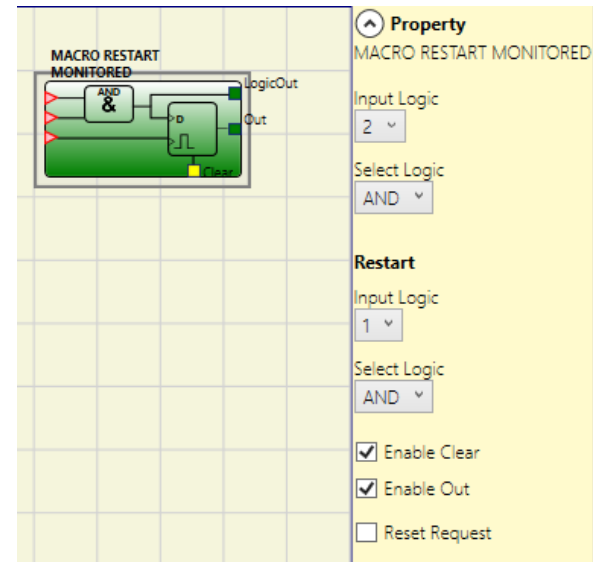

Figura 161: Macro de reinicio controlado

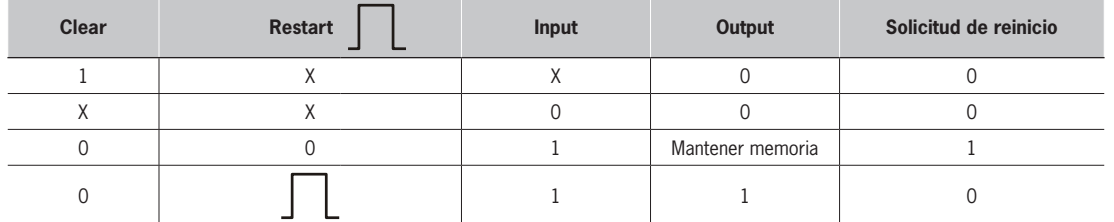

#### **Parámetros**

*Input Logic (Entrada lógica):* con esta opción se puede ajustar el número de entradas lógicas (de 2 a 7).

*Select Logic (Selección de la lógica):* permite elegir el tipo de operador entre las opciones AND, NAND, OR, NOR, XOR, XNOR.

*Enable Clear (Activación entrada de reposición):* si se activa, es posible restablecer el proceso de memorización.

*Enable Out (Activación salida):* al seleccionar esta opción es posible mostrar el resultado intermedio de la lógica.

*Reset request (Con salida de consulta):* si se activa, es posible señalar que existe la opción de reinicio.

*Reinicio entrada lógica:* con esta opción se puede ajustar el número de entradas lógicas de reinicio empleadas (de 1 a 7). Si se selecciona 1, no se tiene en cuenta la lógica.

*Reinicio selección lógica:* permite elegir el tipo de operador de la lógica de reinicio entre las opciones AND, NAND, OR, NOR, XOR, XNOR.

#### **9.4.2.8. PRE-RESET (solo MSC-CB-S, número máx. = 32 incluyendo otros operadores de reinicio)**

El operador PRE-RESET puede utilizarse en caso de que deban emplearse varios pulsadores de reinicio. Por ejemplo, puede ser necesario colocar un interruptor de reinicio (pre-reset) en la zona de peligro (en un punto en el que se pueda divisar toda la zona) y un interruptor de reinicio (reset) fuera de la zona de peligro.

Para el pre-reset y el reset, las transiciones 0-1-0 deben ser consecutivas. Las transiciones del reset deben tener lugar entre 500 ms y 5 s después de las transiciones del pre-reset.

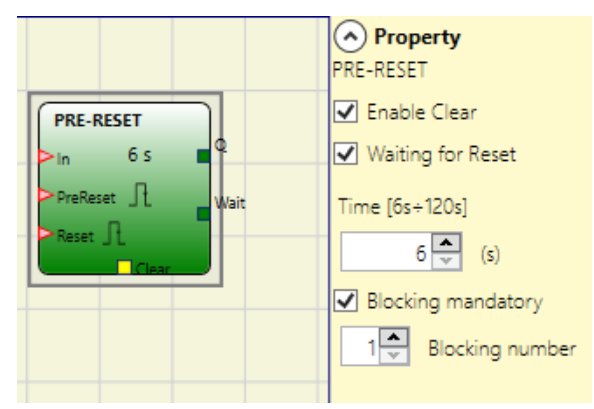

Figura 162: Pre-reset

#### **Parámetros**

*Enable Clear (Activación entrada de reposición):* si se activa, es posible restablecer el proceso de memorización.

*Waiting for Reset (Con salida de consulta):* si se activa, hay una salida más disponible. Esta pasa a "1" (TRUE) cuando el pre-reset ha terminado la transición 0-1-0, mientras que pasa a "0" (FALSE) cuando el operador se restablece o el tiempo entre las transiciones de las dos entradas ha expirado.

*Time (Tiempo):* duración máxima de la transición 0-1-0 (ajuste de 6 a 120 s).

*Blocking mandatory (Interrupciones de señal):* cuando se activa, es posible especificar un número de interrupciones de la señal IN (máx. 7). La salida Q se activa si la señal ha tenido menos interrupciones (transiciones 1-0-1) que el número indicado, pero ha tenido al menos una interrupción.

El comportamiento del operador se representa en las siguientes secuencias temporales:

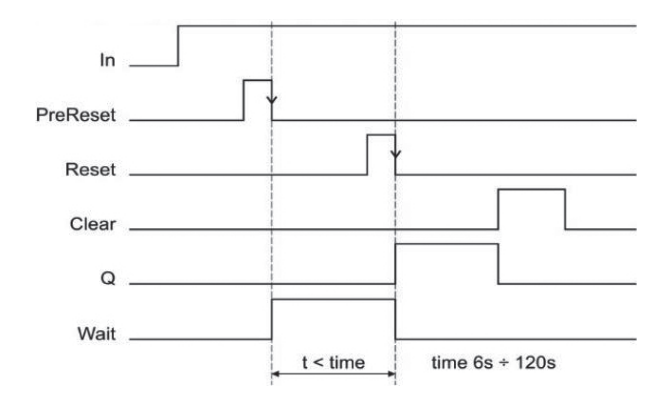

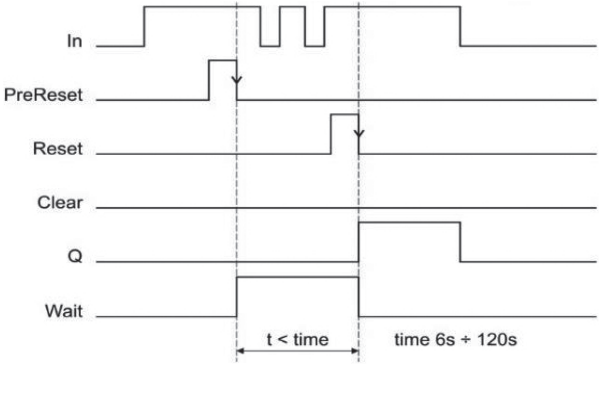

Figura 163: Pre-reset sin interrupciones de señal Figura 164: Pre-reset con interrupciones de señal (número de asignaciones = 2)

#### **9.4.3. Operadores de bloqueo**

#### **9.4.3.1. Lógica de bloqueo (GUARD LOCK) (número máx. con MSC-CB = 4, número máx. con MSC-CB-S = 8)**

El operador GUARD LOCK vigila el enclavamiento/desenclavamiento de un BLOQUEO ELECTROMECÁNICO. Para ello, comprueba si el comando de enclavamiento coincide con el estado de INTERLOCK y de FEEDBACK. La salida principal (OUTPUT) es "1" (TRUE) si el bloqueo está cerrado y enclavado.

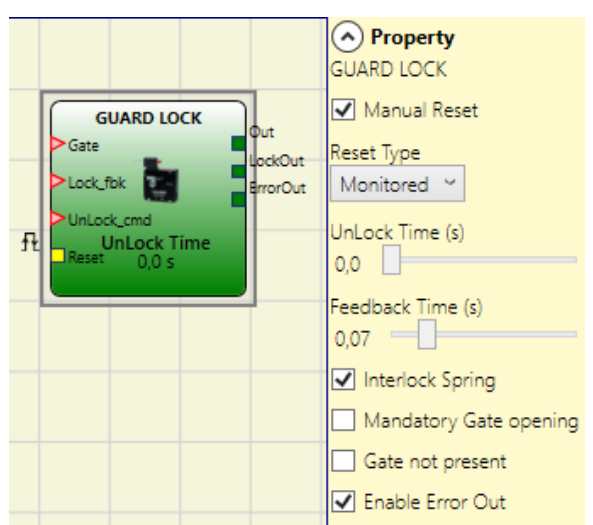

Figura 165: Lógica de bloqueo

#### **Principio de funcionamiento**

Esta función actúa como monitorización de bloqueo.

- 1. La entrada GATE siempre debe estar conectada a una entrada de enclavamiento de tipo INTERLOCK (respuesta de la puerta).
- 2. La entrada Lock fbk siempre debe estar conectada a un elemento de entrada de tipo LOCK FEEDBACK (respuesta del medio de bloqueo).
- 3. La entrada UnLock cmd puede estar conectada libremente en el diagrama y determina la solicitud de enclavamiento (si es "1" lógico).
- 4. La salida OUTPUT de este elemento es "1" (TRUE) si el bloqueo está cerrado y enclavado. Si la entrada UnLock cmd recibe un comando de desbloqueo, la señal OUTPUT se pone a "0" y el enclavamiento (señal de salida Lock-Out) se libera una vez transcurrido el tiempo ajustado en Tiempo Unlock (s). La señal OUTPUT también se pone a "0" (FALSE) si se produce un estado de error (por ejemplo, puerta abierta, si estuviera bloqueada; vigilancia de tiempo expirada en un circuito de retorno, etc.).
- 5. La señal Lock-Out controla el enclavamiento de la puerta de protección.

#### **Parámetros**

*Manual Reset (Restablecimiento manual):* existen dos tipos de restablecimiento: manual y controlado. Si se selecciona el restablecimiento manual, se comprueba únicamente el paso de la señal de 0 a 1. En caso de restablecimiento controlado, se comprueba tanto el paso de 0 a 1 como el cambio nuevamente a 0.

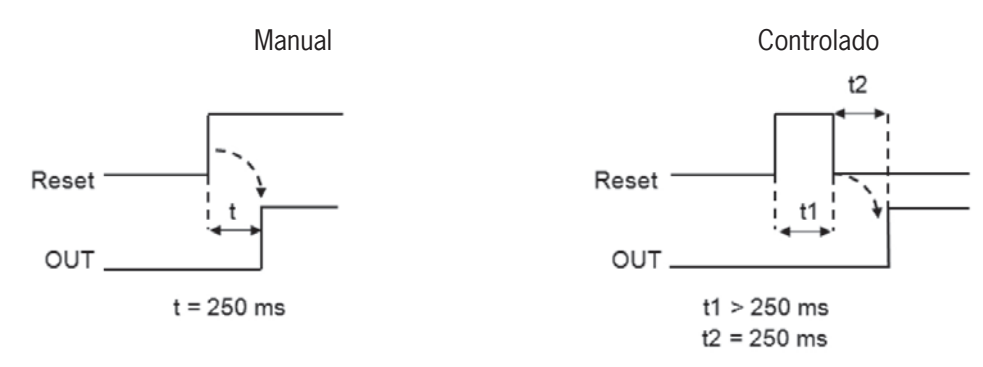

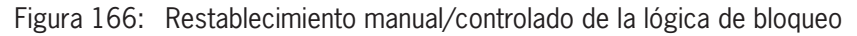

**ES**

 $\bigwedge$ 

### **ADVERTENCIA**

Si está activado el restablecimiento manual, debe utilizarse la entrada consecutiva que sigue a las entradas ocupadas por el bloque de función. Ejemplo: si se utilizan Input1 e Input2 para el bloque de función, deberá utilizarse Input3 para la entrada de restablecimiento.

*UnLock Time (s) (Tiempo de desenclavamiento):* tiempo que transcurre entre la activación de la entrada Unlock\_cmd y la liberación real del enclavamiento.

- $\rightarrow$  De 0 ms a 1 s: pasos de 100 ms
- $\rightarrow$  De 1,5 a 10 s: pasos de 0,5 s
- $\triangleright$  De 15 a 25 s: pasos de 5 s

*Feedback Time (s) (Tiempo del circuito de retorno):* retardo máximo entre la salida LockOut y la entrada Lock\_fbk (según lo indicado en la hoja de datos del bloqueo, con retardo deseado).

- $\rightarrow$  De 10 ms a 100 s: pasos de 10 ms
- $\rightarrow$  De 150 ms a 1 s: pasos de 50 ms
- $\rightarrow$  De 1,5 a 3 s: pasos de 0,5 s

*Interlock Spring (Enclavamiento mecánico [corriente de reposo]):* el bloqueo se enclava de forma pasiva y se libera de forma activa, es decir, se bloquea mediante la fuerza mecánica de un resorte. Así, el bloqueo permanece enclavado aunque se corte el suministro eléctrico.

*Mandatory Gate opening (La puerta de protección debe abrirse una vez):* el ciclo solo continúa al abrir la puerta y confirmar a continuación la entrada GATE.

*Gate not present (Puerta no disponible):* si se selecciona, se desactiva la entrada GATE.

*Enable Error Out (Activación salida de error):* puede activarse para habilitar una señal (Error OUT) que avise de un fallo de funcionamiento del enclavamiento. Si Error Out = "1" (TRUE), hay un fallo en el enclavamiento.

## **ELICHNER**

### **9.4.4. Operadores de contador**

Los operadores del tipo COUNTER permiten al usuario generar una señal (TRUE) en cuanto se ha alcanzado el recuento indicado.

## **9.4.4.1. Contador (COUNTER) (número máx. = 16)**

El operador COUNTER es un contador de impulsos.

Existen tres tipos:

- 1. AUTOMÁTICO
- 2. MANUAL
- 3. MANUAL + AUTOMÁTICO

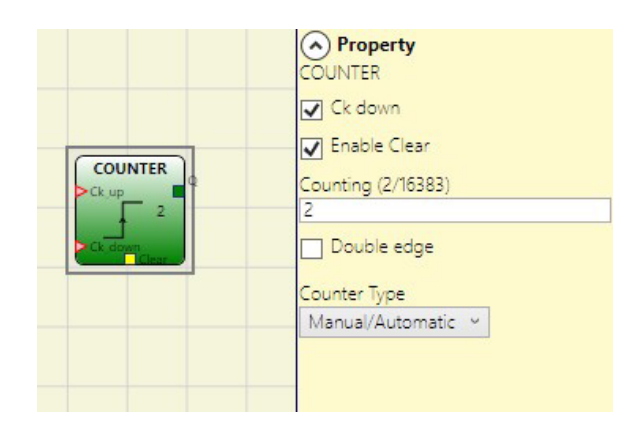

En los siguientes ejemplos, el valor de contador es 6:

1. El contador genera un impulso con una longitud de dos ciclos internos en cuanto se alcanza el valor de contador indicado. Si el pin de CLEAR no está activado, este es el modo estándar.

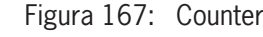

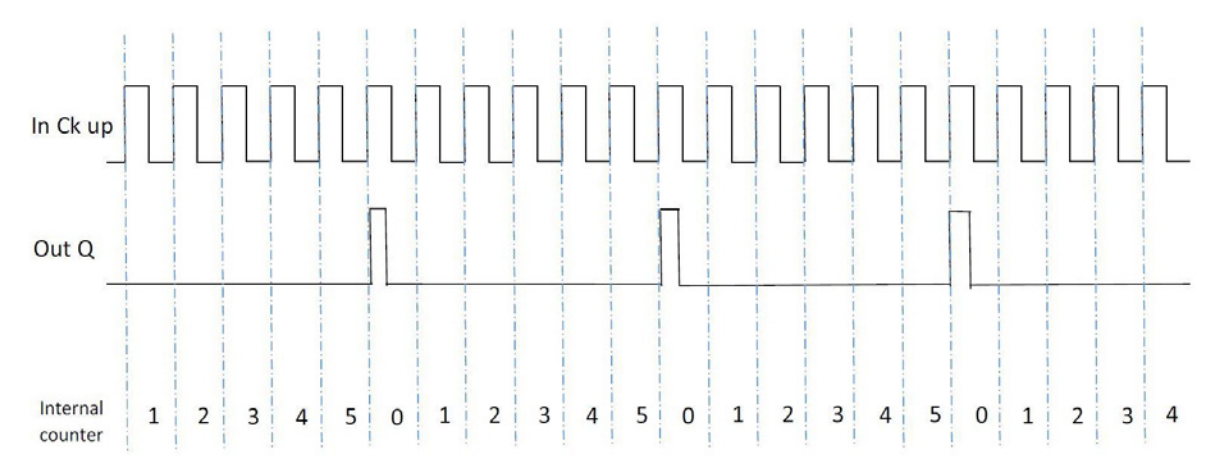

Figura 168: Uso del contador sin entrada de reposición

2. El contador pone la salida Q a "1" (TRUE) en cuanto se alcanza el valor de contador introducido. La salida Q se pone a "0" (FALSE) si se activa la señal CLEAR.

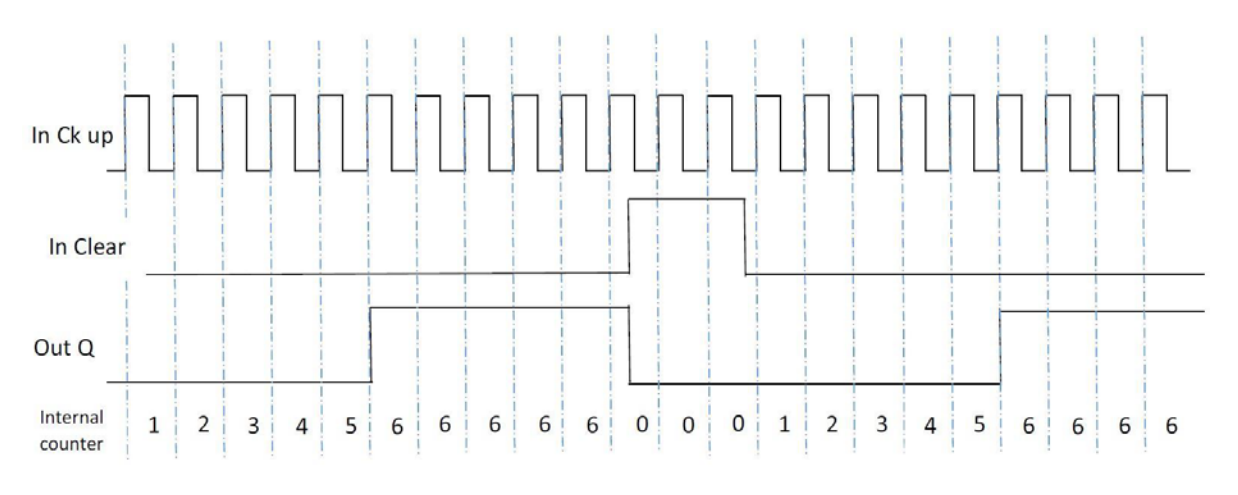

Figura 169: Uso del contador con señal CLEAR para restablecer la salida

3. El contador genera una longitud de impulso que coincide con el tiempo de reacción en cuanto se alcanza el conteo indicado.

Si se activa la señal CLEAR, el contador interno se vuelve a poner a 0.

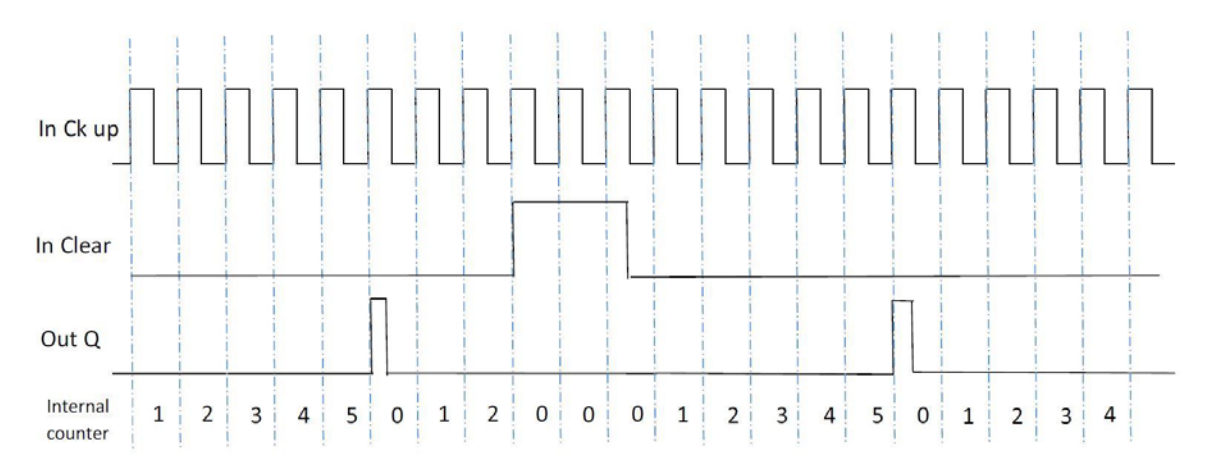

Figura 170: Uso del contador con señal CLEAR para restablecer la entrada de contador

#### **Parámetros**

*Enable Clear (Activación entrada de reposición):* si se selecciona, se activa la solicitud de Clear para restablecer el contador poniendo la salida Q nuevamente a "0" (FALSE). Además, existe la posibilidad de activar la función automática con un restablecimiento manual.

Si no se selecciona, el modo de funcionamiento será automático y al alcanzarse el valor de contador introducido, la salida se pondrá a "1" (TRUE) y se mantendrá así durante dos ciclos internos. A continuación se restablecerá.

*Ck down (Cuenta atrás):* activa la cuenta atrás.

*Double edge (Ambos flancos):* si se activa, se cuentan los flancos ascendente y descendente.

*Estado del contador:* si se selecciona, se puede reenviar el valor actual del contador al bloque COUNTER COMPARATOR a través de la salida COUNTER.

#### **9.4.4.2. Comparación del valor del contador (COUNTER COMPARATOR) (solo MSC-CB-S y MSC-CB ≥4.0)**

El operador COUNTER COMPARATOR permite comparar la salida COUNTER del operador COUNTER con un valor de umbral.

Si el valor de contador del operador COUNTER es menor que el valor de umbral, entonces la salida es "0" (FALSE).

Si el valor de contador es mayor o igual que el valor de umbral, entonces la salida es "1" (TRUE).

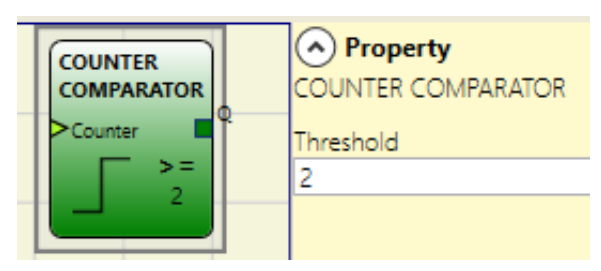

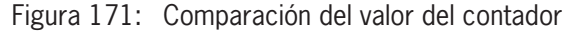

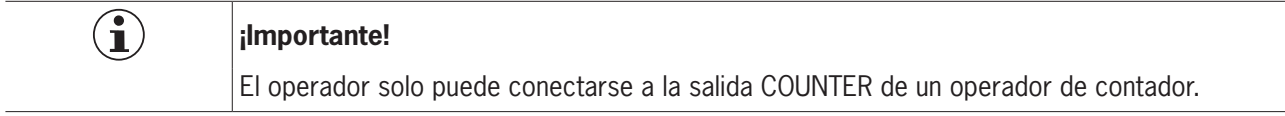

#### **Parámetros**

*Threshold (Umbral):* valor de contador a partir del cual la salida se pone a "1" (TRUE).

### **9.4.5. Operadores TIMER (número máx. = 32 con MSC-CB, número máx. = 48 con MSC-CB-S)**

Los operadores del tipo TIMER permiten generar una señal (TRUE o FALSE) en un tiempo definido por el usuario.

### **9.4.5.1. MONOSTABLE**

El operador MONOSTABLE genera una salida de "1" (TRUE) en caso de flanco ascendente/descendente de la entrada. Este estado se mantiene durante el tiempo ajustado.

#### **Parámetros**

*Time (Tiempo):* el retardo puede ajustarse a un valor de entre 10 ms y 1098,3 s.

*Rising Edge (Flanco ascendente):* si selecciona esta opción, la salida se pondrá a "1" (TRUE) en caso de flanco ascendente de la señal de entrada y permanecerá en ese estado durante el tiempo ajustado. Sin embargo, este estado puede prolongarse mientras la entrada siga siendo "1" (TRUE).

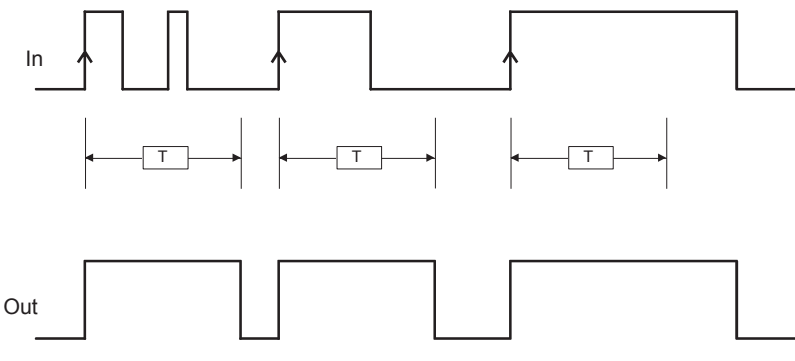

Figura 173: Cambio de estado si se usa con flanco ascendente

Si no selecciona esta opción, la lógica será la inversa, es decir, la salida se pondrá a "0" (FALSE) en caso de flanco descendente de la señal de entrada y permanecerá en ese estado durante el tiempo ajustado. Sin embargo, este estado puede prolongarse mientras la entrada siga siendo "0" (FALSE).

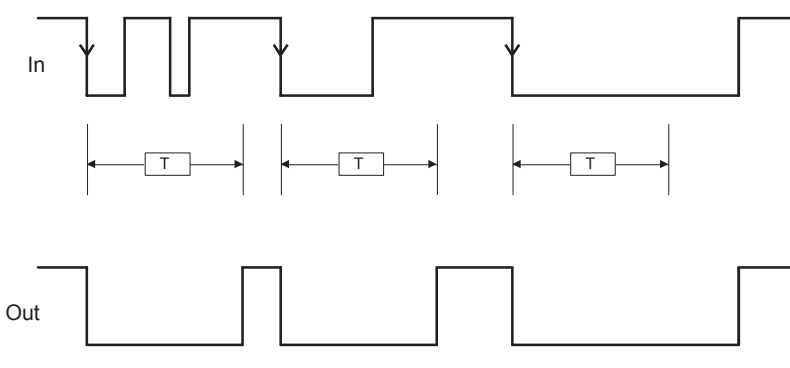

Figura 174: Cambio de estado si se usa con flanco descendente

*Retriggerable (Rearmable):* si selecciona esta opción, el tiempo se restablecerá con cada cambio de estado de la entrada.

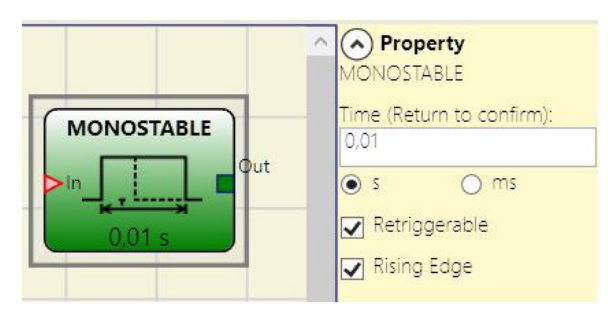

Figura 172: Monostable

#### **9.4.5.2. MONOSTABLE\_B**

Este operador genera una salida de "1" (TRUE) en caso de flanco ascendente/descendente de la entrada. Este estado se mantiene durante el tiempo *t* ajustado.

#### **Parámetros**

*Time (Tiempo):* el retardo puede ajustarse a un valor de entre 10 ms y 1098,3 s.

*Rising Edge (Flanco ascendente):* si selecciona esta opción, la salida se pondrá a "1" (TRUE) en caso de flanco ascendente de la señal de entrada y permanecerá en ese estado durante el tiempo ajustado.

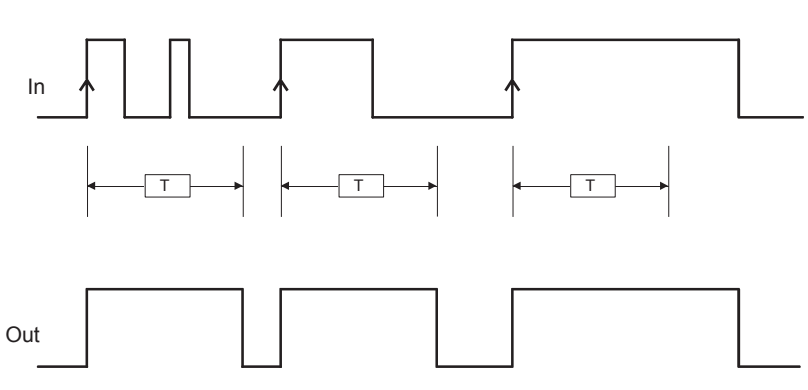

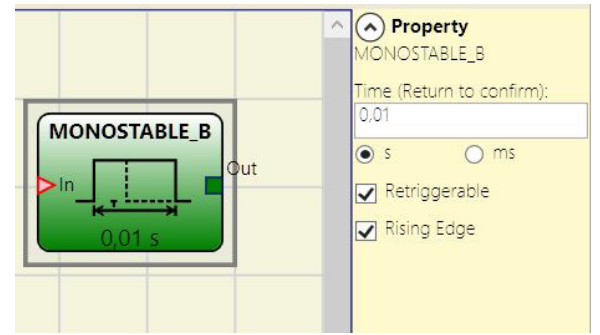

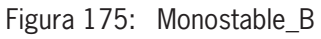

Figura 176: Cambio de estado si se usa con flanco ascendente

Si no selecciona esta opción, la lógica será la inversa, es decir, la salida se pondrá a "0" (FALSE) en caso de flanco descendente de la señal de entrada y permanecerá en ese estado durante el tiempo ajustado.

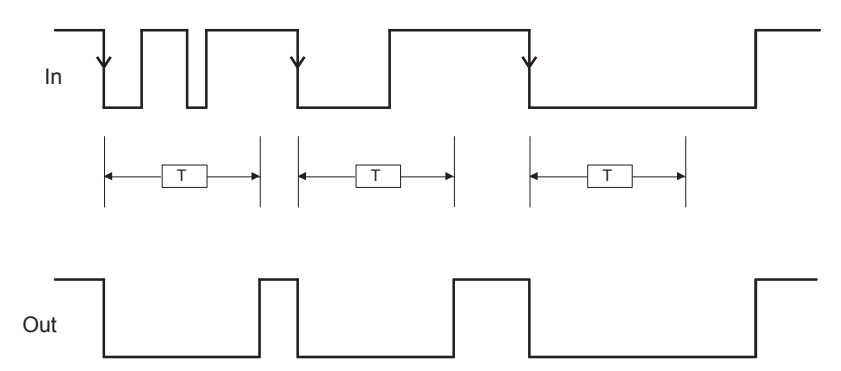

Figura 177: Cambio de estado si se usa con flanco descendente

■ A diferencia del operador MONOSTABLE, la salida OUT de MONOSTABLE\_B no se mantiene en "1" (TRUE) más allá del tiempo máximo *t* ajustado.

*Retriggerable (Rearmable):* si selecciona esta opción, el tiempo se restablecerá con cada cambio de estado de la entrada.

## **9.4.5.3. Contacto de paso (PASSING MAKE CONTACT)**

El operador PASSING MAKE CONTACT ofrece una salida que utiliza la señal disponible en la entrada como pulso en la salida. Si esta señal es "1" (TRUE) durante más tiempo que el ajustado, el pulso se limitará al tiempo definido. En caso de flanco de entrada descendente, el pulso se acorta.

#### **Parámetros**

*Time (Tiempo):* el retardo puede ajustarse a un valor de entre 10 ms y 1098,3 s. Figura 178: Contacto de paso

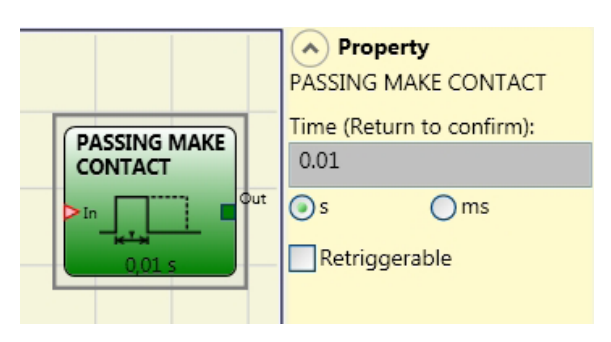

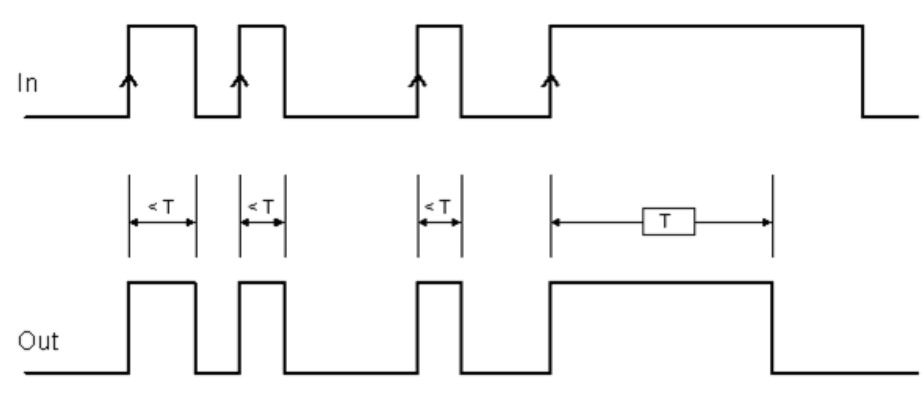

Figura 179: Cambio de estado del contacto de paso sin la opción "Retriggerable" activada

*Retriggerable (Rearmable):* si selecciona esta opción, el tiempo no se restablecerá en caso de flanco de entrada descendente. Durante todo el tiempo ajustado, la salida se mantiene a "1" (TRUE). Si se produce un nuevo flanco de entrada ascendente, el temporizador se reinicia.

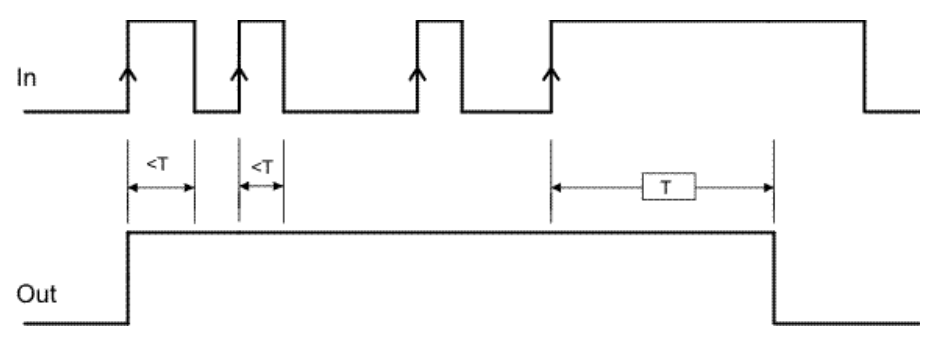

Figura 180: Cambio de estado del contacto de paso con la opción "Retriggerable" activada

#### **9.4.5.4. Retardo (DELAY)**

El operador DELAY permite utilizar un retardo de señal y conmuta la salida a "1" (TRUE) tras el tiempo ajustado si cambia el estado de la señal de entrada.

#### **Parámetros**

*Time (Tiempo):* el retardo puede ajustarse a un valor de entre 10 ms y 1098,3 s.

*Rising Edge (Flanco ascendente):* con este ajuste es posible seleccionar un retardo de conexión. Si se selecciona, el retardo comienza en el flanco ascendente de la señal de entrada. A continuación, la salida se pone a "1" (TRUE) y permanece en este estado durante el tiempo ajustado siempre que la entrada siga siendo "1" (TRUE).

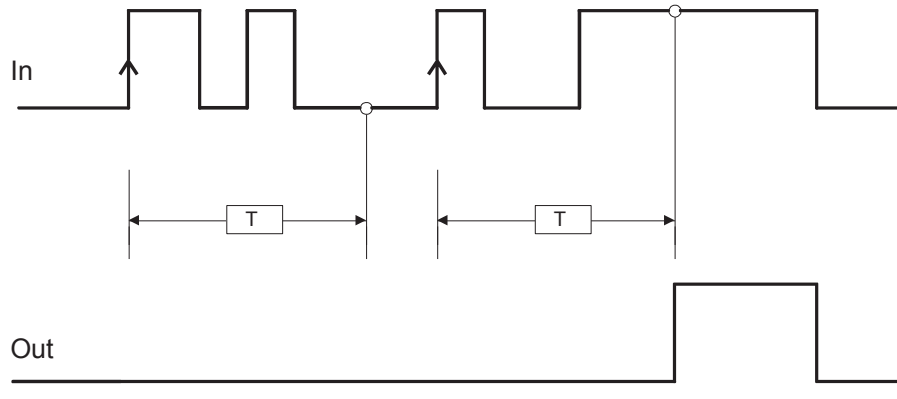

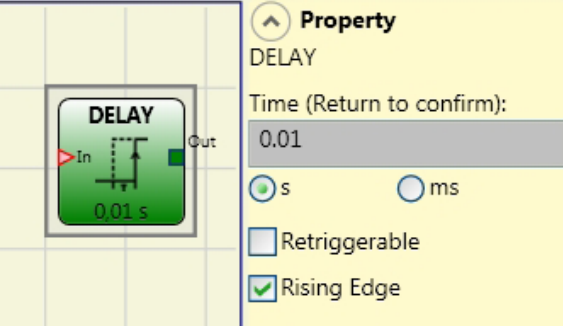

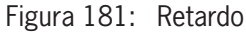

Figura 182: Retardo de conexión

Si no se selecciona nada, la lógica es la inversa. Con este ajuste es posible seleccionar un retardo de desconexión. Durante el flanco ascendente de la entrada, la salida es "1" (TRUE) y el retardo comienza con el flanco descendente de la entrada. Al final del tiempo ajustado, la salida se pone a "0" (FALSE) siempre que la entrada esté a "0" (FALSE); de lo contrario, seguirá siendo "1" (TRUE).

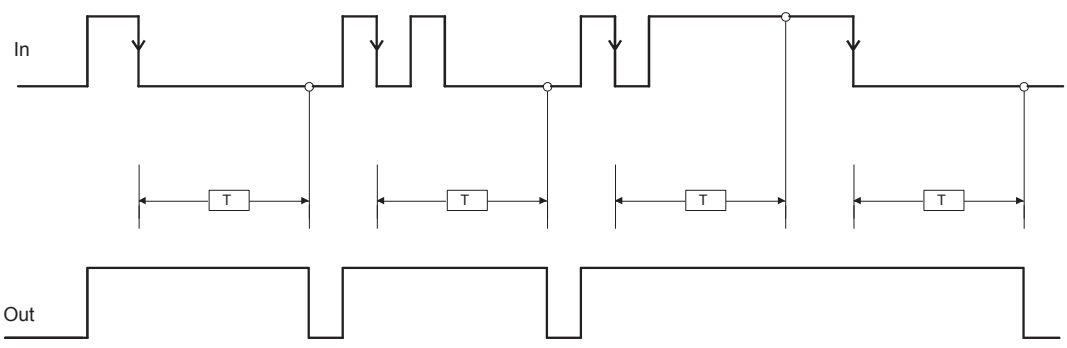

Figura 183: Retardo de desconexión

*Retriggerable (Rearmable):* si selecciona esta opción, el retardo se restablecerá con cada cambio de estado de la entrada.

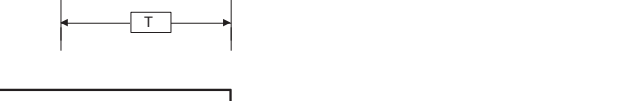

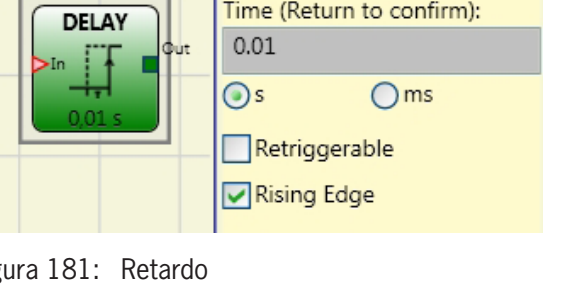

EUCHNE

## **9.4.5.5. Retardo prolongado (LONG DELAY) (solo MSC-CB-S y MSC-CB ≥4.0)**

El operador LONG DELAY permite utilizar un retardo de señal de hasta 15 horas y conmuta la salida a "1" (TRUE) tras el tiempo ajustado si cambia el estado de la señal de entrada.

#### **Parámetros**

*Time (Tiempo):* el retardo puede ajustarse a un valor de entre 0,5 y 54915 s.

*Rising Edge (Flanco ascendente):* con este ajuste es posible seleccionar un retardo de conexión. Si se selecciona, el retardo comienza en el flanco ascendente de la señal de entrada. A continuación, la salida se pone a "1" (TRUE) y permanece en este estado durante el tiempo ajustado siempre que la entrada siga siendo "1" (TRUE).

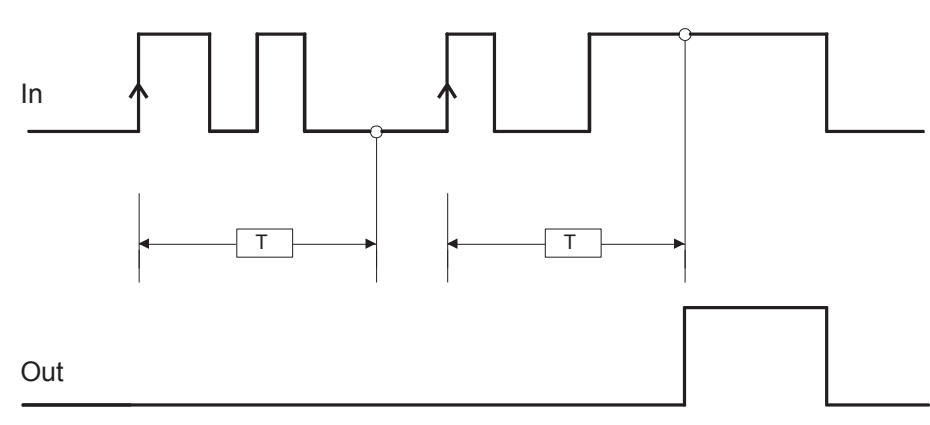

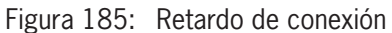

Si no se selecciona nada, la lógica es la inversa. Con este ajuste es posible seleccionar un retardo de desconexión. Durante el flanco ascendente de la entrada, la salida es "1" (TRUE) y el retardo comienza con el flanco descendente de la entrada. Al final del tiempo ajustado, la salida se pone a "0" (FALSE) siempre que la entrada esté a "0" (FALSE); de lo contrario, seguirá siendo "1" (TRUE).

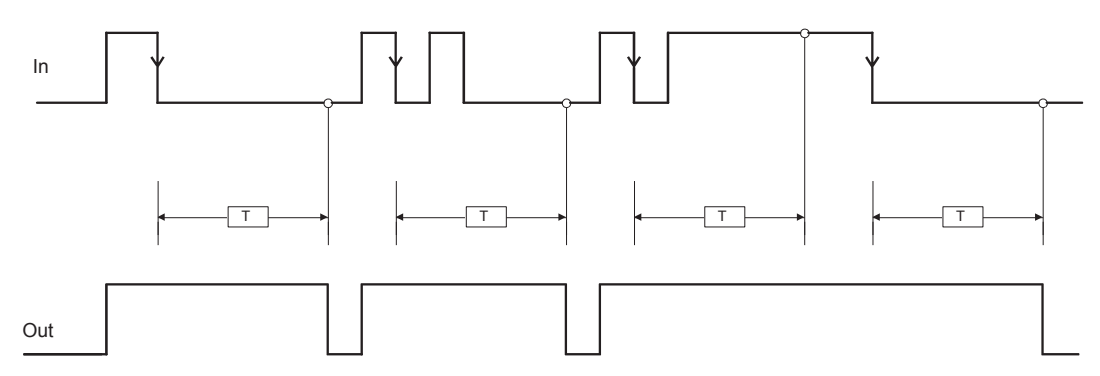

Figura 186: Retardo de desconexión

*Retriggerable (Rearmable):* si selecciona esta opción, el retardo se restablecerá con cada cambio de estado de la entrada.

*Timer value (Estado del temporizador):* si se selecciona, se emite el valor actual del temporizador. Esta salida puede transferirse en la entrada a un operador DELAY COMPARATOR.

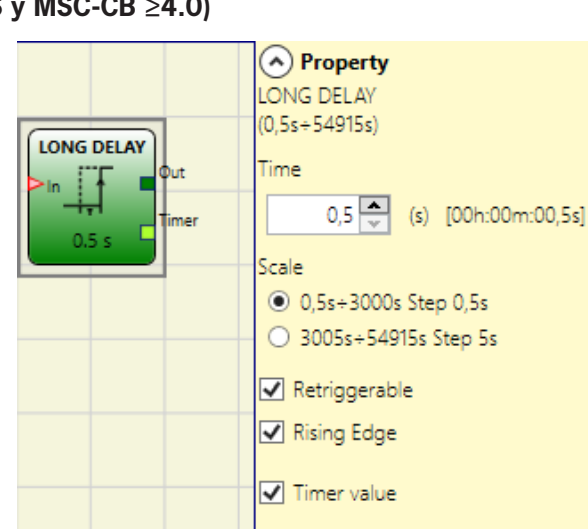

Figura 184: Retardo prolongado

#### **9.4.5.6. Comparación del valor del temporizador (DELAY COMPARATOR) (solo MSC-CB-S y MSC-CB ≥4.0)**

El operador DELAY COMPARATOR permite comparar la salida TIMER de los operadores TIMER con un valor de umbral. Si el valor de temporizador del operador TIMER es menor que el valor de umbral, entonces la salida es "0" (FALSE). Si el valor de temporizador es mayor o igual que el valor de umbral, entonces la salida es "1" (TRUE).

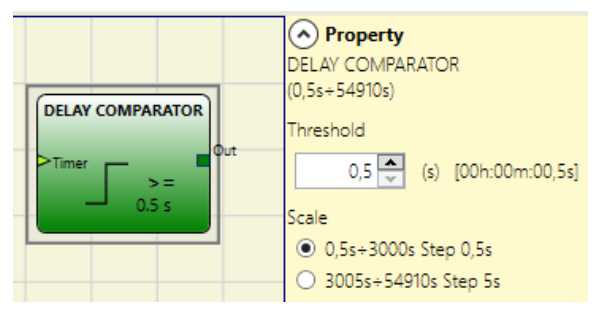

Figura 187: Comparación del valor del temporizador

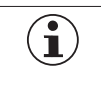

### **¡Importante!**

El operador solo puede conectarse a la salida TIMER de un operador TIMER.

#### **Parámetros**

*Threshold (Umbral):* valor de contador a partir del cual la salida se pone a "1" (TRUE).

## **9.4.5.7. Línea de retardo (DELAY LINE)**

Este operador permite utilizar un retardo de señal y pone a "0" la salida si no hay señal en la entrada una vez transcurrido el tiempo ajustado.

Si la entrada regresa a "1" antes de que transcurra ese tiempo, la salida OUT genera un impulso LL0 (FALSE). Su duración será casi el doble del tiempo de respuesta y el impulso LL0 se retrasará el tiempo ajustado.

#### **Parámetros**

*Time (Tiempo):* el retardo puede ajustarse a un valor de entre 10 ms y 1098,3 s. Figura 188: Línea de retardo

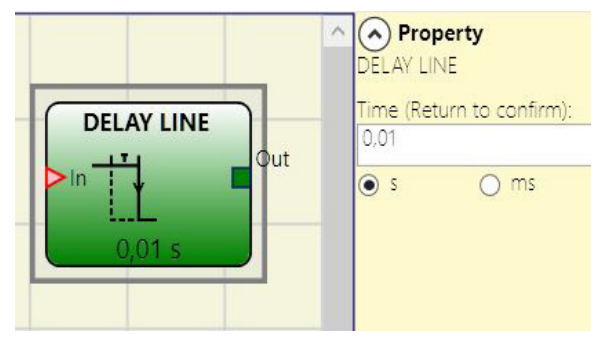

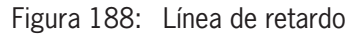

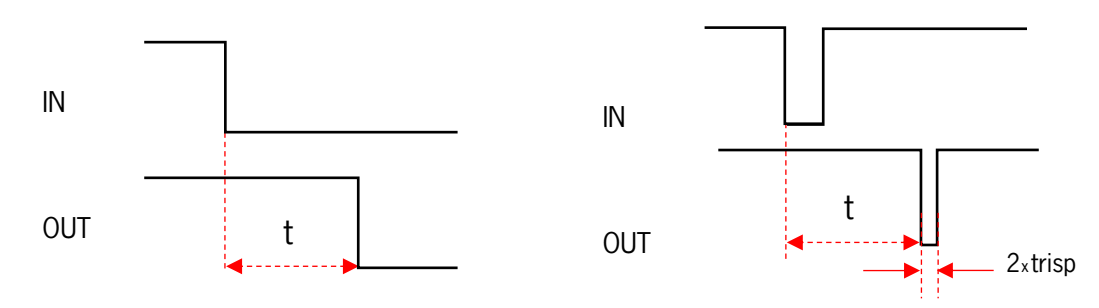

Figura 189: Retardo de desconexión sin filtro de interrupciones breves

- **→** Al contrario que el operador DELAY, el operador DELAY LINE no filtra interrupciones de la entrada que sean más breves que el tiempo ajustado.
- Este operador aparece si se utiliza la OSSD retardada (la OSSD debe programarse con RESTART MANUAL).

#### **9.4.5.8. Línea de retardo prolongado (LONG DELAY LINE) (solo MSC-CB-S y MSC-CB ≥4.0)**

El operador permite utilizar un retardo de señal y pone a "0" (FALSE) la salida si no hay señal en la entrada una vez transcurrido el tiempo ajustado (hasta 15 horas). Si la entrada regresa a "1" (TRUE) antes de que transcurra ese tiempo, la salida OUT genera un impulso LL0 (FALSE). Su duración será casi el doble del tiempo de respuesta y el impulso LL0 se retrasará el tiempo ajustado.

#### **Parámetros**

*Time (Tiempo):* el retardo puede ajustarse a un valor de entre 0,5 y 54915 s. Figura 190: Línea de retardo prolongado

- **→** Al contrario que el operador DELAY, el operador DELAY LINE no filtra interrupciones de la entrada que sean más breves que el tiempo ajustado.
- Este operador aparece si se utiliza la OSSD retardada (la OSSD debe programarse con RESTART MANUAL).

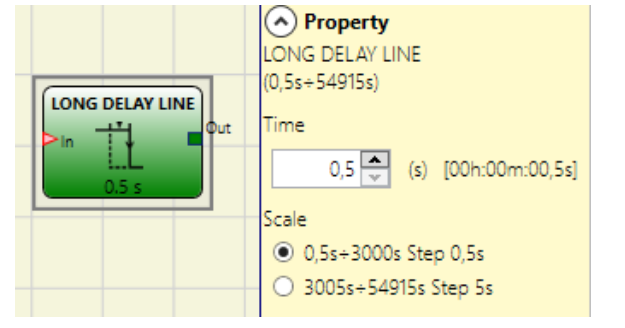

#### **9.4.5.9. Generación de ciclos (CLOCKING)**

El operador CLOCKING genera una salida de señal de reloj con la duración deseada cuando la entrada es "1" (TRUE).

La generación de ciclos cuenta hasta con 7 entradas para el control de la salida del régimen de trabajo.

#### **Parámetros**

*Time (Tiempo):* el retardo puede ajustarse a un valor de entre 10 ms y 1098,3 s.

*Duty cycle choice (Selección del régimen de trabajo):* se pueden elegir hasta 7 entradas para 7 regímenes de trabajo distintos de la señal de salida.

Según la entrada activada, la señal de ciclo asigna el régimen de trabajo correspondiente a OUT.

La entrada EN siempre debe estar ajustada al nivel High (TRUE).

Para más información sobre el modo de funcionamiento del operador, consulte la siguiente tabla.

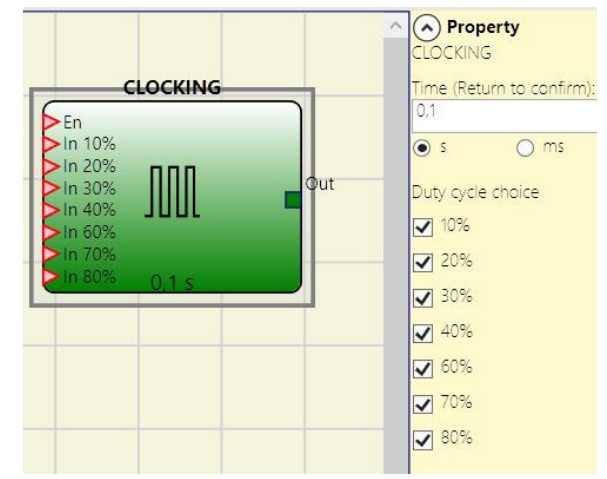

Figura 191: Generación de ciclos

| <b>EN</b>   | 10%            | 20 %        | 30 %   | 40 %   | 60 %         | <b>70 %</b>  | 80%         | <b>OUT</b> |
|-------------|----------------|-------------|--------|--------|--------------|--------------|-------------|------------|
| $\mathbf 0$ | $\mathbf 0$    | $\mathbf 0$ |        |        | $\mathbf 0$  | $\mathbf{0}$ | $\mathbf 0$ | $\Omega$   |
|             | $\overline{0}$ | $\cap$      | $\cap$ | $\cap$ | $\Omega$     | $\mathbf 0$  | $\Omega$    | 50 %       |
|             |                |             |        |        | $\mathbf 0$  | $\mathbf 0$  | $\Omega$    | 10%        |
|             | $\Omega$       |             |        |        | $\Omega$     | $\mathbf{0}$ | $\Omega$    | 20 %       |
|             | $\mathbf 0$    | $\cap$      |        | $\cap$ | $\Omega$     | $\mathbf 0$  | $\Omega$    | 30 %       |
|             | $\Omega$       | $\Omega$    | 0      |        | $\Omega$     | $\mathbf 0$  | $\Omega$    | 40 %       |
|             | $\mathbf 0$    | $\Omega$    |        |        |              | 0            | $\Omega$    | 60 %       |
|             | $\mathbf{0}$   | $\Omega$    |        |        | $\mathbf{0}$ |              | $\Omega$    | 70 %       |
|             | $\Omega$       | $\Omega$    |        |        | $\Omega$     | $\mathbf 0$  |             | 80 %       |
|             |                |             |        |        | $\cap$       | 0            |             | 90 %       |

Tabla 78: Selección del régimen de trabajo

- El circuito antepuesto del operador CLOCKING debe garantizar que junto con la habilitación de EN solo haya una señal de entrada (independientemente del régimen de trabajo 10 %, 80 %).
- La presencia simultánea de la entrada EN y un número de entradas >1 en el nivel High (TRUE) genera una señal de salida con un régimen de trabajo del 50 %.

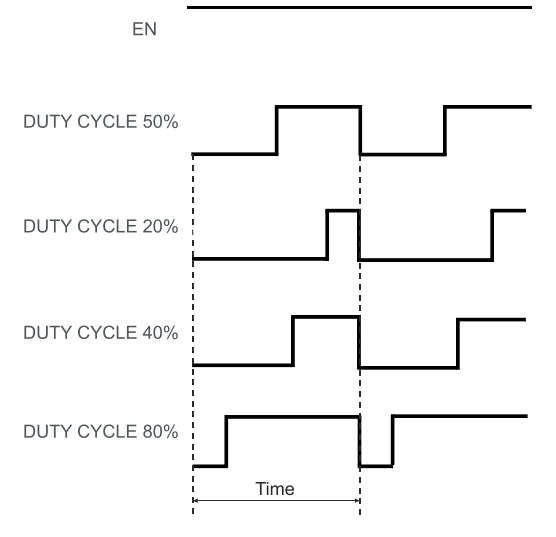

Figura 192: Distintos regímenes de trabajo

## **9.4.6. Función MUTING**

La función de muting permite interrumpir el funcionamiento de un dispositivo de seguridad de forma temporal y automática para permitir el flujo normal de material a través de un paso protegido.

En otras palabras, si el sistema detecta un material y lo diferencia de un posible usuario (en una situación de peligro), puede "saltarse" el dispositivo de seguridad para garantizar el paso de ese material.

#### **9.4.7. Operadores MUTING (número máx. = 4 con MSC-CB, número máx. = 8 con MSC-CB-S)**

#### **9.4.7.1. Muting simultáneo (MUTING "Con")**

La función de muting se activa cuando se interrumpen los sensores S1 y S2 (el orden es irrelevante) en un plazo determinado por el usuario de entre 2 y 5 s (o bien S4 y S3 en caso de que el material pase en sentido contrario).

El operador MUTING "Con" con lógica "simultánea" permite suprimir la vigilancia de la señal de entrada mediante las entradas de sensor S1, S2, S3 y S4.

 $\rightarrow$  Condición: el ciclo de muting no puede comenzar hasta que todos los sensores S1-S4 sean "0" (FALSE) y la entrada INPUT "1" (TRUE) está desocupada.

#### **Parámetros**

*Timeout (s) (Tiempo límite):* ajusta el plazo, de 10 s a infinito, dentro del cual debe finalizar el ciclo de muting. Si el ciclo no ha finalizado al cabo de este plazo, el muting se interrumpe de inmediato.

*With Enable (Con habilitación):* si se selecciona, existe la posibilidad de habilitar o no la función de muting. De lo contrario, la función de muting siempre estará habilitada.

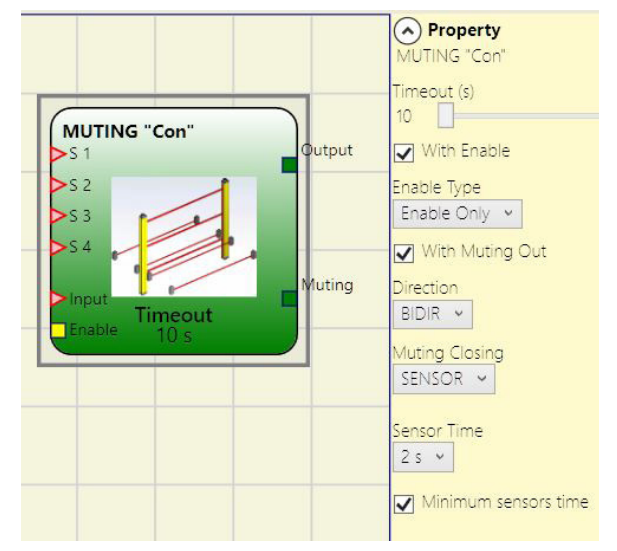

Figura 193: Muting simultáneo

Existen dos modos de habilitación: "Arranque/parada controlada por estado" y "Solo arranque con flanco". Si elige "Arranque/parada controlada por estado", el ciclo de muting no se iniciará si "Enable" se ha ajustado a "1" (TRUE) o "0" (FALSE), sino que se activará cuando comience un flanco ascendente.

Para desactivar el muting, "Enable" debe ajustarse a "0" (FALSE). En este modo, el muting se desactiva en caso de flanco descendente, independientemente del estado. Si elige "Solo arranque con flanco", no será posible desactivar el muting. "Enable" debe ajustarse a "0" (FALSE) para permitir un nuevo flanco ascendente para el siguiente ciclo de muting.

*Direction (Dirección):* permite determinar el orden en que se ocuparán los sensores. Si se ajusta a BIDIR (bidireccional), la ocupación podrá tener lugar en ambos sentidos (de S1 y S2 hacia S3 y S4 y de S3 y S4 a S1 y S2). Si se ajusta a ascendente, la ocupación irá de S1 y S2 a S3 y S4 y, si se ajusta a descendente, irá de S3 y S4 a S1 y S2.

*Muting Closing (Fin de muting):* hay dos tipos: BARRERA FOTOELÉCTRICA y SENSOR. Si selecciona BARRERA, el muting finaliza con una señal de entrada ascendente. Con SENSOR, el muting finaliza al habilitarse el tercer sensor.

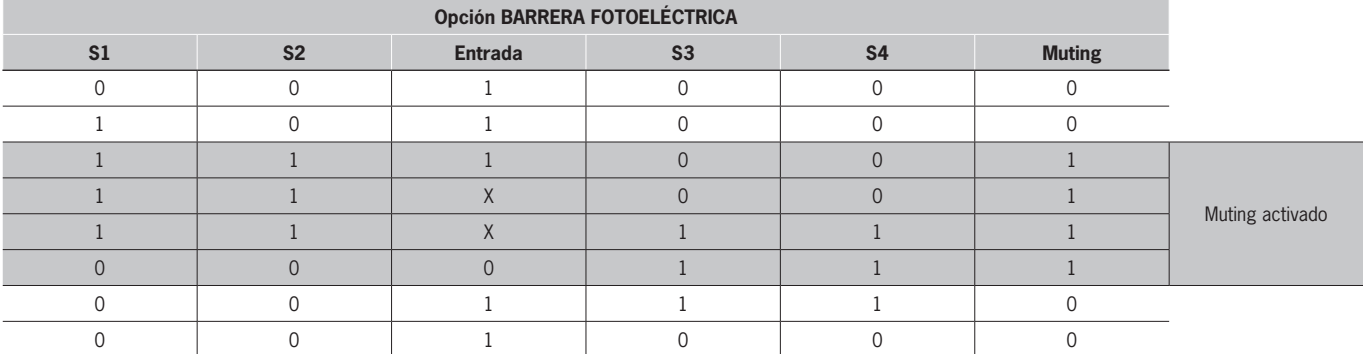

Tabla 79: Tabla de estado del muting simultáneo al elegir BARRERA FOTOELÉCTRICA

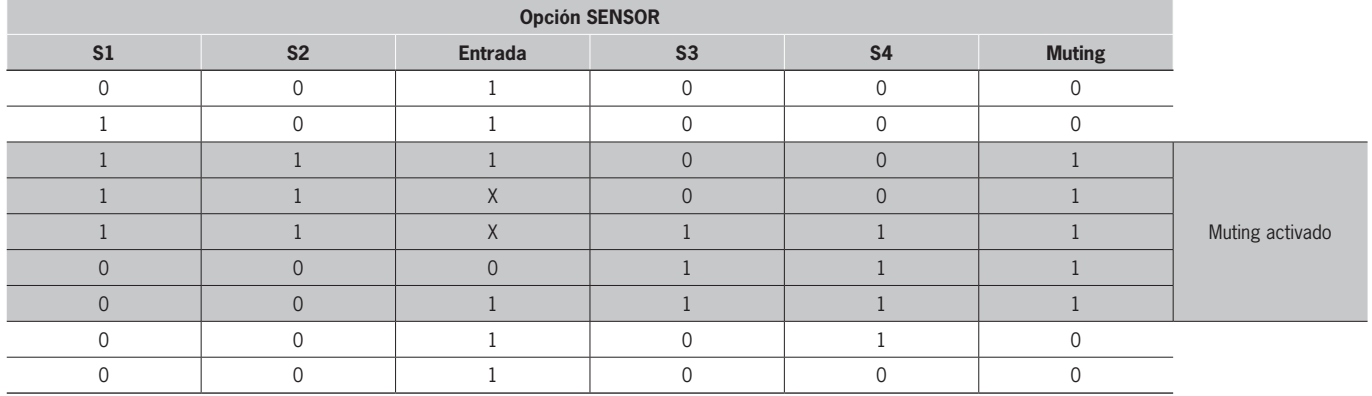

Tabla 80: Tabla de estado del muting simultáneo al elegir SENSOR

*Prolongar muting:* **Solo con "Fin de muting = Barrera fotoeléctrica":** debe activarse si, por ejemplo, se sabe que al finalizar el muting sobresaldrán del palé objetos que podrían tocar la barrera fotoeléctrica, por lo que la entrada INPUT se ajustará a "0" (FALSE). Durante el tiempo de prolongación, la entrada INPUT se mantendrá a "1" (TRUE). Este tiempo ciego puede ajustarse entre 250 ms y 1 s.

*Sensor Time (Tiempo de sensores):* permite determinar el **tiempo máximo** (entre 2 y 5 s) entre la activación de dos sensores de muting.

*Minimum sensors time (Tiempo mínimo de sensores):* si se selecciona, el muting solo se podrá activar si entre la activación del sensor 1 y la del sensor 2 (o entre el sensor 3 y el 4) transcurre un tiempo de **>150 ms**.

## **9.4.7.2. MUTING "L"**

La función de muting se activa cuando se interrumpen los sensores S1 y S2 (el orden es irrelevante) en un plazo determinado por el usuario de entre 2 y 5 s.

El estado de muting finaliza al habilitarse el paso.

El operador MUTING con lógica "L" permite suprimir la vigilancia de la señal de entrada mediante las entradas de sensor S1 y S2.

 $\rightarrow$  Condición: el ciclo de muting no comienza hasta que S1 y S2 son "0" (FALSE) y la entrada "1" (TRUE) está desocupada.

#### **Parámetros**

*Timeout (s) (Tiempo límite):* ajusta el plazo, de 10 s a infinito, dentro del cual debe finalizar el ciclo de muting. Si el ciclo no ha finalizado al cabo de este plazo, el muting se interrumpe de inmediato.

*With Enable (Con habilitación):* si se selecciona, existe la posibilidad de habilitar o no la función de muting. De lo contrario, la función de muting siempre estará habilitada.<br>Figura 194: Muting L

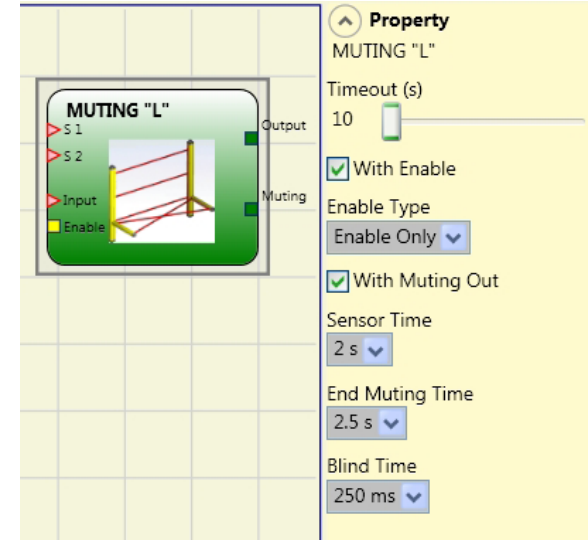

Existen dos modos de habilitación: "Arranque/parada controlada por estado" y "Solo arranque con flanco". Si elige "Arranque/parada controlada por estado", el ciclo de muting no se iniciará si "Enable" se ha ajustado a "1" (TRUE) o "0" (FALSE), sino que se activará cuando comience un flanco ascendente. Para desactivar el muting, "Enable" debe ajustarse a "0" (FALSE). En este modo, el muting se desactiva en caso de flanco descendente, independientemente del estado. Si elige "Solo arranque con flanco", no será posible desactivar el muting. "Enable" debe ajustarse a "0" (FALSE) para permitir un nuevo flanco ascendente para el siguiente ciclo de muting.

*Sensor Time (Tiempo de sensores):* permite determinar el **tiempo máximo** (entre 2 y 5 s) entre la activación de dos sensores de muting.

*End Muting Time (Tiempo hasta fin de muting):* aquí puede indicar la **duración máxima** (entre 2,5 y 6 s) entre la habilitación del primer sensor y la del paso peligroso.

Una vez transcurrido este plazo, la función de muting finalizará.

*Prolongar muting:* debe activarse si, por ejemplo, se sabe que al finalizar el muting sobresaldrán del palé objetos que podrían tocar la barrera fotoeléctrica, por lo que la entrada se ajustará a "0" (FALSE). Durante el tiempo de prolongación, la entrada se mantendrá a "1" (TRUE). Este tiempo de prolongación puede ajustarse entre 250 ms y 1 s.

#### **9.4.7.3. MUTING "secuencial"**

La función de muting se activa cuando se interrumpen secuencialmente los sensores S1 y S2, seguidos de los sensores S3 y S4 (sin limitación temporal). Si el palé se mueve en el sentido contrario, la secuencia correcta será S4, S3, S2, S1.

El operador MUTING con lógica "secuencial" permite suprimir la vigilancia de la señal de entrada mediante las entradas de sensor S1, S2, S3 y S4.

 $\rightarrow$  Condición: el ciclo de muting no puede comenzar hasta que todos los sensores S1-S4 sean "0" (FALSE) y la entrada INPUT "1" (TRUE) está desocupada.

#### **Parámetros**

*Timeout (s) (Tiempo límite):* ajusta el plazo, de 10 s a infinito, dentro del cual debe finalizar el ciclo de muting. Si el ciclo no ha finalizado al cabo de este plazo, el muting se interrumpe de inmediato.

*With Enable (Con habilitación):* si se selecciona, existe la posibilidad de habilitar o no la función de muting. De lo contrario, la función de muting siempre estará habilitada.

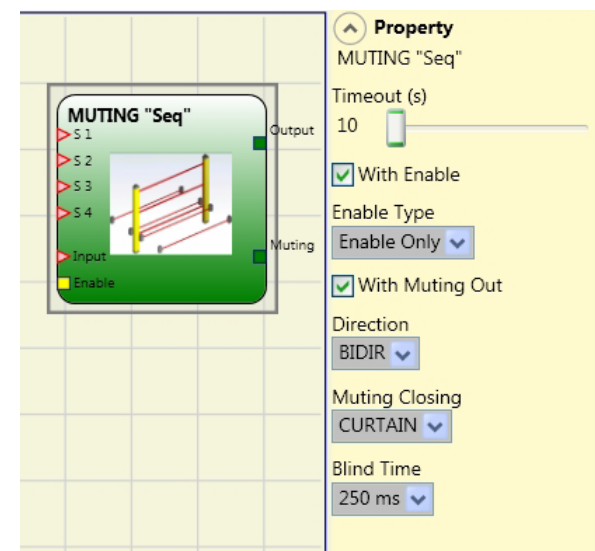

Figura 195: MUTING secuencial

Existen dos modos de habilitación: "Arranque/parada controlada por estado" y "Solo arranque con flanco". Si elige "Arranque/parada controlada por estado", el ciclo de muting no se iniciará si "Enable" se ha ajustado a "1" (TRUE) o "0" (FALSE), sino que se activará cuando comience un flanco ascendente. Para desactivar el muting, "Enable" debe ajustarse a "0" (FALSE). En este modo, el muting se desactiva en caso de flanco descendente, independientemente del estado. Si elige "Solo arranque con flanco", no será posible desactivar el muting. "Enable" debe ajustarse a "0" (FALSE) para permitir un nuevo flanco ascendente para el siguiente ciclo de muting.

*Direction (Dirección):* permite determinar el orden en que se ocuparán los sensores. Si se ajusta a BIDIR, la ocupación podrá tener lugar en ambos sentidos (de S1 a S4 y de S4 a S1). Si se ajusta a ascendente, la ocupación irá de S1 a S4 y, si se ajusta a descendente, irá de S4 a S1.

*Muting Closing (Fin de muting):* hay dos tipos: BARRERA FOTOELÉCTRICA y SENSOR. Si selecciona BARRERA, el muting finaliza con una señal de entrada ascendente. Con SENSOR, el muting finaliza al habilitarse el penúltimo sensor.

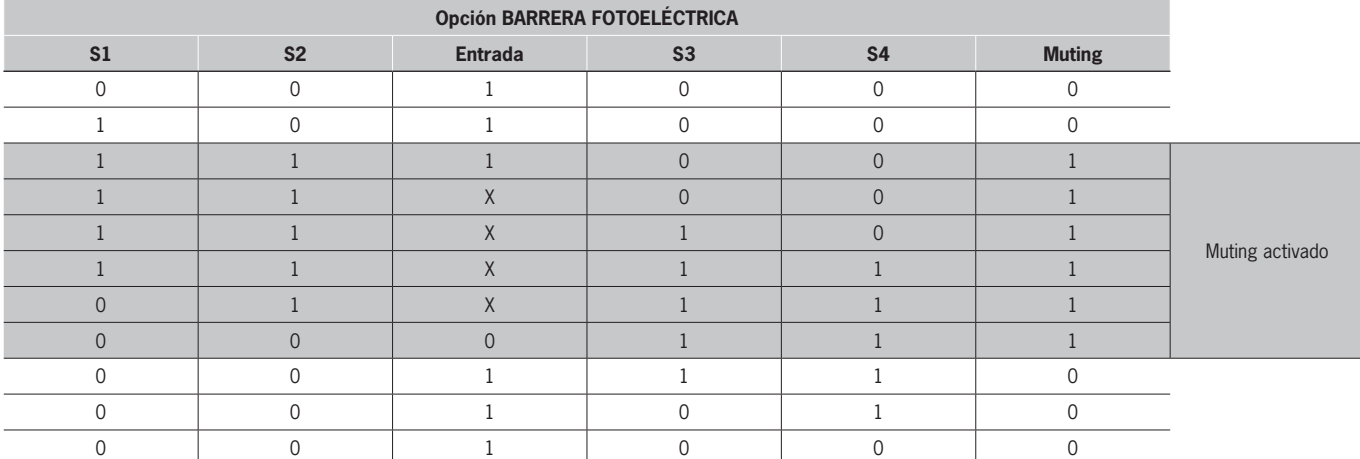

Tabla 81: Tabla de estado del muting secuencial al elegir BARRERA FOTOELÉCTRICA

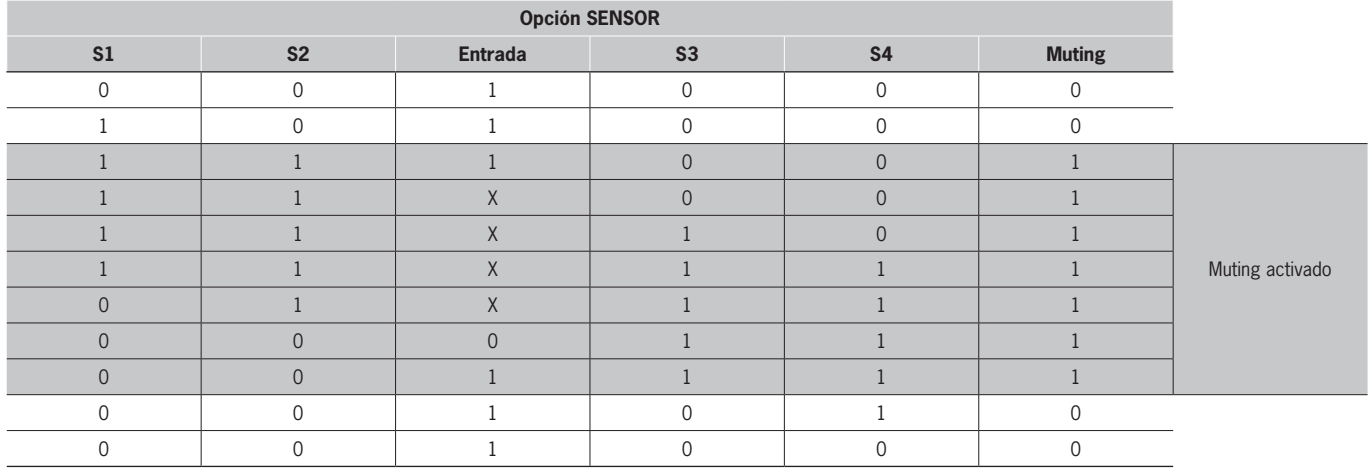

Tabla 82: Tabla de estado del muting secuencial al elegir SENSOR

*Prolongar muting:* **Solo con "Fin de muting = Barrera fotoeléctrica":** debe activarse si, por ejemplo, se sabe que al finalizar el muting sobresaldrán del palé objetos que podrían tocar la barrera fotoeléctrica, por lo que la entrada INPUT se ajustará a "0" (FALSE). Durante el tiempo de prolongación, la entrada se mantendrá a "1" (TRUE). Este tiempo ciego puede ajustarse entre 250 ms y 1 s.

### **9.4.7.4. MUTING "T"**

La función de muting se activa cuando se interrumpen los sensores S1 y S2 (el orden es irrelevante) en un plazo determinado por el usuario de entre 2 y 5 s.

El estado de muting finaliza al habilitarse uno de los dos sensores.

El operador MUTING con lógica "T" permite suprimir la vigilancia de la señal de entrada mediante las entradas de sensor S1 y S2.

 $\rightarrow$  Condición: el ciclo de muting no comienza hasta que S1 y S2 son "0" (FALSE) y la entrada "1" (TRUE) está desocupada.

#### **Parámetros**

*Timeout (s) (Tiempo límite):* ajusta el plazo, de 10 s a infinito, dentro del cual debe finalizar el ciclo de muting. Si el ciclo no ha finalizado dei cual debe finalizar el ciclo de muting. Si el ciclo no ha finalizado el Figura 196: Muting T<br>al cabo de este plazo, el muting se interrumpe de inmediato.

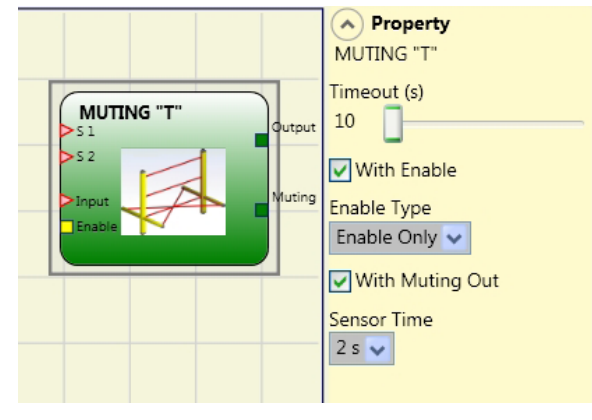

*With Enable (Con habilitación):* si se selecciona, existe la posibilidad de habilitar o no la función de muting. De lo contrario, la función de muting siempre estará habilitada.

Existen dos modos de habilitación: "Arranque/parada controlada por estado" y "Solo arranque con flanco". Si elige "Arranque/parada controlada por estado", el ciclo de muting no se iniciará si "Enable" se ha ajustado a "1" (TRUE) o "0" (FALSE), sino que se activará cuando comience un flanco ascendente. Para desactivar el muting, "Enable" debe ajustarse a "0" (FALSE). En este modo, el muting se desactiva en caso de flanco descendente, independientemente del estado. Si elige "Solo arranque con flanco", no será posible desactivar el muting. "Enable" debe ajustarse a "0" (FALSE) para permitir un nuevo flanco ascendente para el siguiente ciclo de muting.

*Sensor Time (Tiempo de sensores):* permite determinar el **tiempo máximo** (entre 2 y 5 s) entre la activación de dos sensores de muting.

## **9.4.7.5. MUTING OVERRIDE**

La función OVERRIDE es necesaria cuando la máquina detiene la activación del muting debido a una secuencia errónea y, en consecuencia, el material ocupa el paso peligroso.

Este proceso activa la salida OUTPUT para permitir la retirada del material que bloquea el paso.

El operador Muting Override debe conectarse tras el operador Muting ("T", "L", "SEQ", "Con"; salida OUTPUT del MUTING ["T", "L", "SEQ", "Con"] directamente en la entrada INPUT de Muting Override).

El operador permite puentear la entrada de muting conectada directamente.

El operador Override solo puede activarse cuando el muting no está activo (INPUT =  $0$ ) y hay ocupado al menos un sensor de muting (o la barrera fotoeléctrica).

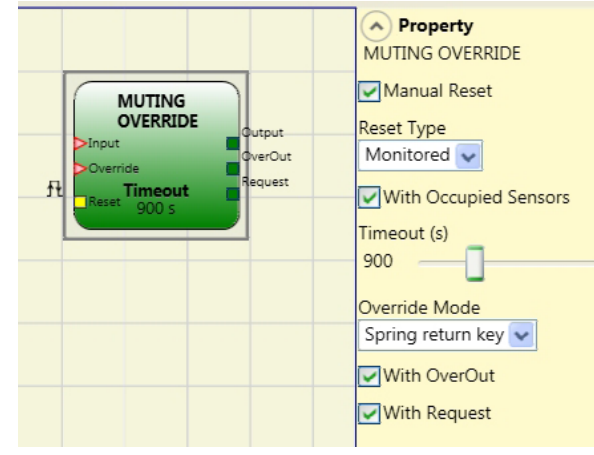

Figura 197: Muting Override

La función Override finaliza en cuanto la barrera fotoeléctrica y los sensores de muting vuelven a estar libres. La salida OUTPUT conmuta a "0" lógico (FALSE).

La función Override puede iniciarse controlada por estado o por flanco.

*Inicio de Override con estado:* esta función se utiliza cuando el comando de puenteo (OVERRIDE = 1) debe estar activo durante todos los procesos siguientes. Sin embargo, no se podrá activar otra función Override hasta que el comando se desactive y se vuelva a activar.

Si la barrera fotoeléctrica y los sensores se habilitan (destapan) o si se supera el tiempo ajustado, el puenteo finaliza sin que se necesiten otros comandos.

**Inicio de Override con flanco:** la función Override se activa con el flanco ascendente en la entrada Override (OVERRIDE = 1).

La función Override finaliza cuando la barrera fotoeléctrica y los sensores se habilitan (destapan) o si se supera el tiempo ajustado.

La función Override solo puede volver a iniciarse si se vuelve a activar la habilitación de Override (OVERRIDE = 1).

#### **Parámetros**

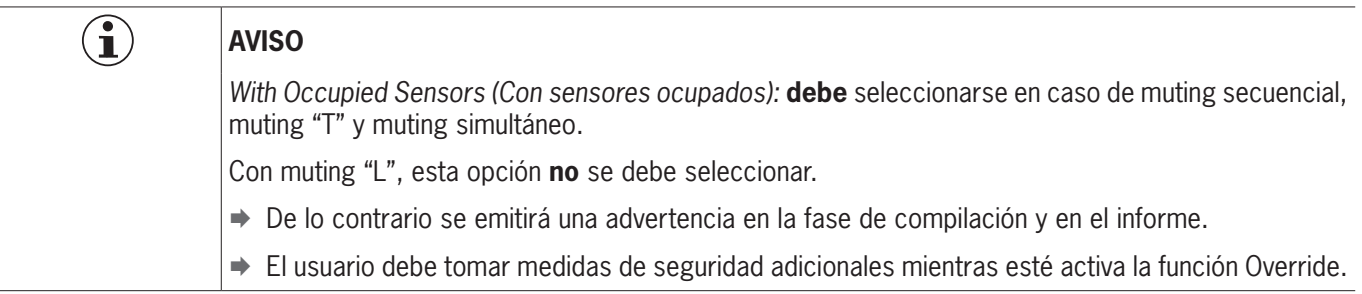

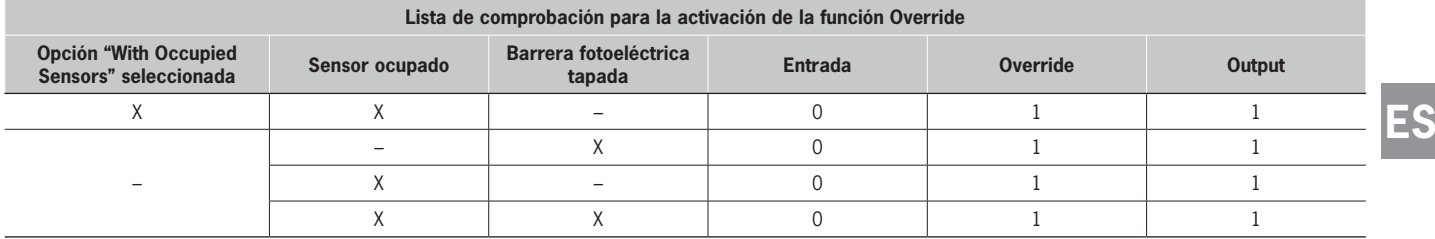

Tabla 83: Tabla de estado si se utiliza la función Override

*Timeout (s) (Tiempo límite):* permite ajustar el plazo, de 10 s a infinito, dentro del cual debe finalizar la función de puenteo.

*Override Mode (Activación de Override):* permite configurar el inicio de la función Override (disparo por pulsos o estado).

*With OverOut (Con salida Override):* permite activar una salida de señal Override activa (activa si es High).

*With Request (Con salida de activación):* permite activar una salida de señal (activa si es High) para indicar que la función Override puede activarse.

*Manual Reset (Restablecimiento manual):*

- ▶ Si la entrada RESET está activa (TRUE), se habilita la salida OUTPUT del bloque de función.
- ▶ Si la entrada RESET no está activa (FALSE), la salida OUTPUT del bloque de función sigue a la solicitud de Override.

Existen dos tipos de restablecimiento: manual y controlado. Si se selecciona el restablecimiento manual, el sistema comprueba únicamente el paso de la señal de 0 a 1. En caso de restablecimiento controlado, se comprueba tanto el paso de 0 a 1 como el cambio nuevamente a 0.

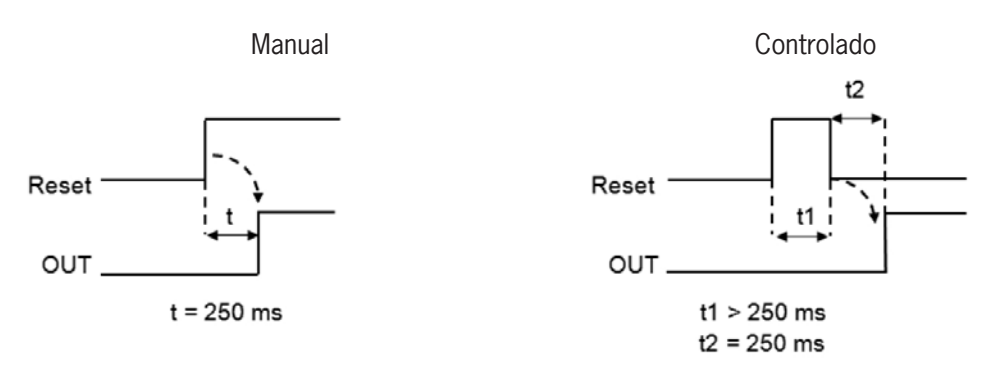

Figura 198: Muting Override Reset

## **9.5. Otros bloques de función**

### **9.5.1. Salida serie (SERIAL OUTPUT) (número máx. = 4)**

El operador SERIAL OUTPUT emite el estado de hasta 8 sensores, para lo cual serializa los datos.

#### **Principio de funcionamiento**

Con este operador se emite el estado de todas las entradas conectadas de dos formas distintas:

#### **Serialización asíncrona:**

- 1. El estado del cable está en reposo "1" (TRUE).
- 2. La señal de transmisión de datos de inicio es 1 bit = "0" (FALSE).
- 3. Se transmiten n bits, para lo cual se codifica el estado de las entradas conectadas mediante *Manchester*:
- **Estado 0: flanco ascendente en la mitad del bit.**
- ▶ Estado 1: flanco descendente en la mitad del bit.
- 4. La distancia entre señales es "1" (TRUE) para permitir la sincronización de un dispositivo externo.

Por este motivo, en el método asíncrono no está disponible la salida Clock (Reloj).

#### **Serialización síncrona:**

- 1. La salida y el reloj están en estado de reposo "0" (FALSE).
- 2. Transmisión de n bits, para lo cual se codifica el estado de entrada con OUTPUT como datos y CLOCK como base de tiempo.
- 3. La distancia entre señales es "0" (FALSE) para permitir la sincronización de un dispositivo externo.

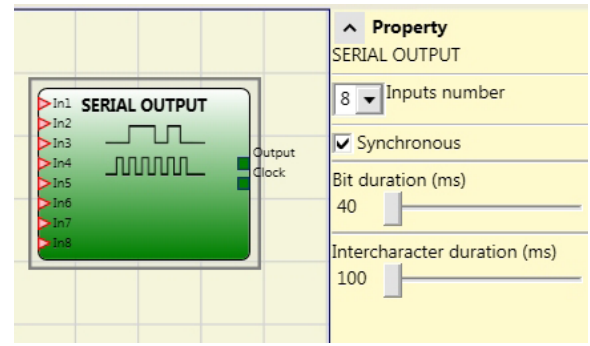

Figura 199: Salida serie

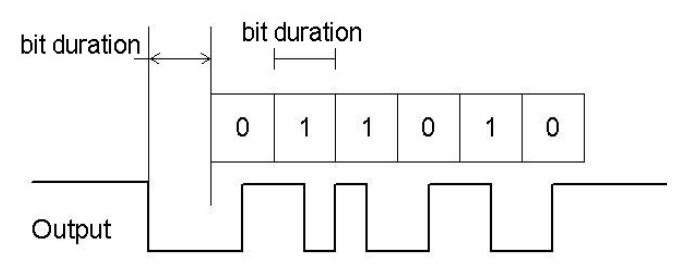

Figura 200: Serialización asíncrona

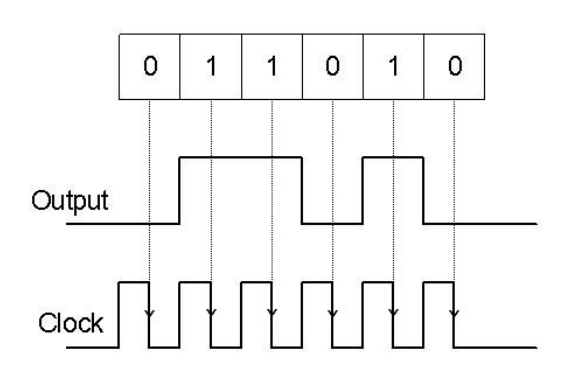

Figura 201: Serialización síncrona

#### **Parámetros**

*Inputs number (Número de entradas):* determina el número de entradas del bloque de función. Pueden ir de 2 a 8 (asíncrona) o de 3 a 8 (síncrona).

*Synchronous (Selección del modo):* se puede elegir entre serialización síncrona y asíncrona.

*Bit duration (ms) (Duración de bit):* en este campo se puede introducir el valor correspondiente a la duración de los bits individuales (entrada n) en la secuencia de impulsos a partir de los cuales se forma la transmisión.

 $\rightarrow$  40-200 ms (pasos de 10 ms)

 $\rightarrow$  250 ms-0.95 s (pasos de 50 ms)

*Intercharacter duration (ms) (Duración intercarácter):* en este campo se indica el tiempo que debe transcurrir entre la transmisión de una secuencia de impulsos y la siguiente.

 $\cdot$  100 ms-2.5 s (pasos de 100 ms)

 $\rightarrow$  3-6 s (pasos de 500 ms)

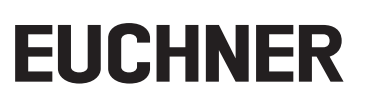

### **9.5.2. OSSD EDM (solo MSC-CB-S) (número máx. = 32)**

El bloque OSSD EDM permite usar cualquier entrada como vigilancia del circuito de retorno de una salida de seguridad. La salida OUTPUT solamente puede conectarse a una salida de seguridad (OSSD, Single OSSD, relé). Para poder utilizar este bloque, debe desactivarse la función "External K delay" de la salida de seguridad.

Si la entrada In se ajusta a "1" (TRUE), entonces la señal FBK\_K debe ajustarse a "0" (FALSE) y luego cambiar a "1" (TRUE) dentro del tiempo indicado. Si la señal FBK\_K no cambia en el tiempo especificado, la salida OUTPUT se ajusta a "0" y el correspondiente LED CLEAR del MSC parpadea para indicar el error. La salida de ERROR OUT también se ajusta a "1" (TRUE).<br>Se ajusta a "1" (TRUE).

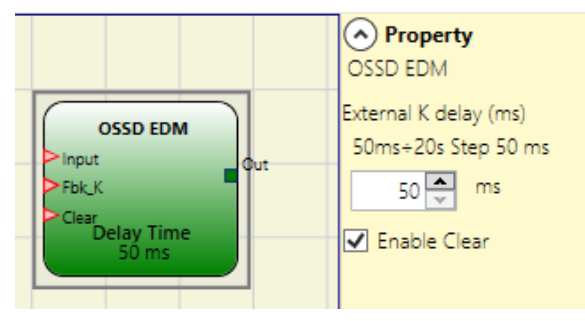

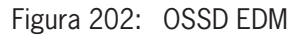

Si en la salida de seguridad está activada la señal de error, esta se ajusta a "1" (TRUE) cuando se detecta un error en el circuito de retorno externo:

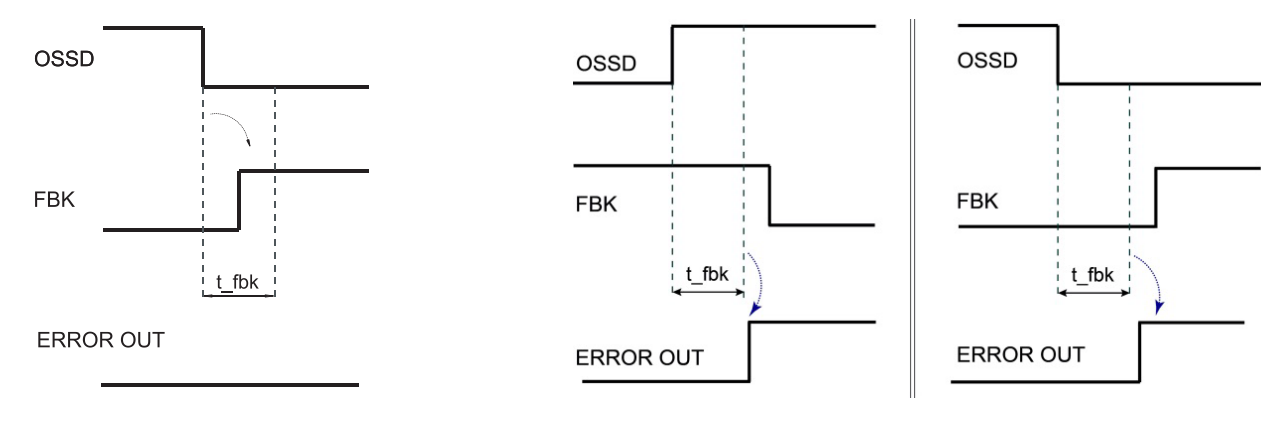

Figura 203: Ejemplo de OSSD con señal de respuesta correcta: en este caso, ERROR OUT=FALSE

Figura 204: Ejemplo de OSSD con señal de respuesta errónea (rebasamiento del tiempo de conmutación externo): en este caso, ERROR OUT=TRUE

#### **Parámetros**

*External K delay (ms) (Retardo contactor)*: ventana temporal de control de la señal de respuesta externa (del estado de la salida).

*Enable Clear (Activación salida de reposición):* si se activa, puede restablecerse el error sin reiniciar el MSC.

#### **9.5.3. TERMINATOR**

El operador TERMINATOR puede utilizarse para añadir una entrada que no se usa en el programa.

La entrada vinculada a TERMINATOR aparece en la estructura de entrada y su estado se envía a través del bus.

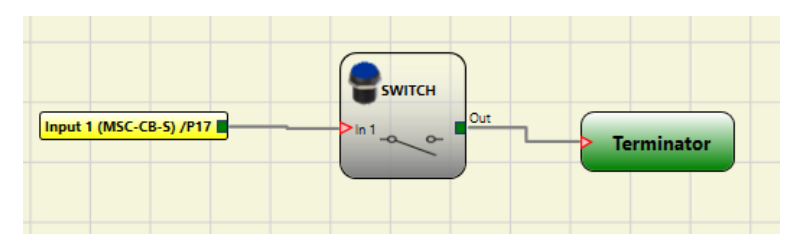

Figura 205: TERMINATOR

### **9.5.4. Red (NETWORK) (número máx. = 1)**

El operador NETWORK distribuye comandos STOP y RESET en una red local. Con **Network\_IN** y **Network\_OUT** es posible intercambiar señales START, STOP y RUN entre los distintos nodos.

#### **Principio de funcionamiento**

Con este operador es posible distribuir fácilmente comandos STOP y RESET a través de una red MSC local.

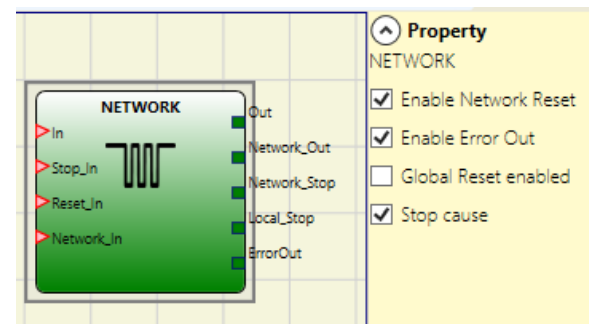

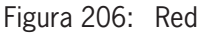

Para el operador NETWORK deben cumplirse las siguientes condiciones:

- 1. La entrada *Network\_IN* conectada con una entrada simple o doble debe estar conectada a la salida **Network\_OUT** del módulo precedente en la red.
- 2. La salida **Network\_OUT** conectada con una salida STATUS o una salida OSSD debe estar conectada a la entrada **Network IN** del módulo siguiente en la red local.
- 3. Las entradas **Stop\_IN** y **Reset\_IN** deben estar conectadas con dispositivos de entrada que funcionen como dispositivos de parada (por ejemplo, E-STOP) o de restablecimiento (por ejemplo, SWITCH).
- 4. La entrada **IN** puede conectarse libremente en la lógica (por ejemplo, bloques de función de entrada o resultados de combinaciones lógicas).
- 5. La salida **Output** puede conectarse libremente en la lógica. Output es "1" (TRUE) cuando la entrada IN es "1" (TRUE) y se ha reiniciado el bloque de función.

#### **Parámetros**

*Enable Network Reset (Activar restablecimiento de red):* si se activa, el bloque de función puede restablecerse a través de la red. Si no se selecciona, el bloque de función solo podrá restablecerse a través de la entrada local **Reset\_IN**.

*Enable Error Out (Activación salida de error):* si se activa, es posible conectar la salida STATUS **Error\_OUT**.

*Global Reset enabled (Activación restablecimiento global):* si se activa, todo el sistema puede reiniciarse desde cualquier nodo de la red con un botón de reinicio. Si no se activa, pueden reiniciarse todos los nodos excepto el causante de la parada (este nodo debe reiniciarse con su propio reset).

*Stop cause (Causa de la parada):* si se selecciona, se activan las salidas NETWORK\_STOP y LOCAL\_STOP e indican la causa del estado STOP. Estas salidas suelen ser "0" (FALSE) cuando el sistema está en modo RUN y OUTPUT es "1" (TRUE). Si la red solicita una parada, la salida NETWORK\_STOP cambia a "1" (TRUE). Si la salida OUTPUT cambia a "0" (FALSE) a causa de las entradas IN y STOP\_IN, la salida LOCAL\_STOP cambia a "1" (TRUE). Las salidas permanecen en estas condiciones hasta el siguiente reinicio de la red.

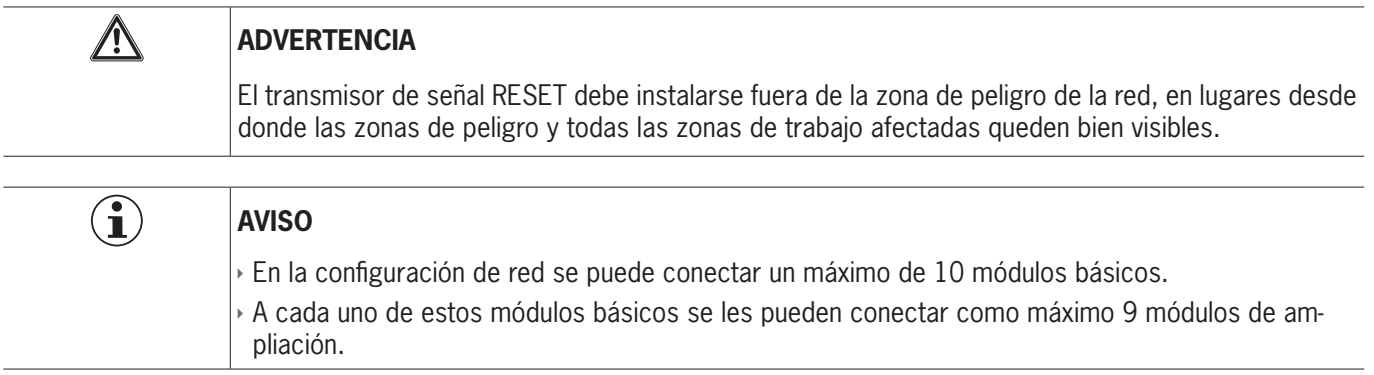

**ES**

*Ejemplo de aplicación:*

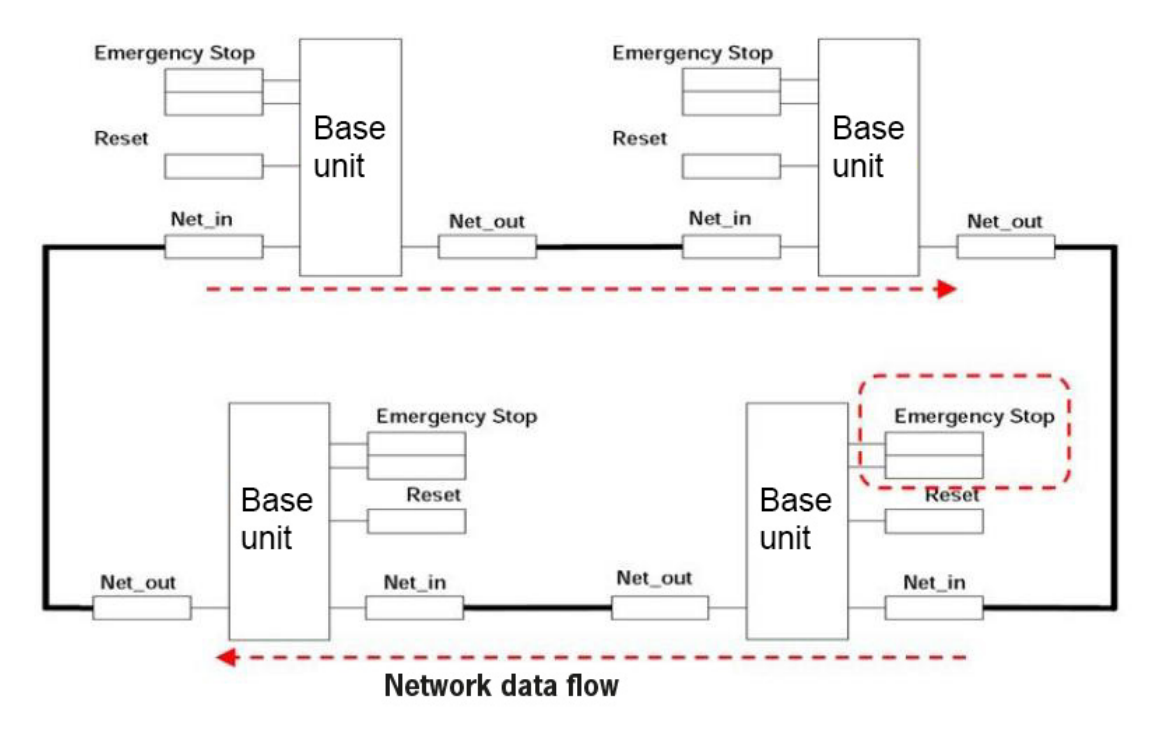

<span id="page-171-0"></span>Figura 207: Ejemplo de aplicación de red

**Condición 1:** para la conexión, véase la *[Figura 207](#page-171-0):*

Las SALIDAS de los distintos nodos se encuentran en estado "0" (FALSE).

- 2. La señal STOP se envía a través del cable **Network\_OUT**.
- 3. Si se acciona el transmisor de señal RESET en uno de los nodos, todos los nodos disponibles se inician en cuanto se envía la señal START.
- 4. Como resultado final, la SALIDA de todos los nodos conectados será "1" (TRUE) si las distintas entradas (IN) adoptan el estado "1" (TRUE).
- 5. La señal RUN se transmite a través de la red a los cuatro nodos existentes.

**Condición 2:** si en uno de los cuatro nodos se pulsa el interruptor de parada de emergencia, véase la *[Figura 207](#page-171-0):*

La SALIDA pasa al estado "0" (FALSE).

- 2. La señal STOP se envía a través del cable Network\_OUT.
- 3. El siguiente nodo recibe el código STOP y desactiva la salida.
- 4. El comando STOP genera el código STOP para todos los cables del tipo Network\_IN y Network\_OUT.
- 5. Como resultado final, la **SALIDA de todos los nodos conectados se encuentra en estado** "0" (FALSE).
- 6. Si la parada de emergencia se conmuta a la posición normal, todos los nodos con un único restablecimiento se reiniciarán mediante la transmisión de la señal START. La última condición no se aplicará si el parámetro ENABLE RESET NETWORK no está activado. En tal caso, deberá utilizarse el método de restablecimiento local. **El sistema tarda unos 4 segundos en volver a establecer todas las salidas de los bloques que conforman la red.**

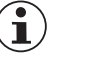

#### **¡Importante!**

Restablezca localmente el módulo que ha provocado la pérdida de la alimentación de tensión para volver a generar la salida de seguridad.

*Tiempo de respuesta:* el tiempo máximo de respuesta de la red, que comienza con la activación de la parada de emergencia, se calcula según la siguiente fórmula: *tr* = (212 ms\**n*°*Master*) – 260 ms

■ El número máximo de módulos básicos conectados es de 10.

Ejemplo de una red con 4 nodos:

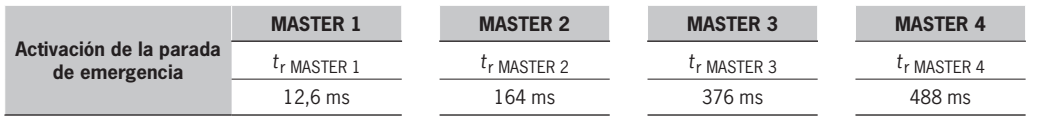

Tabla 84: Tiempo de respuesta de la red con 4 nodos

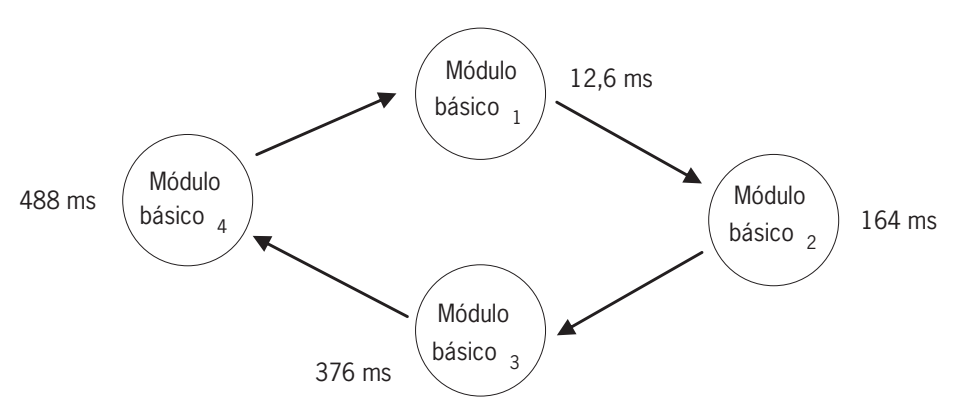

Figura 208: Tiempo de respuesta de la red

**Condición 3:** si la entrada IN del bloque de función NETWORK conmuta al estado "0" (FALSE) en uno de los cuatro nodos, véase la**.** *[Figura 207](#page-171-0)*

- 1. La salida local pasa al estado "0" (FALSE).
- 2. La señal RUN se envía a través de los cables Network\_OUT.
- 3. Los estados del resto de nodos se mantienen sin cambios.
- 4. En tal caso, deberá utilizarse el método de restablecimiento local. El LED Reset\_IN parpadea para mostrar este estado. El nodo correspondiente también puede reiniciarse mediante su reset.

Las entradas Reset\_IN y **Network\_IN**, así como la salida **Network\_OUT**, solo pueden representarse en los bornes de E/S del módulo básico.

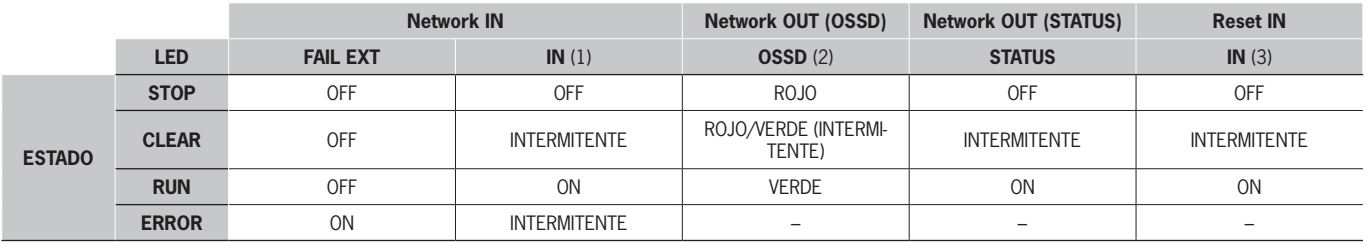

(1) Corresponde a la entrada conectada a Network IN.

(2) Corresponde a la entrada conectada a Network OUT.

(3) Corresponde a la entrada conectada a Reset IN.

Tabla 85: Señales del bloque de función Network

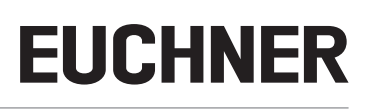

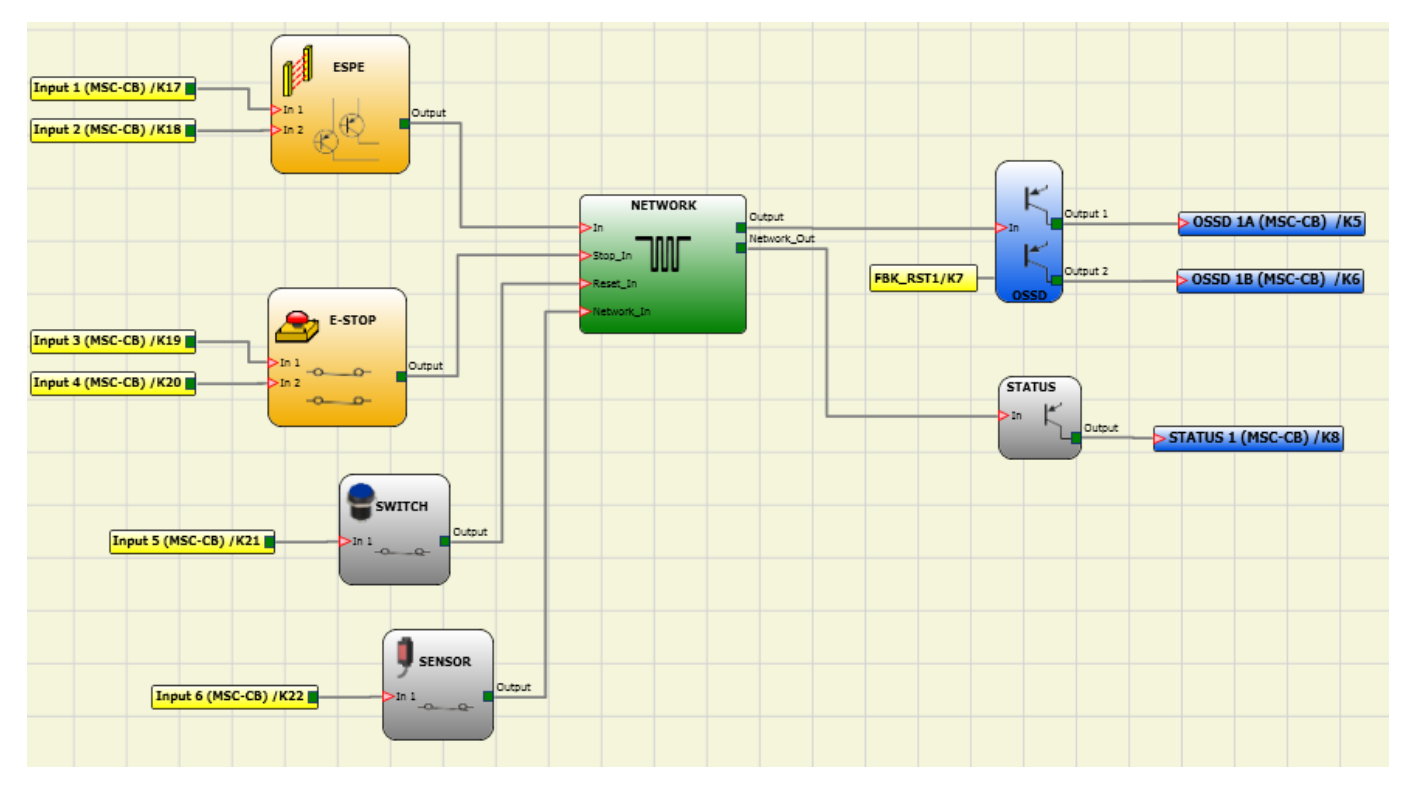

Figura 209: Ejemplo de aplicación del bloque de función NETWORK (categoría 2)

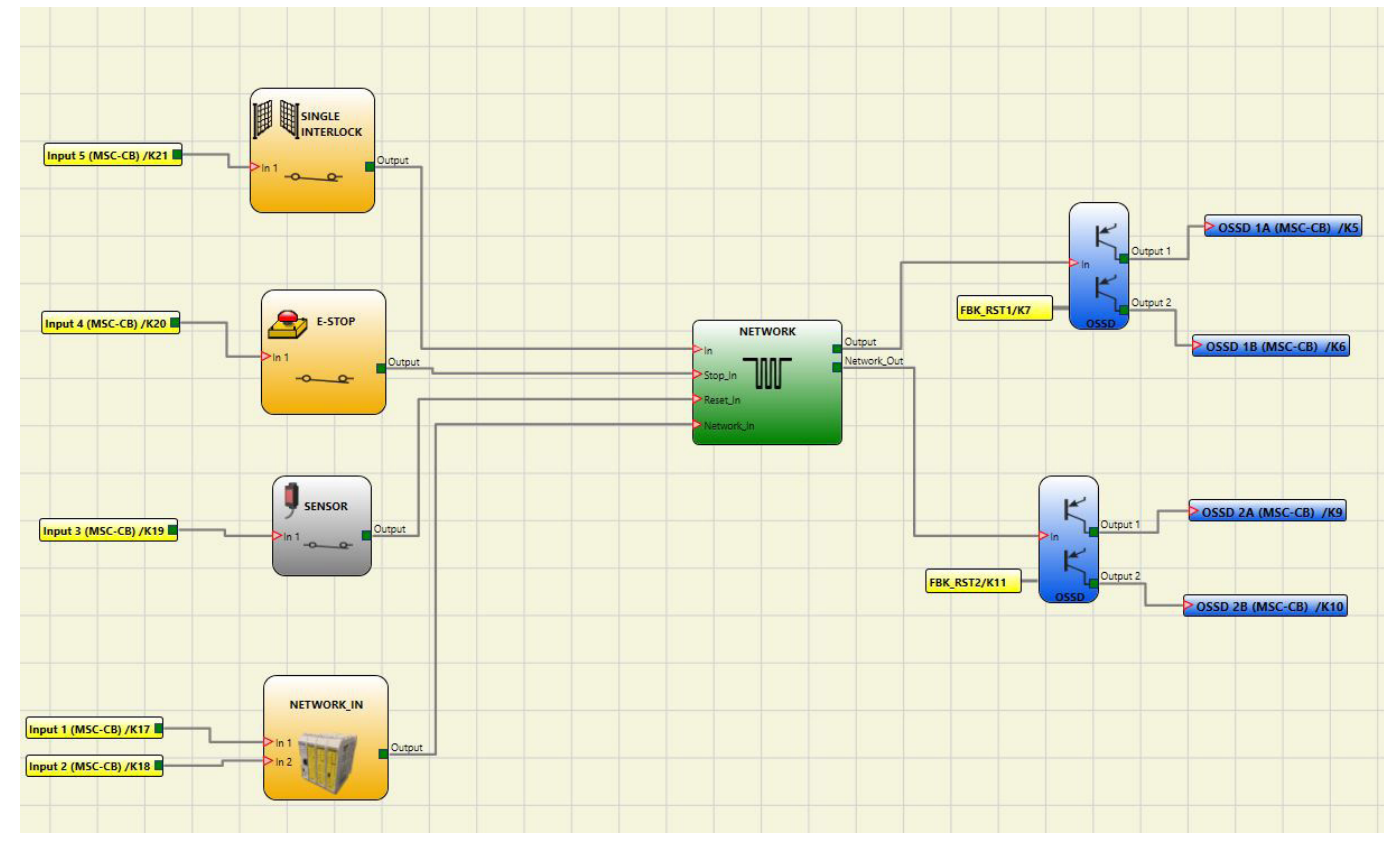

Figura 210: Ejemplo de aplicación del bloque de función NETWORK (categoría 4)

### **9.5.5. Restablecimiento (RESET)**

Este operador restablece el sistema si en la entrada correspondiente se produce una secuencia OFF-ON-OFF con una duración de menos de 5 s.

IN t

 $\mathbf{G}$ 

 $t < 5s$ 

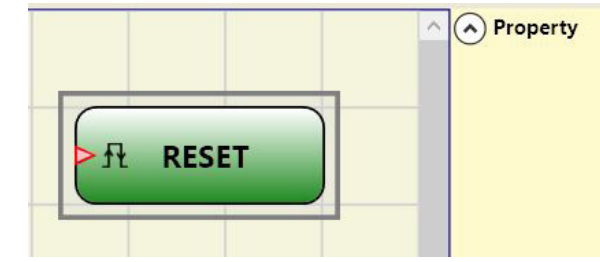

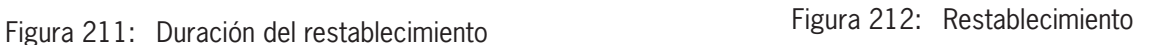

**AVISO** Si la duración es superior a 5 s, no se produce el restablecimiento. Ì Puede utilizarse el restablecimiento (RESET) para restablecer el sistema en caso de fallo sin tener que interrumpir la alimentación.

#### **9.5.6. Punto de conexión entrada/salida**

Si el esquema de conexiones es muy amplio y hace falta una conexión entre dos elementos muy alejados entre sí, es posible utilizar el componente "Interpage: In/Out".

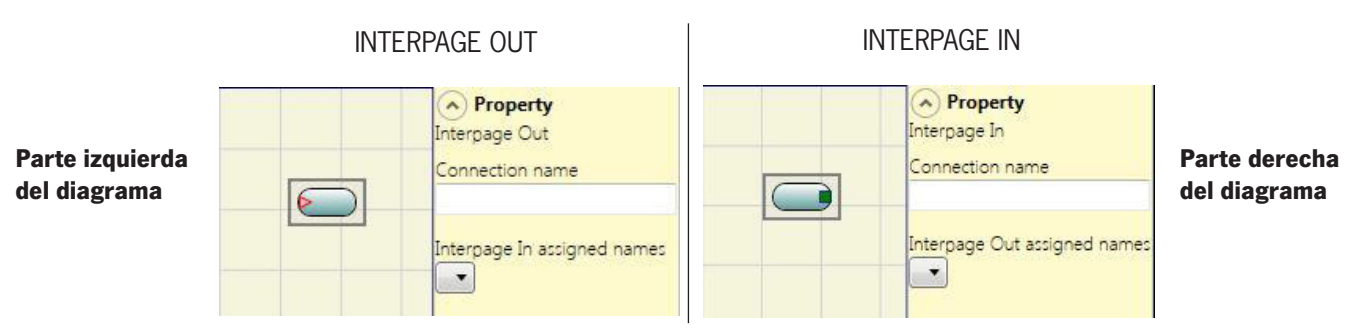

Figura 213: Conexión: entrada/salida

Para establecer la conexión, "Interpage In" (Conexión: entrada) e "Interpage Out" (Conexión: salida) deben tener el mismo nombre.

#### **9.5.7. Entrada/salida para el retorno interno (número máx. = 8, solo MSC-CB-S ≥6.0)**

Los operadores IntFbk In/Out permiten crear bucles lógicos o conectar la salida de un bloque de función a la entrada de otro bloque de función.

Después de un retardo de ciclo lógico del módulo básico, cada IntFbk In adopta el mismo valor lógico que el IntFbk Out correspondiente.

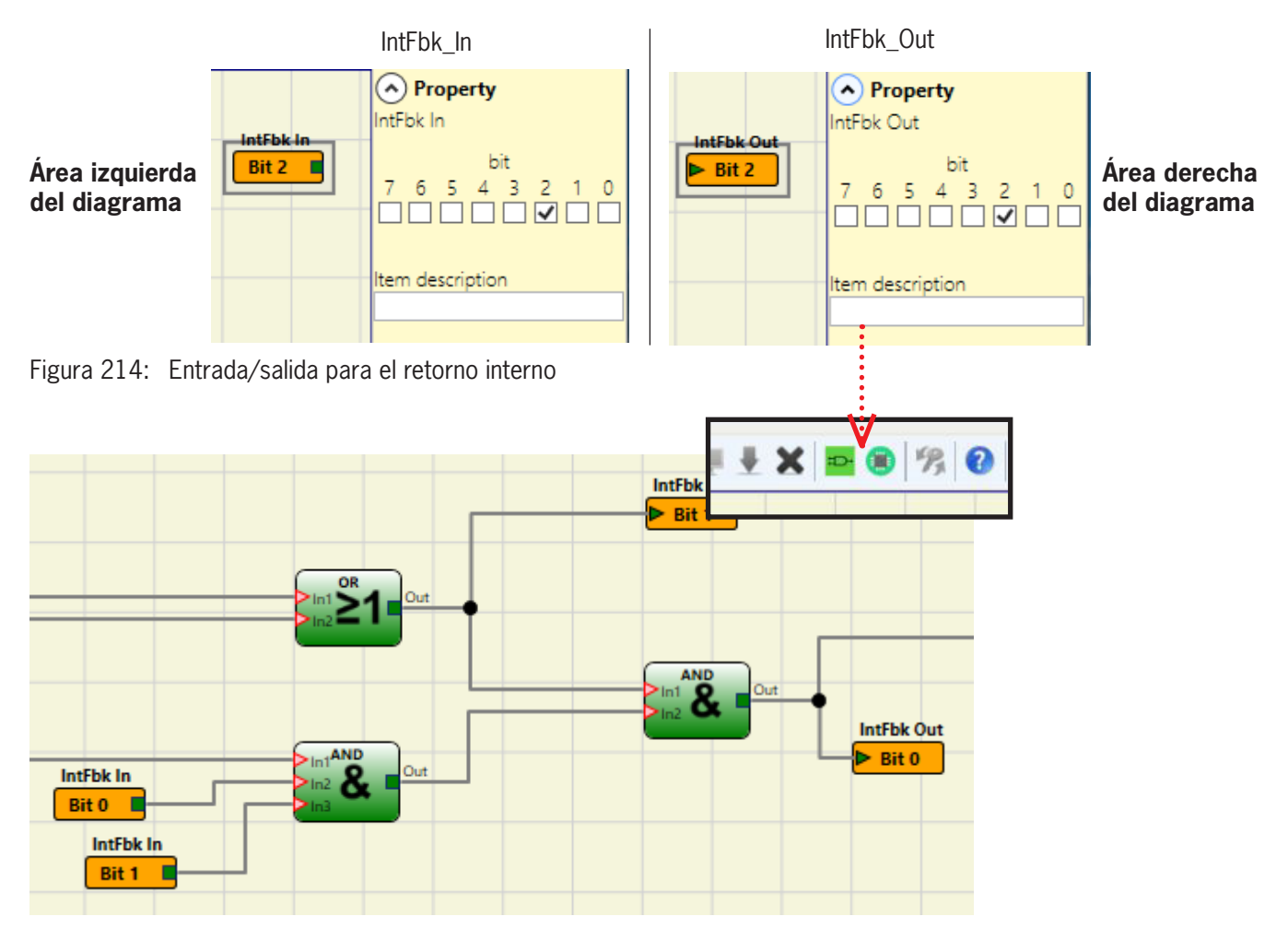

Figura 215: Ejemplo de entrada/salida para el retorno interno

### **Parámetros**

*Bit:* indica el bit interno con el que IntFbk Out enlaza el valor de IntFbk In.

## $\bigwedge$

## **ADVERTENCIA**

Los bucles de retroalimentación pueden causar vibraciones peligrosas en el sistema y, por lo tanto, hacer que el sistema sea inestable si no se diseña cuidadosamente. Un sistema inestable puede tener consecuencias graves para el usuario, como lesiones graves o la muerte.

## **9.6. Aplicaciones especiales**

## **9.6.1. Retardo de salida en el modo de funcionamiento manual**

En caso de que se necesiten dos salidas OSSD, una de ellas retardada (en el modo de funcionamiento MANUAL), debe utilizarse el siguiente diagrama:

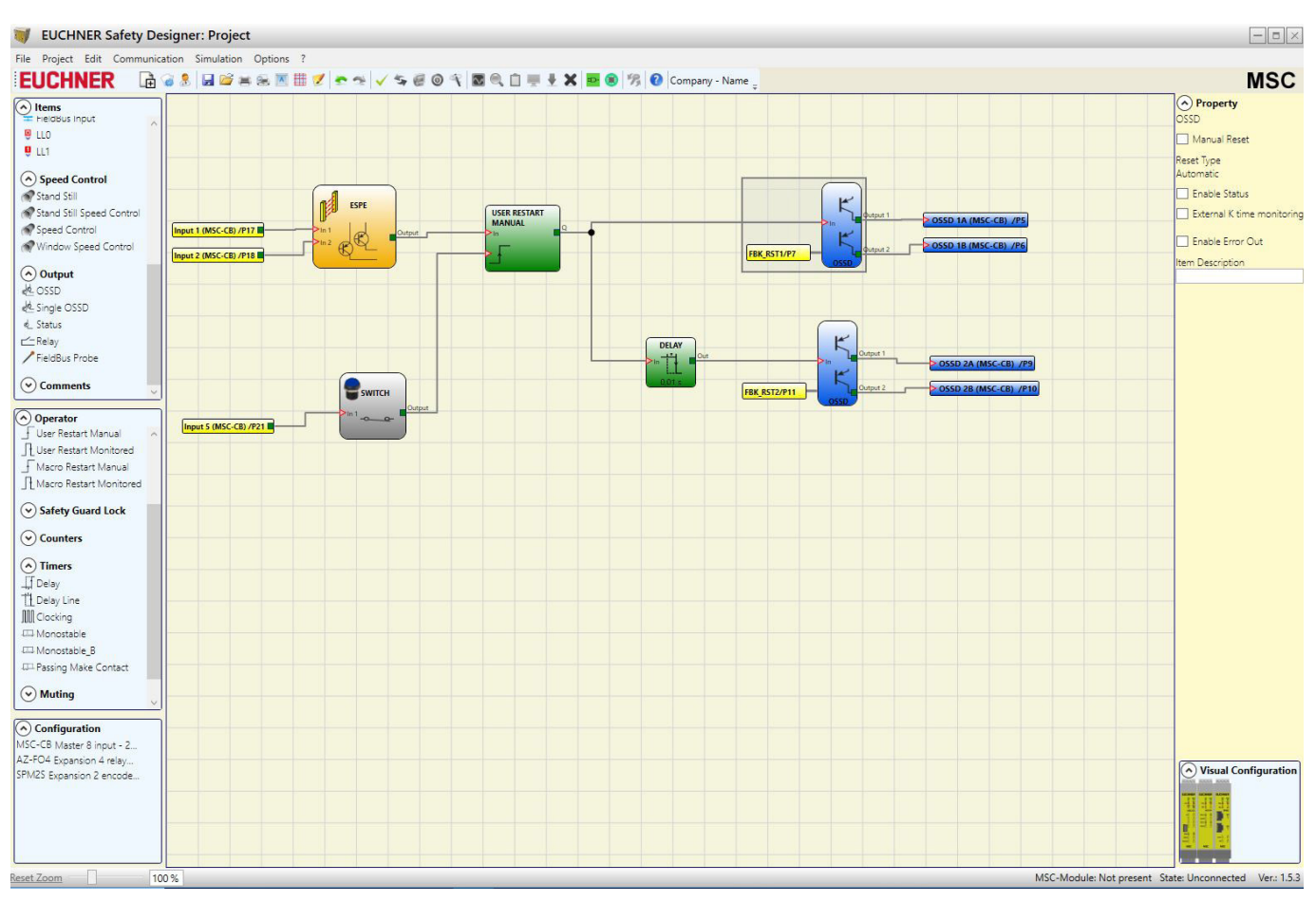

Figura 216: Dos salidas, una de ellas retardada (modo de funcionamiento MANUAL)

- $\Rightarrow$  Si se utiliza el operador Delay (retardo), la aplicación debe ser así:
	- Las dos salidas deben programarse con restablecimiento automático mediante la función USER RESTART MANUAL.

## **9.7. Simulador**

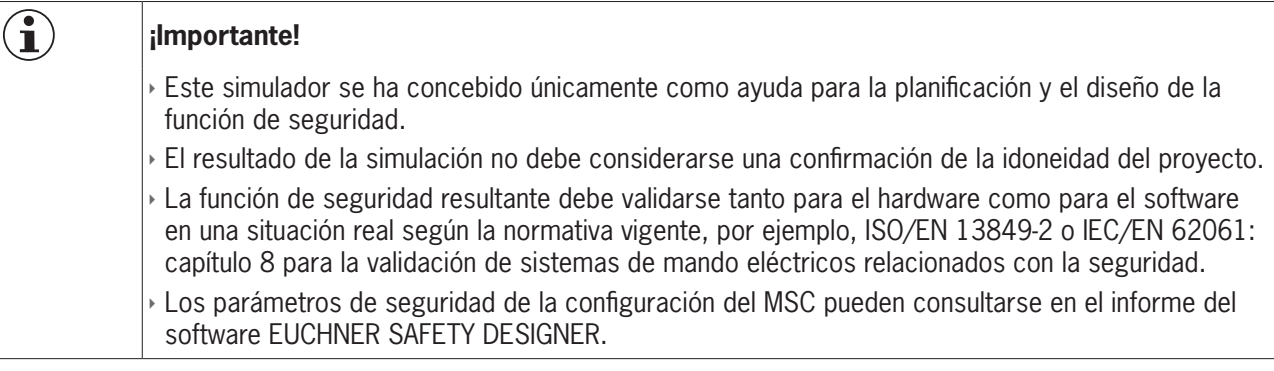

En la barra de herramientas superior hay dos iconos verdes nuevos (versión de firmware MSC-CB 3.0 o superior):

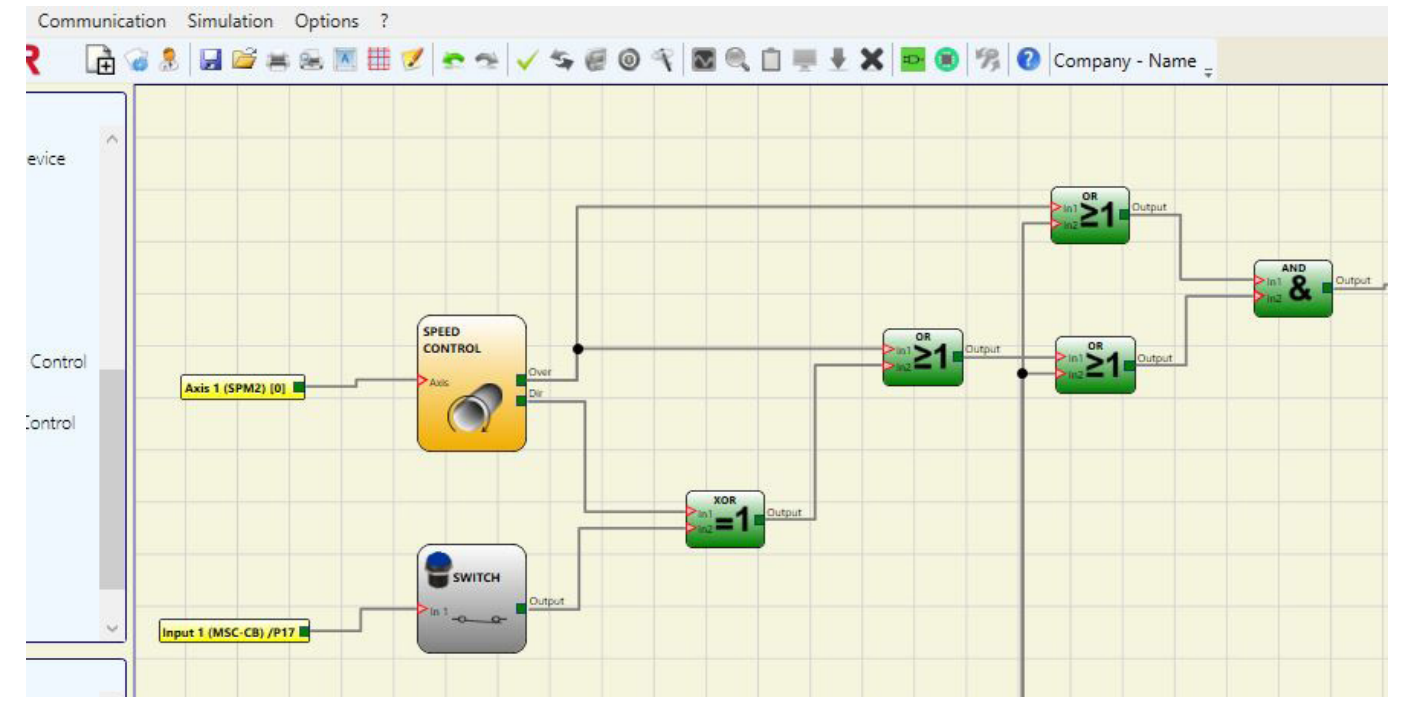

Figura 217: Iconos de la función de simulador

Estos iconos hacen referencia a la nueva función de simulador.

- ▶ El primer icono **corresponde a la simulación esquemática. Sirve para activar el simulador esquemático (tanto está**tico como dinámico), que permite al usuario activar la entrada INPUT para revisar el plano cargado.
- $\triangleright$  El segundo icono  $\blacksquare$  corresponde a la simulación gráfica. Sirve para activar el simulador controlado mediante el archivo de estímulos, que permite representar los ciclos de trabajo en un determinado diagrama.
- → LOS ICONOS DE SIMULACIÓN SOLO ESTÁN DISPONIBLES SI EL MÓDULO BÁSICO NO ESTÁ CONECTADO.

### **9.7.1. Simulación esquemática**

La simulación esquemática se activa haciendo clic en el icono .

La simulación esquemática permite comprobar o controlar en tiempo real —es decir, durante la propia simulación— la evolución de las señales en la salida de los distintos bloques de función. El usuario puede elegir qué salidas de los bloques se controlarán y la reacción de los distintos elementos de la representación esquemática por medio de los colores de los distintos cables.

Al igual que con la función de monitor, el color del cable (o del mismo botón) indica el estado de la señal: verde para la señal LL1 y rojo para la señal LL0.

Durante la simulación esquemática aparecen nuevos botones en la barra de herramientas. Estos botones permiten gestionar la simulación. Con ellos es posible iniciar la simulación (botón "Play"), detenerla ("Stop"), ejecutarla paso a paso ("PlayStep") o restablecerla ("Reset"). Si se restablece (Reset), el tiempo de la simulación vuelve a ponerse a 0 ms.

Al iniciar la simulación, si se pulsa el botón "Play" es posible observar el transcurso del tiempo junto a la opción "Time" (Tiempo). El tiempo transcurre según la unidad "Step" (Paso), que se multiplicará por el factor "KT" seleccionado por el usuario.

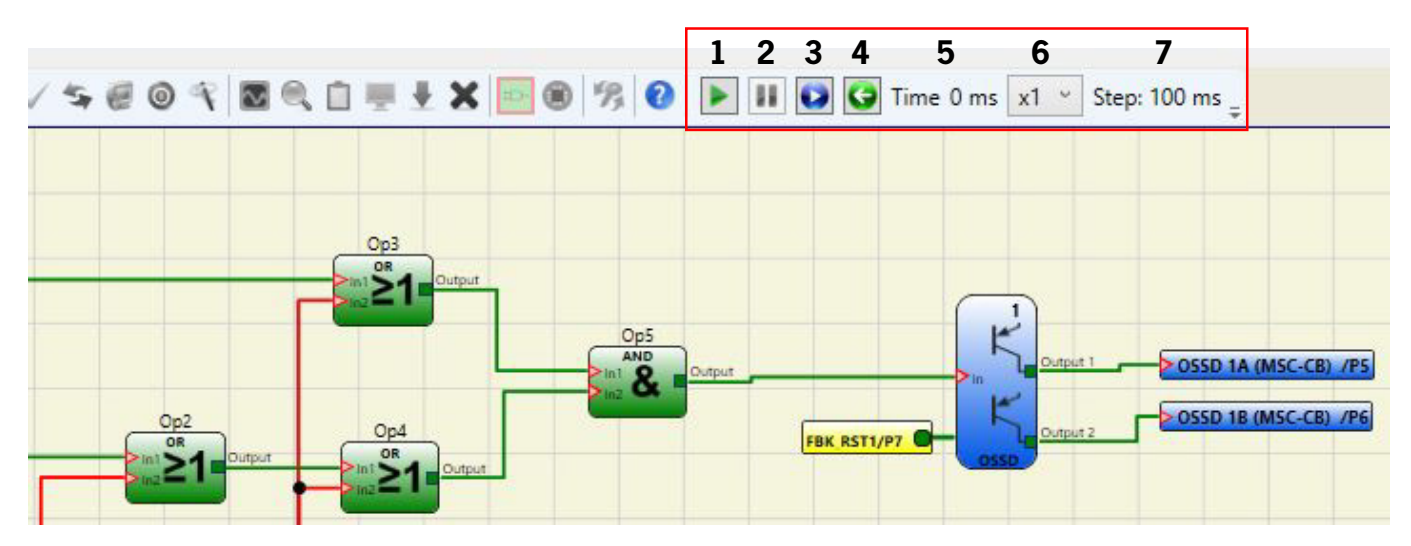

Figura 218: Simulación esquemática

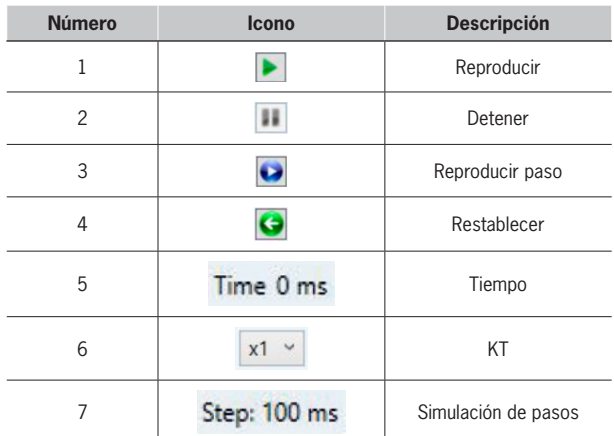

Tabla 86: Leyenda

Al hacer clic en el botón de la esquina inferior derecha de cada bloque de entrada es posible activar el estado de salida correspondiente (incluso con la simulación interrumpida, es decir, si se trata de una simulación "estática" en la que no transcurre el tiempo). Cuando el botón se pone rojo tras hacer clic, la salida es "0" (LOW) y, por el contrario, si el botón se pone verde, la salida es "1" (HIGH).

En ciertos bloques de función, como "Control de velocidad" o "lock\_feedback", el botón aparece en gris. Esto quiere decir que tendrá que introducir el valor manualmente en una ventana emergente y que el tipo de valor dependerá del tipo de bloque de función (por ejemplo, en el bloque "Control de velocidad" habrá que introducir un valor de frecuencia).

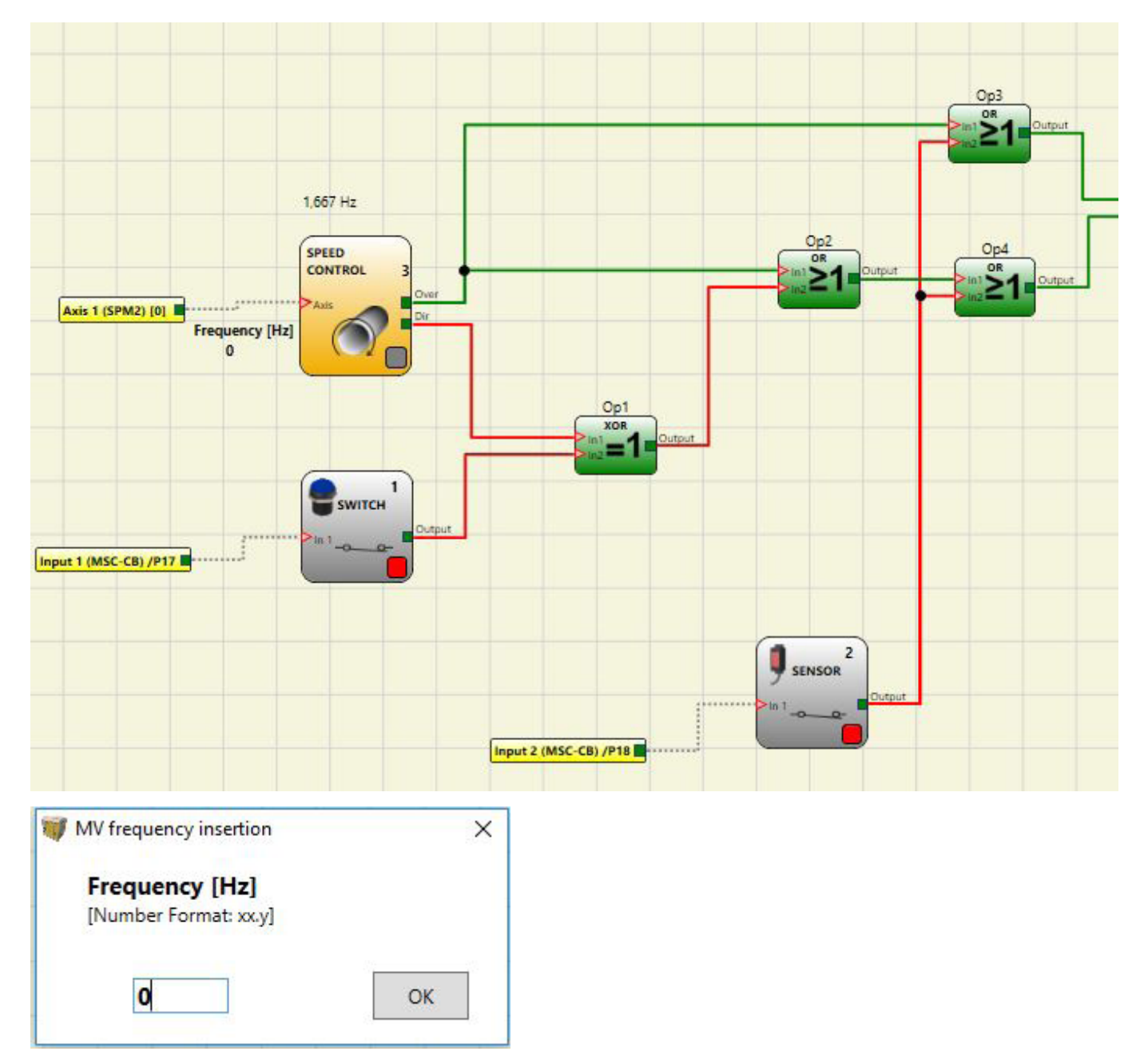

Figura 219: En la parte superior se encuentran los botones para activar las salidas del bloque; en la inferior, un ejemplo de ventana emergente. En este caso se debe introducir el valor de frecuencia del bloque de función "Control de velocidad".
## **9.7.2. Gestión de la simulación gráfica**

La simulación gráfica se activa haciendo clic en el icono

La simulación gráfica permite representar gráficamente la evolución temporal de las señales. En primer lugar, el usuario debe definir en un archivo de texto los estímulos (es decir, la evolución temporal de las formas de onda) que se emplearán como entradas (estímulos). A partir del archivo de estímulos creado, el simulador los convierte a un diagrama y, al final de la simulación, representa los trayectos deseados.

En cuanto finaliza la simulación, aparece un diagrama como el mostrado más abajo. Desde este diagrama es posible imprimir los trayectos mostrados (botón "Print"), guardar los resultados para cargarlos de nuevo (botón "Save") y mostrar otros trayectos (botón "Change visibility"). Las denominaciones de los trayectos corresponden a la descripción de los bloques de función.

Si hace clic en el botón "Cerrar" (botón "X" en la esquina superior derecha) es posible finalizar el entorno de simulación gráfica.

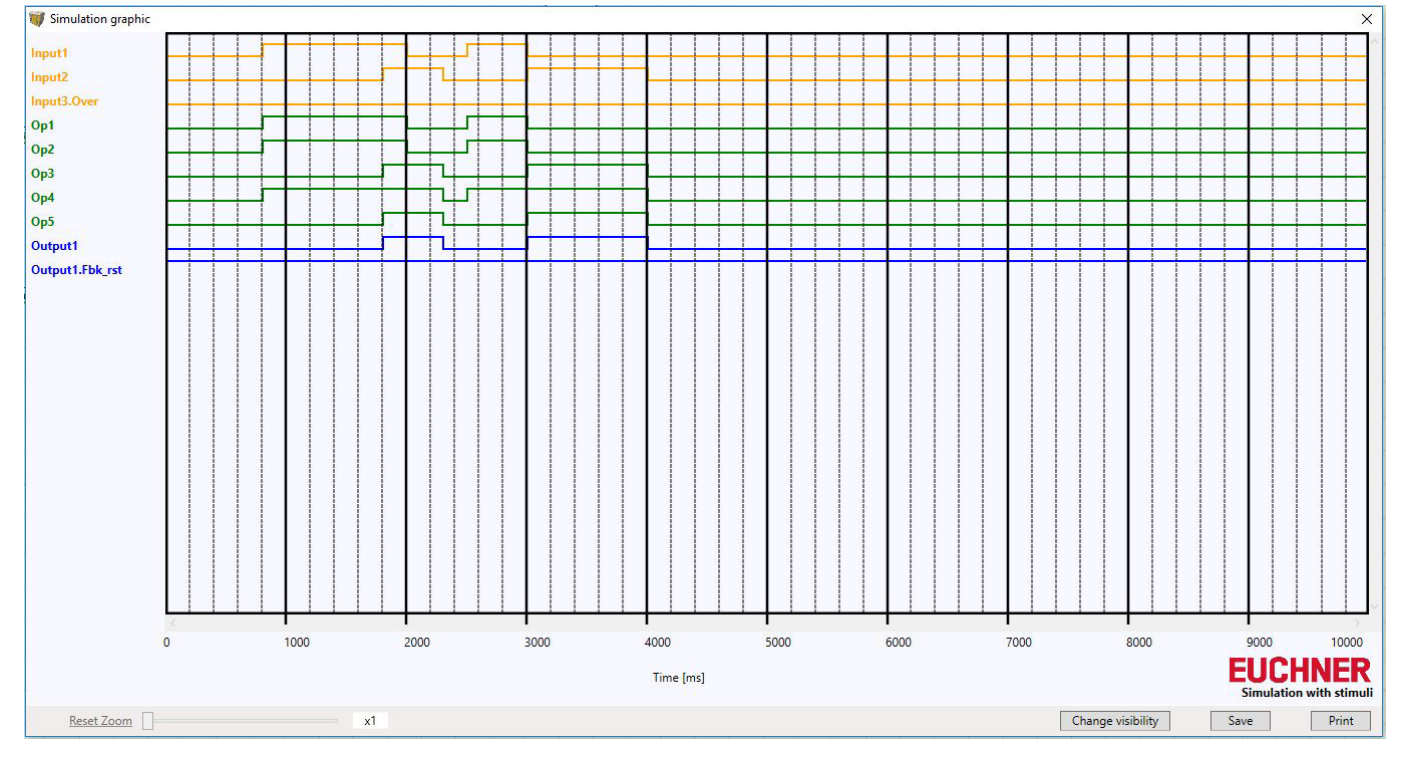

Figura 220: Ejemplo de resultado de una simulación gráfica: se ven los trayectos y los tres botones en la esquina inferior derecha de la pantalla, que permiten seleccionar los trayectos, guardarlos o imprimirlos.

Para poder llevar a cabo la simulación, son necesarios como mínimo los siguientes pasos:

- 1. Crear un archivo de estímulos según la configuración deseada.
- 2. Cargar el archivo de estímulos y esperar a que concluya la simulación.

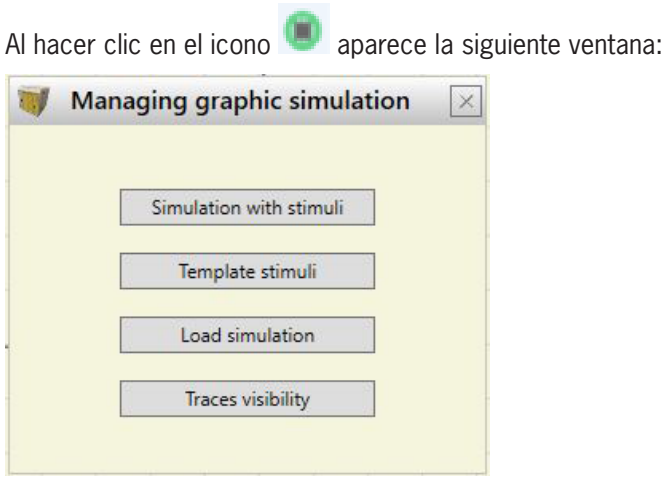

Figura 221: Menú de selección del modo de simulación gráfica

A continuación se describen los distintos botones del menú (véase la *[Figura 45](#page-74-0)*):

Botón **Template stimuli (Plantilla de estímulos):** permite guardar el archivo de plantilla con el nombre y en el lugar del disco duro que desee. Este archivo contiene los nombres de las señales de acuerdo con el diagrama (véase la *[Figura 222](#page-181-0)*). El usuario puede introducir con un editor de texto el estado de las señales de entrada en un momento determinado, así como la duración de la simulación y de los pasos utilizados (véase la *[Figura 223](#page-181-1)*).

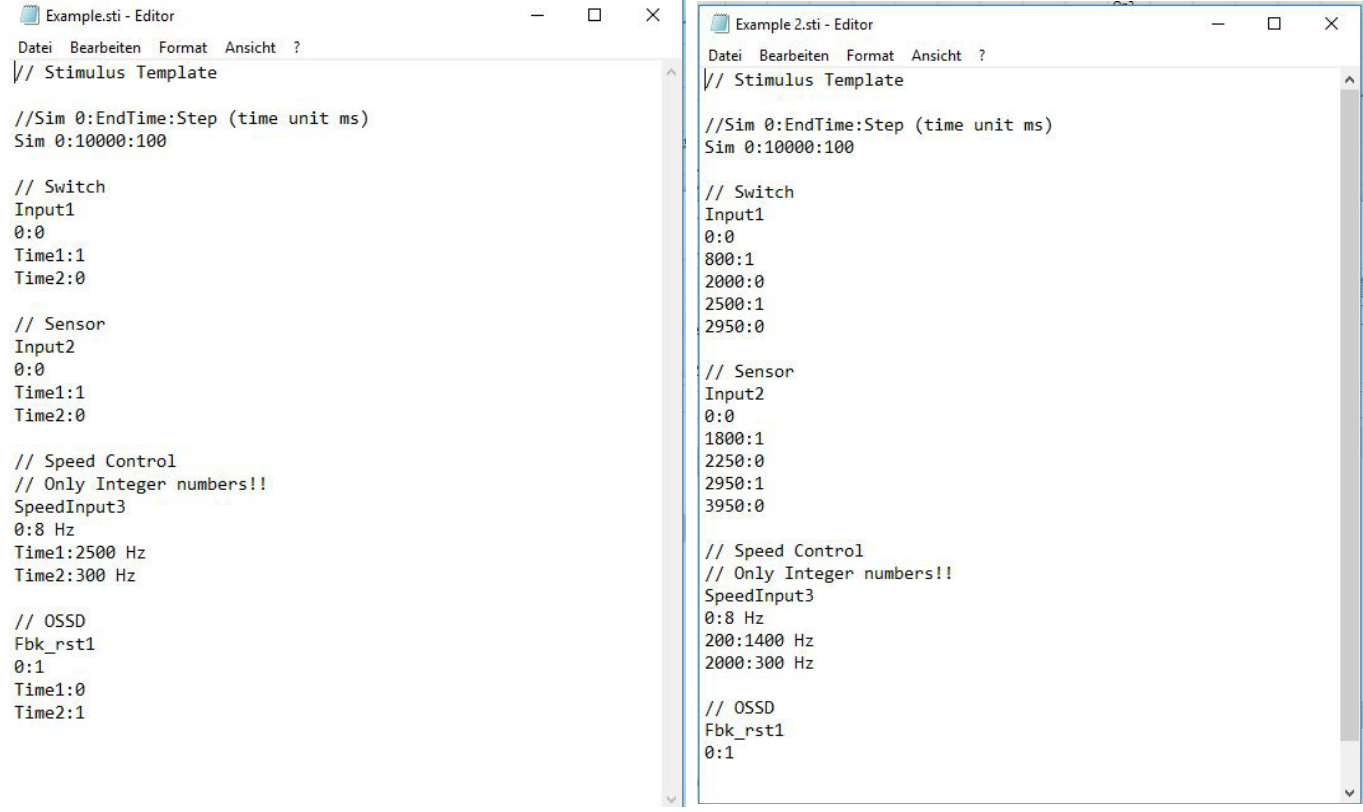

<span id="page-181-1"></span><span id="page-181-0"></span>Figura 222: Archivo de plantilla recién guardado Figura 223: Ejemplo de un archivo de plantilla listo

Botón **Simulation with stimuli (Simulación con estímulos):** permite cargar un archivo de plantilla (listo). Una vez cargado, la simulación puede comenzar de inmediato.

Al final de la simulación se muestra un diagrama con las señales resultantes.

Botón *Load simulation (Cargar simulación):* permite cargar una simulación finalizada previamente, siempre que haya guardada como mínimo una simulación.

Botón **Traces visibility (Representar trayectos):** permite representar gráficamente los trayectos seleccionados (en forma de ondas de señal) en un diagrama. En cuanto se pulsa el botón, se abre una ventana emergente, como se ve en la *[Figura](#page-182-0)  [224](#page-182-0)*. En esta ventana se pueden eliminar y añadir trayectos al diagrama.

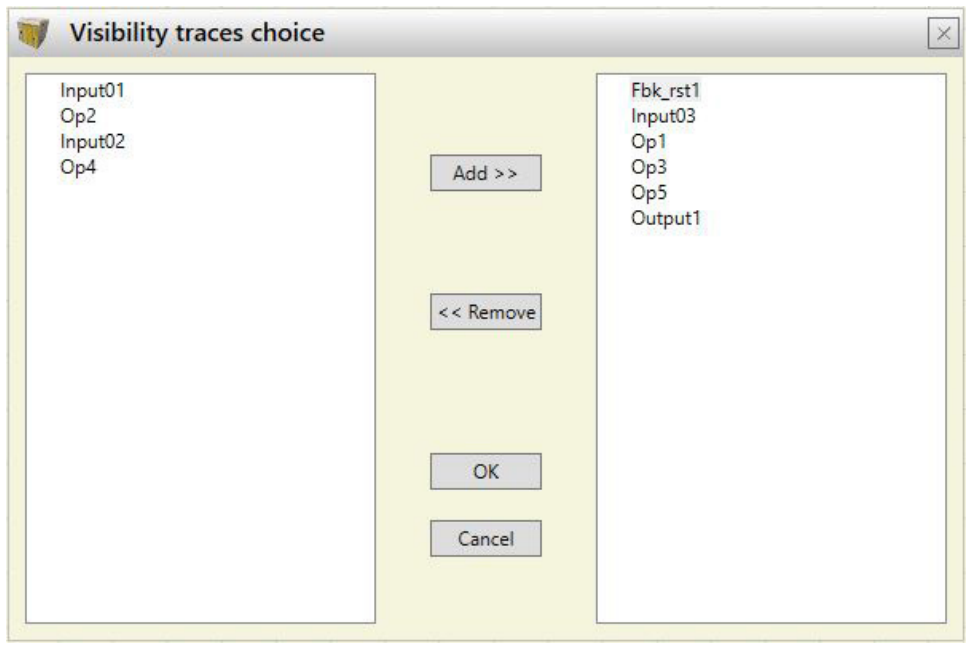

<span id="page-182-0"></span>Figura 224: Representación de los trayectos. En el panel izquierdo aparecen los trayectos que se pueden añadir al diagrama. En el panel derecho aparecen los trayectos presentes, que se pueden eliminar del diagrama.

#### **9.7.2.1. Ejemplo de aplicación para la simulación gráfica**

El siguiente ejemplo se refiere al uso de una prensa instalada dentro de una zona de seguridad. El motor de la prensa solo puede accionarse si se cumplen dos condiciones al mismo tiempo: la puerta de la zona segura está cerrada y se emite un comando de activación del motor. El accionamiento debe iniciarse con un retardo de dos segundos a partir de la señal de arranque.

#### **Diagrama**

En el diagrama se representan los elementos de entrada: la puerta de la zona segura y el control del accionamiento del motor. Estas dos señales se utilizan como entrada para un operador lógico AND, cuyo resultado se retrasa dos segundos mediante un bloque DELAY. A continuación, la señal con retardo se envía al relé que, a su vez, permite el funcionamiento del motor de la prensa.

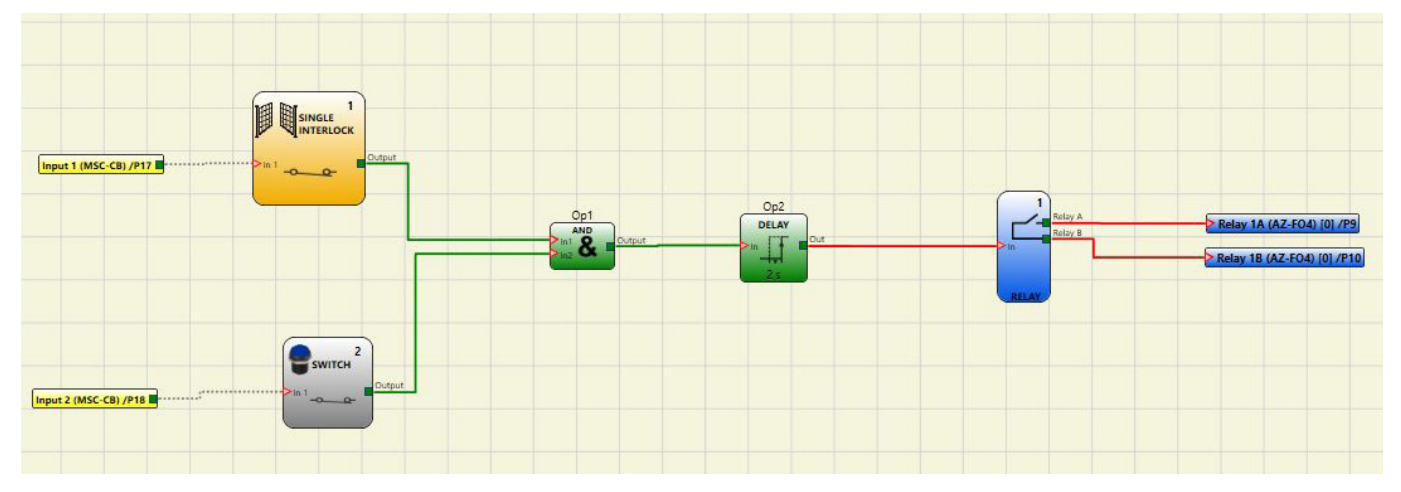

Figura 225: Diagrama del ejemplo de aplicación

#### **Archivo de estímulos**

El archivo de estímulos prevé el cierre de la puerta a 2000 ms (señal en LL1) y el comando de activación por parte del operario a 3000 ms (señal en LL1).

```
// Stimulus Template
//Sim 0:EndTime:Step (time unit ms)
Sim 0:10000:100
// Single Interlock
Input1
0:02000:110000:0
// Switch
Input2
0:03000:1
10000:0
```
Figura 226: Archivo de estímulos para el ejemplo de aplicación

## **Resultado de la simulación**

En el diagrama se representan las señales de la simulación. En este caso:

- A 2000 ms, la señal "Zona segura" asciende al nivel lógico 1. Indica el cierre de la puerta.
- ▶ A 3000 ms, la señal "Inicio prensa" asciende al nivel lógico 1. Indica la solicitud de activación por parte del operador.
- Ì La señal de salida del operador AND "Op1" asciende al nivel lógico 1 a 3000 ms. Este es el caso si ambas entradas "Zona segura" e "Inicio\_prensa" ascienden al nivel lógico 1.
- La señal en la salida del operador AND se retrasa 2000 ms por medio del operador Delay.
- ▶ La señal en la salida del bloque de retardo "Op2" envía el comando de cierre del relé a 5000 ms. En ese momento se activa el relé "M\_prensa".

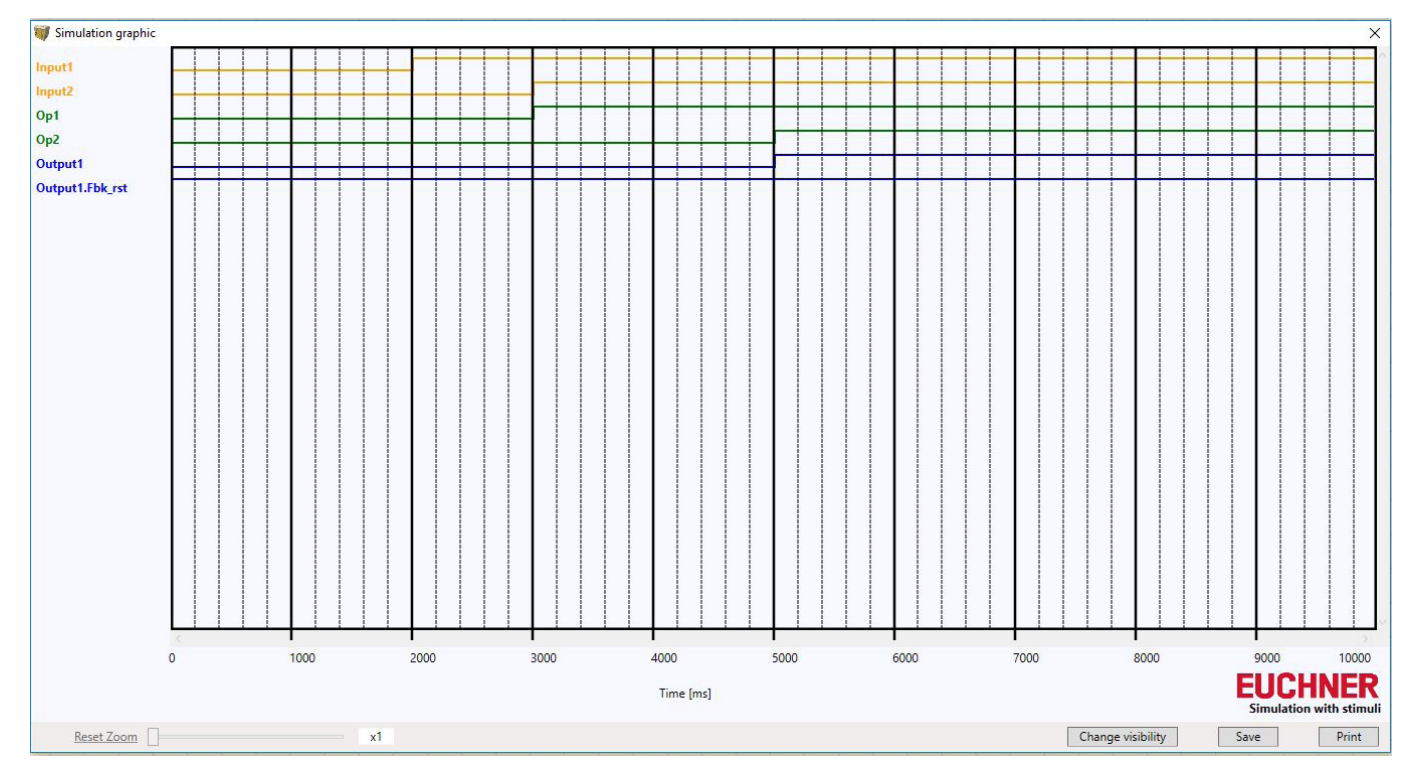

Figura 227: Diagrama resultante de la simulación del ejemplo de aplicación

### **9.7.3. Códigos de error de MSC**

En caso de fallo de funcionamiento, el sistema MSC transmite al software EUCHNER Safety Designer un código correspondiente al error determinado por el módulo básico.

El código puede leerse de esta forma:

- Ì conectando el módulo básico (indica ERROR a través del LED) al ordenador mediante el cable USB;
- $\rightarrow$  iniciando el software EUCHNER SAFETY DESIGNER;

★ estableciendo la conexión con el icono ; aparecerá una ventana de solicitud de contraseña; introdúzcala y aparecerá una ventana con el código de error detectado.

En la siguiente tabla se muestran todos los errores posibles y su solución:

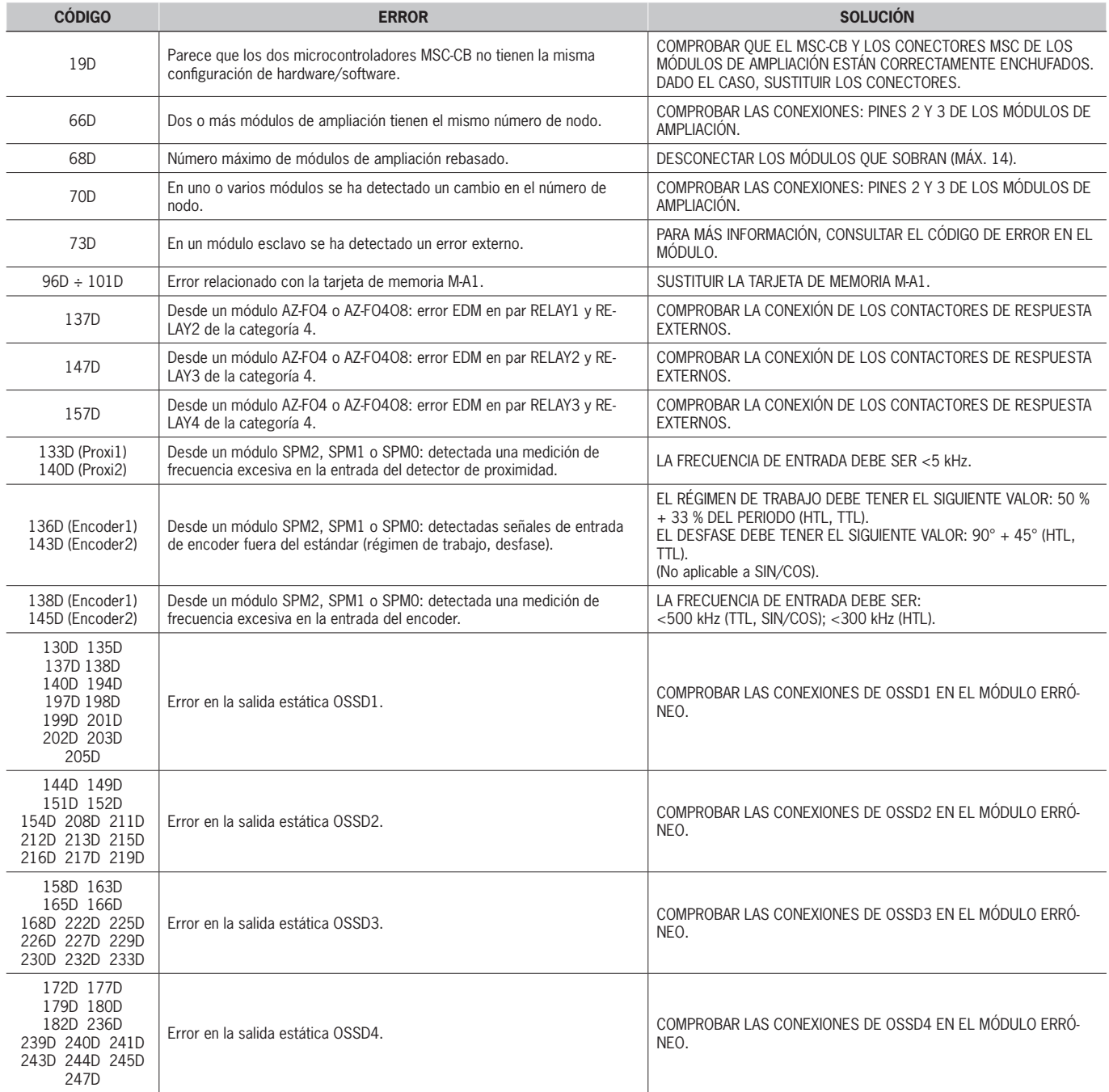

Tabla 87: Vista general de los códigos de error

El resto de códigos hacen referencia a una avería interna. Consulte en esta tabla los problemas de funcionamiento y notifíqueselos a EUCHNER en el momento de la devolución.

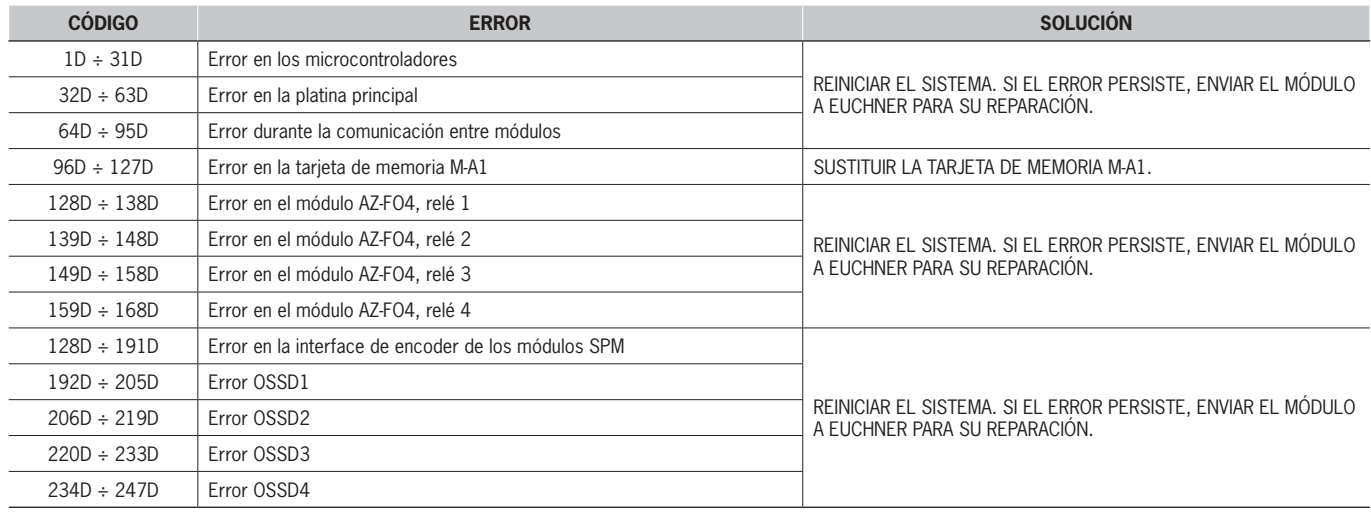

Tabla 88: Vista general de los códigos de error de averías internas

### **9.7.4. Archivo de registro de errores**

El archivo de registro de errores se puede visualizar haciendo clic en el icono de la barra de herramientas estándar (se necesita una contraseña de nivel 1).

Se muestra una tabla con los últimos 5 errores surgidos desde el envío del esquema al MSC o desde la última vez que se

borró el registro de errores (icono:

| $AC-FO4 - 0$ |                 |         | Micro B | Module       | <b>Installed Firmware</b><br>version | <b>Error Code</b> | <b>Error Address</b> |
|--------------|-----------------|---------|---------|--------------|--------------------------------------|-------------------|----------------------|
|              | 66 <sub>D</sub> | 002613H |         | $AC-FO4 - 0$ |                                      | 66D               | 002613H              |
|              |                 |         |         |              |                                      |                   |                      |
|              |                 |         |         |              |                                      |                   |                      |
|              |                 |         |         |              |                                      |                   |                      |
|              |                 |         |         |              |                                      |                   |                      |
|              |                 |         |         |              |                                      |                   |                      |
|              |                 |         |         |              |                                      |                   |                      |

Figura 228: Registro de errores

## **10. Información de pedido y accesorios**

## G

 $\bigwedge$ 

## **Consejo**

Puede consultar los accesorios adecuados, como cables o material de montaje, en [www.euchner.com.](http://www.euchner.com) Al realizar la búsqueda, indique el número de pedido de su artículo y abra la vista de artículos. En "Accesorios" encontrará los accesorios que pueden combinarse con su artículo.

## **11. Controles y mantenimiento**

## **ADVERTENCIA**

Peligro de lesiones graves por pérdida de la función de seguridad.

- Ì En caso de daños o de desgaste, el módulo MSC correspondiente debe sustituirse entero. No está permitido el cambio de piezas sueltas o de módulos.
- A intervalos regulares y tras cada error, compruebe el buen funcionamiento del dispositivo. Para conocer los intervalos posibles, consulte la norma EN ISO 14119:2013, apartado 8.2.

No se requieren trabajos de mantenimiento. Las reparaciones del dispositivo deben ser llevadas a cabo únicamente por el fabricante.

## **12. Asistencia**

En caso de requerir asistencia técnica, diríjase a:

 $FUCHNER$  GmbH  $+$  Co. KG

Kohlhammerstraße 16

70771 Leinfelden-Echterdingen (Alemania)

### **Teléfono de asistencia:**

+49 711 7597-500

## **Correo electrónico:**

[support@euchner.de](mailto:support%40euchner.de)

### **Página web:**

[www.euchner.com](http://www.euchner.com)

## **13. Declaración de conformidad**

## More than safety.

#### **EU-Konformitätserklärung** Original DE *EU declaration of conformity Translation EN Déclaration UE de conformité Traduction FR Dichiarazione di conformità UE Traduzione IT*  $D$ eclaración UE de conformidad

Die nachfolgend aufgeführten Produkte sind konform mit den Anforderungen der folgenden Richtlinien (falls zutreffend): *The beneath listed products are in conformity with the requirements of the following directives (if applicable): Les produits mentionnés ci-dessous sont conformes aux exigences imposées par les directives suivantes (si valable) I prodotti sotto elencati sono conformi alle direttive sotto riportate (dove applicabili): Los productos listados a continuación son conforme a los requisitos de las siguientes directivas (si fueran aplicables):*

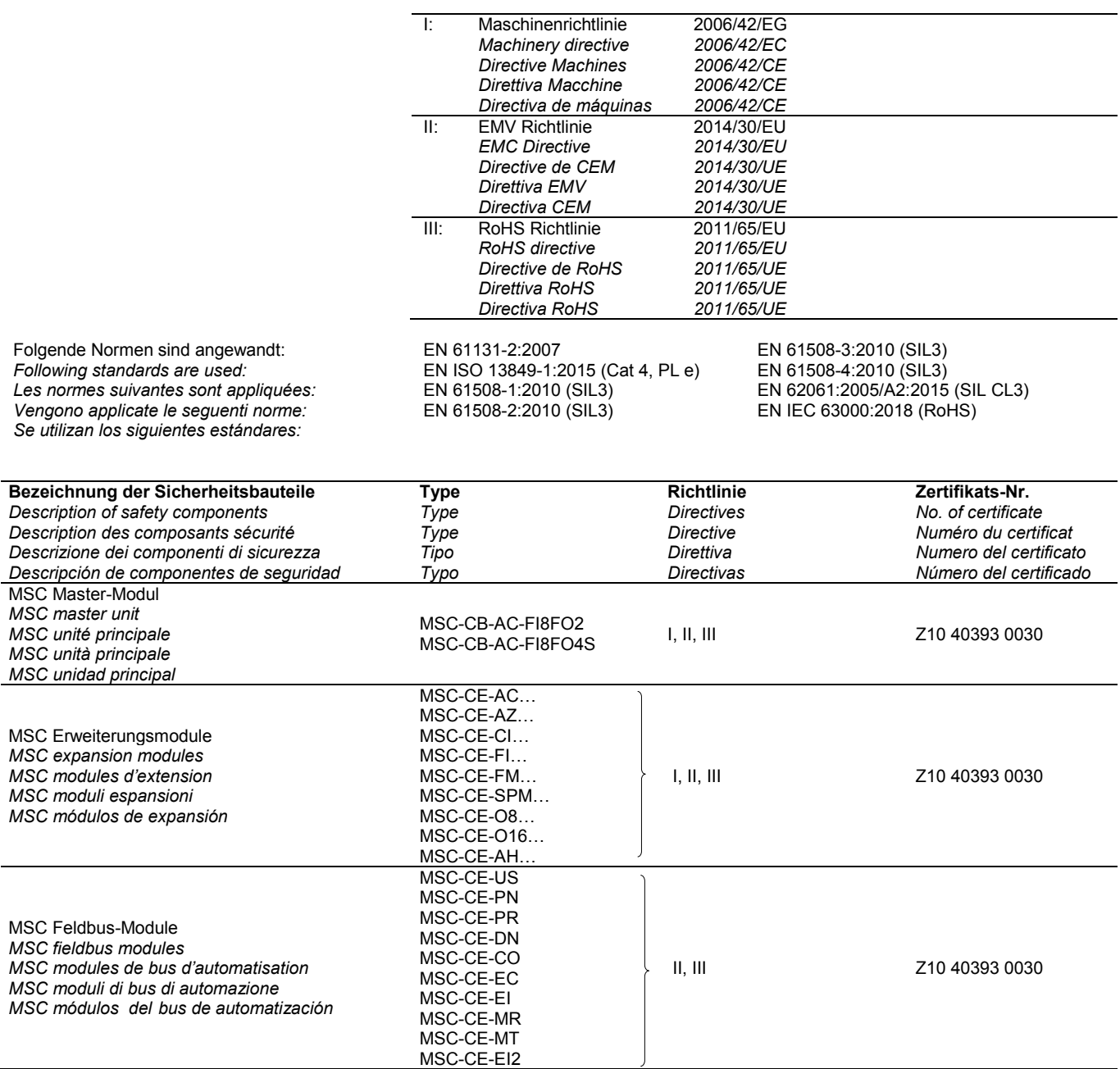

Benannte Stelle *Notified Body Organisme notifié Sede indicata Entidad citada*

0123 TÜV SÜD Product Service GmbH

Ridlerstraße 65 - 80339 München - Germany

More than safety.

Die alleinige Verantwortung für die Ausstellung dieser Konformitätserklärung trägt der Hersteller: *This declaration of conformity is issued under the sole responsibility of the manufacturer: La présente déclaration de conformité est établie sous la seule responsabilité du fabricant: La presente dichiarazione di conformità è rilasciata sotto la responsabilità esclusiva del fabbricante: La presente declaración de conformidad se expide bajo la exclusiva responsabilidad del fabricante:*

EUCHNER GmbH + Co. KG Kohlhammerstraße 16 70771 Leinfelden-Echterdingen **Germany** 

Michael Help

Leinfelden, September 2020 **Dipl.-Ing. Richard Holz** i.A. Dipl.-Ing.(FH) Duc Binh Nguyen<br>Leiter Elektronik-Entwicklung bokumentationsbevollmächtigter EUCHNER GmbH + Co. KG *Manager Electronic Development Documentation manager* Kohlhammerstraße 16 *Responsable Développement Électronique Responsable documentation* 70771 Leinfelden-Echterdingen *Direttore Sviluppo Elettronica Responsabilità della documentazione* **Director de desarrollo electrónico** 

Daun

Dokumentationsbevollmächtigter<br>Documentation manager

Euchner GmbH + Co. KG Kohlhammerstraße 16 70771 Leinfelden-Echterdingen (Alemania) [info@euchner.de](mailto:info%40euchner.de) [www.euchner.com](http://www.euchner.com)

Versión: 2121331-08-07/22 Título: Manual de instrucciones Controlador de seguridad modular MSC (Traducción del manual de instrucciones original) Copyright: © EUCHNER GmbH + Co. KG, 07/2022

Sujeto a modificaciones técnicas sin previo aviso. Todo error tipográfico, omisión o modificación nos exime de cualquier responsabilidad.